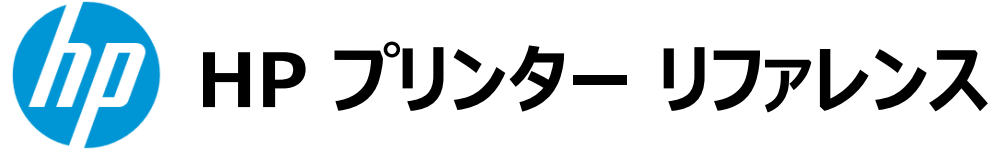

# **HP PageWide Pro 577dw**

## 目次

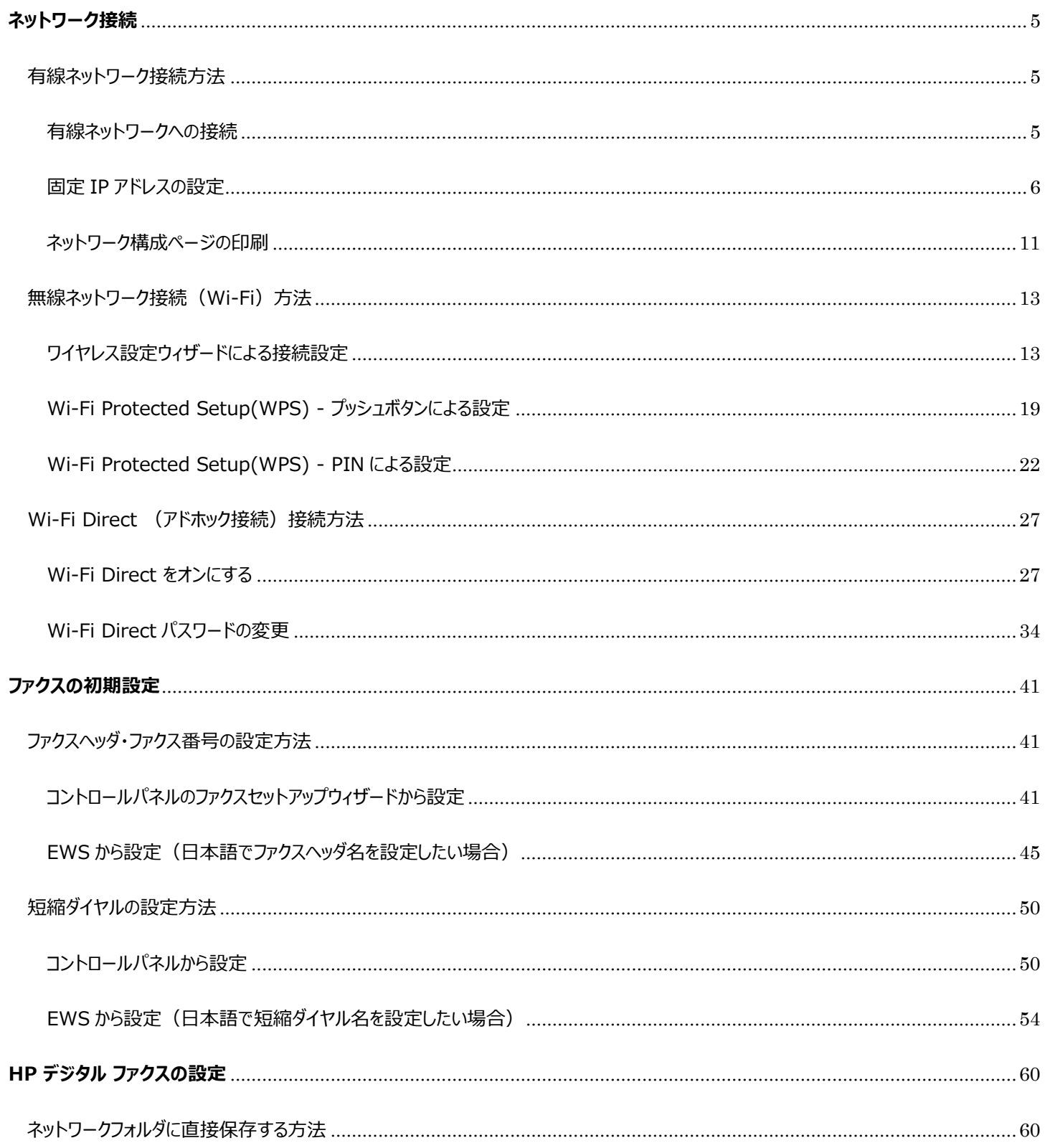

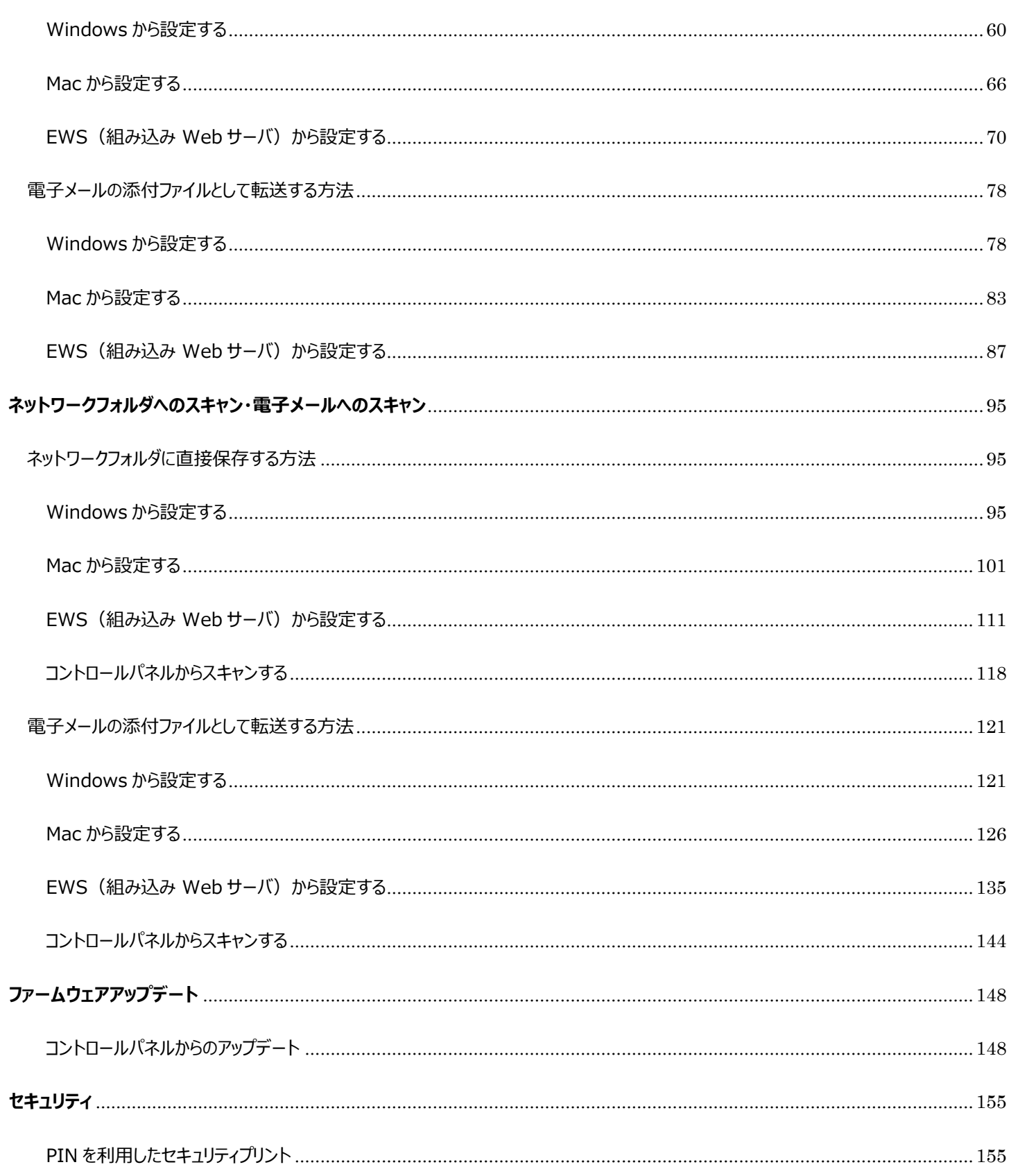

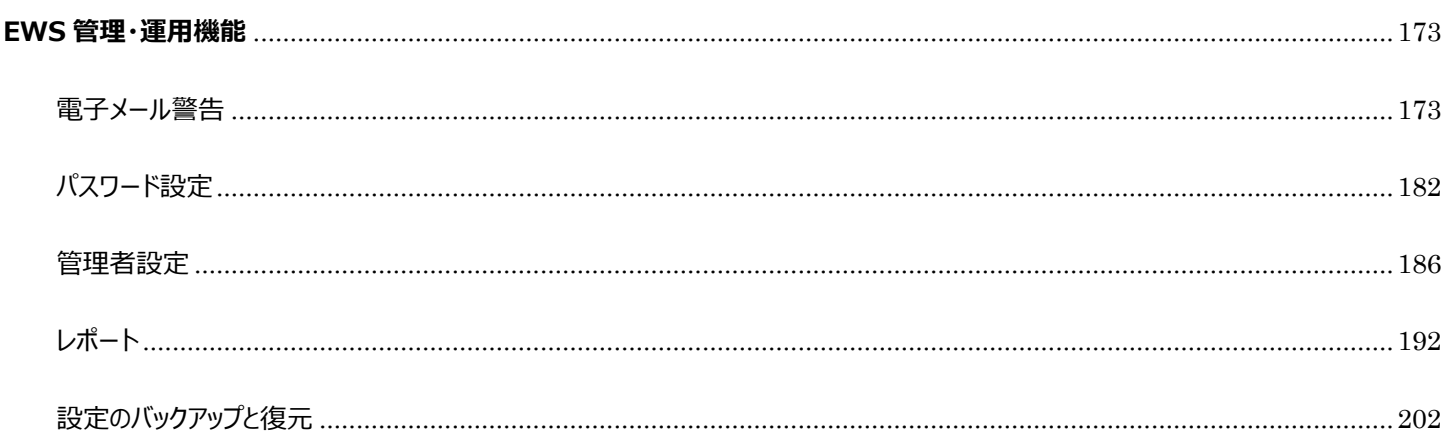

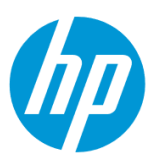

<span id="page-4-0"></span>**ネットワーク接続**

<span id="page-4-2"></span><span id="page-4-1"></span>**有線ネットワーク接続方法**

#### **有線ネットワークへの接続**

1. 製品の LAN ポートに Ethernet ケーブルを接続します。

2. 60 秒程度待ち、有線ネットワークの接続に成功後、コントロールパネルの液晶画面に **有線ネットワーク** ボタンが表示されます。 **ダッシ ュボード** を下方向にスワイプします。

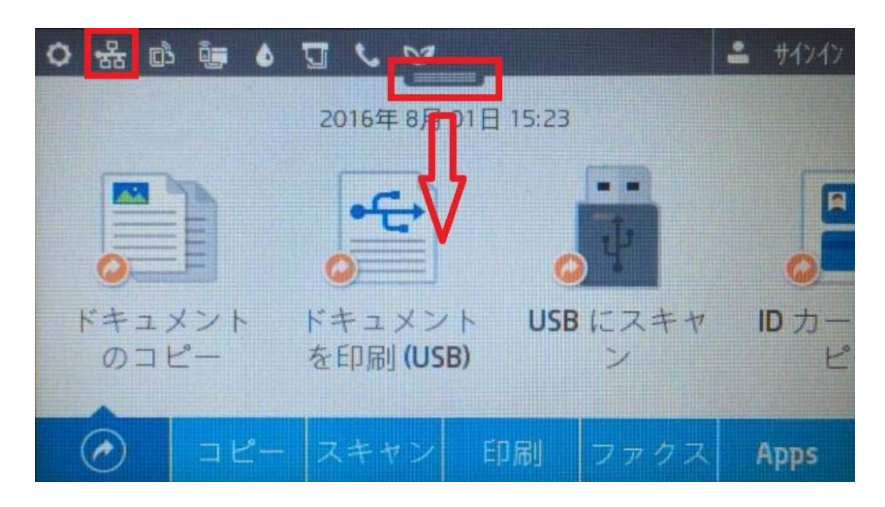

3. **有線ネットワーク** ボタンをタッチします。

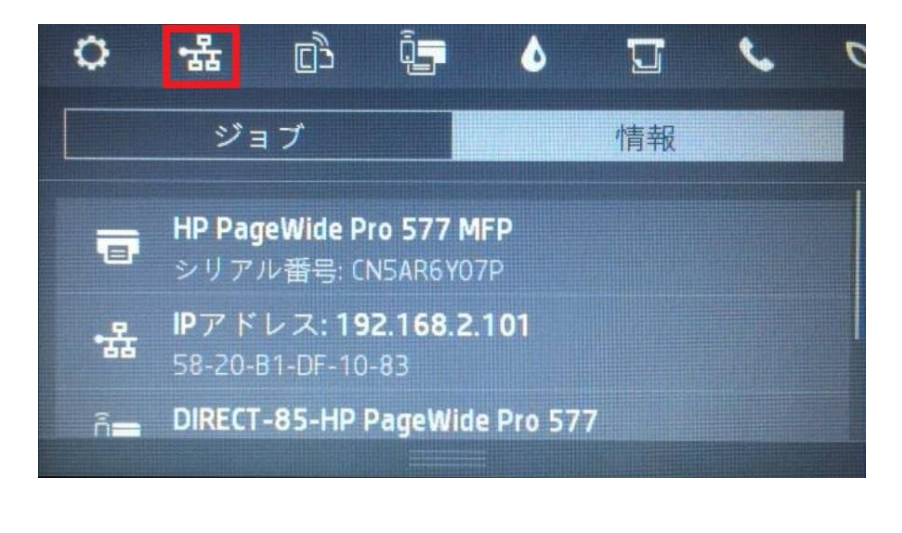

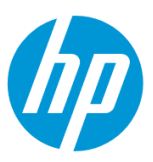

4. 製品の IP アドレス等の情報が表示されます。デフォルトでは、自動(DHCP)で IP アドレスを取得する設定になっています。 **OK** ボタ ンをタッチし、接続完了です。

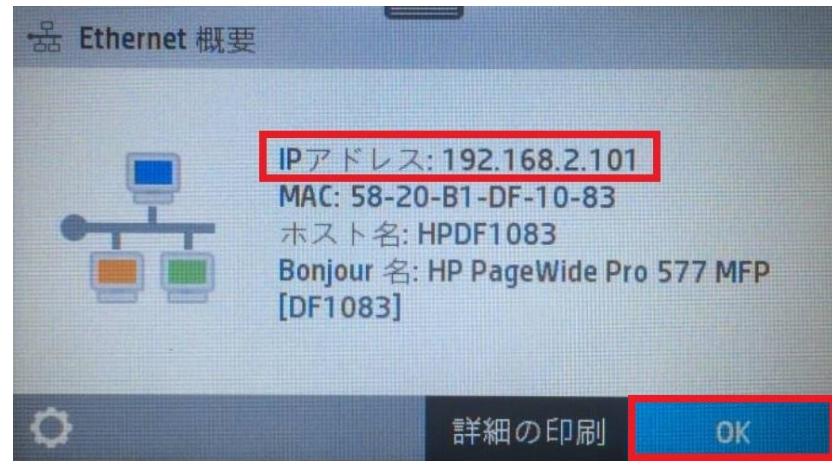

#### <span id="page-5-0"></span>**固定 IP アドレスの設定**

1. コントロールパネル液晶画面の **ダッシュボード** を下方向にスワイプします。

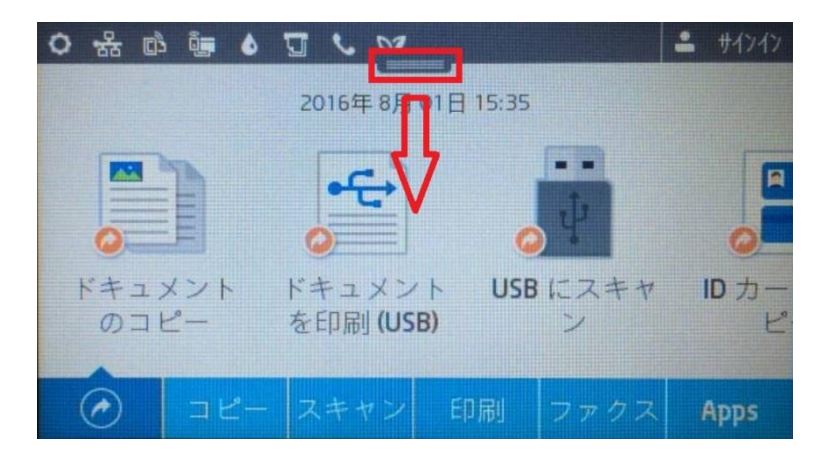

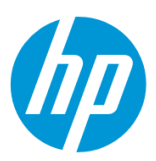

#### 2. **有線ネットワーク** ボタンをタッチします。

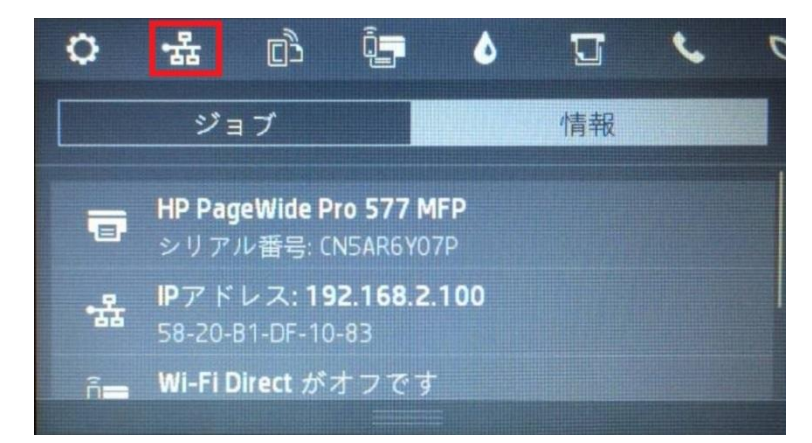

3. **設定** ボタンをタッチします。

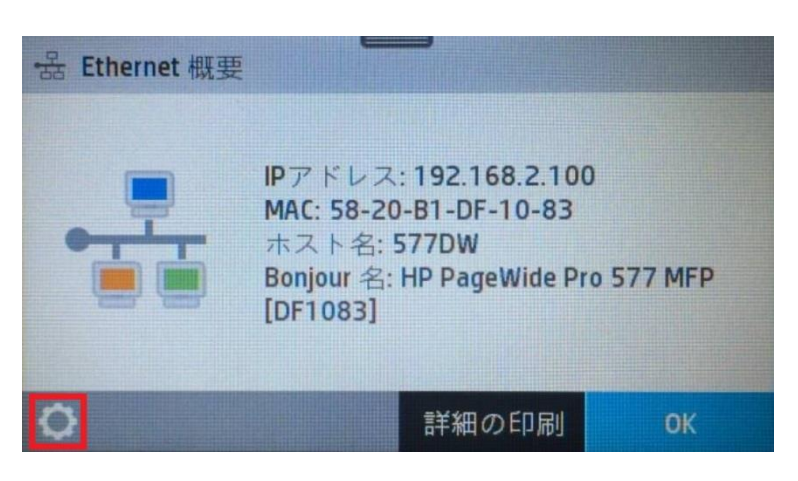

4. **Ethernet 設定** メニューをタッチします。

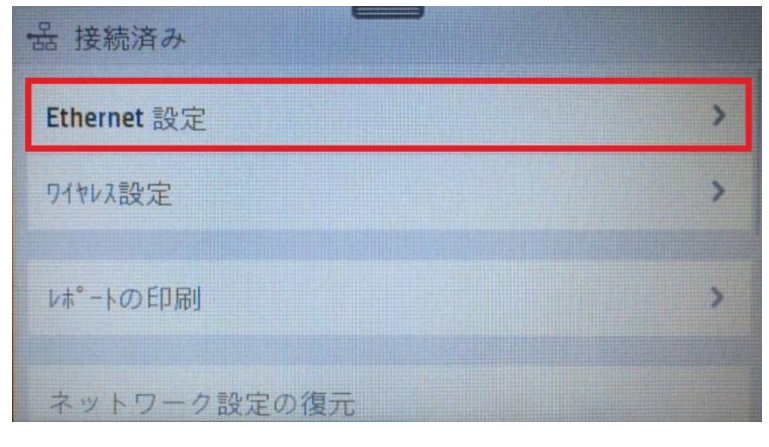

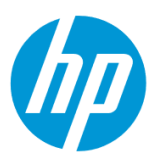

5. **詳細設定** メニューをタッチします。

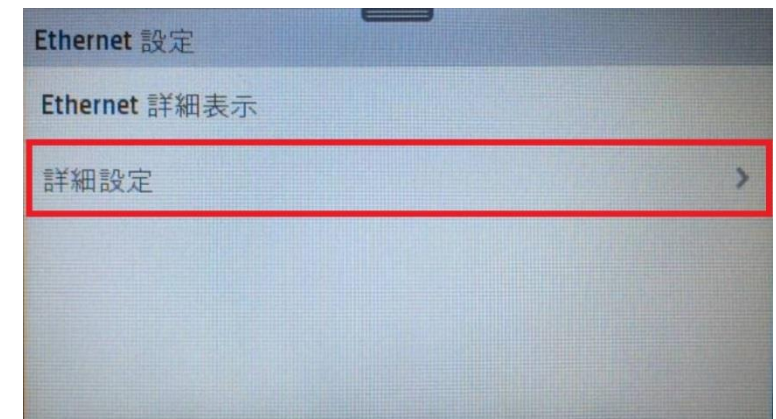

6. **IP 設定** メニューをタッチします。

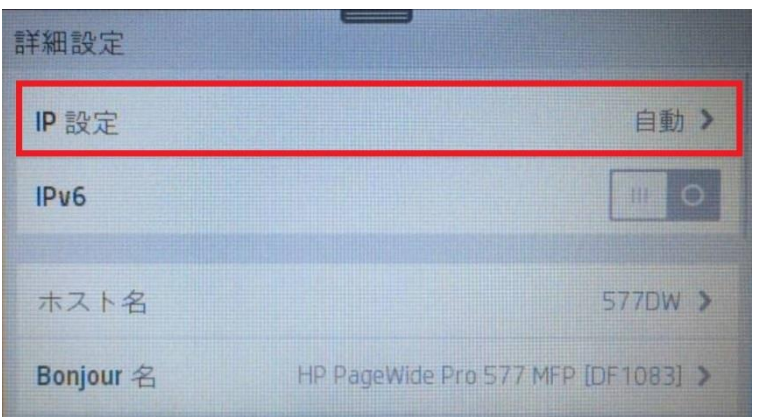

7. **OK** ボタンをタッチします。

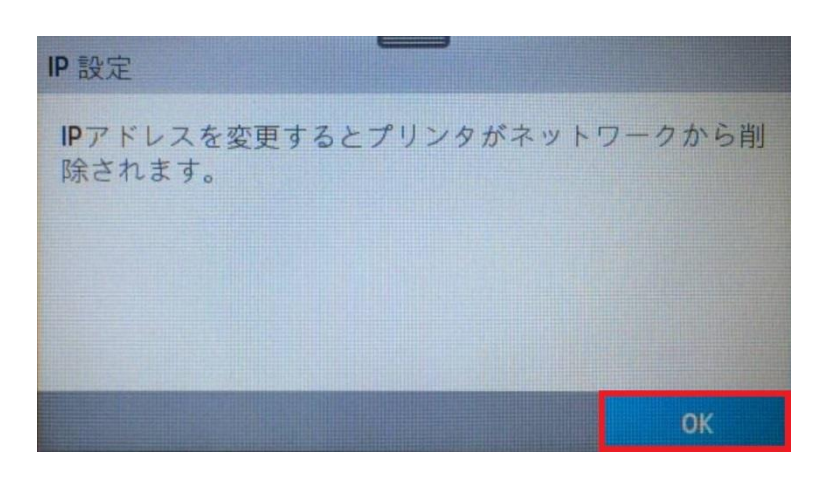

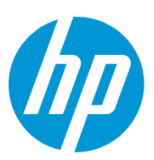

8. **手動(静的)** メニューをタッチします。

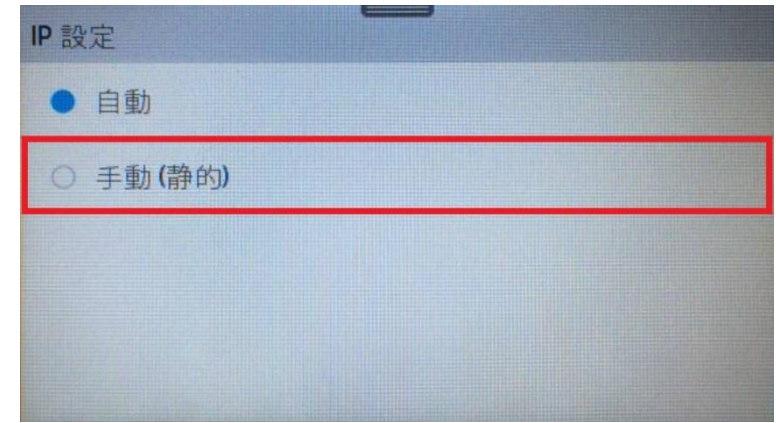

9. **IP アドレス** メニューをタッチします。

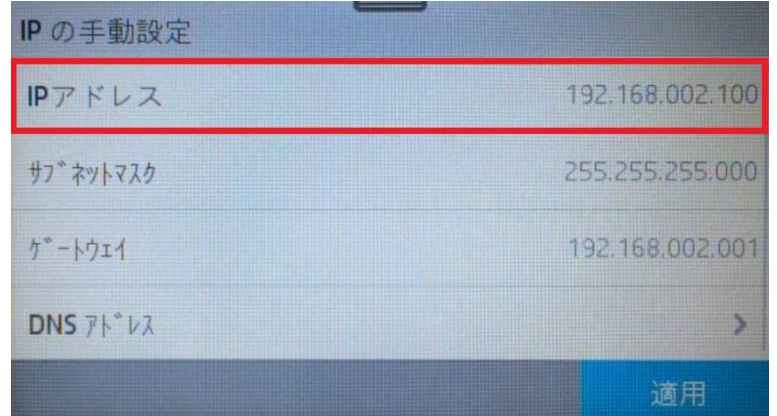

10. キーパッドを使用して、IP 設定値を入力します。

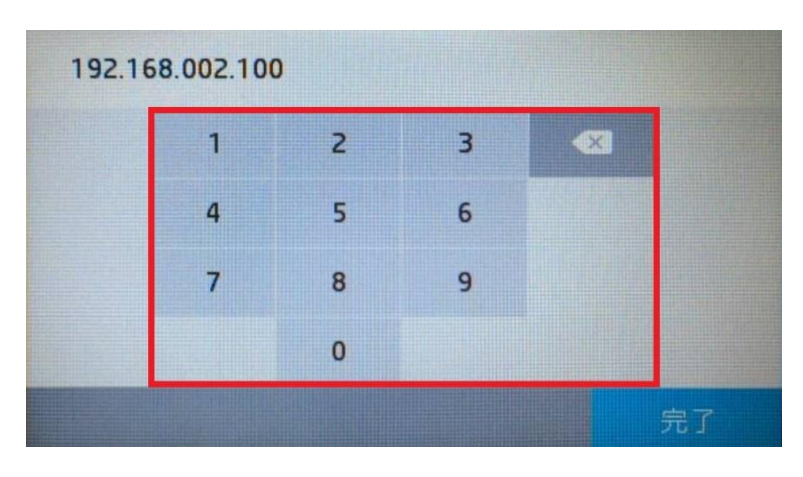

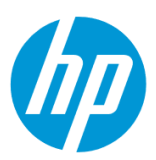

11. IP の設定を確認し、 **完了** ボタンをタッチします。

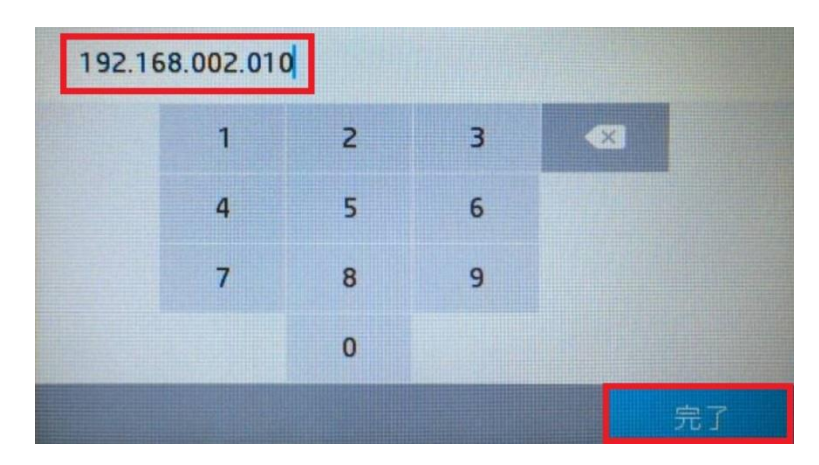

12. IP の設定を確認し、 **適用** ボタンをタッチします。

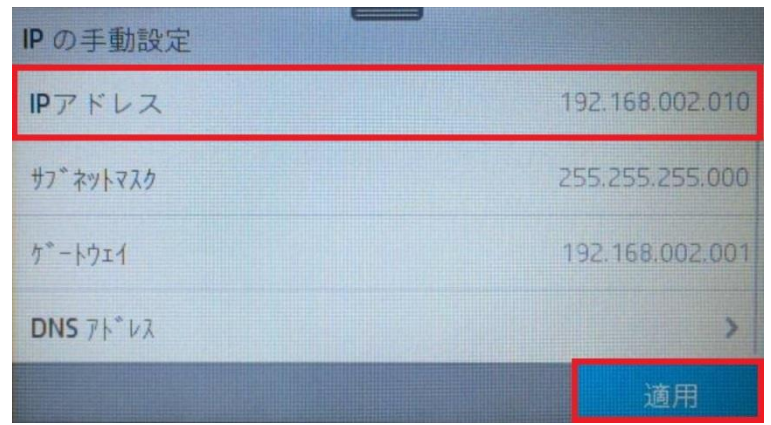

13. **戻る** ボタンを3回タッチします。

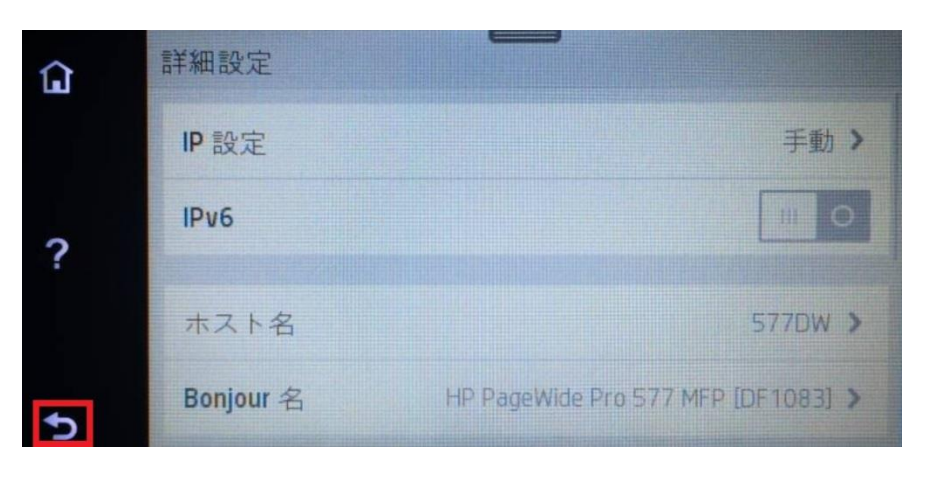

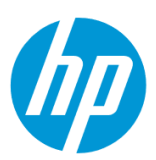

#### 14. 製品に指定の IP アドレスが割り当てられてことを確認します。 **OK** ボタンをタッチし、設定完了です。

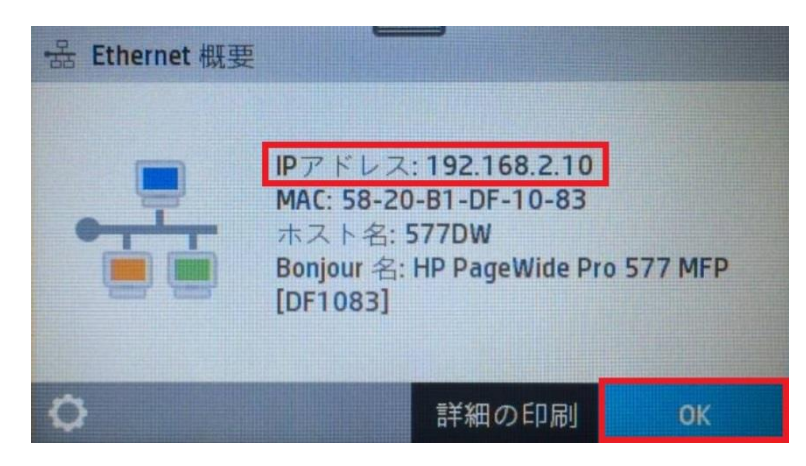

#### <span id="page-10-0"></span>**ネットワーク構成ページの印刷**

#### 1. コントロールパネル液晶画面の **ダッシュボード** を下方向にスワイプします。

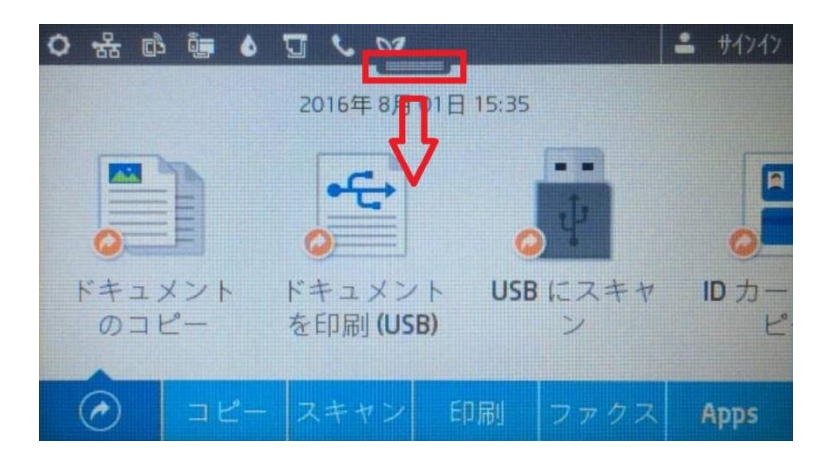

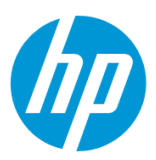

2. **有線ネットワーク** ボタンをタッチします。

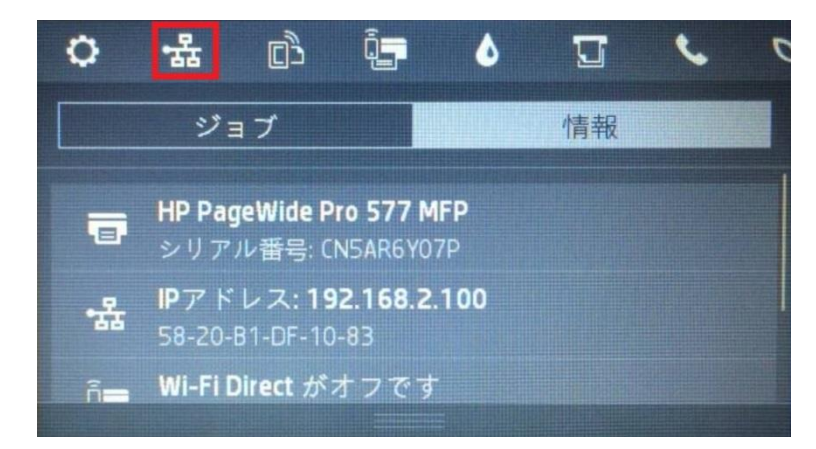

3. **詳細の印刷** ボタンをタッチします。ネットワーク構成ページが印刷されます。

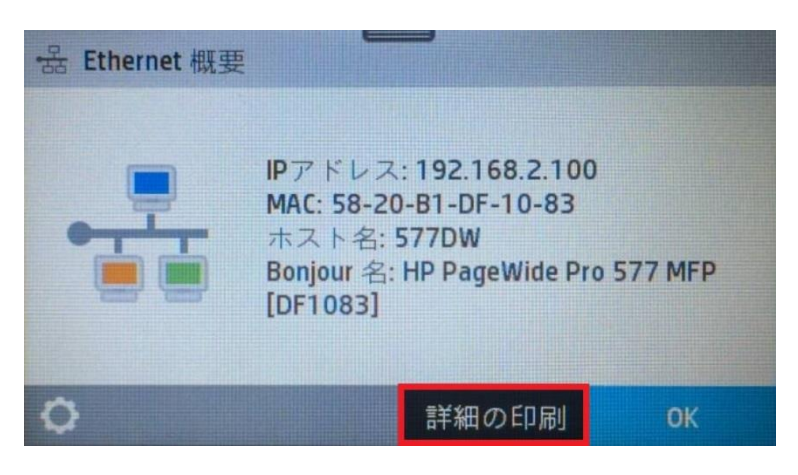

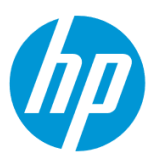

#### <span id="page-12-1"></span><span id="page-12-0"></span>**無線ネットワーク接続(Wi-Fi)方法**

#### **ワイヤレス設定ウィザードによる接続設定**

デフォルトでは、インフラストラクチャ接続 (クライアントデバイスとのワイヤレスルーターを経由した接続)のみが有効になっており、アドホック接 続(クライアントデバイスとの直接接続)は無効になっています。

アドホック接続を行いたい場合は、Wi-Fi Direct 機能をご使用ください。

·Wi-Fi Direct (アドホック接続)接続方法

○[Wi-Fi Direct](#page-26-1) をオンにする

1. Ethernet ケーブルが製品に接続されている場合は、Ethernet ケーブルを製品から外します。

2. コントロールパネル液晶画面の **ダッシュボード** を下方向にスワイプします。

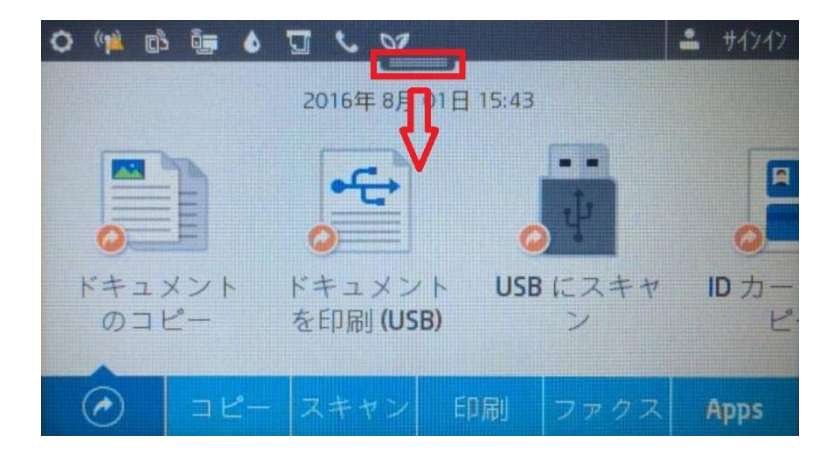

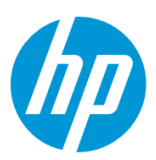

#### 3. **ワイヤレス** ボタンをタッチします。

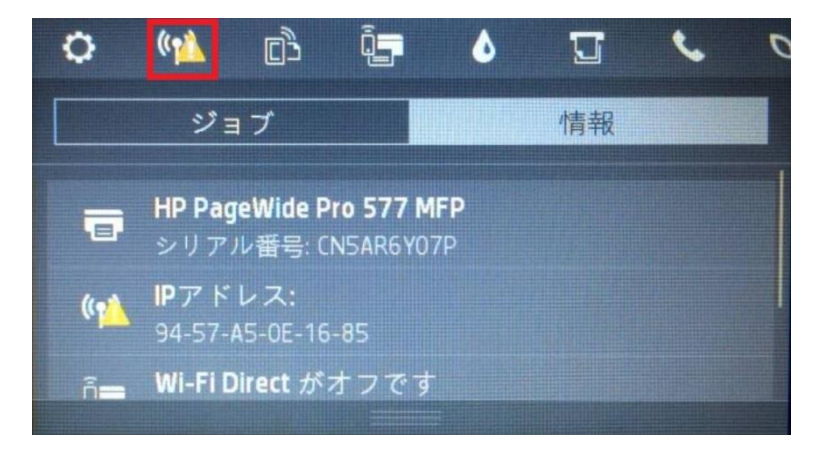

4. **設定** ボタンをタッチします。

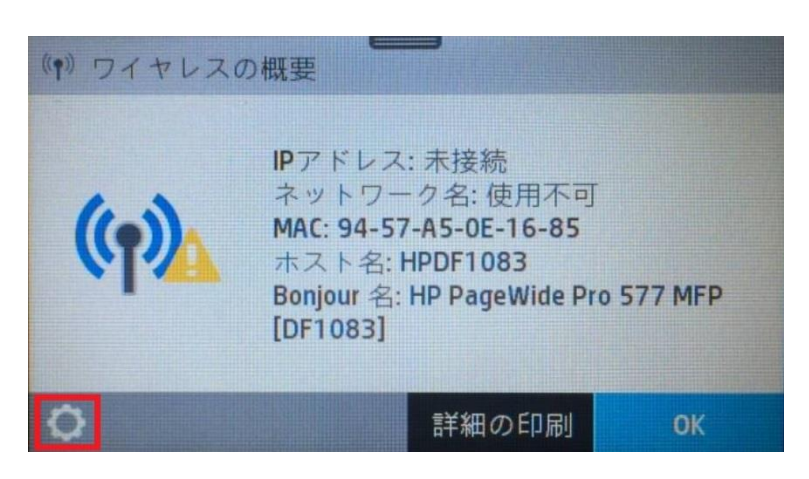

5. **ワイヤレス設定** メニューをタッチします。

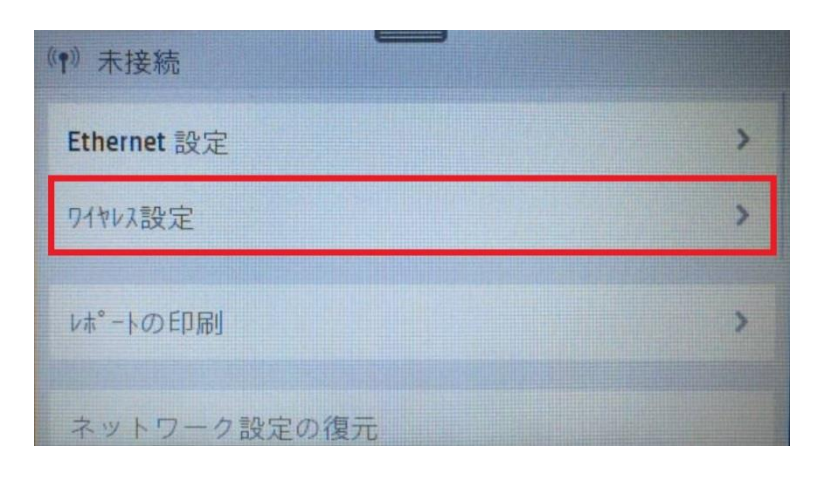

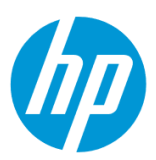

6. **ワイヤレス設定ウィザード** メニューをタッチします。

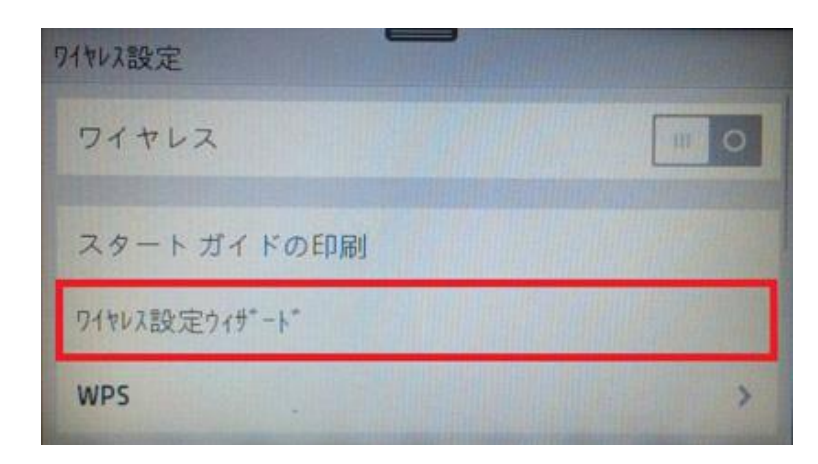

7. 「ワイヤレスルーターを検索中…」メッセージが表示されます。

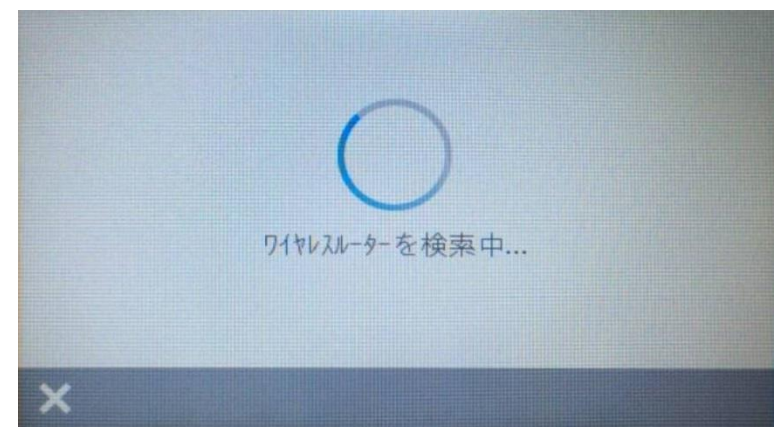

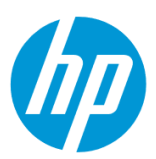

#### **8. ワイヤレスネットワークの選択**

8-1. 目的のワイヤレスネットワークが表示された場合

8-1-1. 目的のネットワーク名をタッチします。

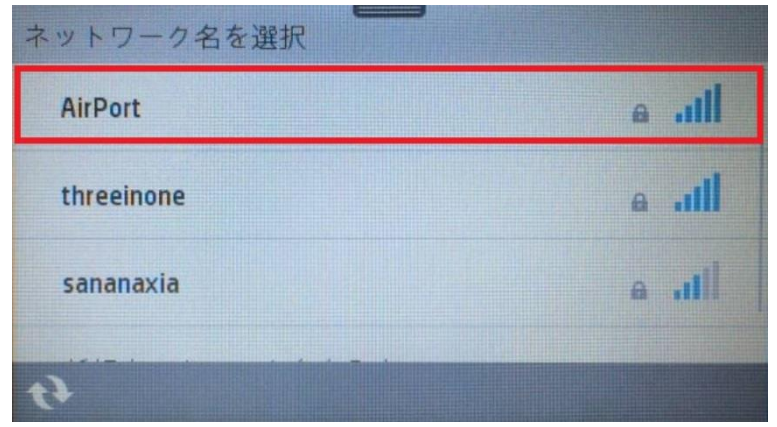

8-1-2. 「WPS のプッシュボタンのセットアップも使用できます。」メッセージが表示された場合は、 **タッチして入力** メニューをタッチします。 (表示されない場合は、このステップをスキップします。)

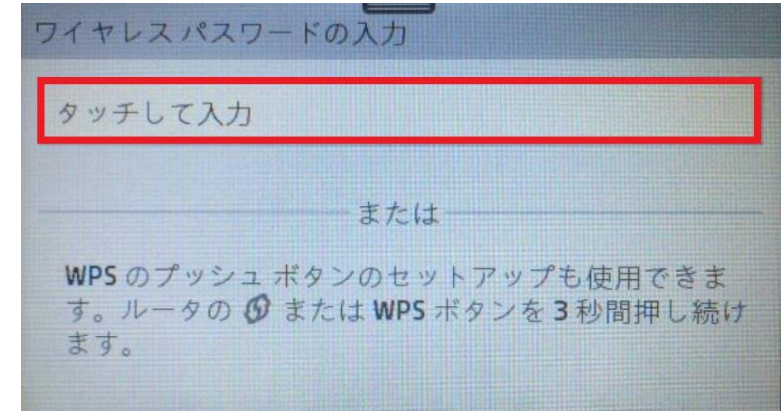

ここで、WPS-プッシュボタン機能を使用したい場合は、以下のメニューをご覧ください。

O[Wi-Fi Protected Setup \(WPS\) -](#page-18-0) プッシュボタンによる設定

8-1-3. 9 [以降の設定を行います。](#page-17-0)

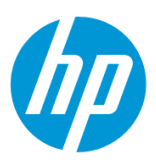

8-2. 目的のワイヤレスネットワークが表示されない場合

8-2-1. 画面を上方にスワイプします。

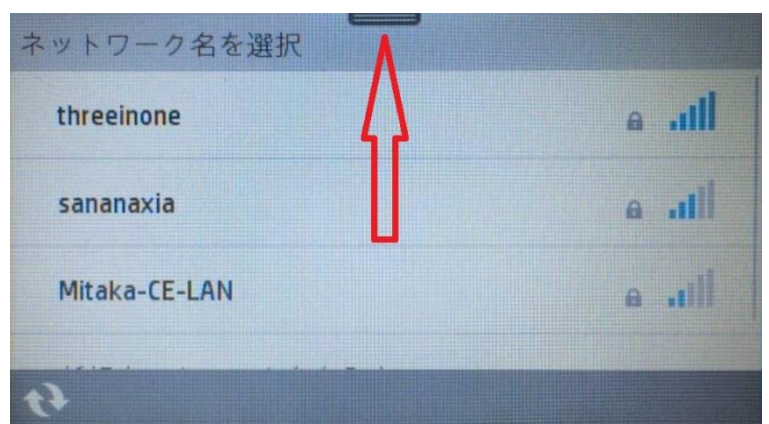

8-2-2. **新規ネットワーク名を入力** メニューをタッチします。

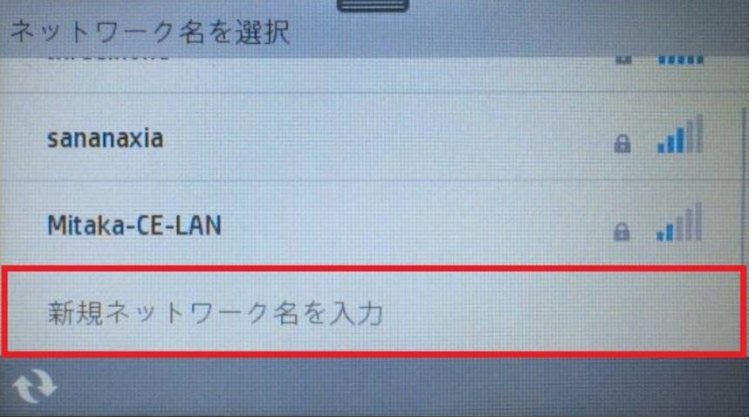

8-2-3. キーパッドを使用してネットワーク名を入力します。入力の終了後、 **完了** ボタンをタッチします。

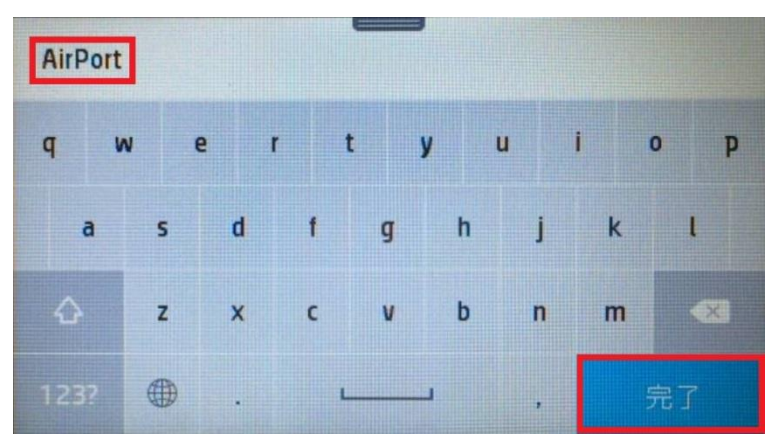

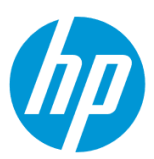

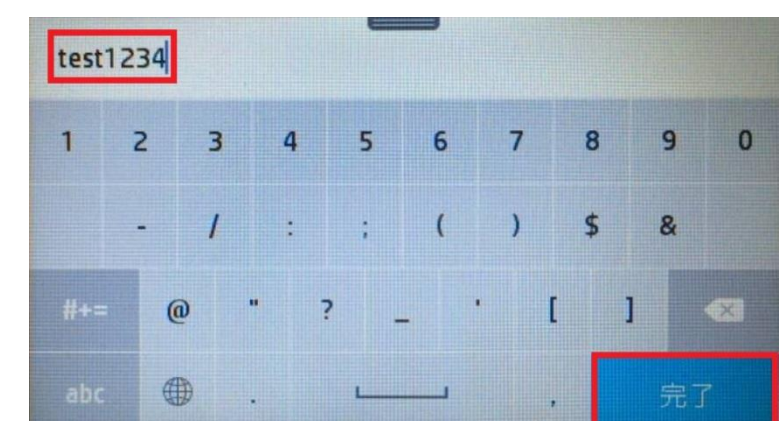

<span id="page-17-0"></span>9. キーパッドを使用してパスワードを入力します。入力の終了後、 **完了** ボタンをタッチします。

10. **OK** ボタンをタッチします。

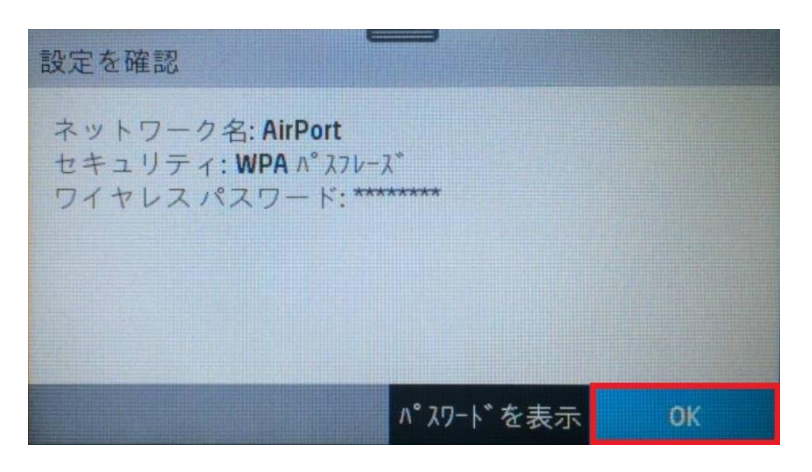

11. 「ネットワークに接続中…」 メッセージが表示されます。

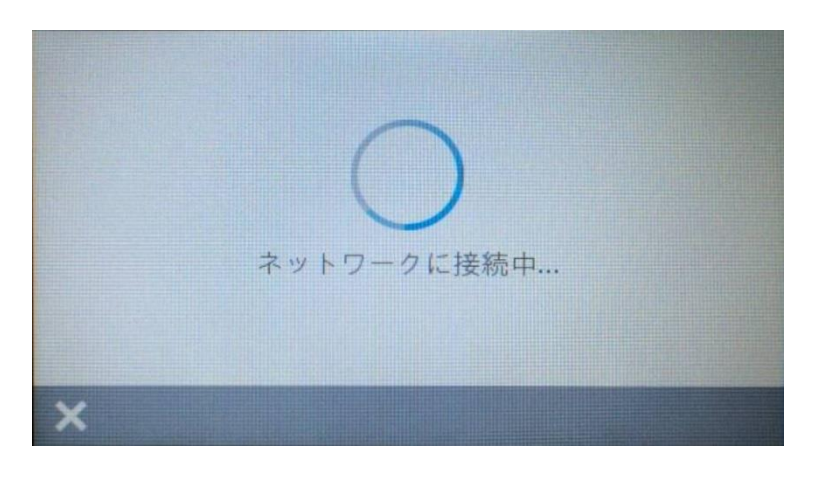

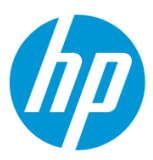

12. **接続に成功しました** 画面が表示されたら **OK** ボタンをタッチして、接続完了です。ワイヤレステストレポートを印刷する場合は **印刷** ボタンをタッチします。

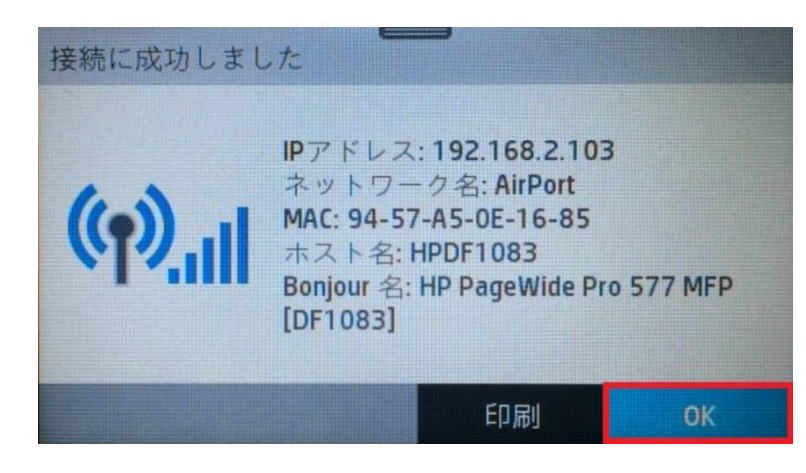

## <span id="page-18-0"></span>**Wi-Fi Protected Setup(WPS) - プッシュボタンによる設定**

デフォルトでは、インフラストラクチャ接続(クライアントデバイスとのワイヤレスルーターを経由した接続)のみが有効になっており、アドホック接 続(クライアントデバイスとの直接接続)は無効になっています。

アドホック接続を行いたい場合は、Wi-Fi Direct 機能をご使用ください。

·Wi-Fi Direct (アドホック接続)接続方法

○[Wi-Fi Direct](#page-26-1) をオンにする

- 1. Ethernet ケーブルが製品に接続されている場合は、Ethernet ケーブルを製品から外します。
- 2. コントロールパネル液晶画面の **ダッシュボード** を下方向にスワイプします。

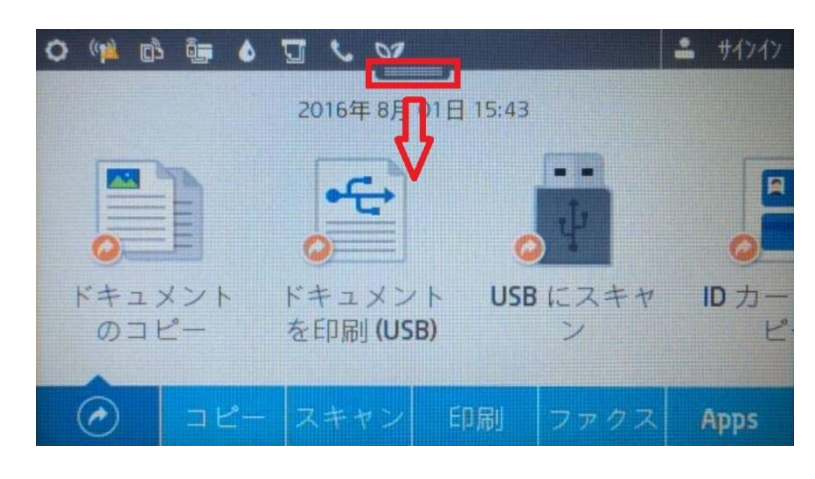

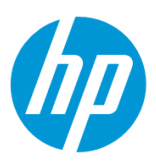

#### 3.**ワイヤレス** ボタンをタッチします。

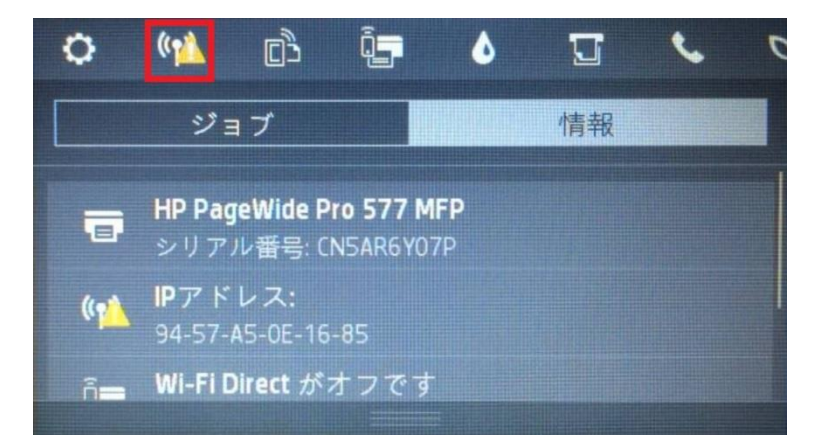

4. **設定** ボタンをタッチします。

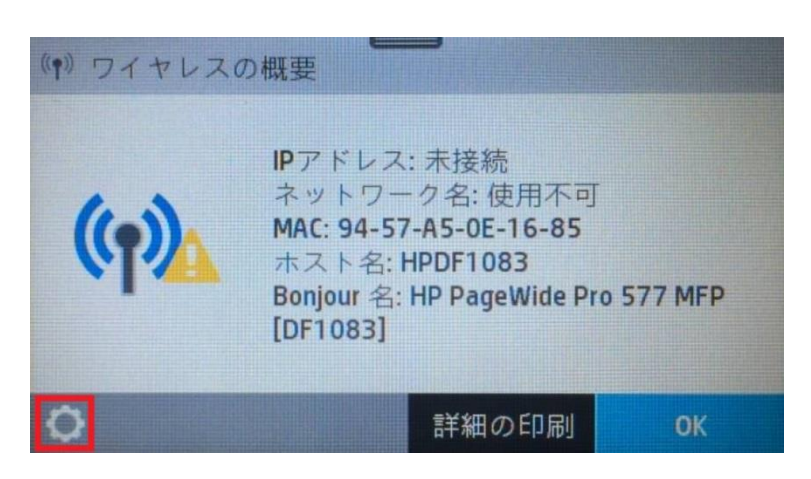

5. **ワイヤレス設定** メニューをタッチします。

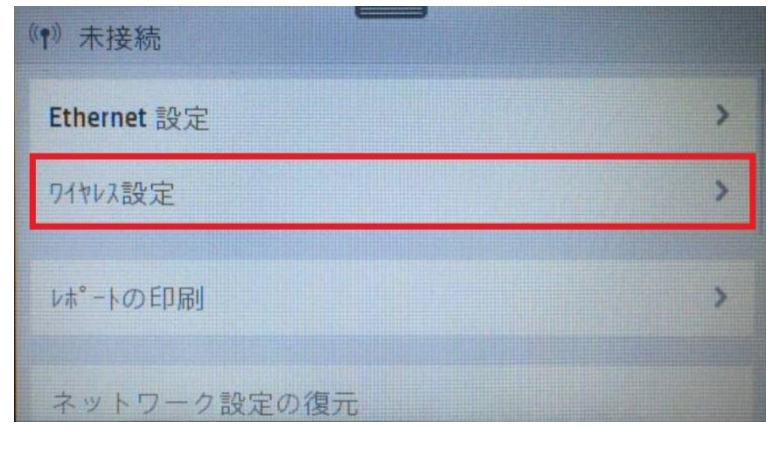

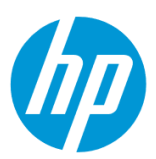

6. **WPS** メニューをタッチします。

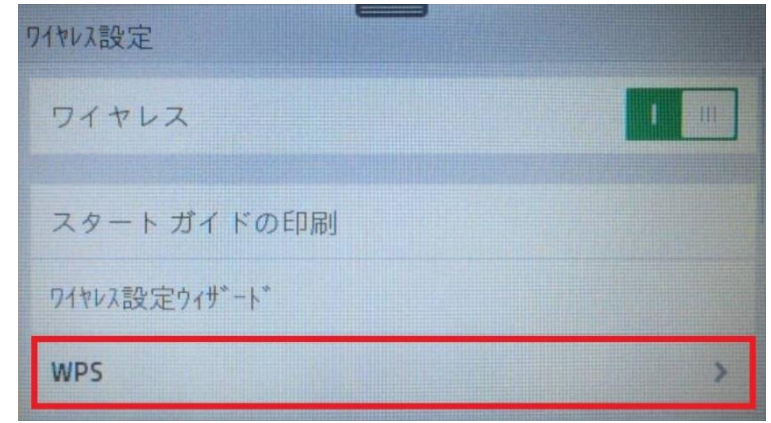

7. **プッシュボタン** メニューをタッチします。

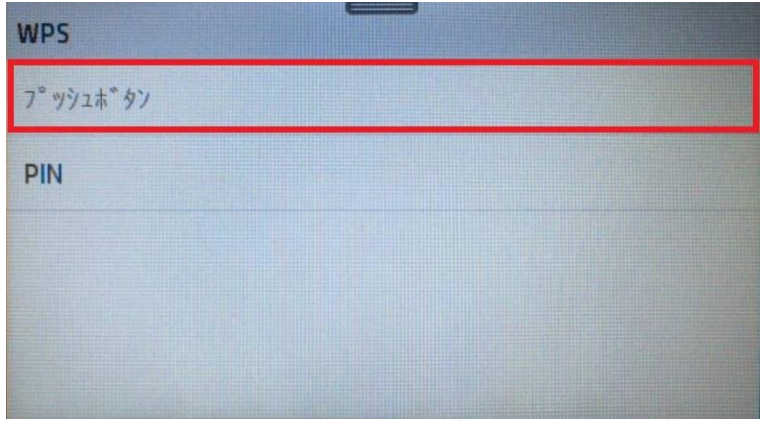

8. 「[スタート]をタッチし、ルータの WPS ボタンを 3 秒間押し続けます。」 メッセージが表示されたら、**スタート** ボタンをタッチし、ワイヤレスル ータの WPS ボタンを 3 秒間押し続けます。

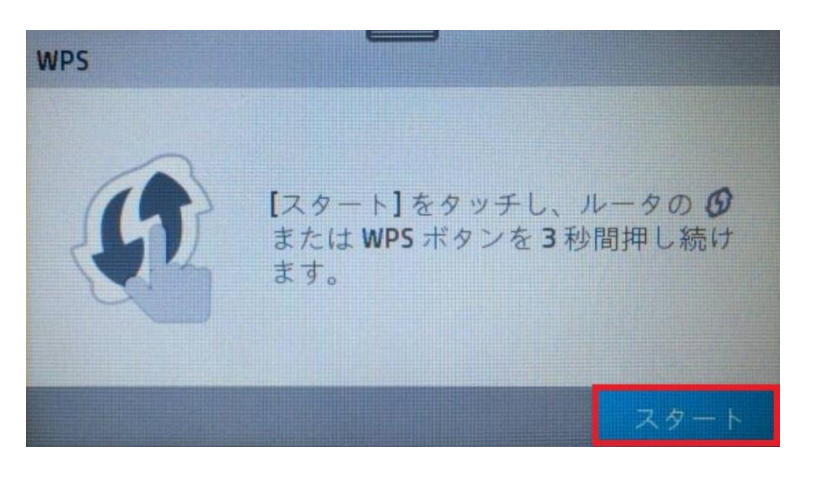

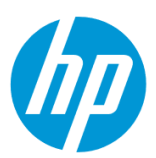

9. 「WPS 接続の実行中…」メッセージが表示されます。

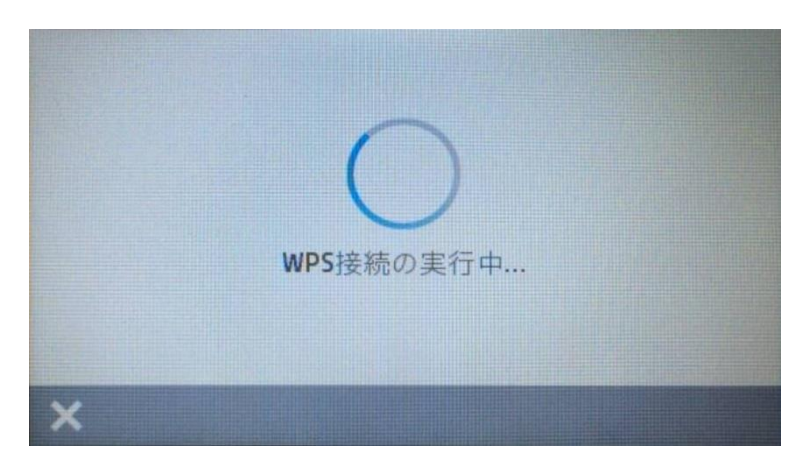

10. **接続に成功しました** 画面が表示されたら **OK** ボタンをタッチして、接続完了です。ワイヤレステストレポートを印刷する場合は **印刷** ボタンをタッチします。

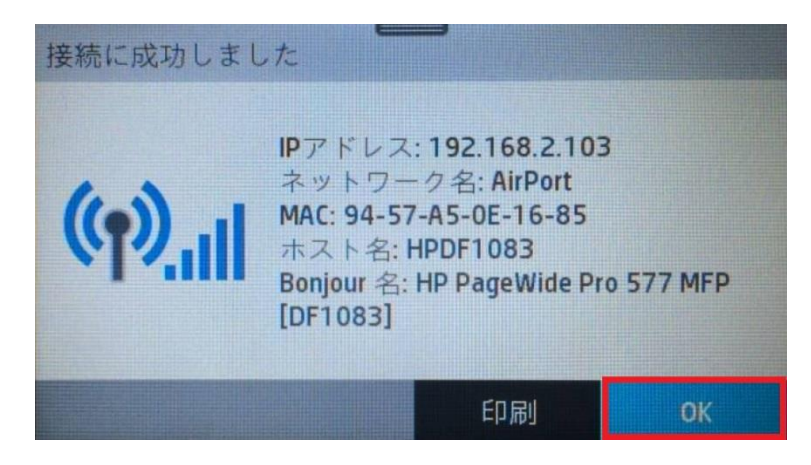

#### <span id="page-21-0"></span>**Wi-Fi Protected Setup(WPS) - PIN による設定**

デフォルトでは、インフラストラクチャ接続 (クライアントデバイスとのワイヤレスルーターを経由した接続) のみが有効になっており、アドホック接 続(クライアントデバイスとの直接接続)は無効になっています。

アドホック接続を行いたい場合は、Wi-Fi Direct 機能をご使用ください。

·Wi-Fi Direct (アドホック接続)接続方法

○[Wi-Fi Direct](#page-26-1) をオンにする

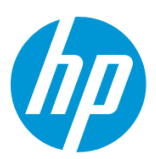

- 1. Ethernet ケーブルが製品に接続されている場合は、Ethernet ケーブルを製品から外します。
- 2. コントロールパネル液晶画面の **ダッシュボード** を下方向にスワイプします。

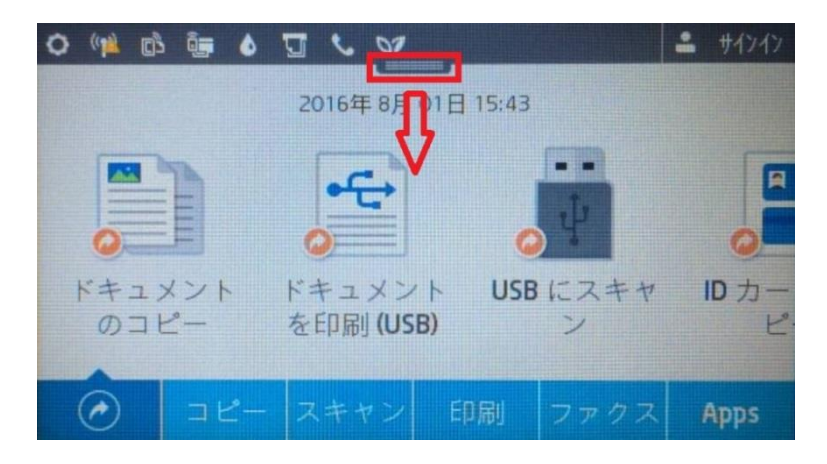

3. **ワイヤレス** ボタンをタッチします。

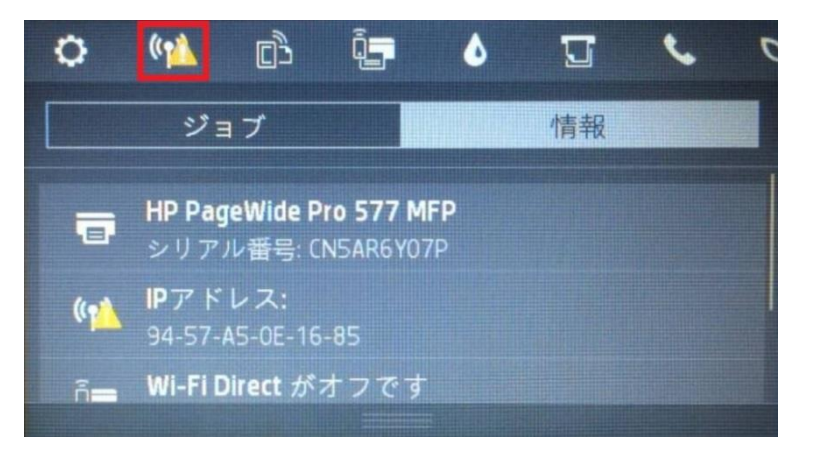

4. **設定** ボタンをタッチします。

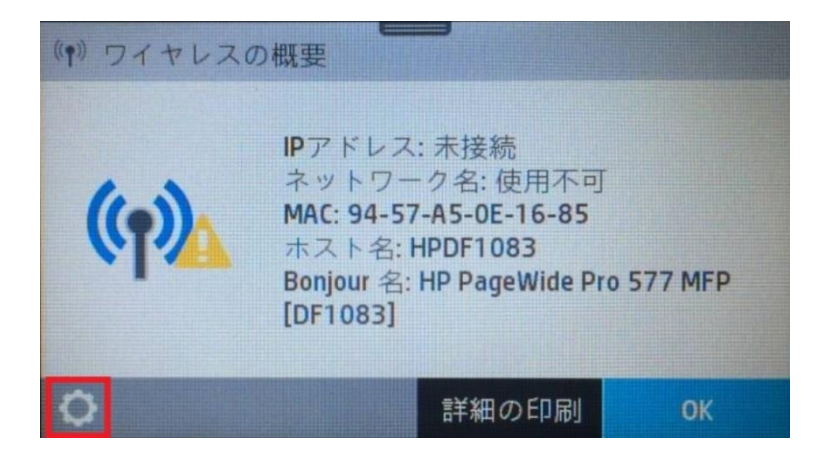

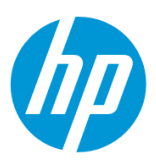

5. **ワイヤレス設定** メニューをタッチします。

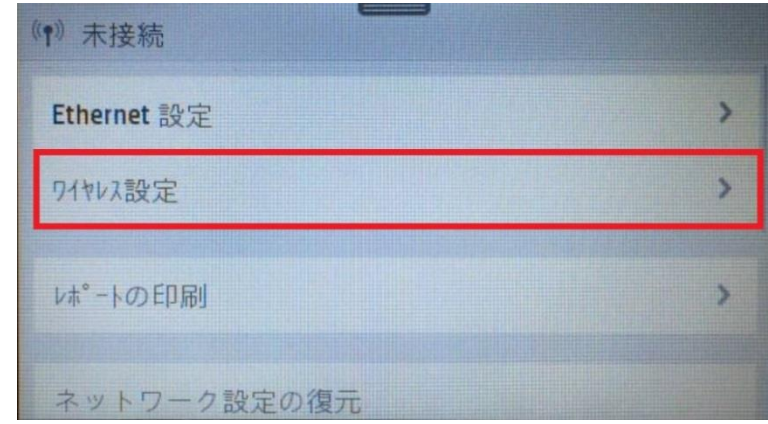

6. **WPS** メニューをタッチします。

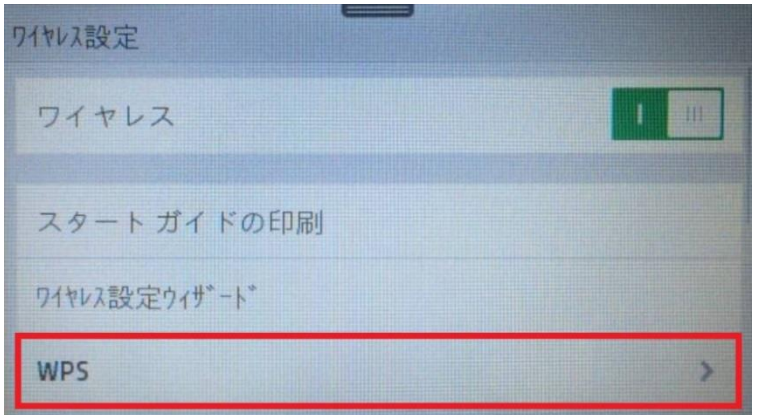

7. **PIN** メニューをタッチします。

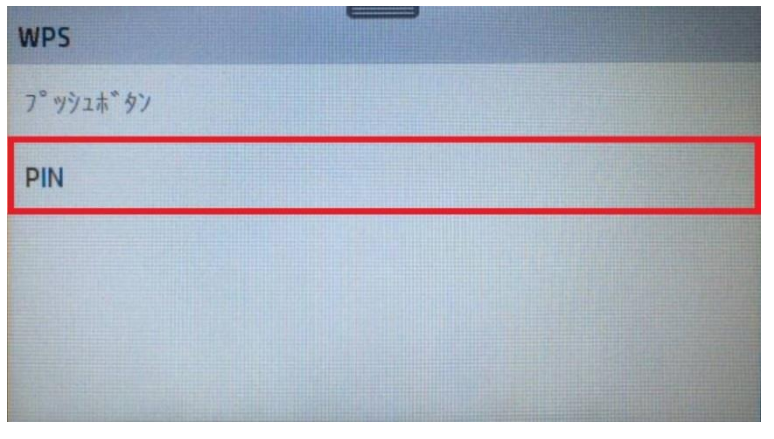

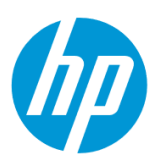

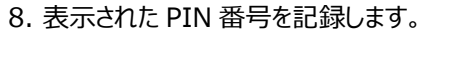

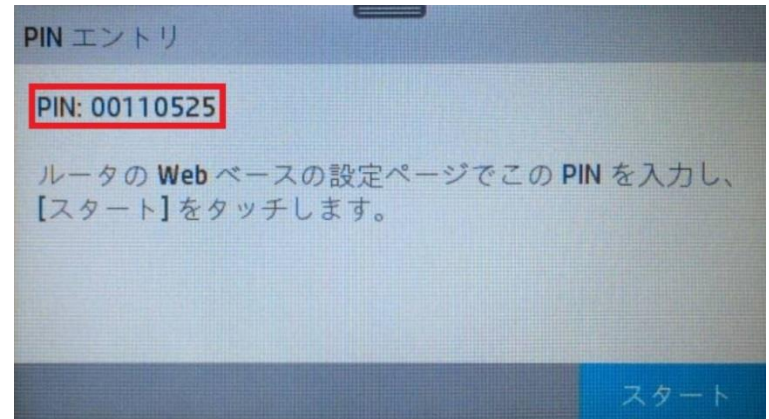

9. 記録した製品の PIN 番号を、ワイヤレスルーターの WPS 画面の PIN 番号登録箇所に入力し、 **実行** ボタンをクリックします。

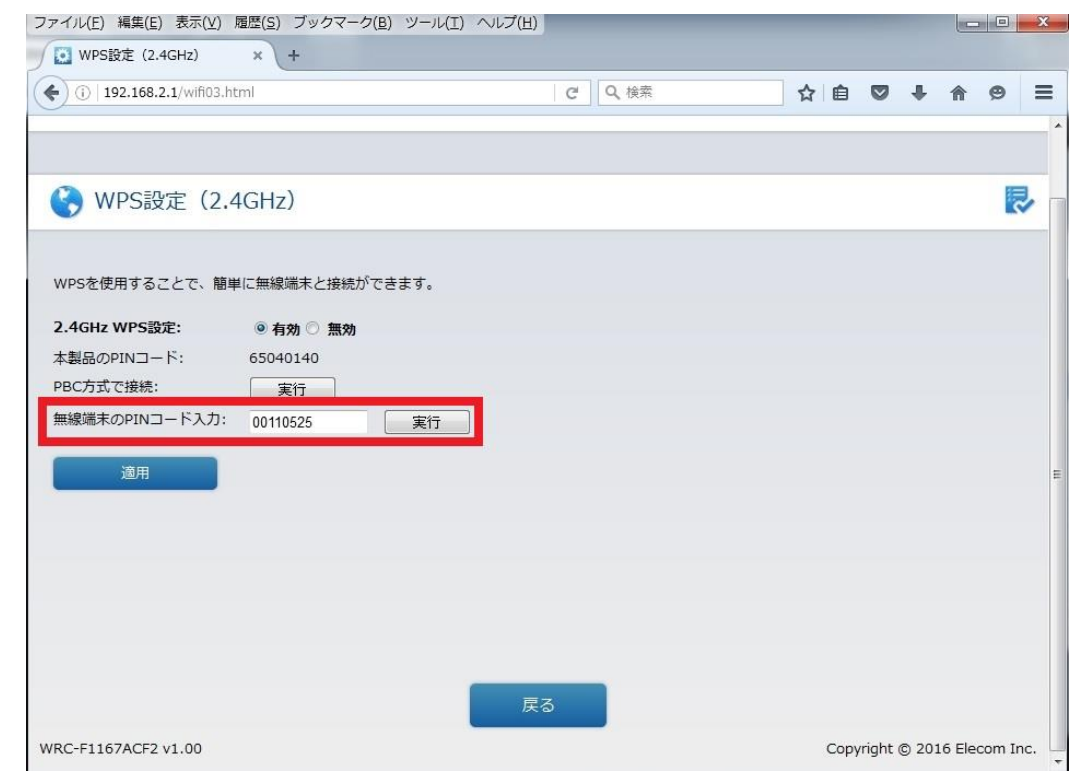

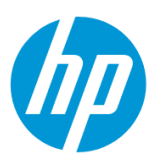

10. コントロールパネル液晶画面に戻り、**スタート** ボタンをタッチします。

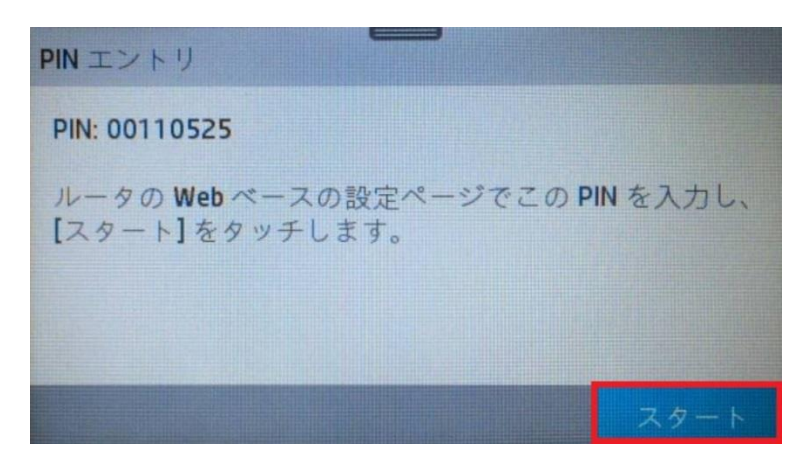

11. 「WPS 接続の実行中…」 メッセージが表示されます。

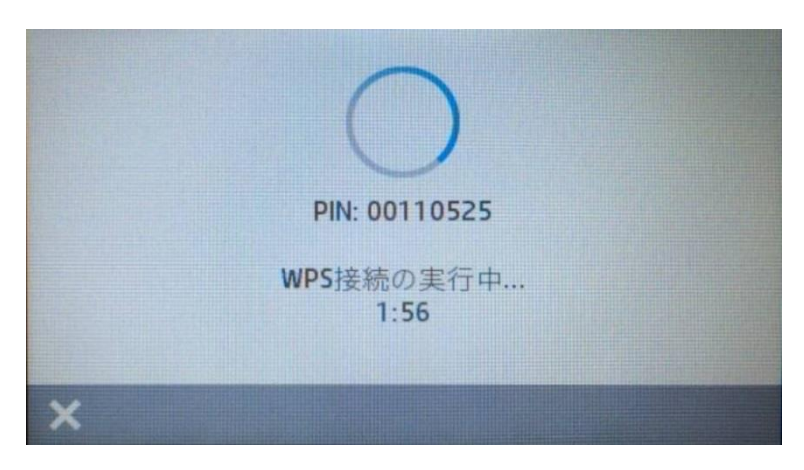

12. **接続に成功しました** 画面が表示されたら **OK** ボタンをタッチして、接続完了です。 ワイヤレステストレポートを印刷する場合は **印刷** ボタンをタッチします。

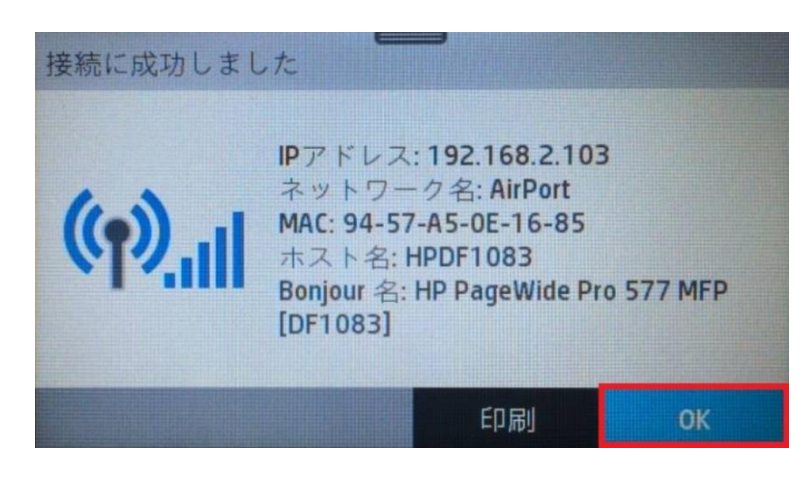

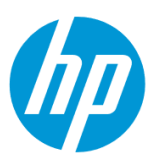

#### <span id="page-26-1"></span><span id="page-26-0"></span>**Wi-Fi Direct (アドホック接続)接続方法**

#### **Wi-Fi Direct をオンにする**

1. コントロールパネル液晶画面の **ダッシュボード** を下方向にスワイプします。

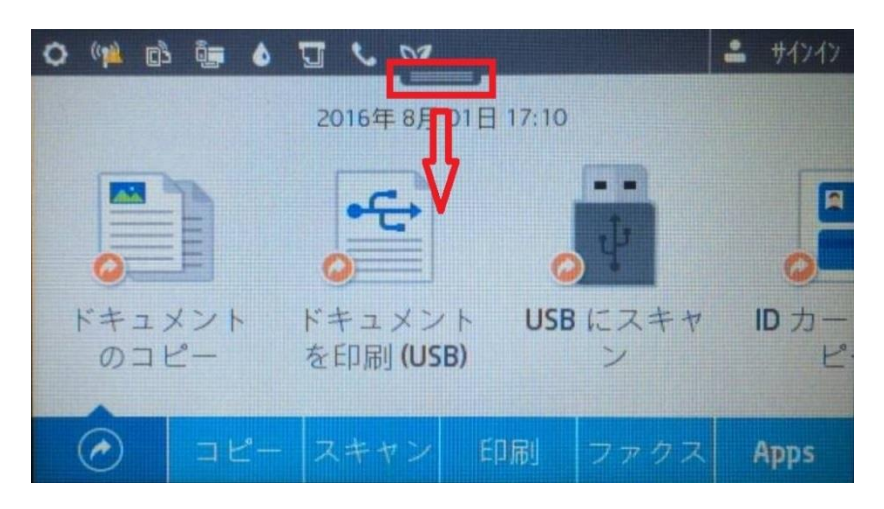

2. **Wi-Fi Direct** ボタンをタッチします。

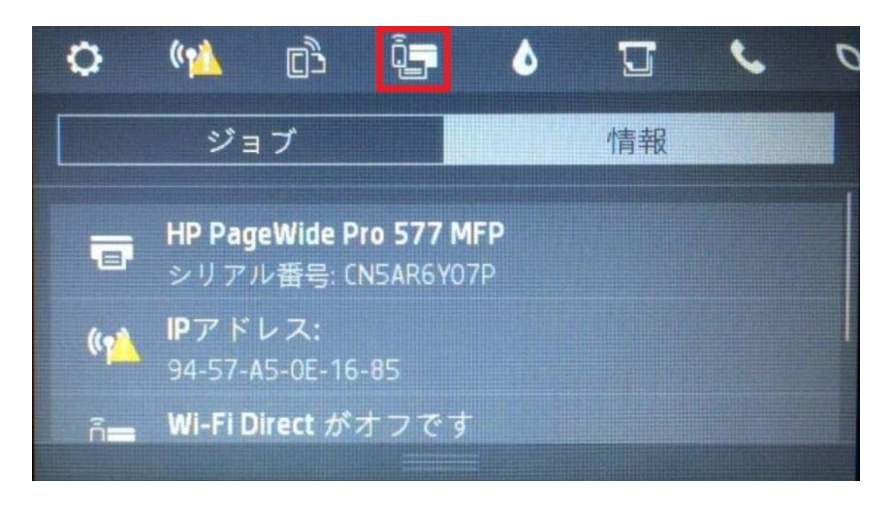

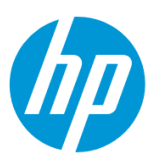

3. **設定** ボタンをタッチします。

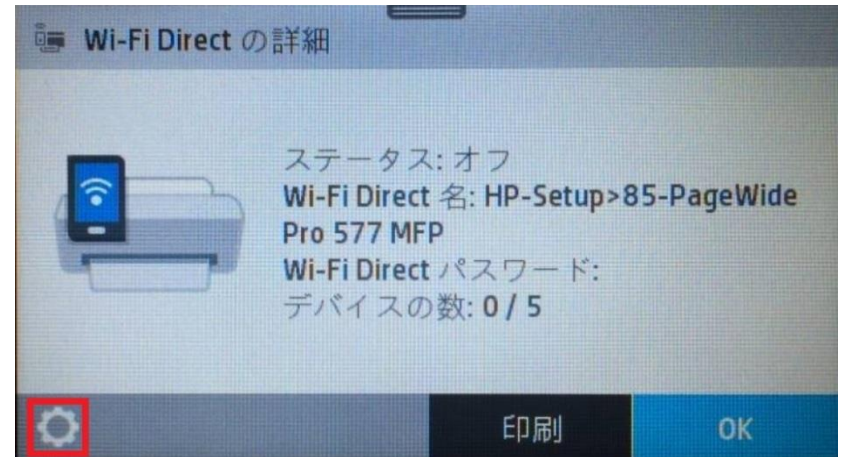

4. **Wi-Fi Direct** ボタンをタッチして、オンにします。

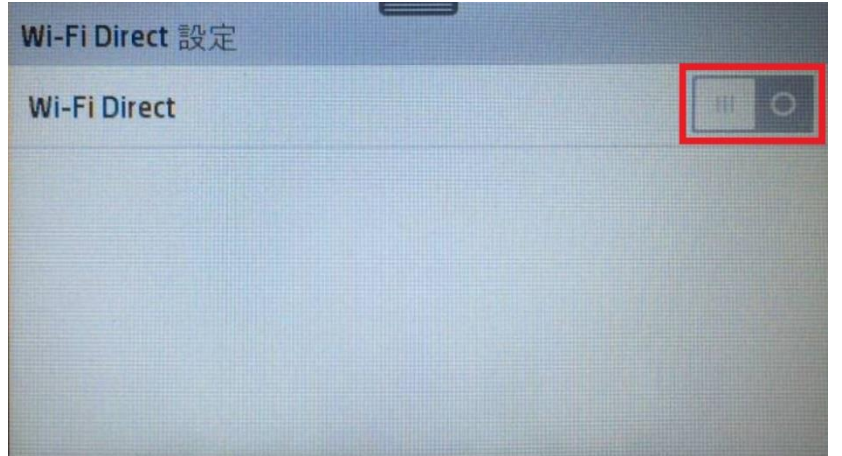

5. 「Wi-Fi Direct をオンにしますか?」メッセージが表示されたら、 **はい** をタッチします。

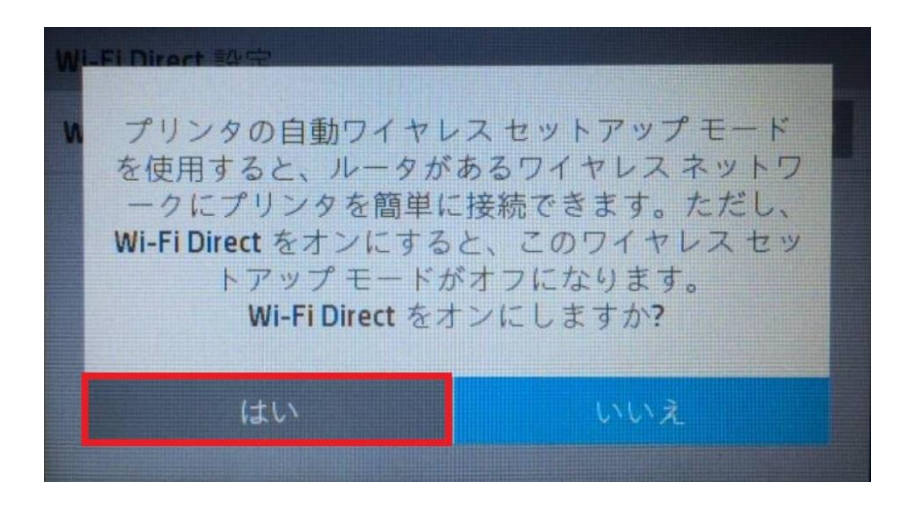

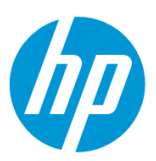

6. **戻る** ボタンを 3 回タッチします。

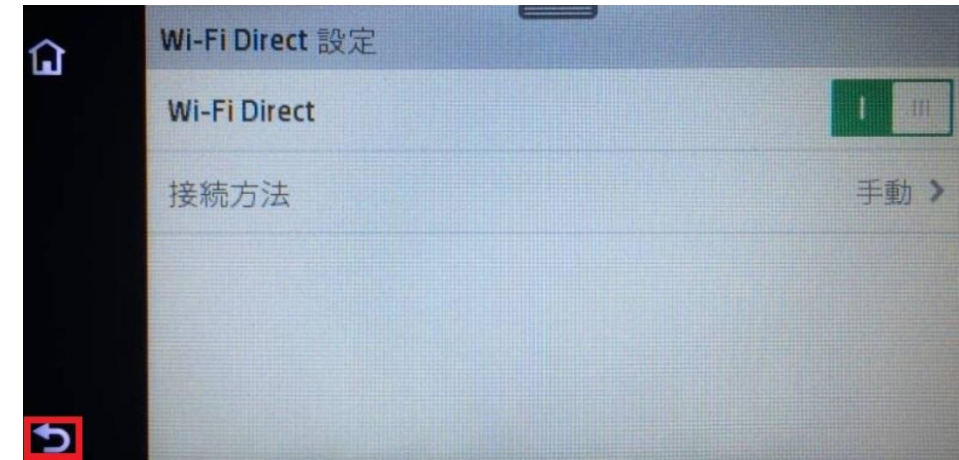

7. **Wi-Fi Direct パスワード** を記録します。 **OK** ボタンをタッチします。

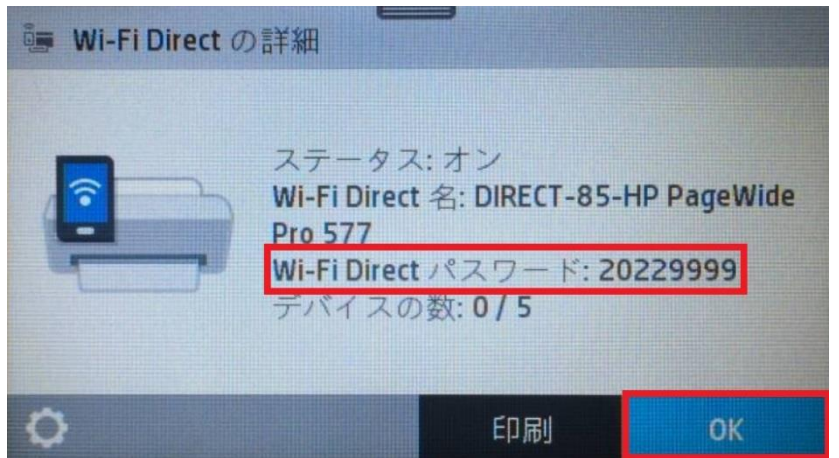

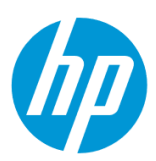

## **クライアントデバイスと接続します。ここでは iOS のタブレットの例を記載します。**

8. ネットワークを検索し、製品のネットワーク名をタップします。

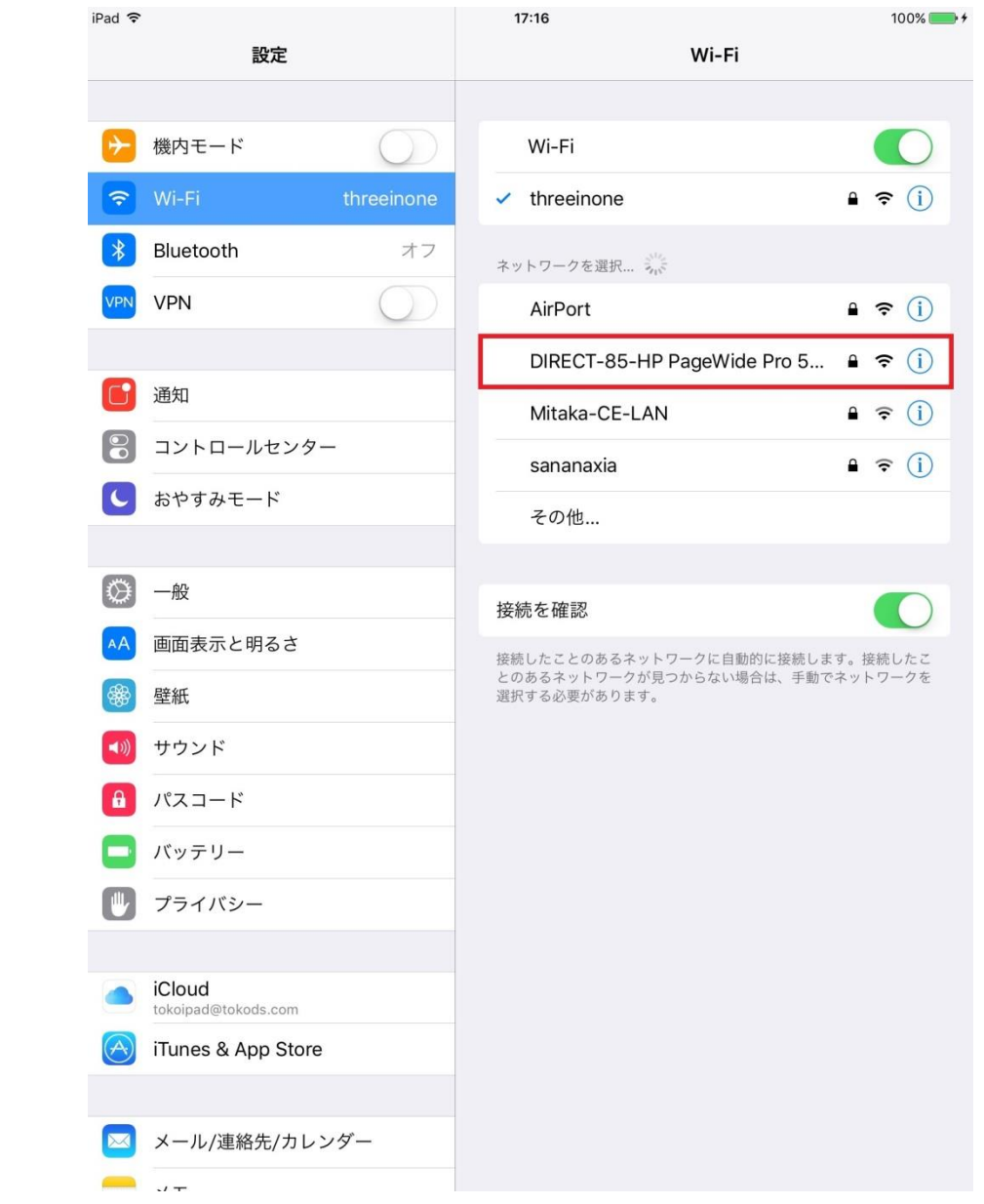

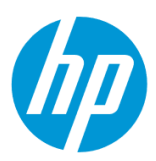

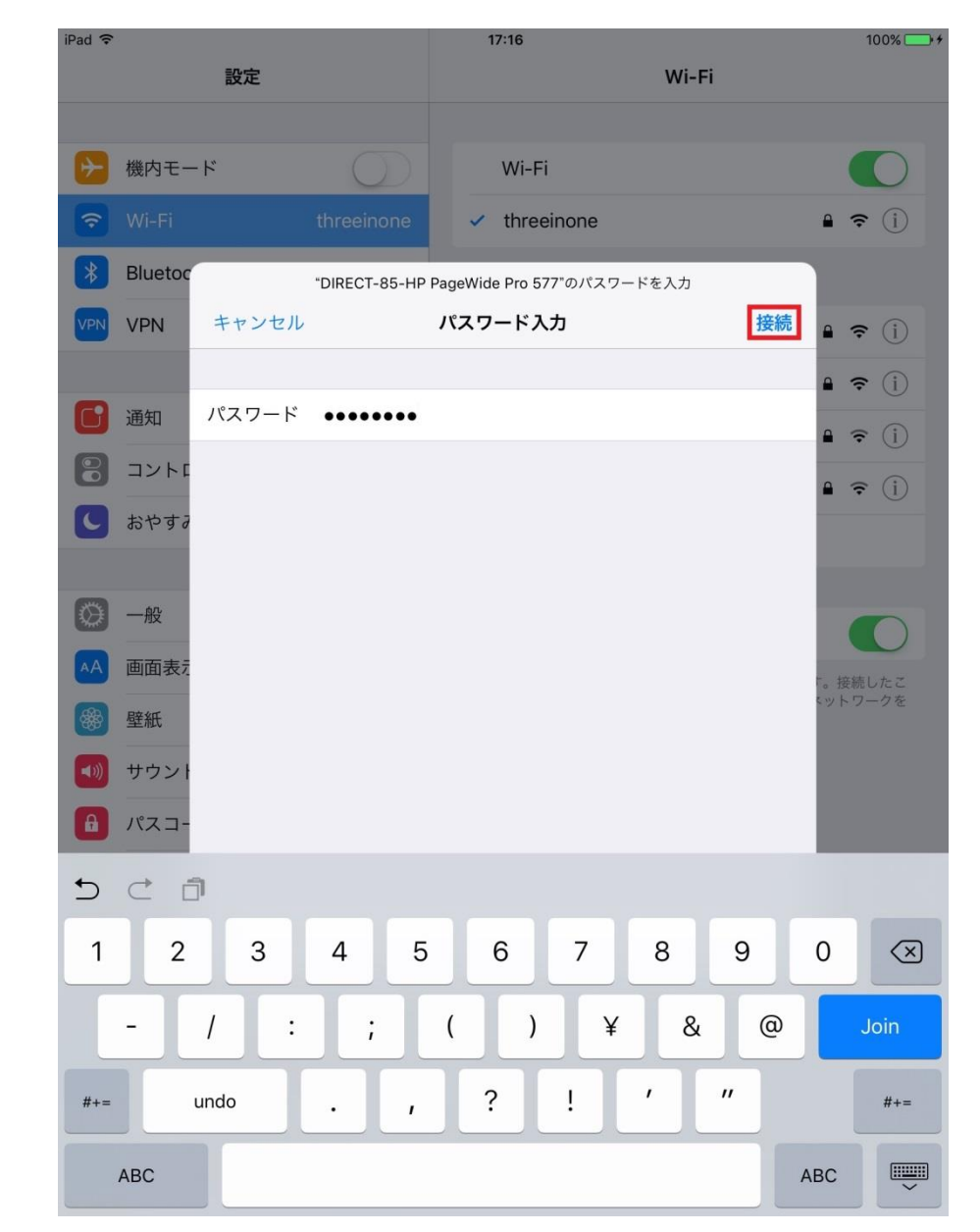

9. 製品の **Wi-Fi Direct パスワード** を入力し、 **接続** ボタンをタップします。

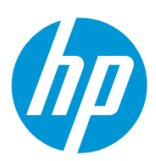

#### 10. 製品と接続されたことを確認します。

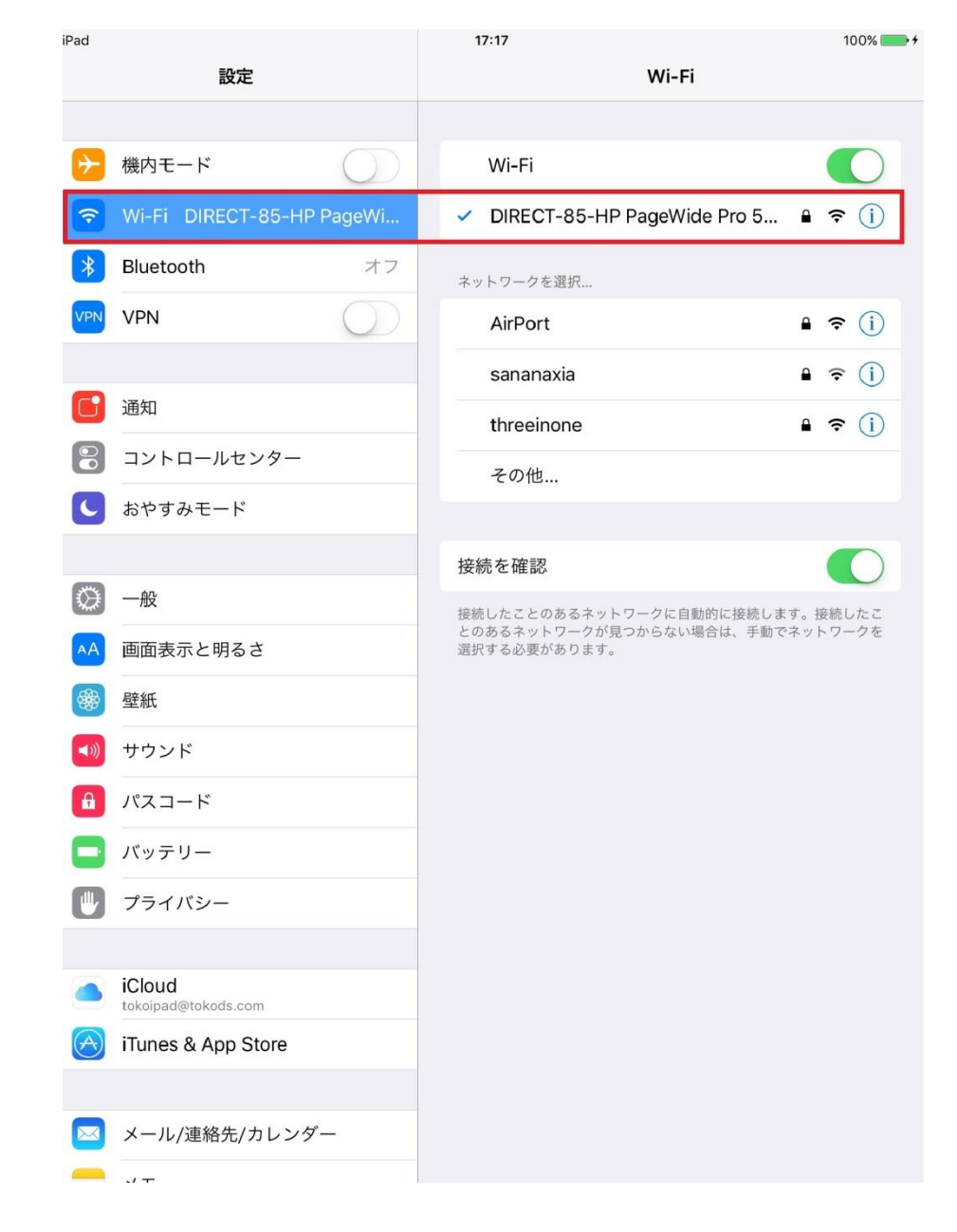

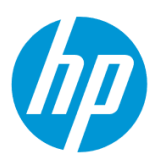

11. 製品の IP アドレスは、 **192.168.223.1** になります。また、Wi-Fi Direct で接続したクライアントデバイスには **192.168.223.xxx** のセグメントの IP アドレスが割り振られます。

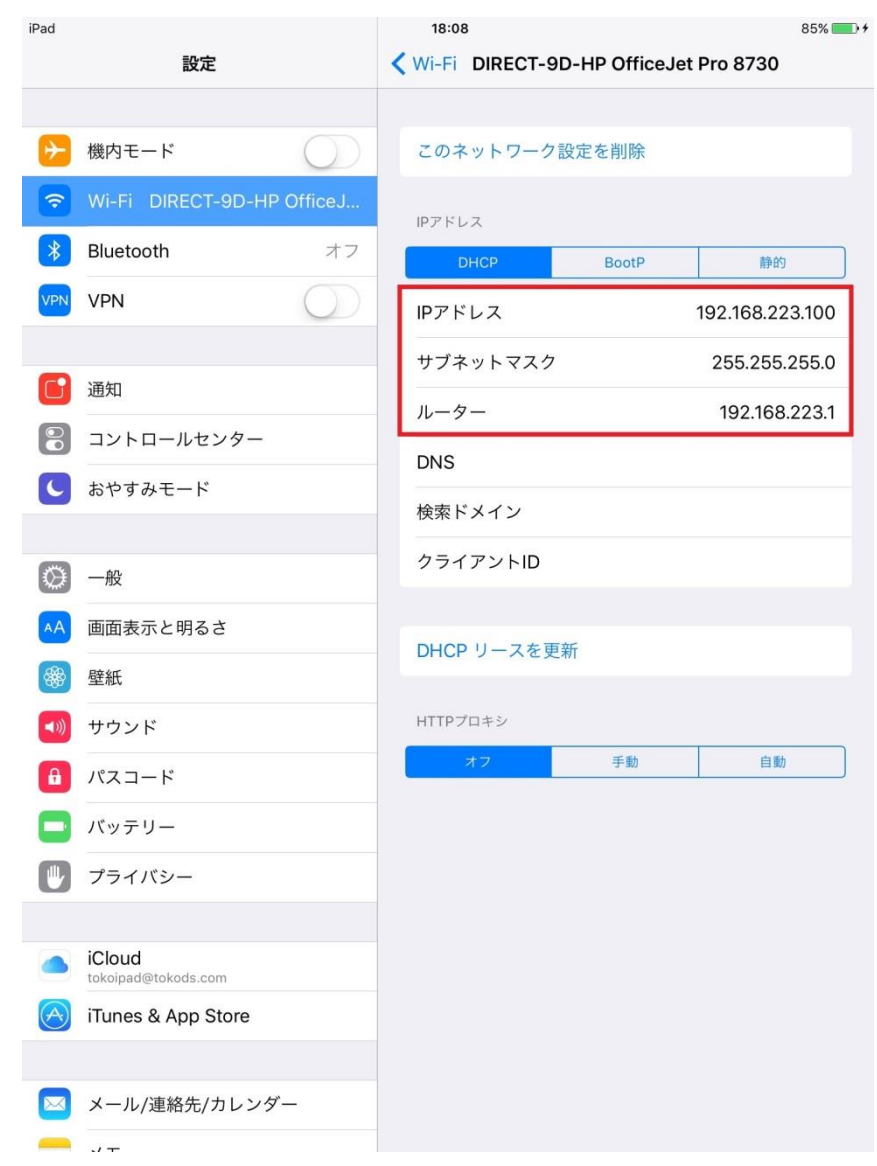

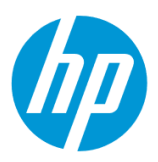

#### <span id="page-33-0"></span>**Wi-Fi Direct パスワードの変更**

1. Wi-Fi Direct パスワードを変更するには、EWS (組み込み Web サーバ) から設定します。

ブラウザに **192.168.223.1** を入力し、EWS を表示します。(ここでは iOS のタブレットの例を記します。)

EWS(組み込み Web サーバ)とは、製品に内蔵されている Web 管理画面のことで、製品の機能を設定したり、ステータスを確認するこ とができます。ブラウザの URL に製品の IP アドレスを入力することにより、表示します。

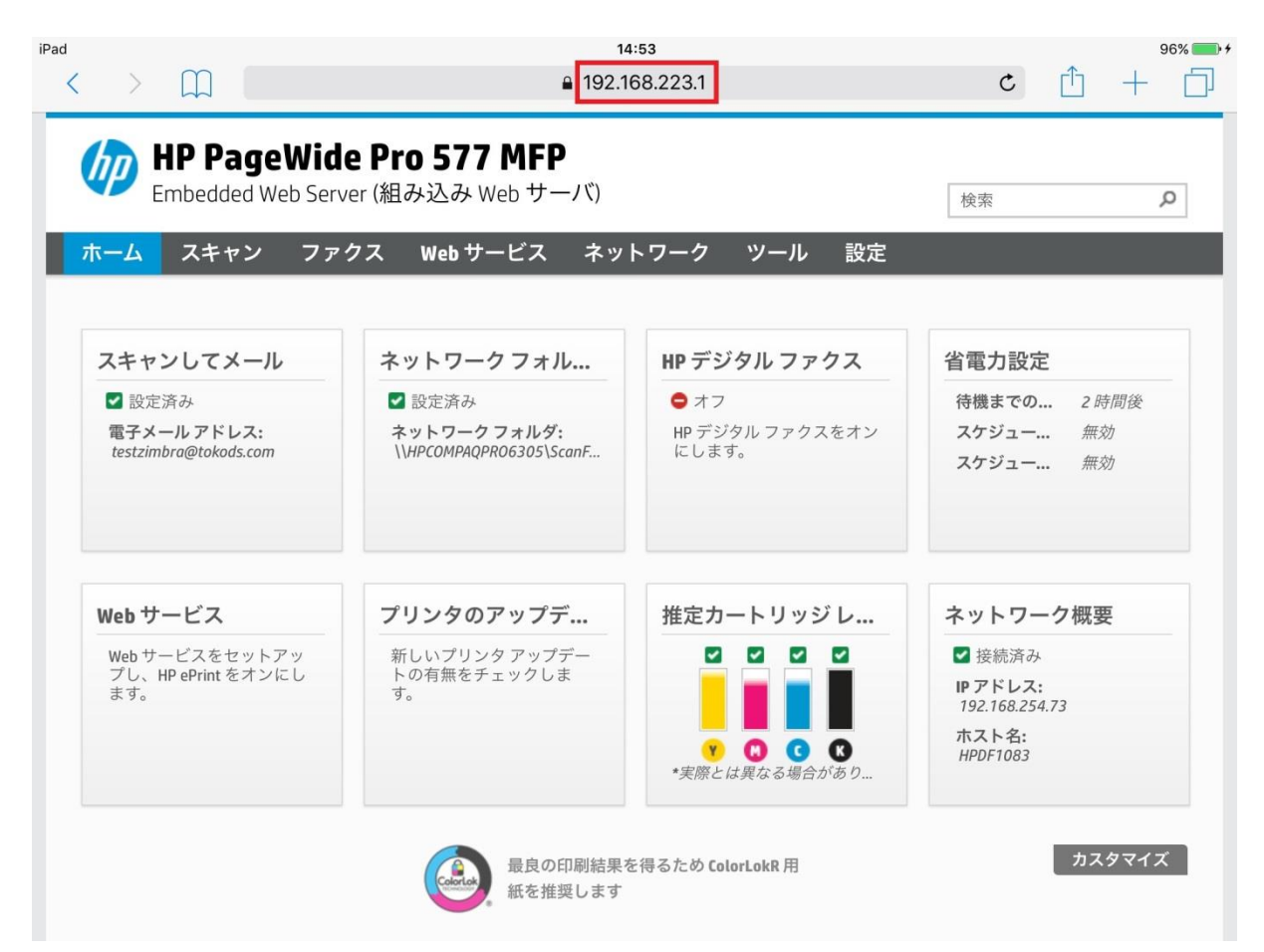

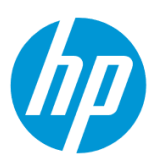

2. 上部メニューバーの **ネットワーク** をタップし、 **Wi-Fi Direct - ステータス** をタップします。

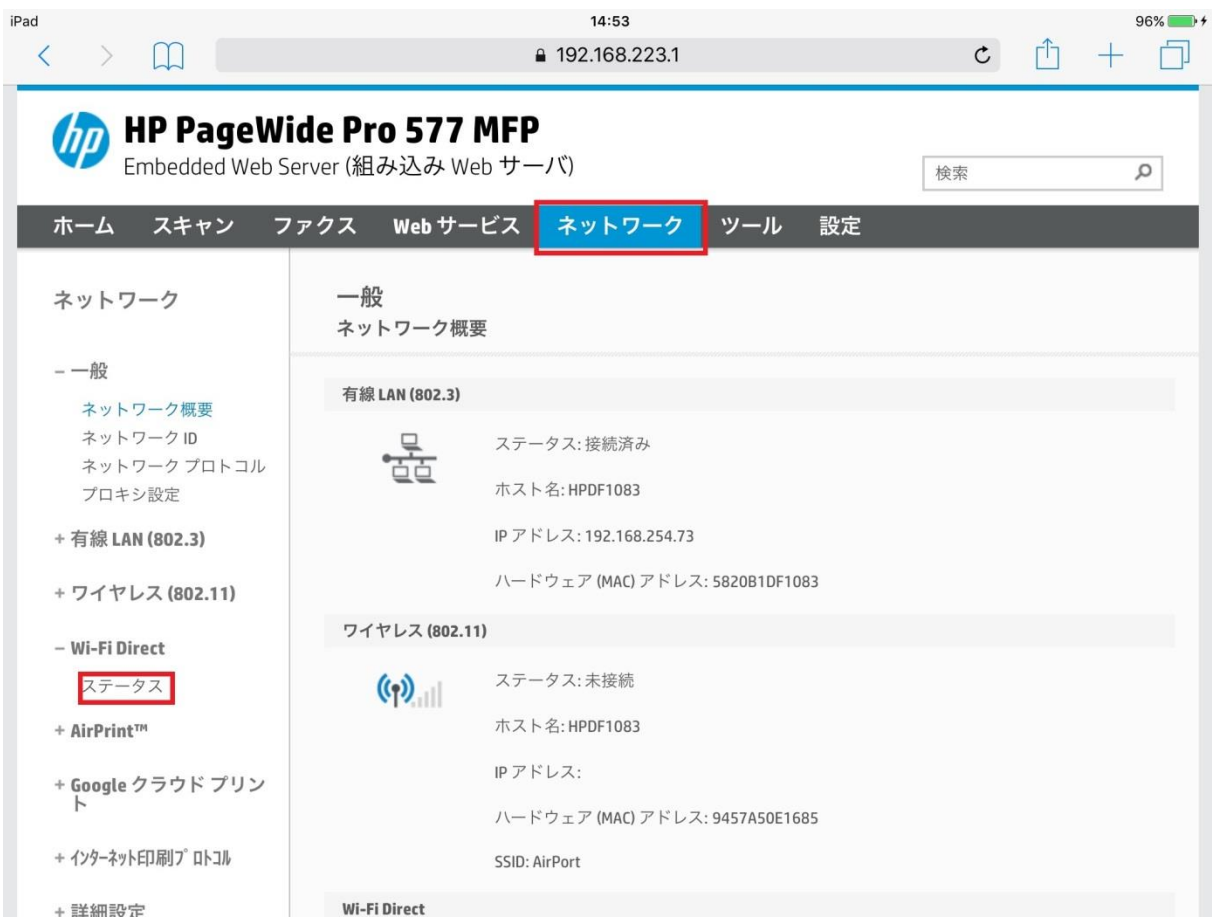

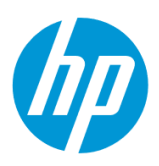

### 3. **設定の編集** ボタンをタップします。

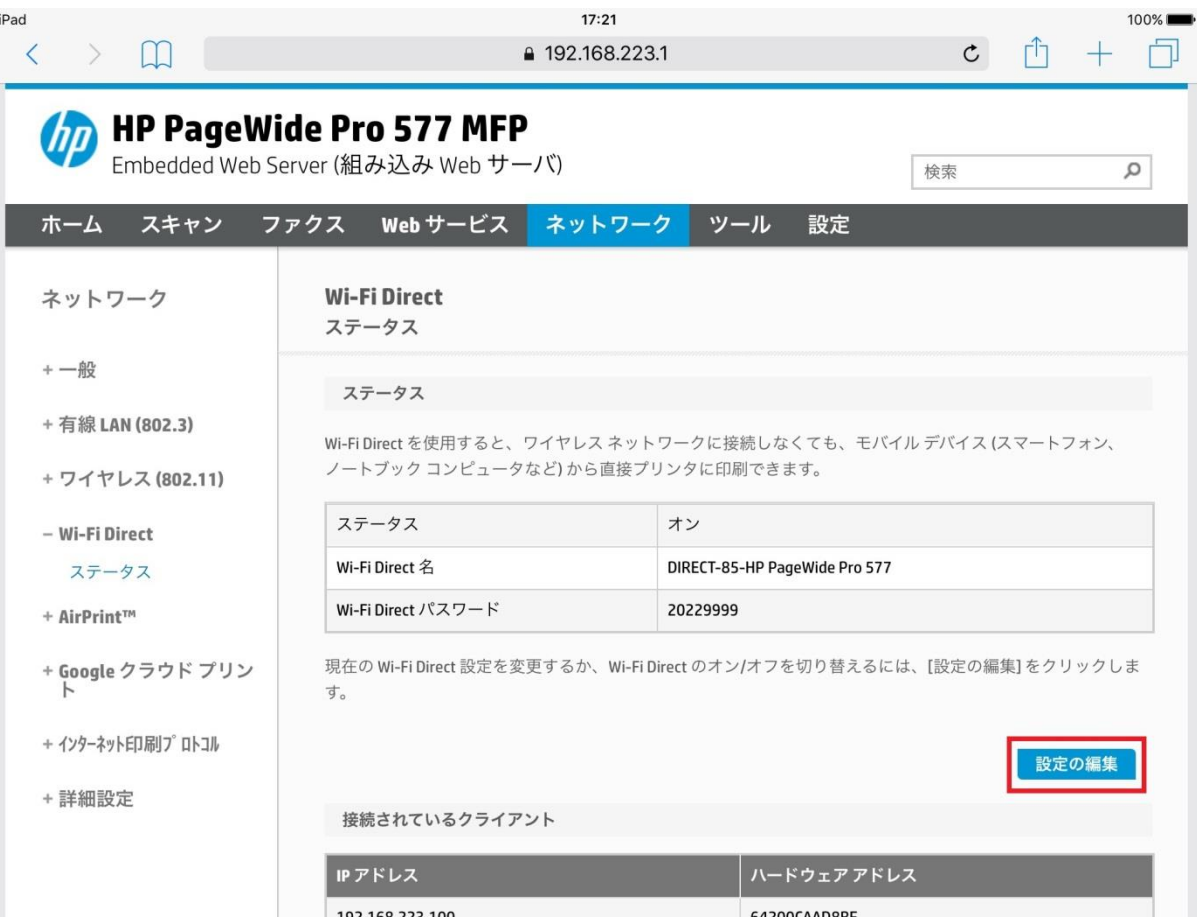
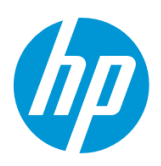

# 4. **接続方法** で **手動** を選択します。

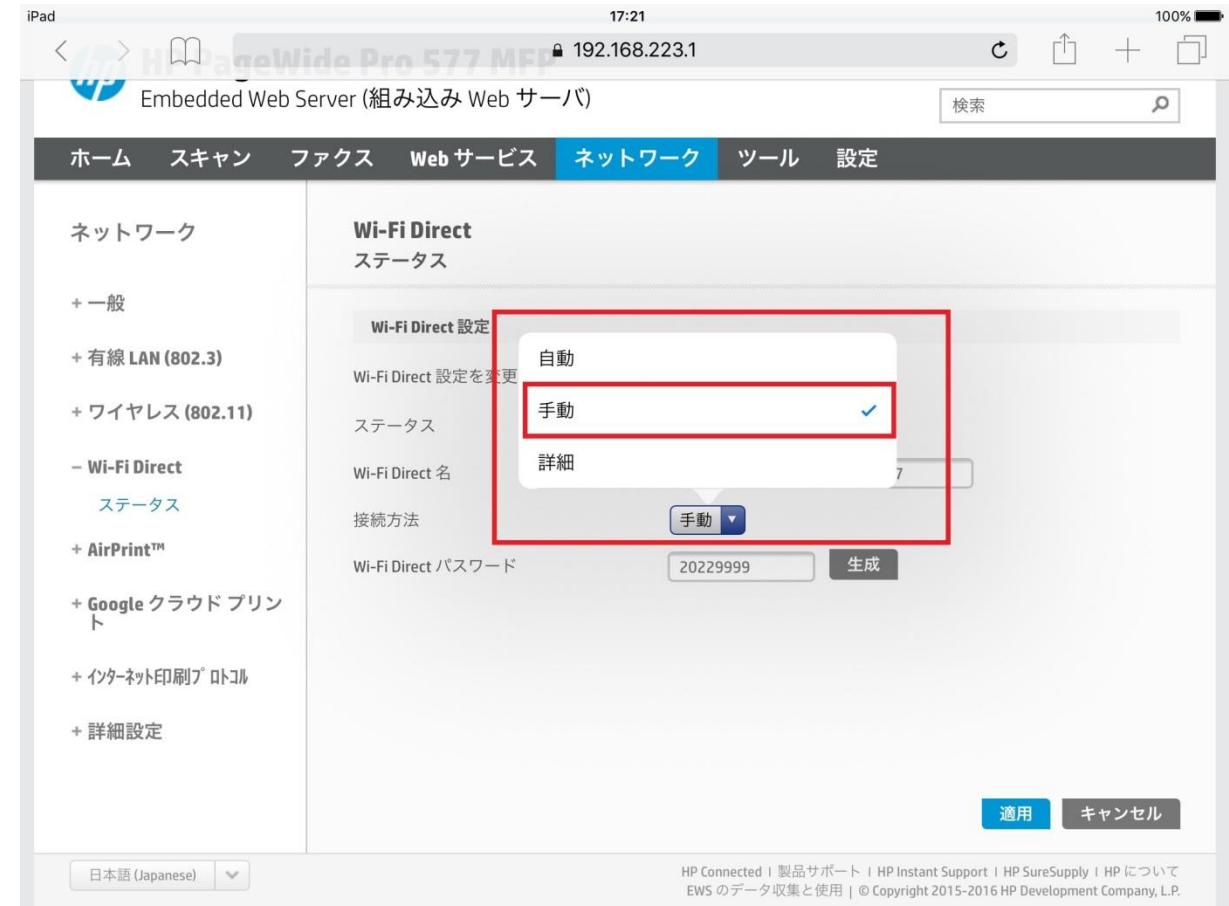

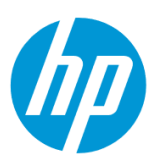

5. Wi-Fi Direct パスワードを変更するには 2 つの方法があります (ここでは iOS のタブレットの例を記します。)

(a) **生成** ボタンをタップし、新しいパスワードを自動的に生成します

(b) 任意のパスワードを設定します

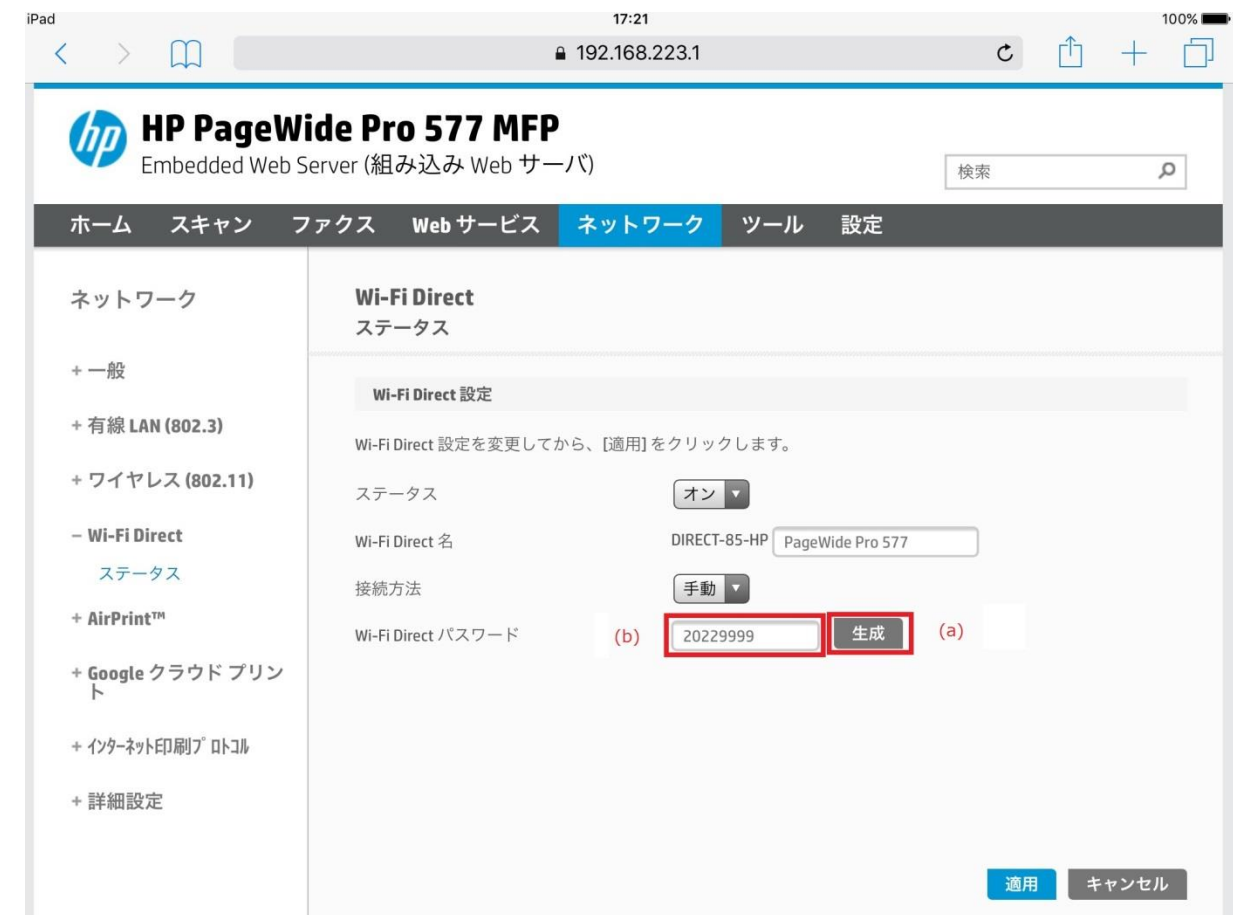

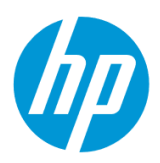

(b-1)**Wi-Fi Direct パスワード** ボックスをタップし、キーパッドを使用してパスワードを入力し、 **キーボード** ボタンをタップします。

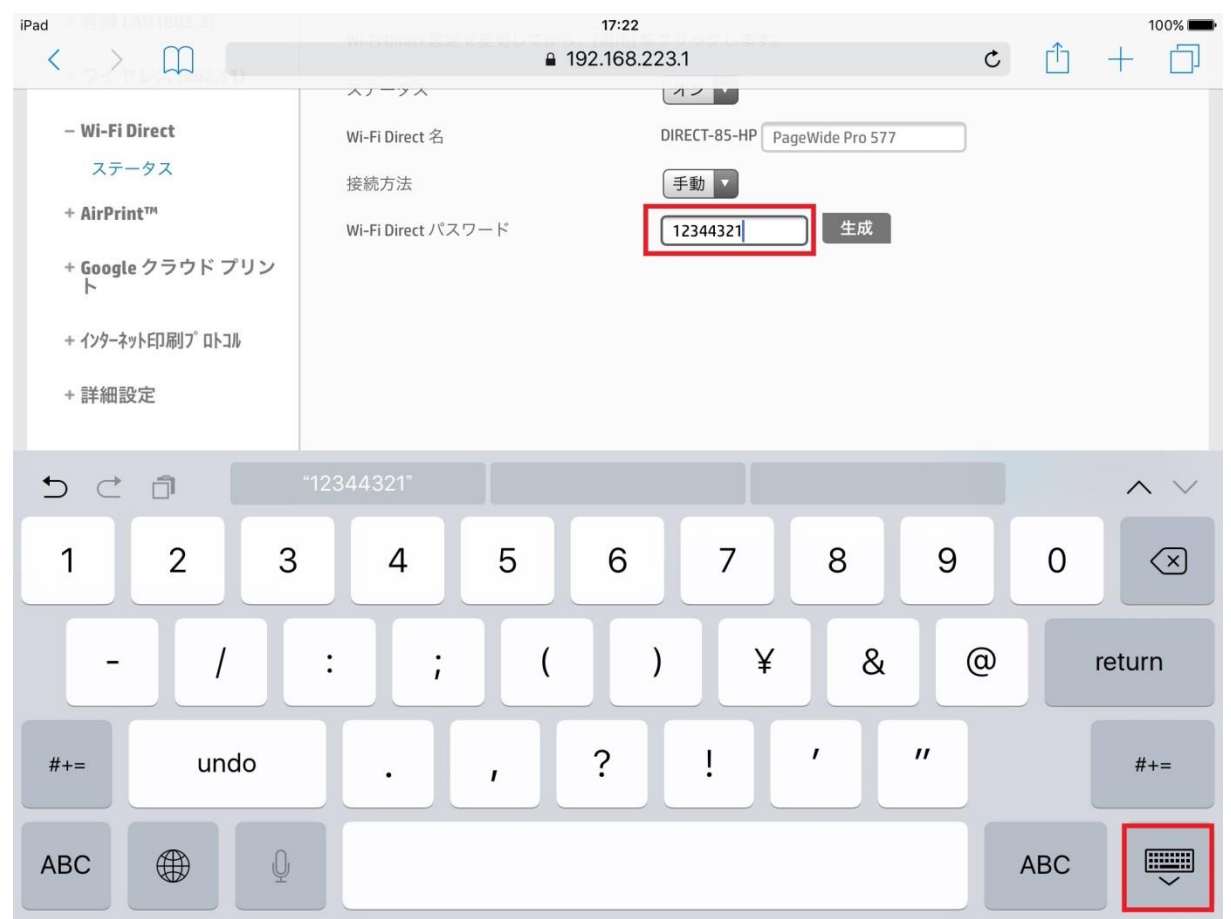

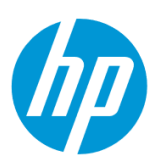

6. **適用** ボタンをタップし、Wi-Fi Direct パスワードの変更は完了です。

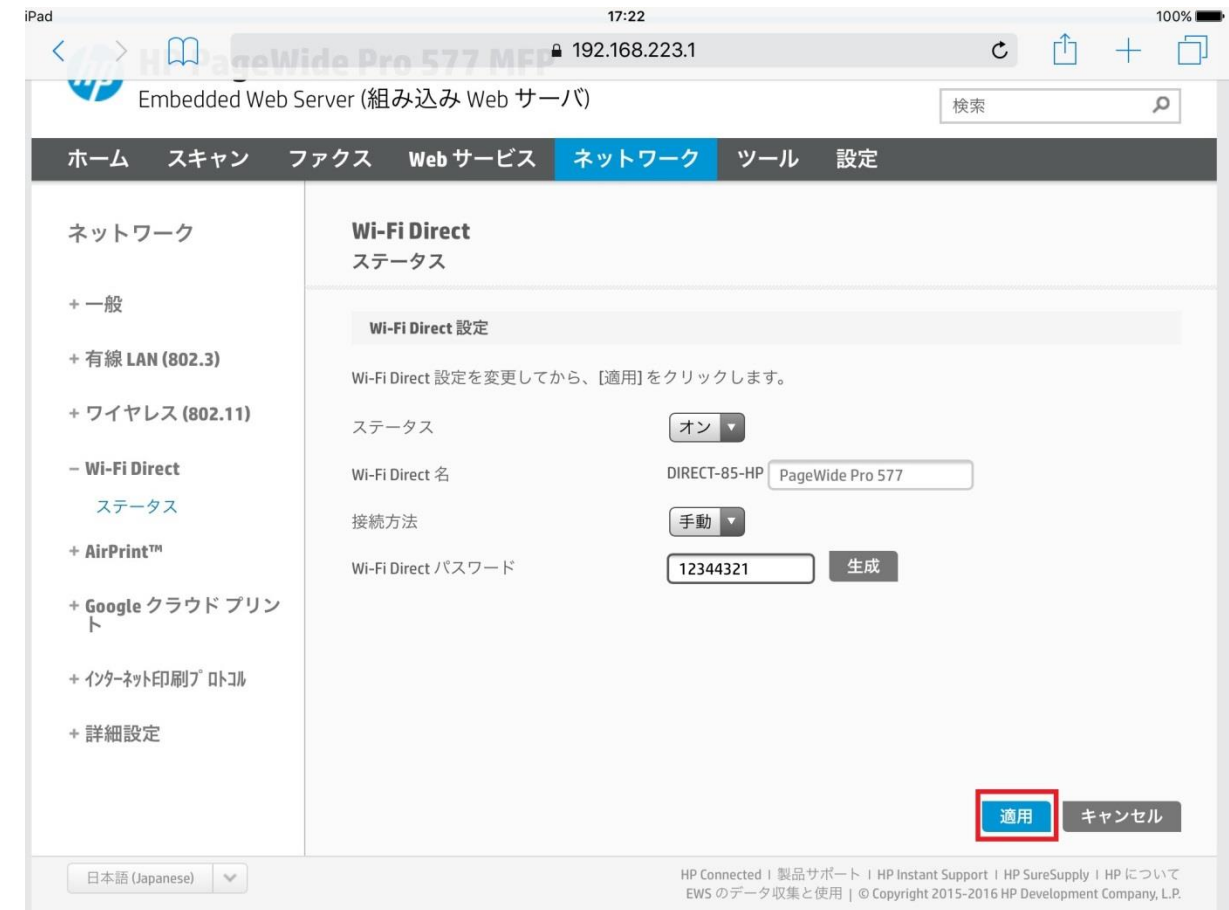

製品との接続が切れますので、新しい Wi-Fi Direct パスワードを使用して、製品と再接続します。

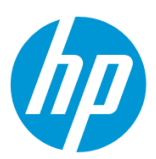

# **ファクスの初期設定**

## **ファクスヘッダ・ファクス番号の設定方法**

**コントロールパネルのファクスセットアップウィザードから設定**

コントロールパネルからは、登録名に英数字と一部記号のみを使って登録できます。

ファクスヘッダを日本語名で登録する場合は、EWS (組み込み Web サーバ) から登録を行います。

EWS [から設定\(日本語でファクスヘッダ名を設定したい場合\)](#page-44-0) を参照してください。

1. 電話回線のケーブルを LINE ポート (左側) に接続します。電話機を接続したい場合は、電話機と EXT ポート (右側) をケーブ ルで接続します。

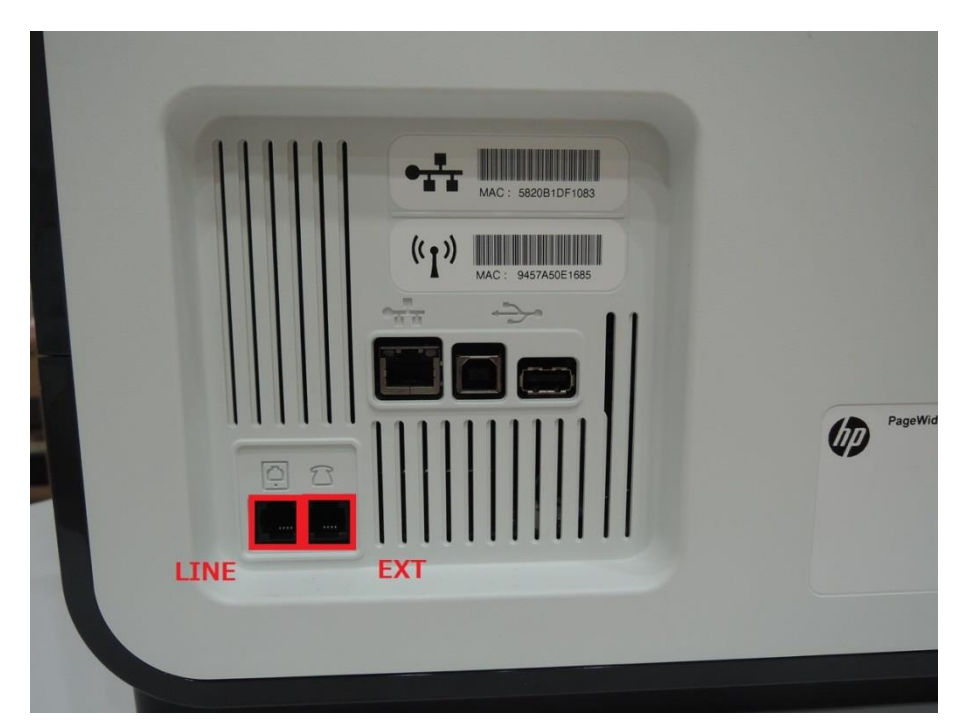

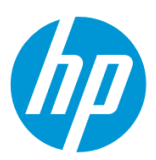

2. コントロールパネル液晶画面の **ファクス** ボタンをタッチします。

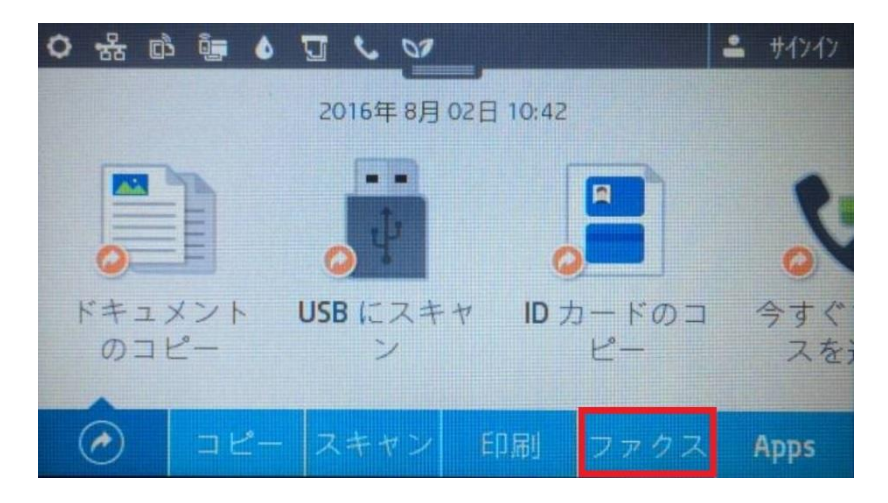

3.コントロールパネル液晶画面を左方向にスワイプします。

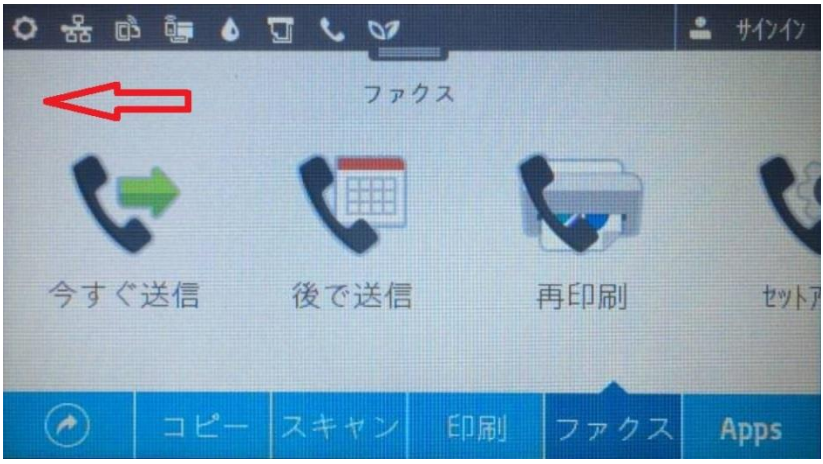

4. **セットアップ** ボタンをタッチします。

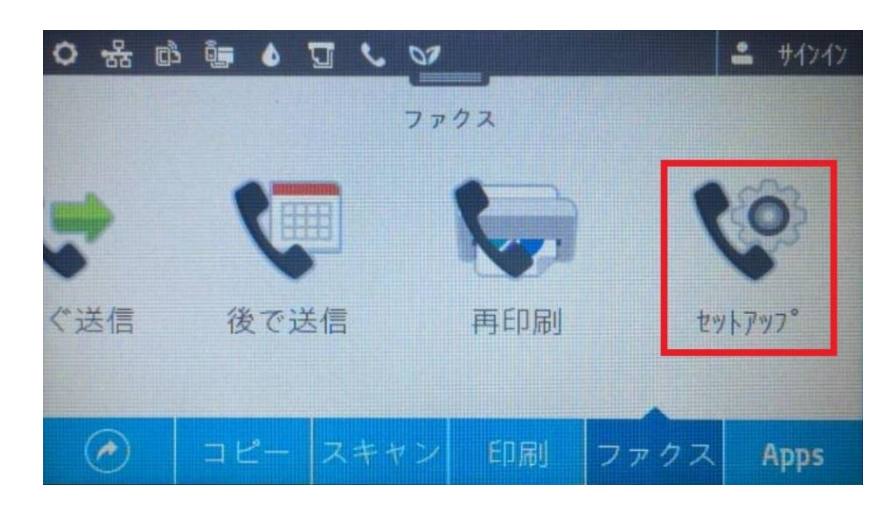

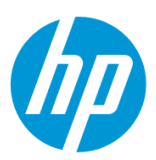

5.**セットアップウィザード** メニューをタッチします。

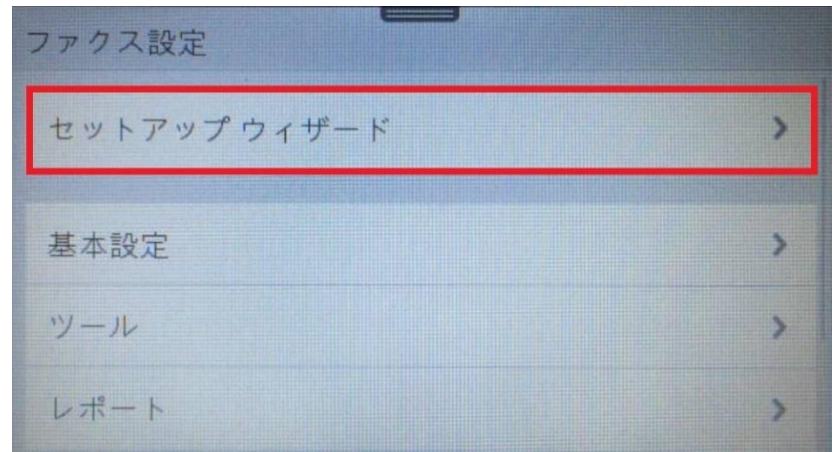

6. **続行** ボタンをタッチします。

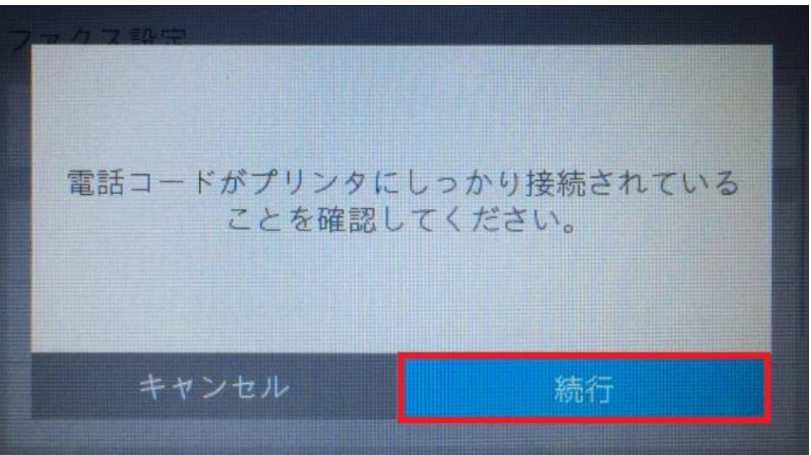

7. キーパッドを使用してファクスヘッダ名を入力し、 **完了** ボタンをタッチします。

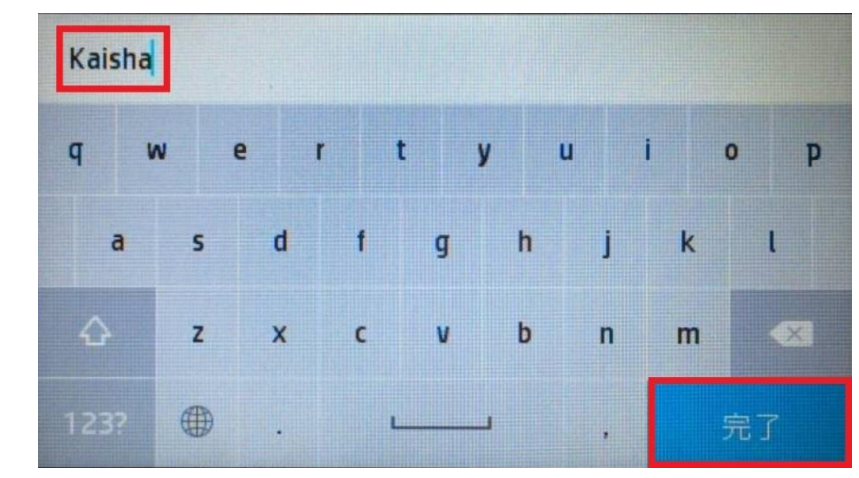

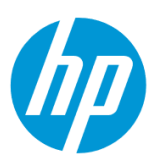

0312345678 1 2 ABC 3 DEF 43 4 GHI 5 JKL 6 MNO 7 PORS 8 TUV 9 WXYZ  $*$  0 # 9. 質問が幾つか表示されますが、 それぞれの質問に対して、**はい** 又は **いいえ** ボタンをタッチします。 ファクス セットアップ ウィザート\* 同じ電話回線に音声通話も着信しますか? いいえ はい 10. 「ファクス設定が完了しました。」 メッセージが表示されたら、 **完了** ボタンをタッチし、設定完了です。ファクス設定が完了しました。 自動応答がオンになっています。応答呼び出し回

数が3に設定されています。

完了

8. キーパッドを使用してファクス番号を入力し、 **完了** ボタンをタッチします。

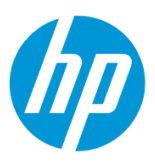

<span id="page-44-0"></span>**EWS から設定(日本語でファクスヘッダ名を設定したい場合)**

EWS(組み込み Web サーバ)とは、製品に内蔵されている Web 管理画面のことで、製品の機能設定を行ったり、ステータスを確認する ことができます。

この方法を使用するには、製品とクライアントデバイスがネットワークに接続されている必要があります。

製品をネットワークに接続するには、以下のメニューを参照してください。

・有線ネットワーク接続を行う場合

[○有線ネットワークへの接続](#page-4-0)

- ・無線ネットワーク接続 (Wi-Fi) を行う場合
- [○ワイヤレス設定ウィザードによる接続設定](#page-12-0)

O[Wi-Fi Protected Setup\(WPS\) -](#page-18-0) プッシュボタンによる設定

○[Wi-Fi Protected Setup\(WPS\) - PIN](#page-21-0) による設定

1. 電話回線のケーブルを **LINE** ポート(左側)に接続します。電話機を接続したい場合は、電話機と **EXT** ポート(右側)をケーブ ルで接続します。

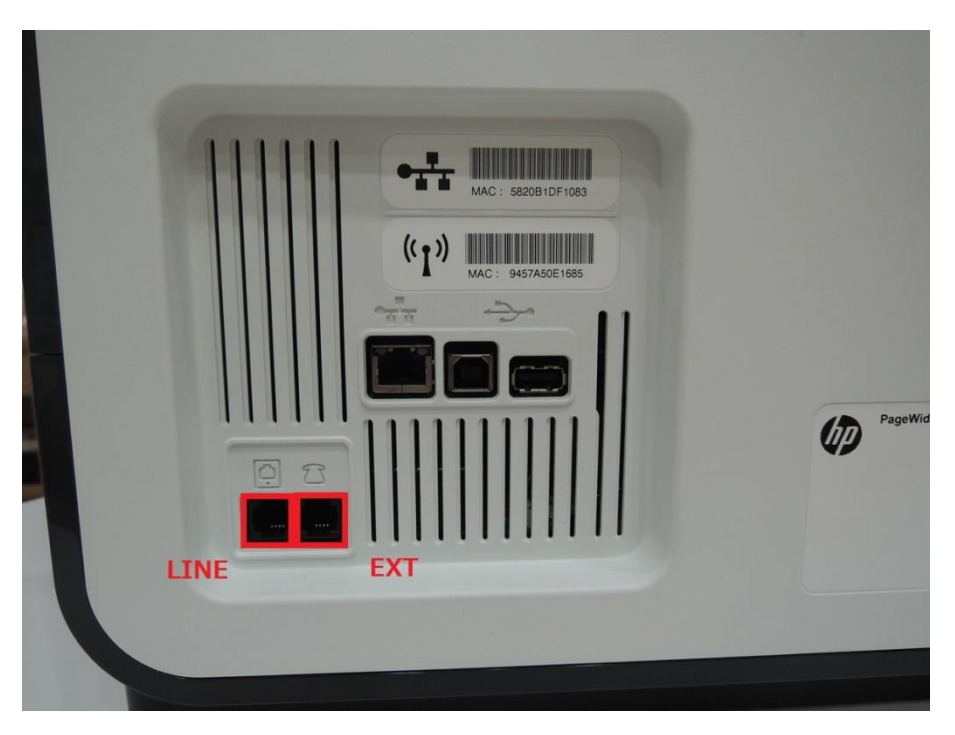

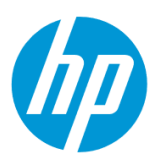

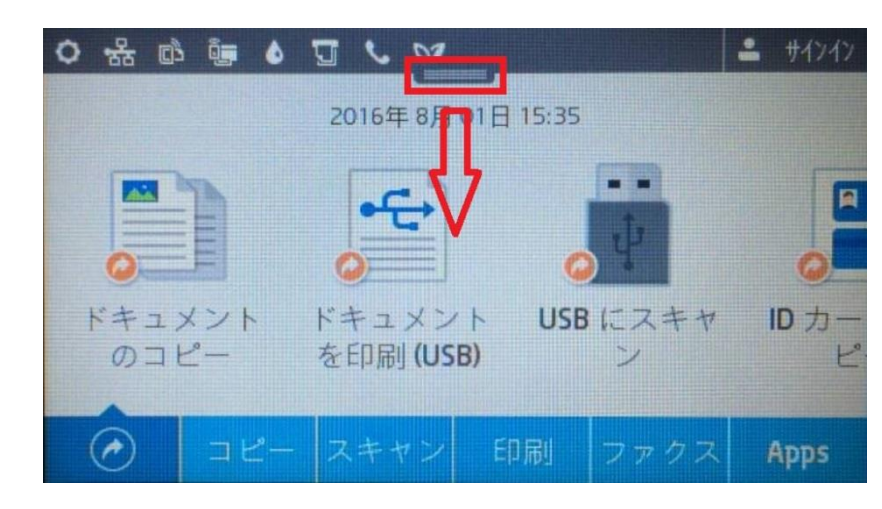

2. コントロールパネル液晶画面の **ダッシュボード** を下方向にスワイプします。

3. **ネットワーク** ボタンをタッチします(有線と無線ではボタンの形状は異なりますが、ボタンの位置は同じです)。

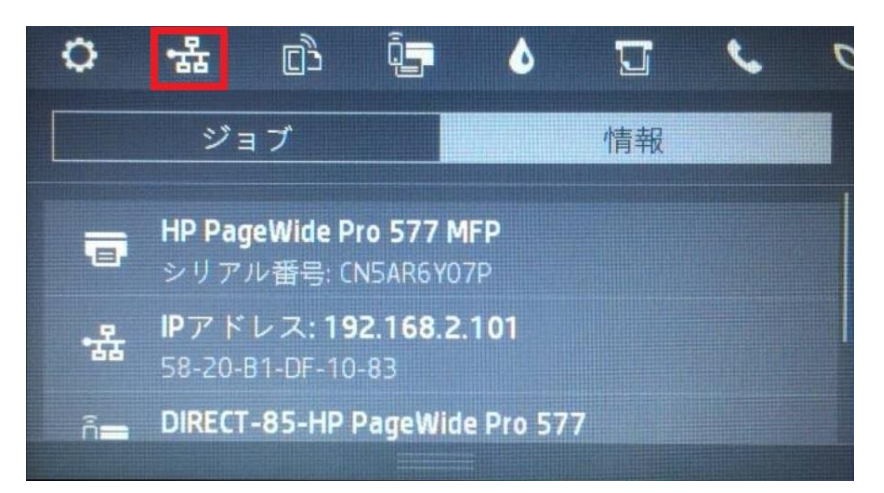

4. 製品の IP アドレスを確認します。

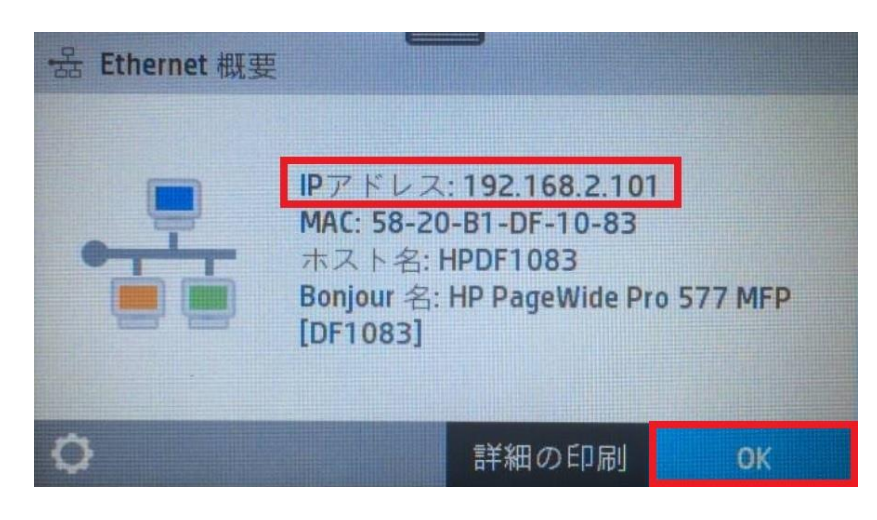

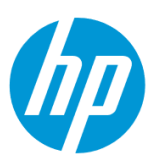

5. クライアントデバイスのブラウザを開き、確認した製品の IP アドレスをアドレスバーに入力します。

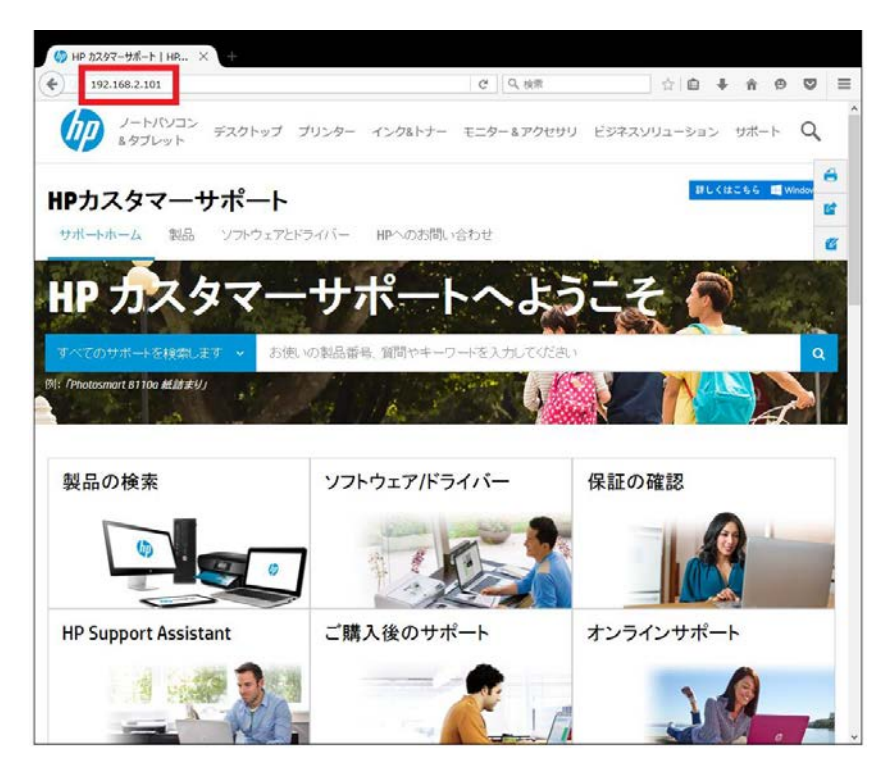

6. EWS のホーム画面が表示されます。上部メニューバーの **ファクス** をクリックします。

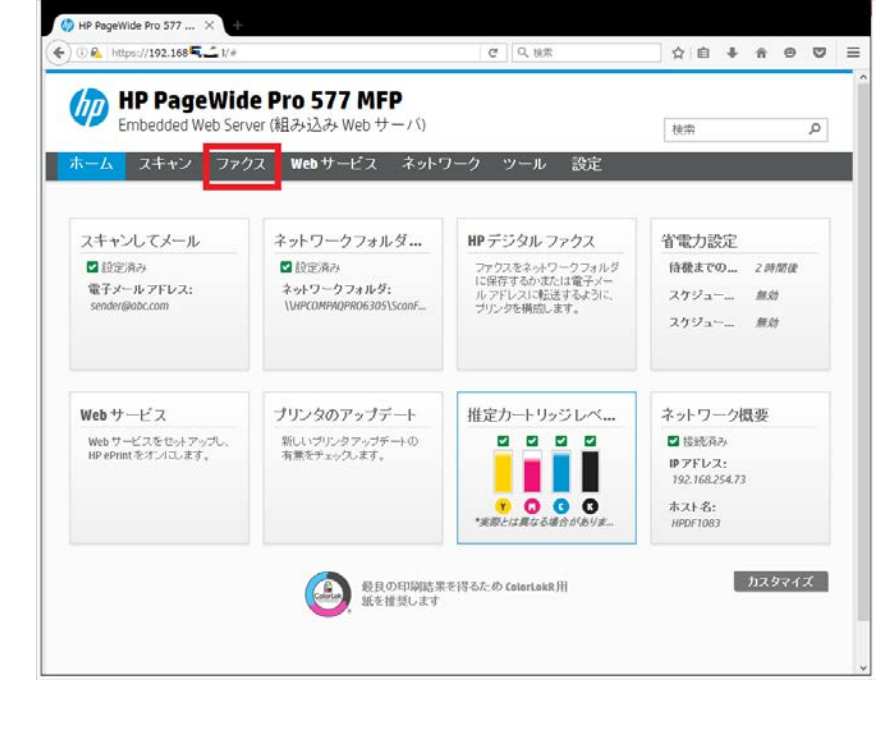

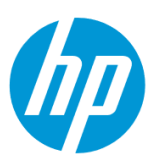

7. **設定 – ファクス基本設定** をクリックします。

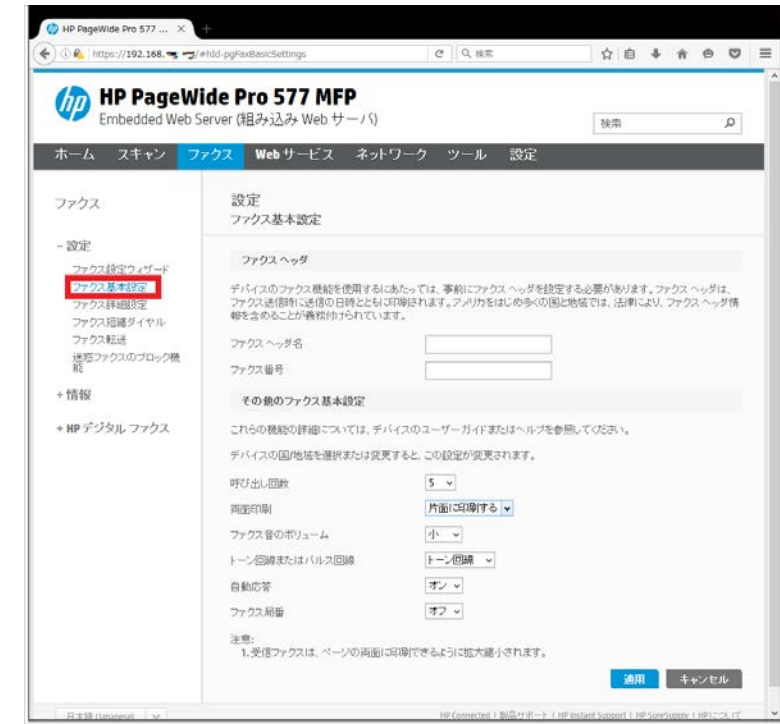

8 . **ファクスヘッダ名** を入力し**(日本語で入力できます)**、 **ファクス番号** を入力します。設定終了後、 **適用** ボタンをクリックします。

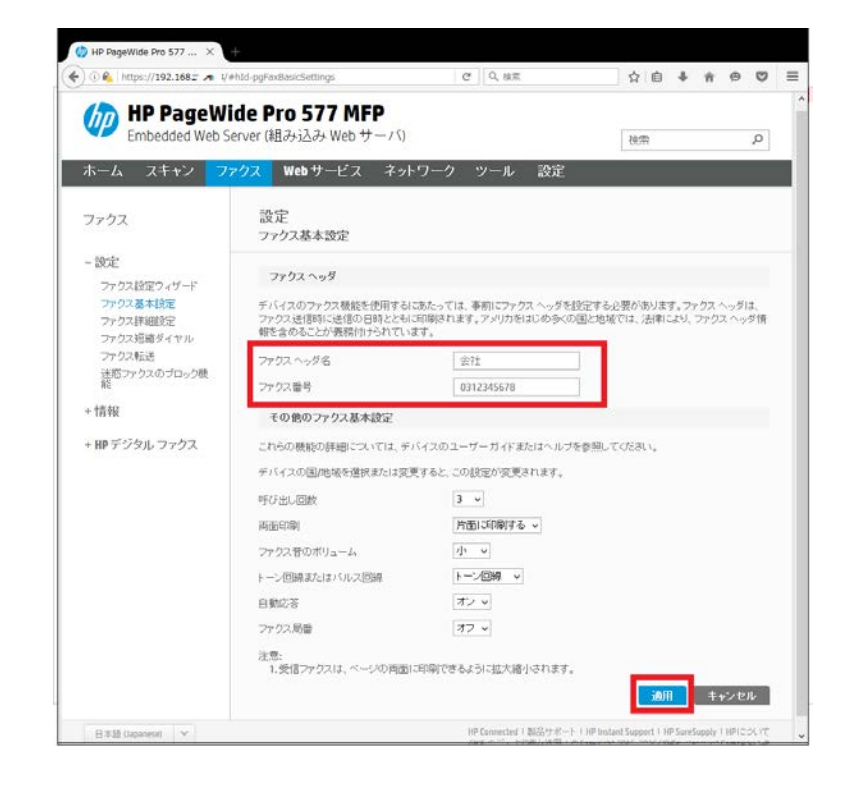

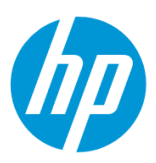

# 9. **OK** ボタンをクリックし、設定完了です。

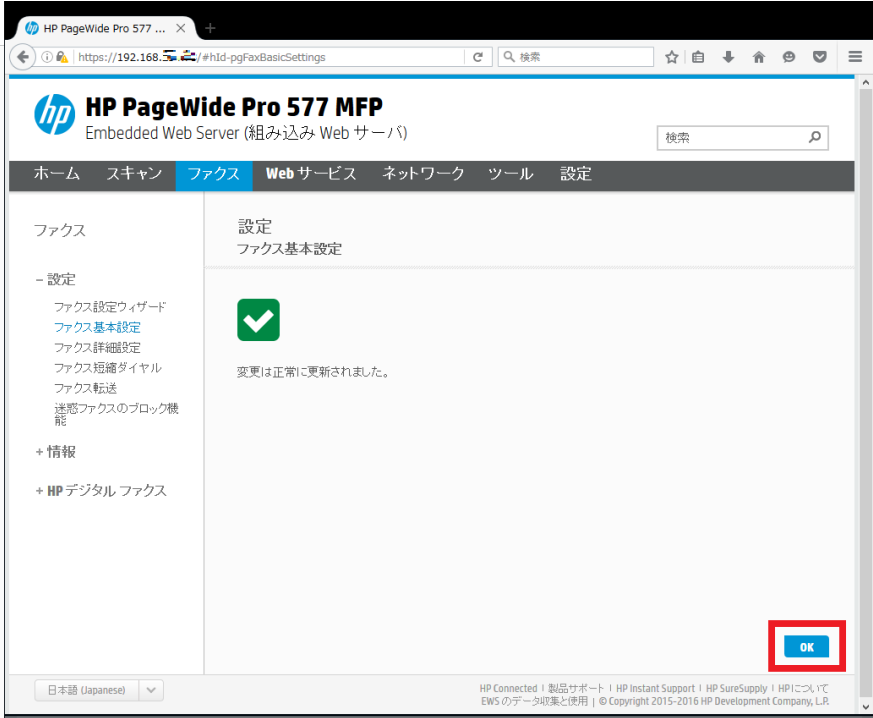

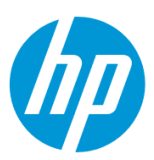

# **短縮ダイヤルの設定方法**

### **コントロールパネルから設定**

コントロールパネルからは、登録名に英数字と一部記号のみを使って登録できます。

ファクスヘッダを日本語名で登録する場合は、EWS (組み込み Web サーバ) から登録を行います。

EWS から設定 (日本語で短縮ダイヤル名を設定したい場合) を参照してください。

1. コントロールパネル液晶画面の **ファクス** ボタンをタッチします。

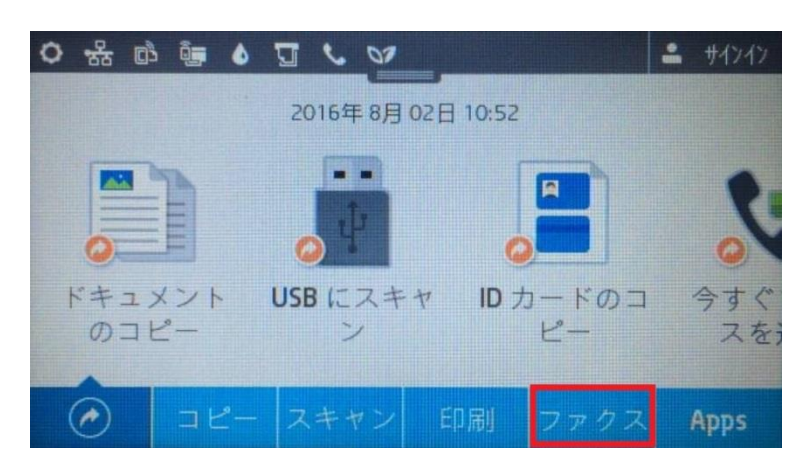

2. **今すぐ送信** ボタンをタッチします。

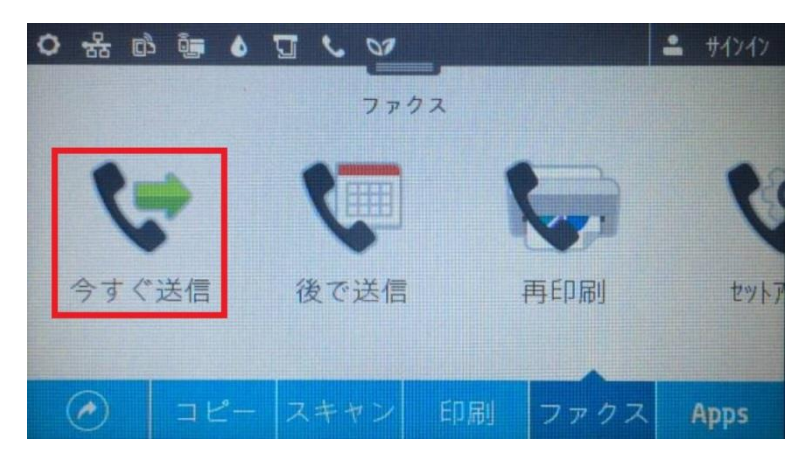

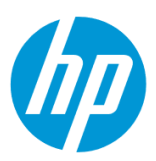

3. **短縮ダイヤル** ボタンをタッチします。

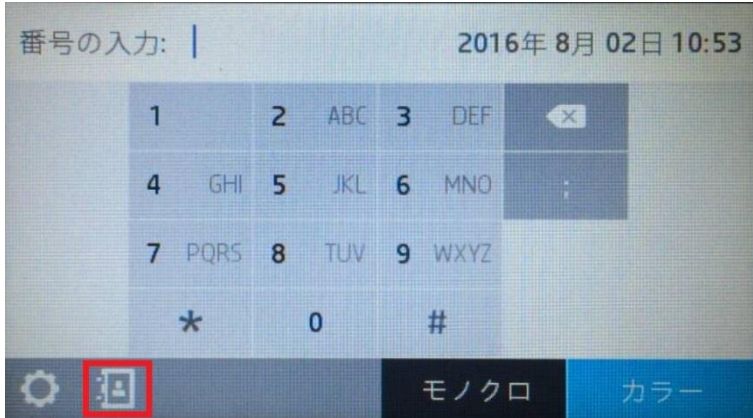

4. **個別連絡先** ボタンをタッチします。

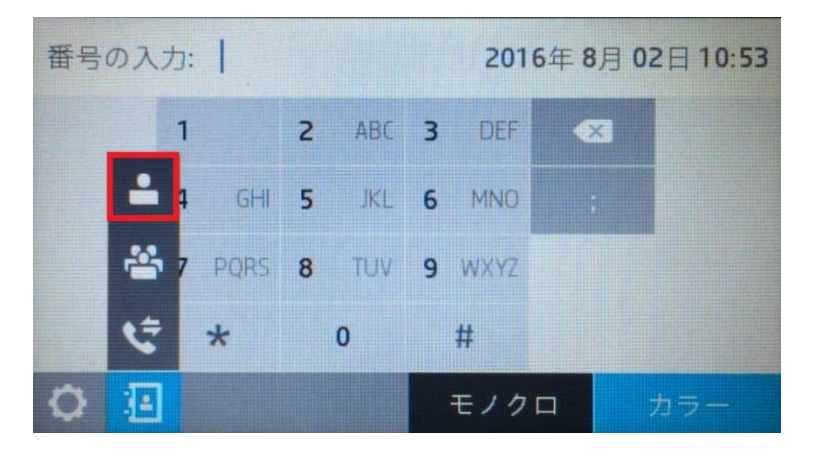

5. **新規** ボタンをタッチします。

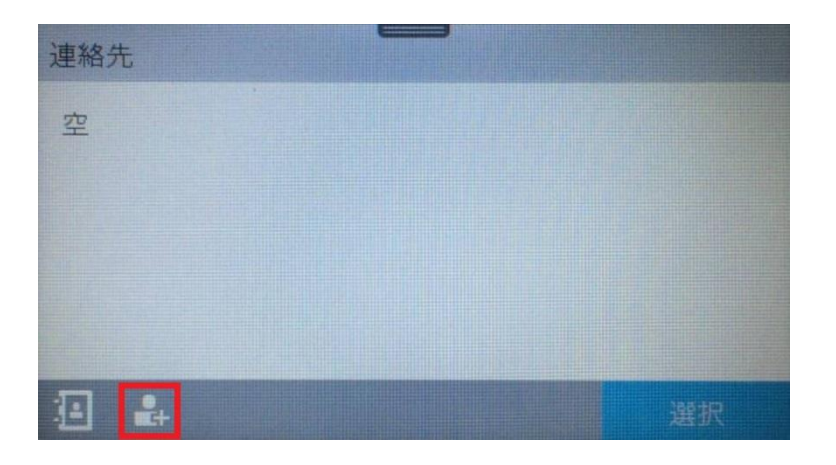

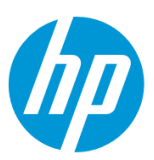

6. **名前** メニューをタッチします。

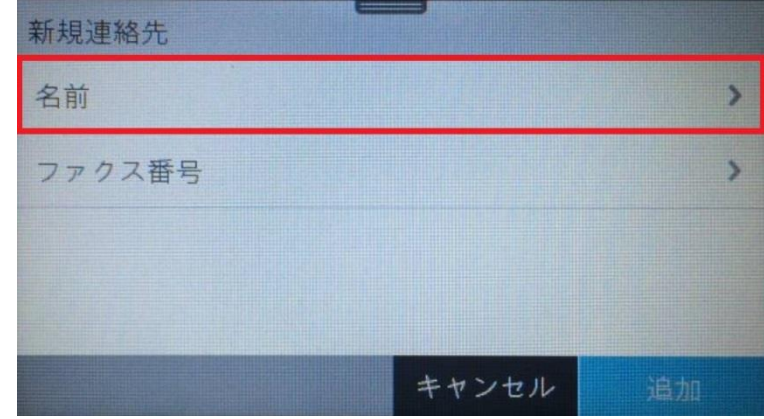

7. キーパッドを使用して登録名を入力し**(英数字と一部記号のみ使用できます)**、 **完了** ボタンをタッチします。

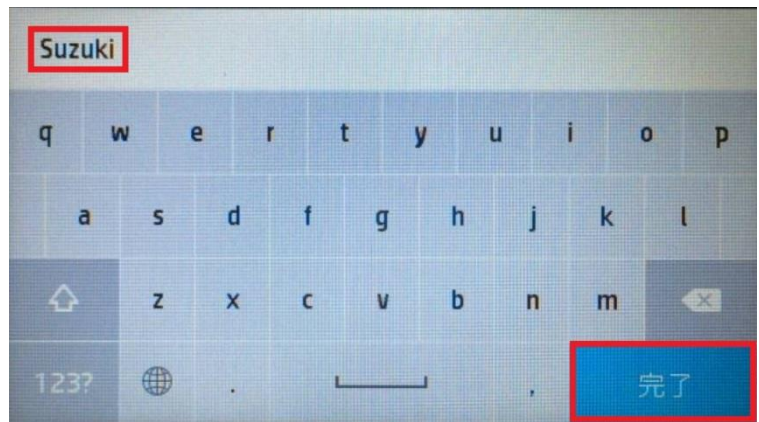

8. **ファクス番号** メニューをタッチします。

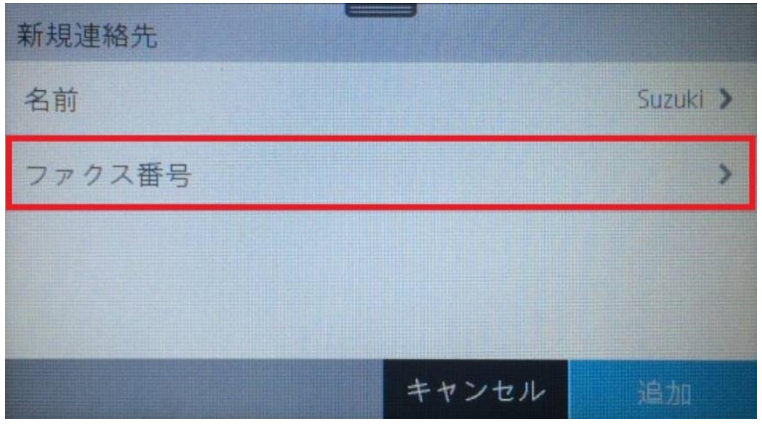

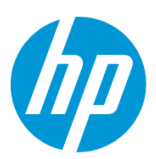

0398765432  $1$ 2 ABC 3 DEF 43 4 GHI 5 JKL 6 MNO 7 PQRS 8 TUV 9 WXYZ  $\frac{4}{7}$  $\ast$  $\mathbf{0}$ 

9. キーパッドを使用してファクス番号を入力し、 **完了** ボタンをタッチします。

10. **追加** ボタンをタッチします。

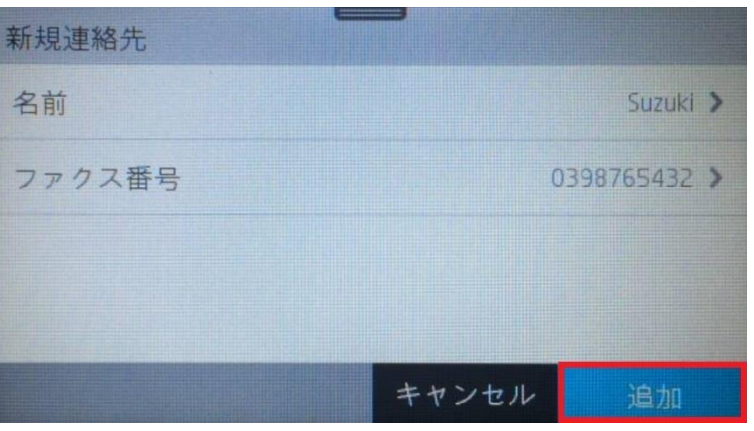

11. 「番号が追加されました。」メッセージが表示されて、設定完了です。

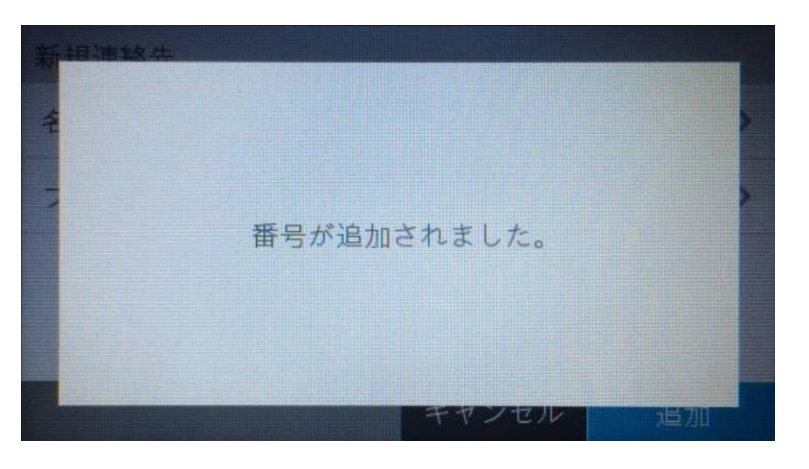

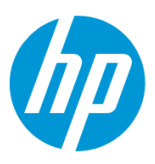

#### <span id="page-53-0"></span>**EWS から設定(日本語で短縮ダイヤル名を設定したい場合)**

EWS(組み込み Web サーバ)とは、製品に内蔵されている Web 管理画面のことで、製品の機能設定を行ったり、ステータスを確認する ことができます。

この方法を使用するには、製品とクライアントデバイスがネットワークに接続されている必要があります。

製品をネットワークに接続するには、以下のメニューを参照してください。

・有線ネットワーク接続を行う場合

[○有線ネットワークへの接続](#page-4-0)

- ・無線ネットワーク接続 (Wi-Fi) を行う場合
- [○ワイヤレス設定ウィザードによる接続設定](#page-12-0)

○[Wi-Fi Protected Setup\(WPS\) -](#page-18-0) プッシュボタンによる設定

○[Wi-Fi Protected Setup\(WPS\) - PIN](#page-21-0) による設定

1. コントロールパネル液晶画面の **ダッシュボード** を下方向にスワイプします。

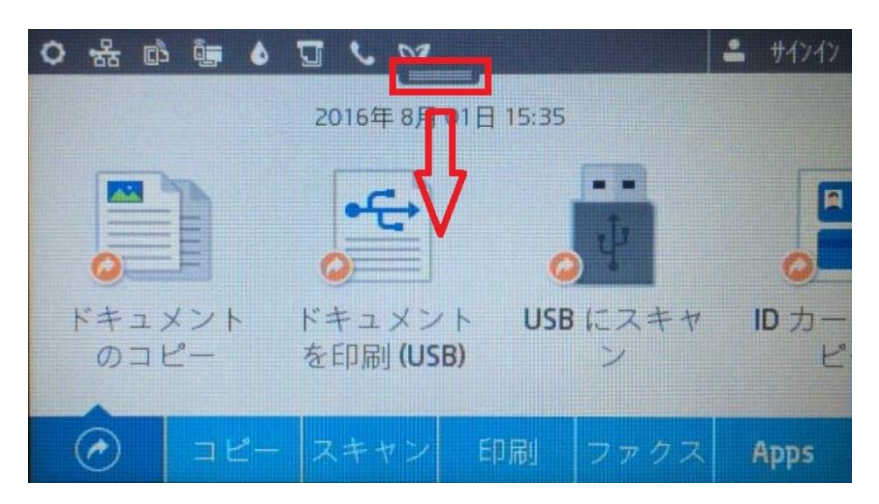

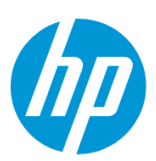

2. **ネットワーク** ボタンをタッチします(有線と無線ではボタンの形状は異なりますが、ボタンの位置は同じです)。

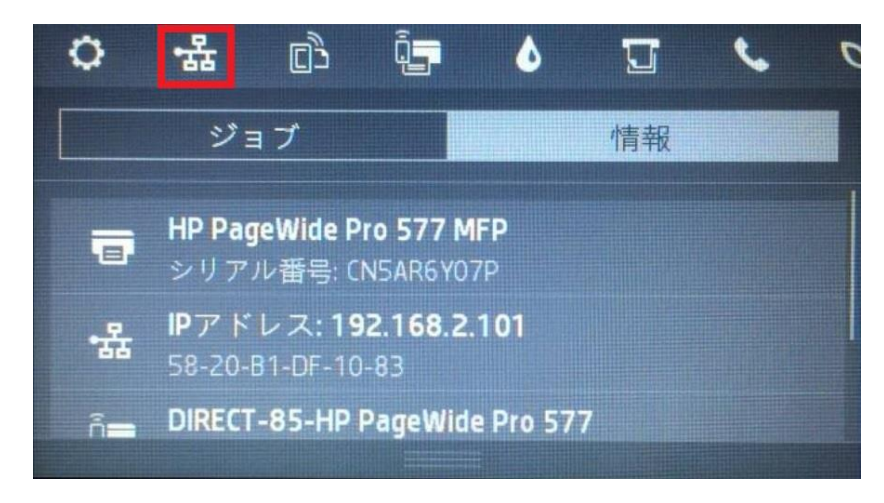

3. 製品の IP アドレスを確認します。

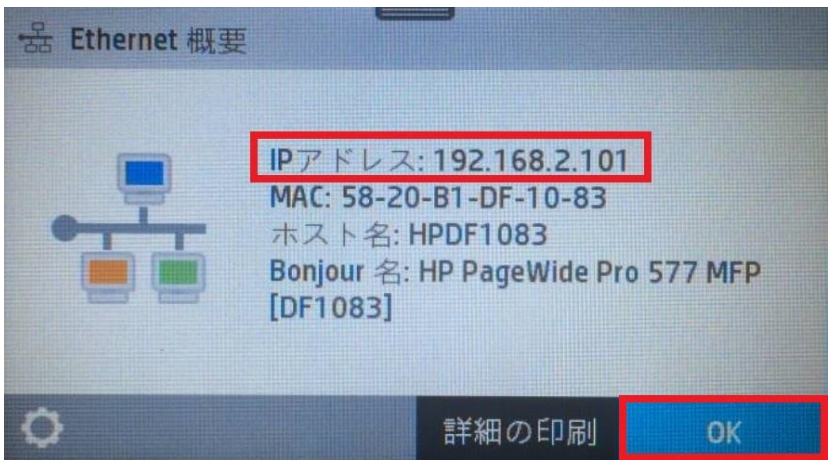

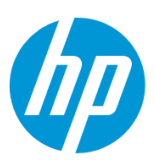

4. クライアントデバイスのブラウザを開き、確認した製品の IP アドレスをアドレスバーに入力します。

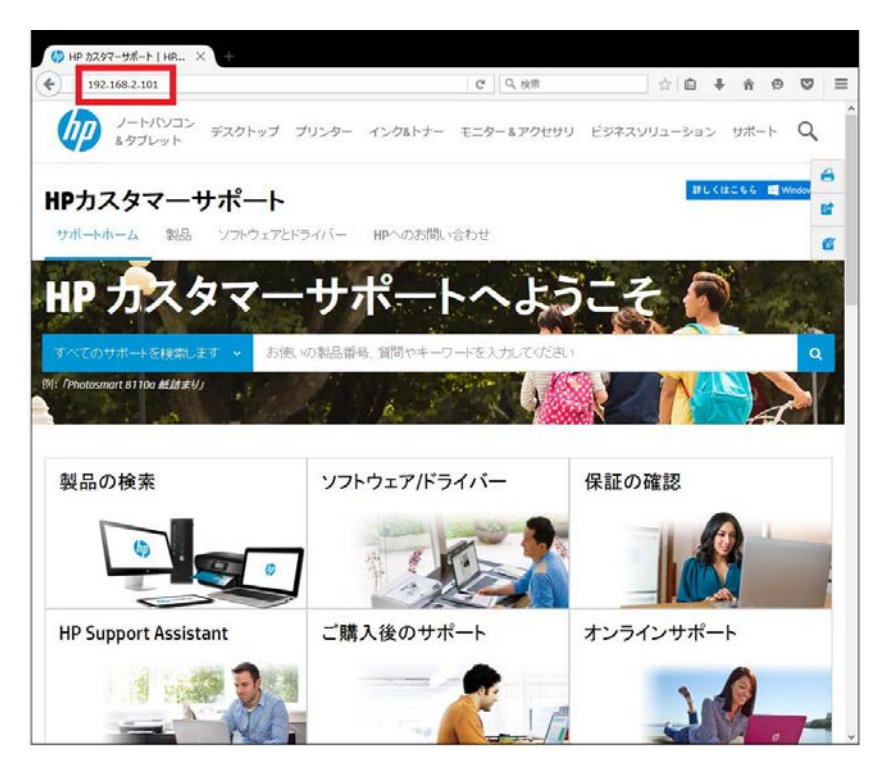

5. EWS のホーム画面が表示されます。上部メニューバーの **ファクス** をクリックします。

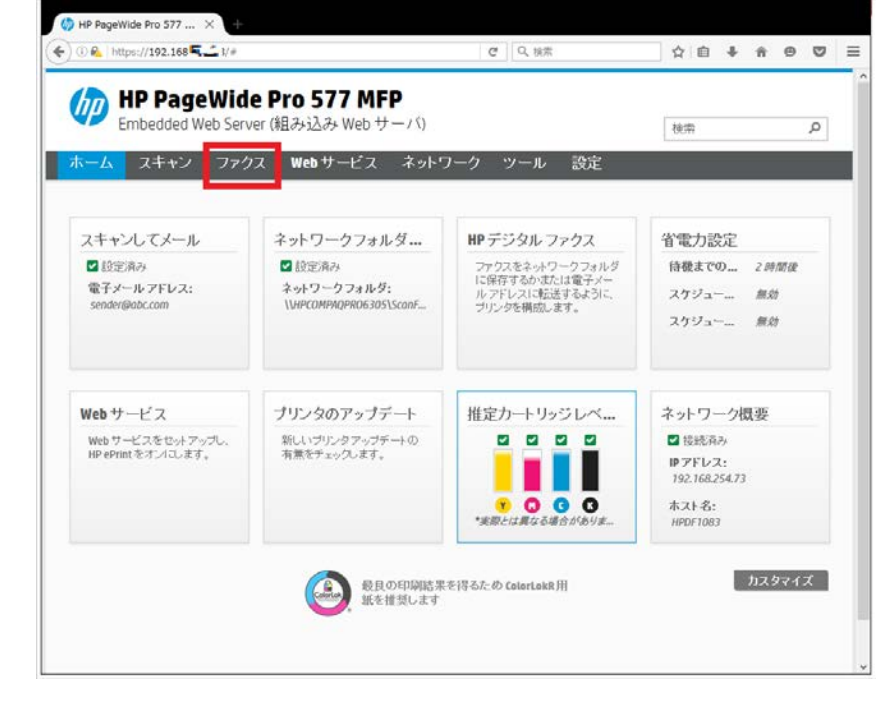

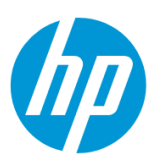

6. **設定 - ファクス短縮ダイヤル** をクリックします。

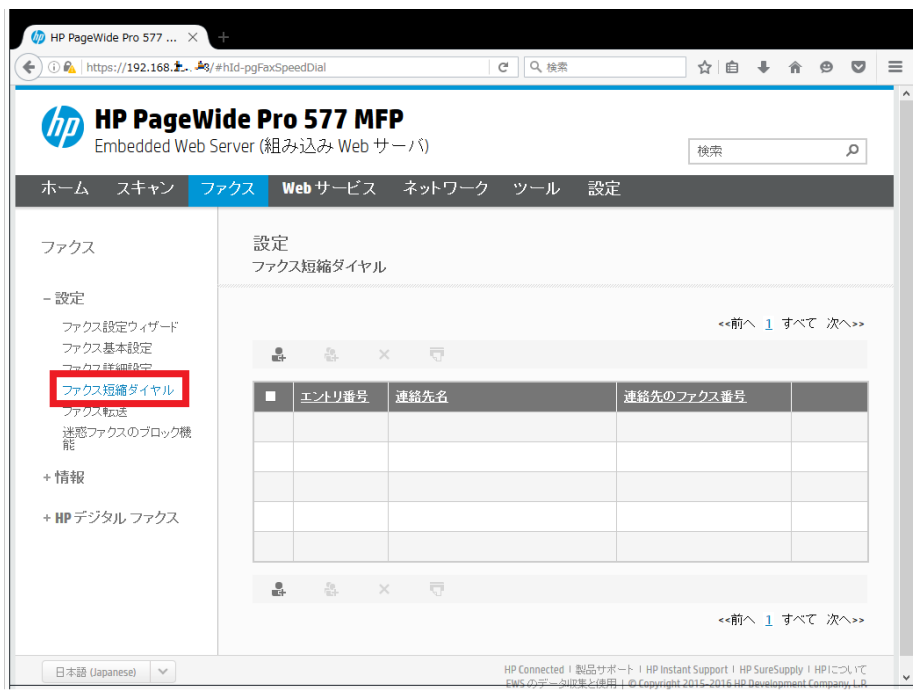

7. **新規** アイコンをクリックします。

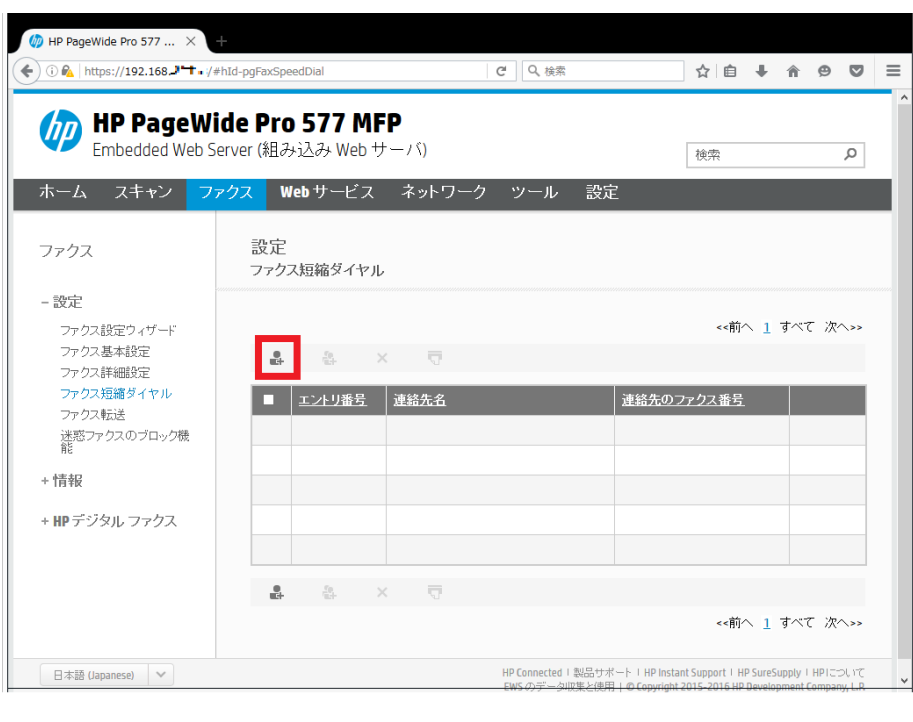

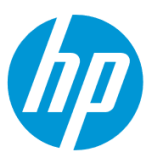

8. **短縮ダイヤル ID** プルダウンメニューを開き、短縮ダイヤルの登録番号を選択し、**連絡先名** ボックスに登録名を入力し**(日本語で入力 できます)**、**ファクス番号** ボックスにファクス番号を入力します。設定終了後、 **適用** ボタンをクリックします。

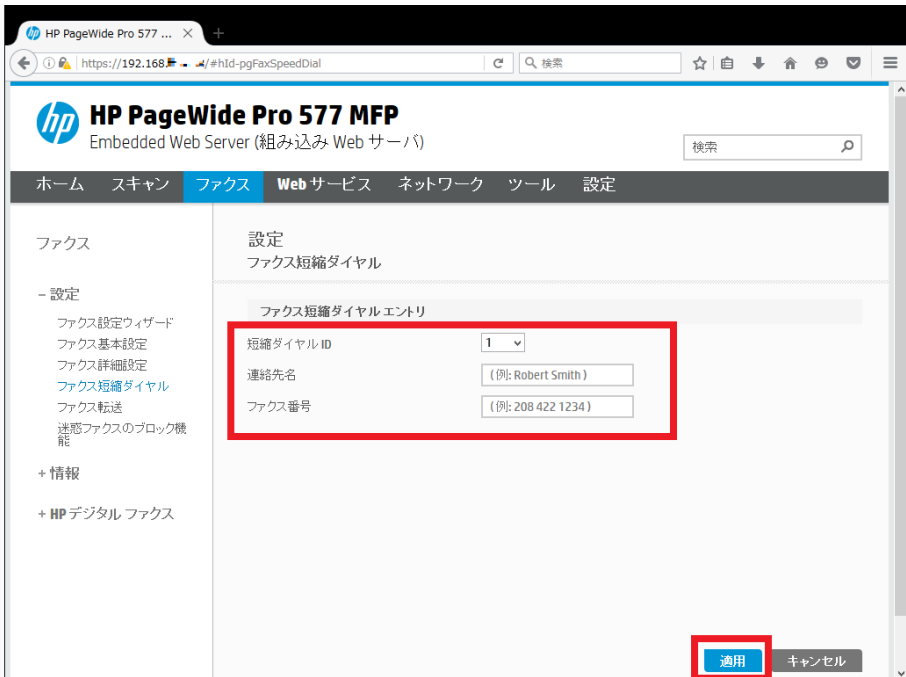

9. **OK** ボタンをクリックします。

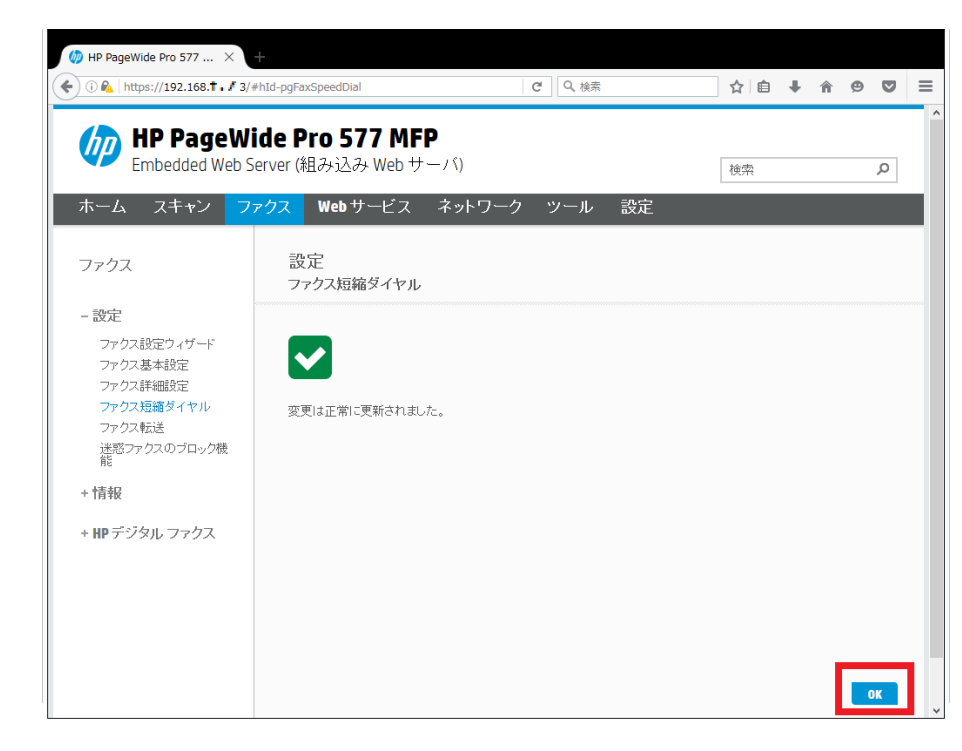

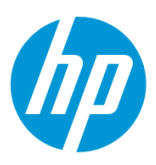

10. 短縮ダイヤルが登録されたことを確認し、完了です。

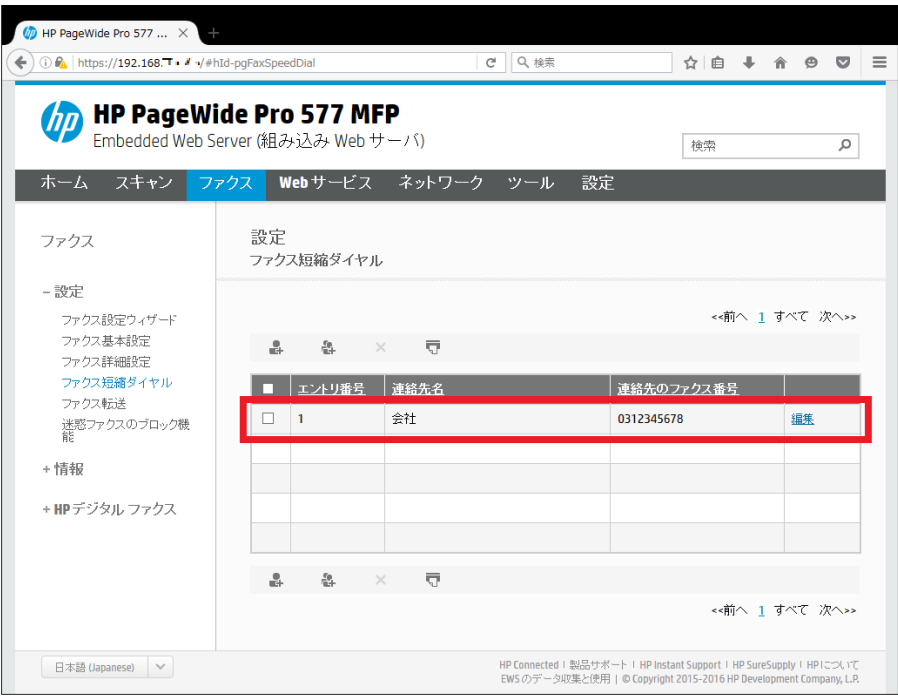

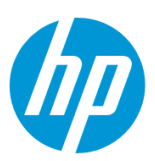

# **HP デジタル ファクスの設定**

# **ネットワークフォルダに直接保存する方法**

#### **Windows から設定する**

この方法を使用するには、製品とクライアントデバイスがネットワークに接続されている必要があります。

製品をネットワークに接続するには、以下のメニューを参照してください。

- ・有線ネットワーク接続を行う場合
- [○有線ネットワークへの接続](#page-4-0)
- ・無線ネットワーク接続(Wi-Fi)を行う場合

[○ワイヤレス設定ウィザードによる接続設定](#page-12-0)

○[Wi-Fi Protected Setup\(WPS\) -](#page-18-0) プッシュボタンによる設定

○[Wi-Fi Protected Setup\(WPS\) - PIN](#page-21-0) による設定

**1. コンピューター上にデジタルファクスの保存先となるフォルダを作成します。**

(フォルダは任意の場所に作成して構いません。ここではデスクトップに作成する例を記載します。)

1-1. 作成したフォルダを共有化します。

1-2. ユーザーにフォルダへの書き込み権限を付与します。

1-3. 共有化したフォルダのネットワークパスを控えます。

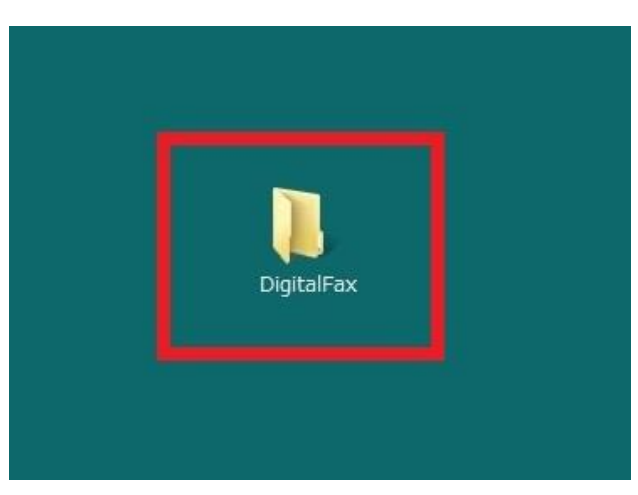

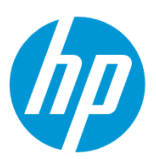

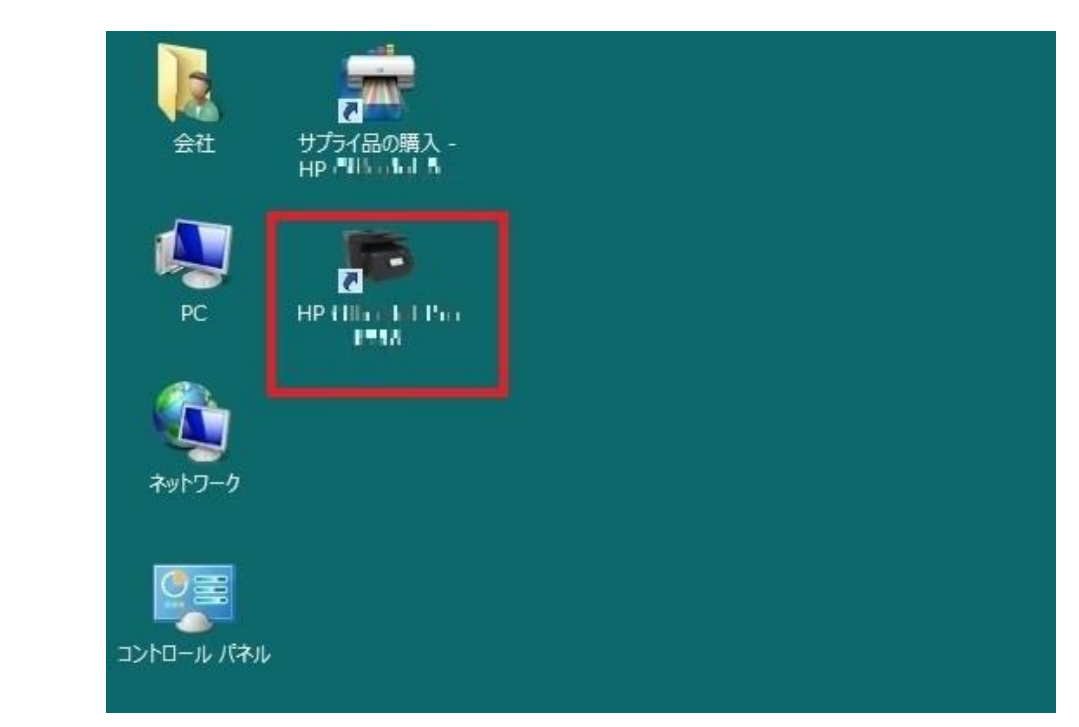

2. コンピューター デスクトップの 製品名アイコンをダブルクリックし、 **HP プリンタ アシスタント** を起動します。

3. **印刷、スキャン、ファクス** セクションから **ファクス** を選択します。

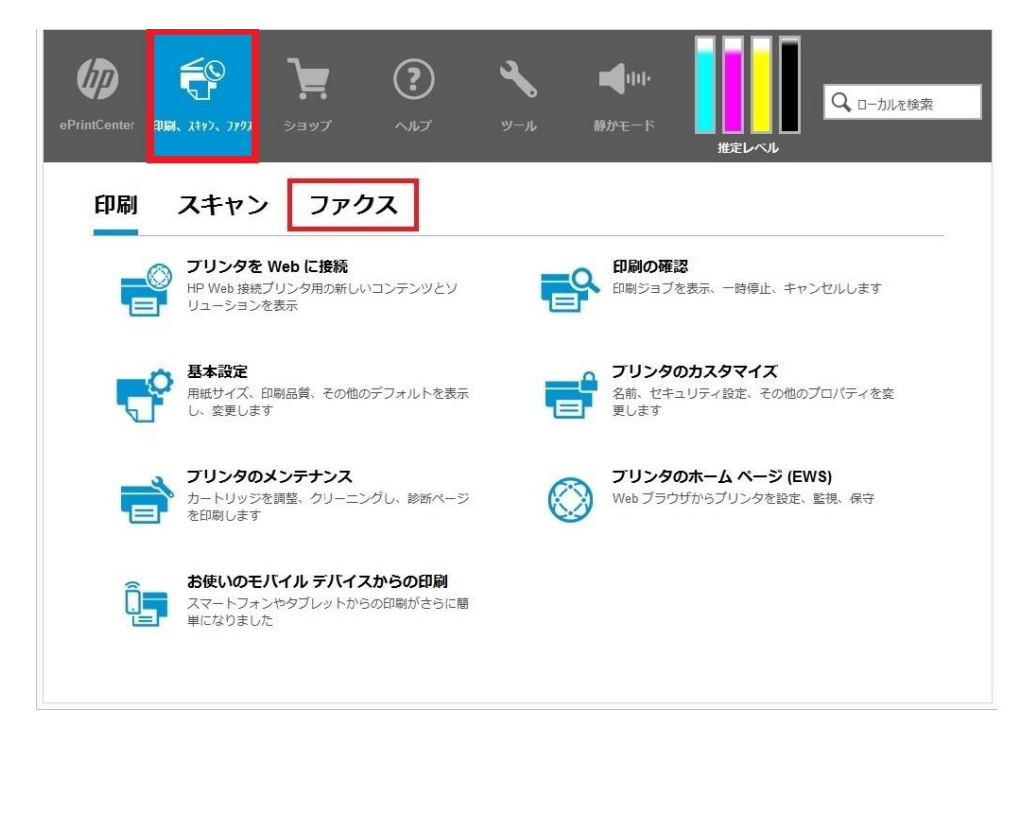

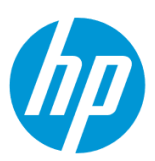

4. **デジタルファクスセットアップウィザード** をクリックします。

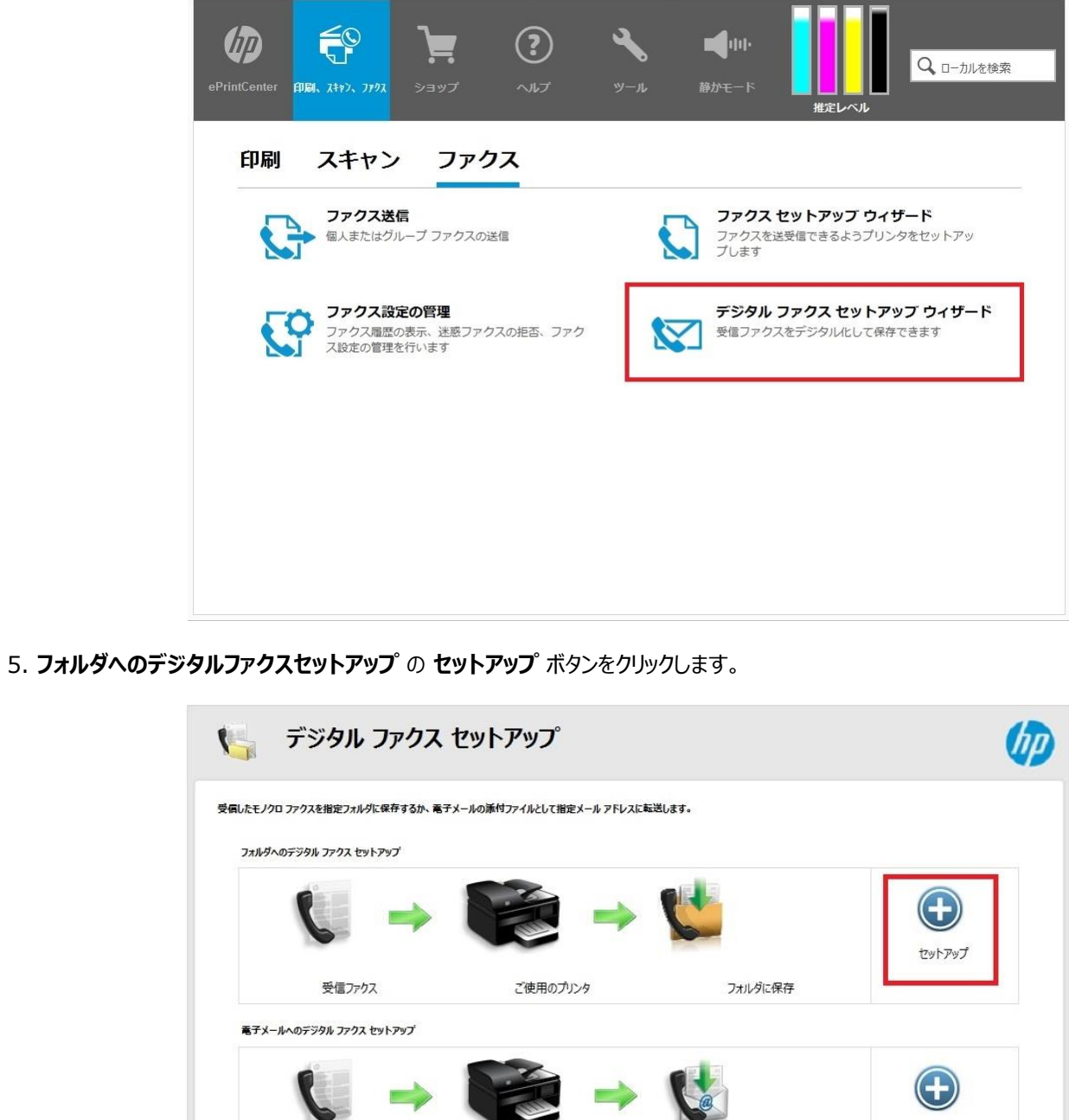

 $\Rightarrow$  1

△ モノクロ ファクスのみ保存されます。カラー ファクスは印刷されます。

ご使用のプリンタ

受信ファクス

セットアップ

閉じる

電子メールに転送

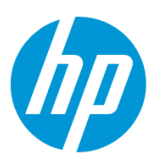

<span id="page-62-0"></span>6. **参照** ボタンをクリックし、保存先フォルダを選択します。

#### **受信したファクスを自動的に印刷しますか?** で、 **はい** 又は **なし(下のエコのヒントを参照)** を選択します。

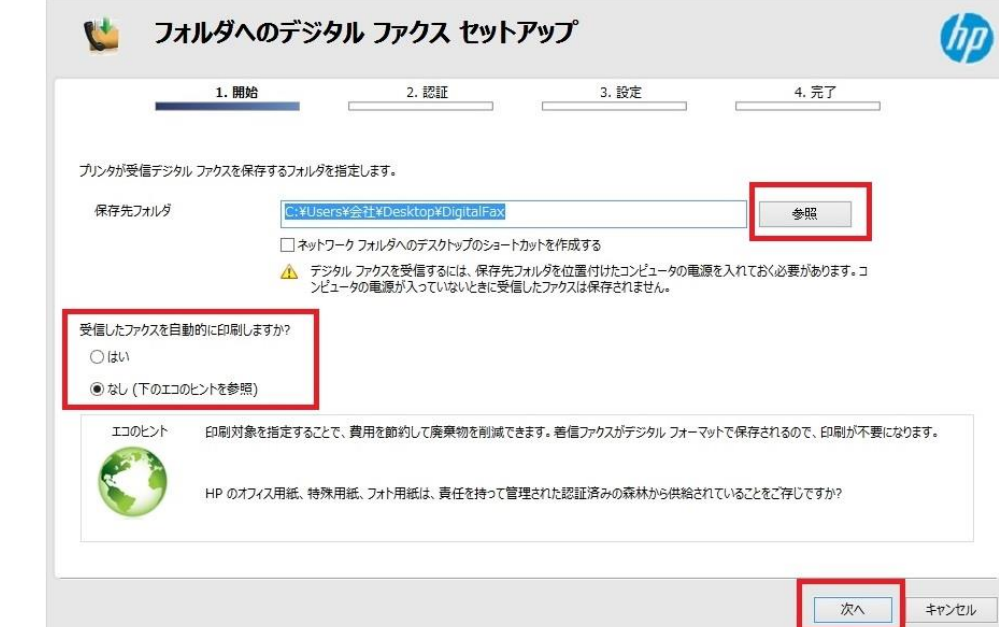

設定終了後、 **次へ** ボタンをクリックします。

7. コンピューターの **ユーザー名** を確認し、 **パスワード** を入力した後、 **次へ** ボタンをクリックします。

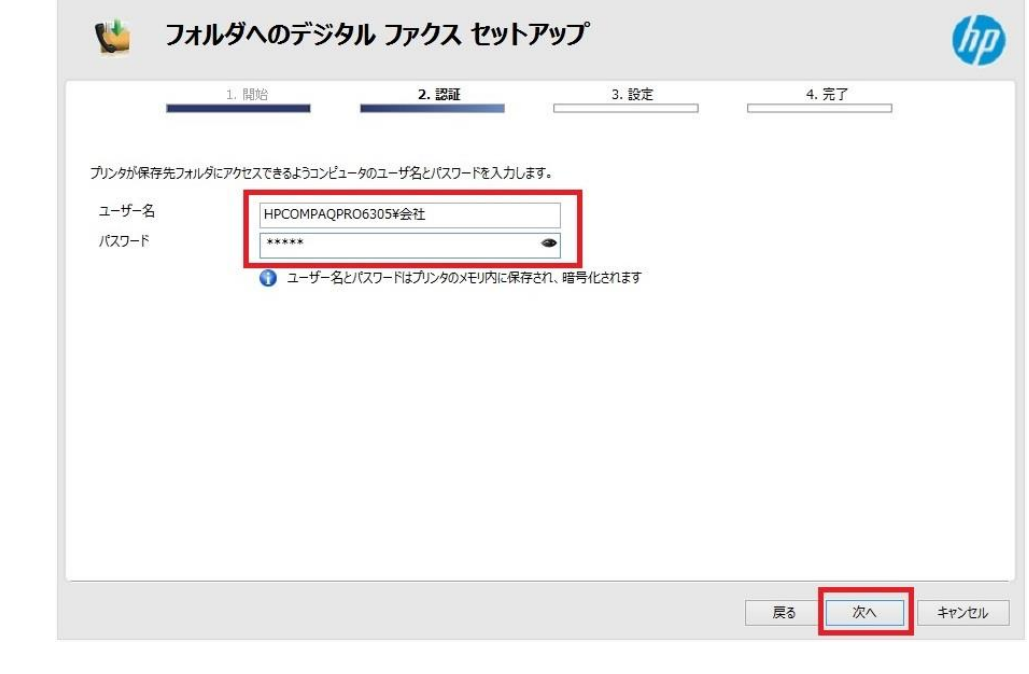

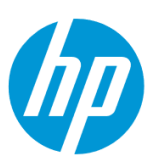

8. ファイル保存形式は、 **TIFF** 又は **PDF** を選択し、 **次へ** ボタンをクリックします。

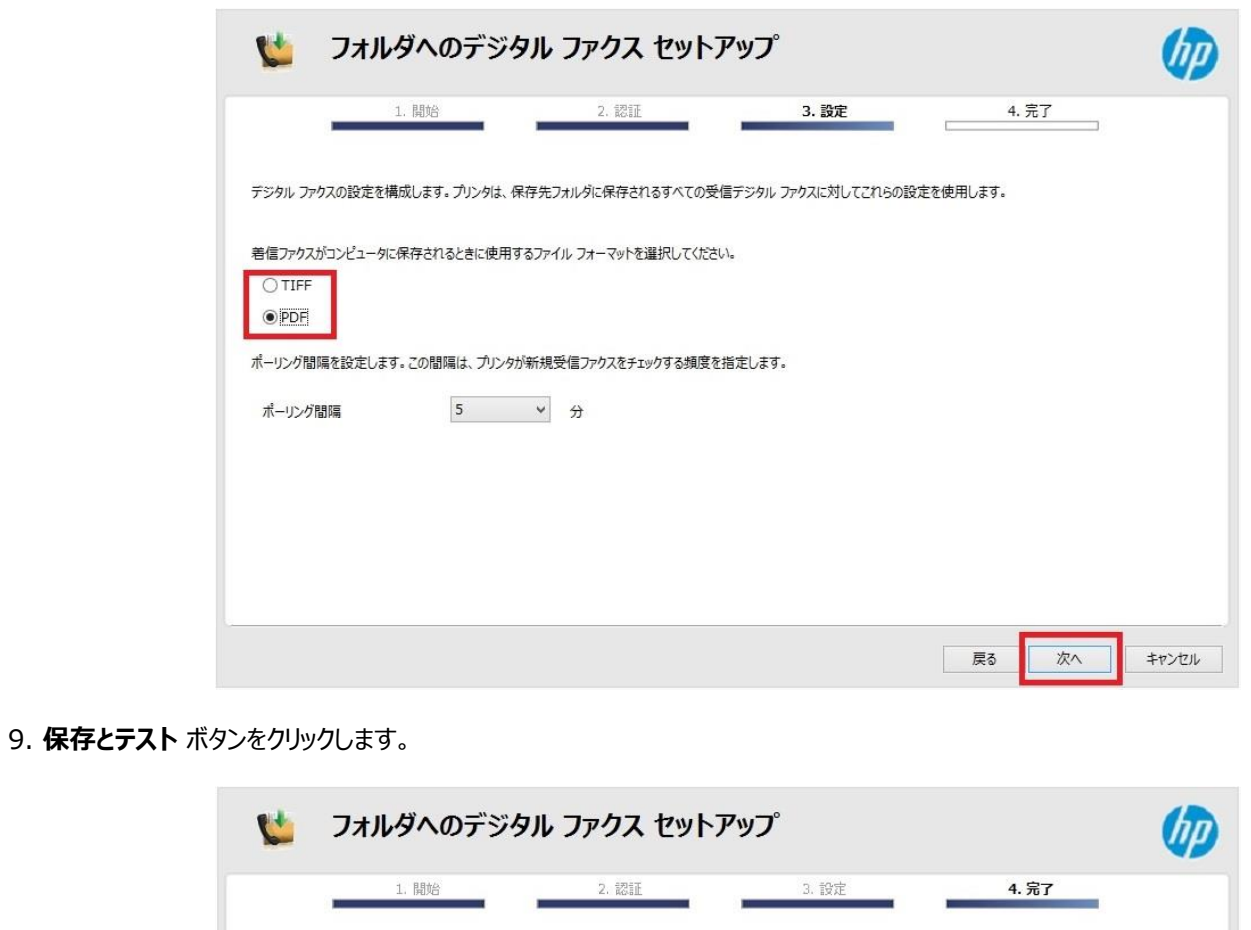

設定を確認してから、[保存とテスト]または [保存のみ]をクリックして構成を完了してください。 保存先フォルダ パス C:¥Users¥会社¥Desktop¥DigitalFax

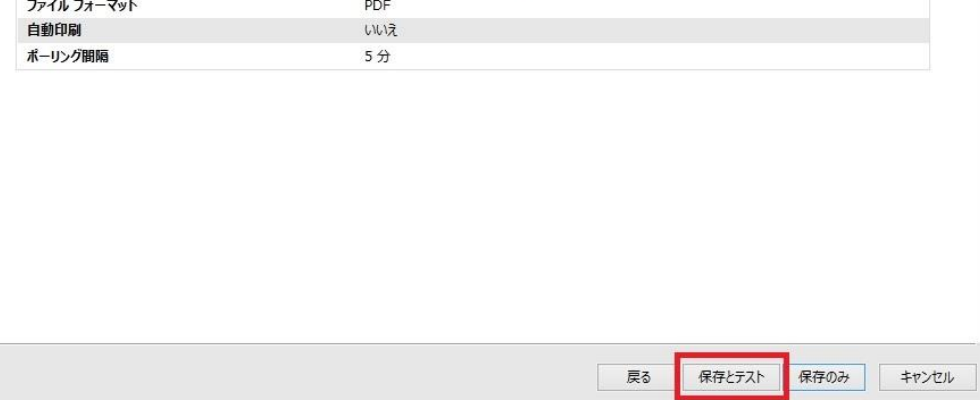

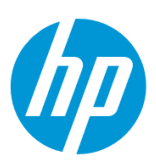

10. テストが成功した場合は **完了** ボタンをクリックし、設定完了です。

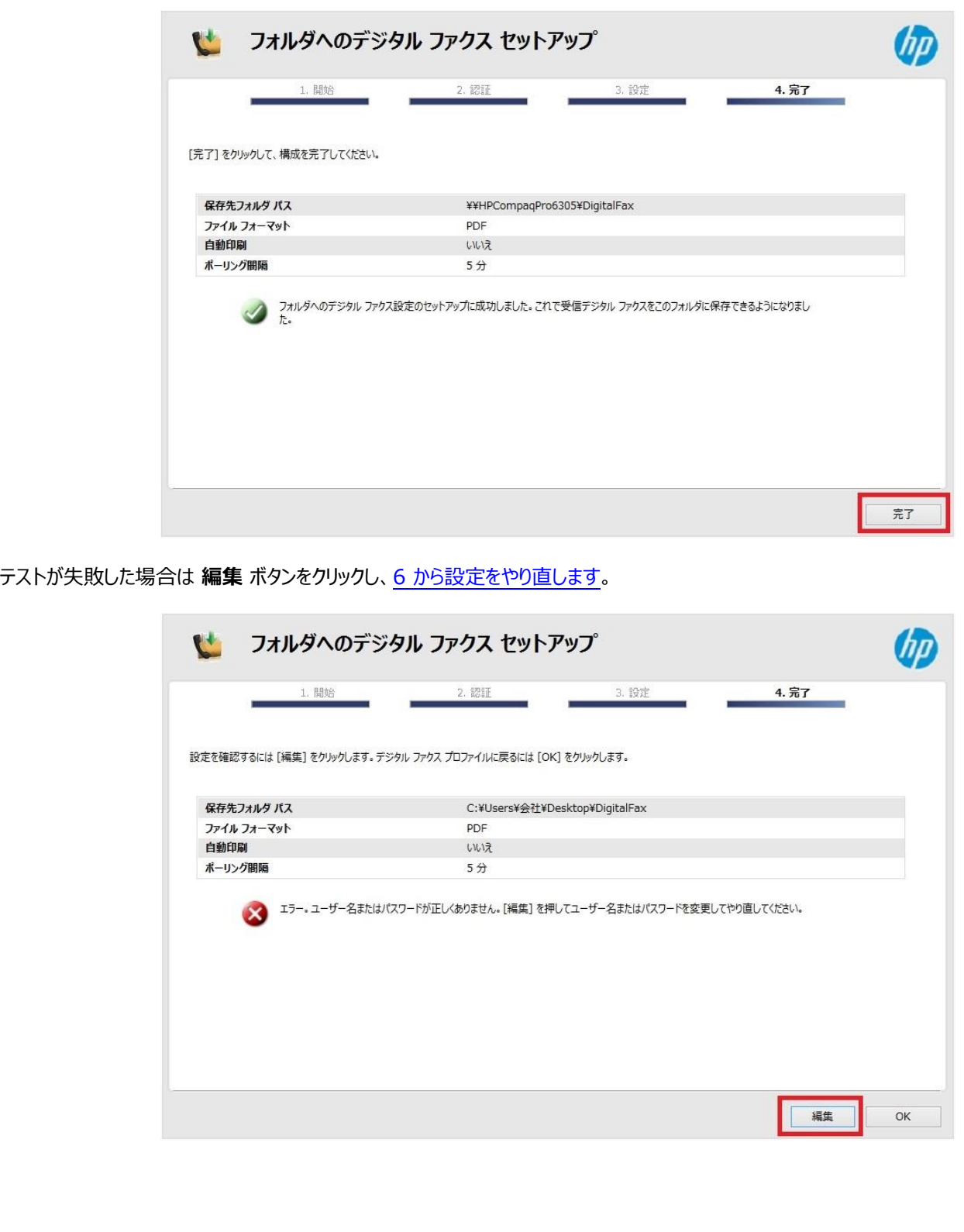

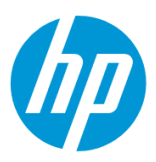

### **Mac から設定する**

この方法を使用するには、製品とクライアントデバイスがネットワークに接続されている必要があります。

製品をネットワークに接続するには、以下のメニューを参照してください。

・有線ネットワーク接続を行う場合

[○有線ネットワークへの接続](#page-4-0)

- ・無線ネットワーク接続 (Wi-Fi) を行う場合
- [○ワイヤレス設定ウィザードによる接続設定](#page-12-0)
- O[Wi-Fi Protected Setup\(WPS\)](#page-18-0) プッシュボタンによる設定

○[Wi-Fi Protected Setup\(WPS\) - PIN](#page-21-0) による設定

**1. コンピューター上にデジタルファクスの保存先となるフォルダを作成します。**

(フォルダは任意の場所に作成して構いません。ここではデスクトップに作成する例を記載します。)

1-1. 作成したフォルダを共有化します。

1-2. ユーザーにフォルダへの書き込み権限を付与します。

1-3. 共有化したフォルダのネットワークパスを控えます。

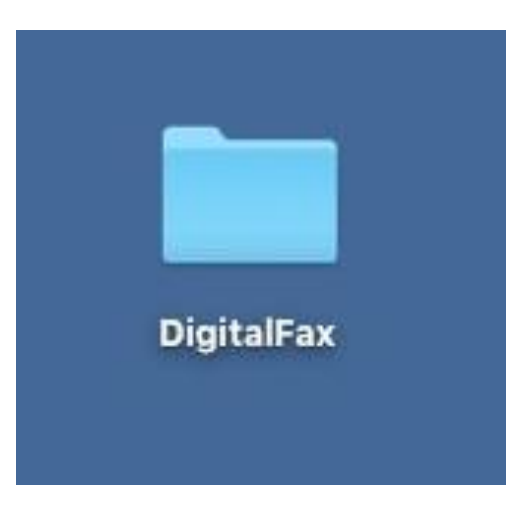

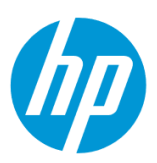

#### $\bullet\bullet\bullet$ **Co** HP  $\langle$  > Q検索 **B** HP Utility よく使う項目  $MHP$  $\blacktriangleright$ A HP Easy Scan @ AirDrop C iBooks ■ マイファイル **D** iTunes Launchpad  $\bigcirc$  iCloud Drive Microsoft Messenger 人 アプリケーション Microsoft Office 2011  $\bar{\nu}$ Mission Control ■ デスクトップ **AB** Photo Booth 6 書類 Q QuickTime Player 1グウンロード Remote De...Connection Safari デバイス Time Machine Xcode MacOSX10.9 ● イメージキャプチャ MacOSX10.10 図 カレンダー ◎ システム環境設定 ◎ リモートディスク ■ スティッキーズ 共有 あチェス p1676cf ■ テキストエディット ■ プレビュー hpcompaqpro6... ı 国マップ hpfc15b4a47e69 風 メール ● メッセージ  $\blacksquare$  oddljcm1 **D** x E odmcj022 3日 ユーティリティ  $\,$ □ リマインダー  $\blacksquare$  ondlj030 計算機  $\blacksquare$  onfmj024 国 辞書  $\bigcircled{f}$   $\uparrow$   $\sim$  ... 8 写真

#### 2. **アプリケーション – HP – HP Utility** を起動します。

3. **デジタル ファクス アーカイブ** をクリックします。

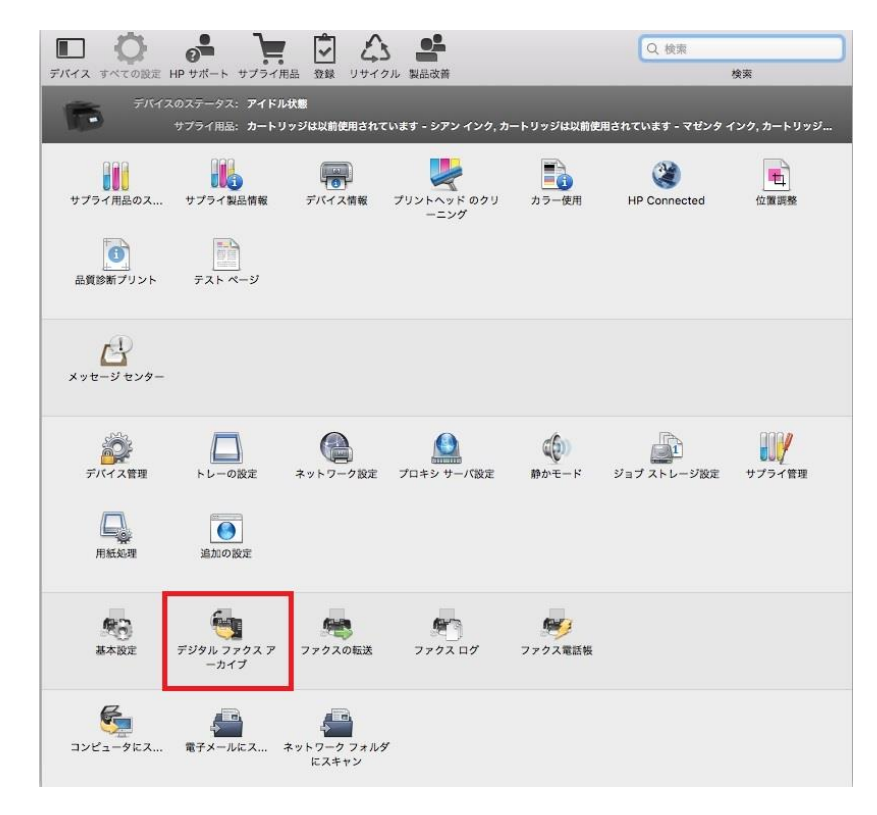

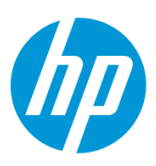

## 4. **フォルダに保存** を選択します。

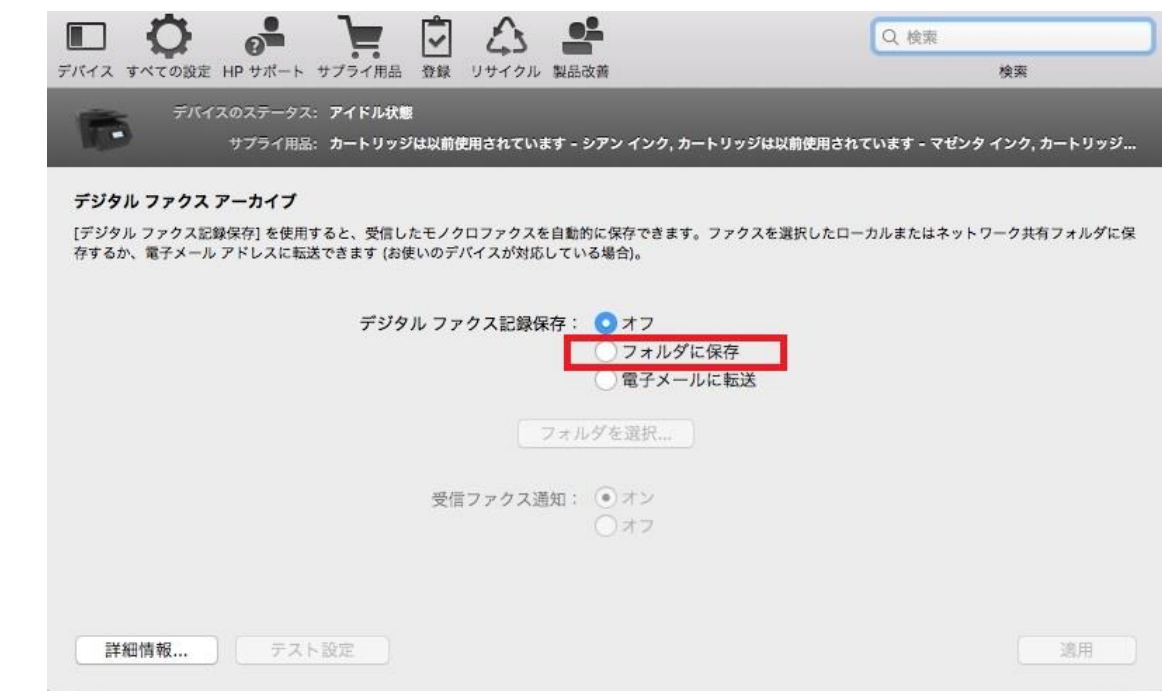

5. **フォルダを選択…** ボタンをクリックします。

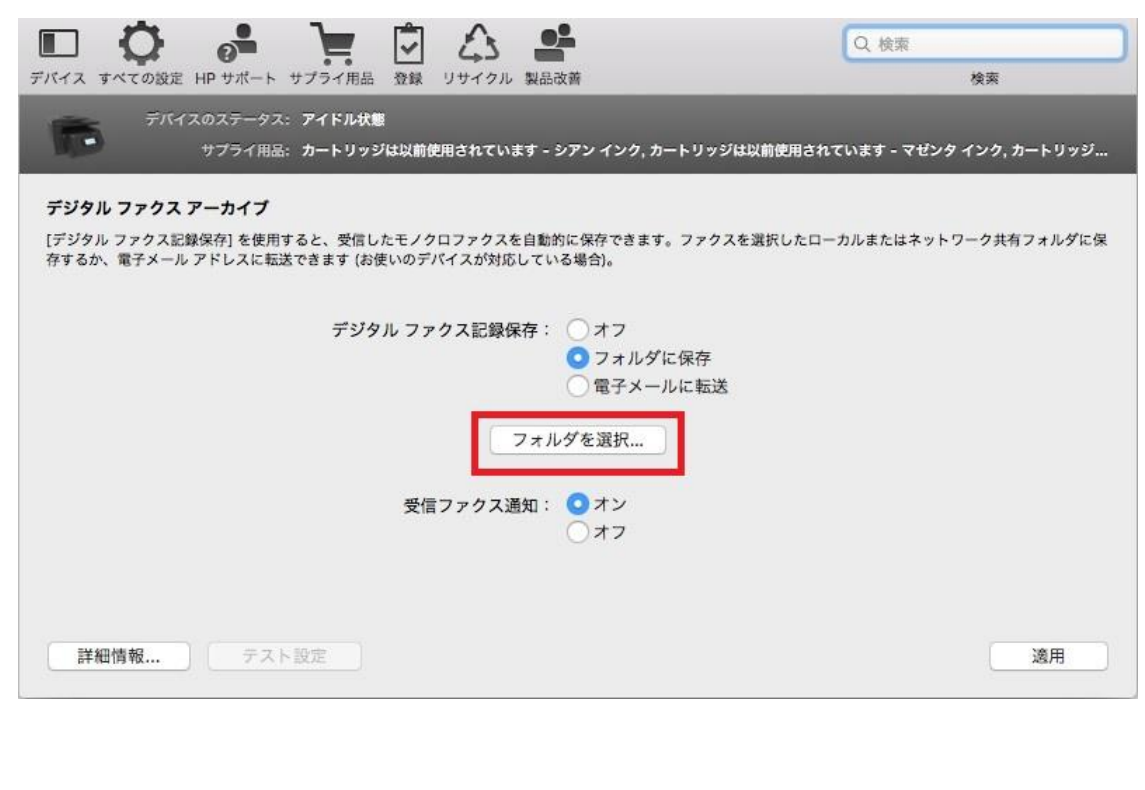

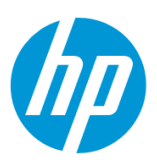

6. 保存先フォルダを選択し、 **選択** ボタンをクリックします。

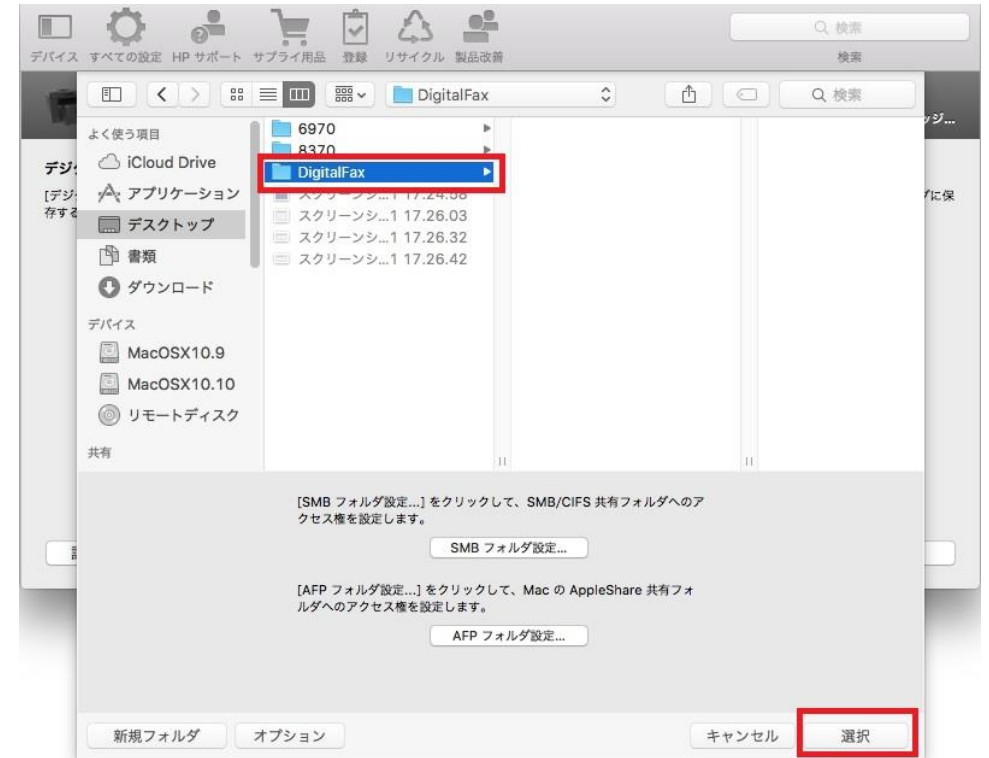

7. **適用** ボタンをクリックします。

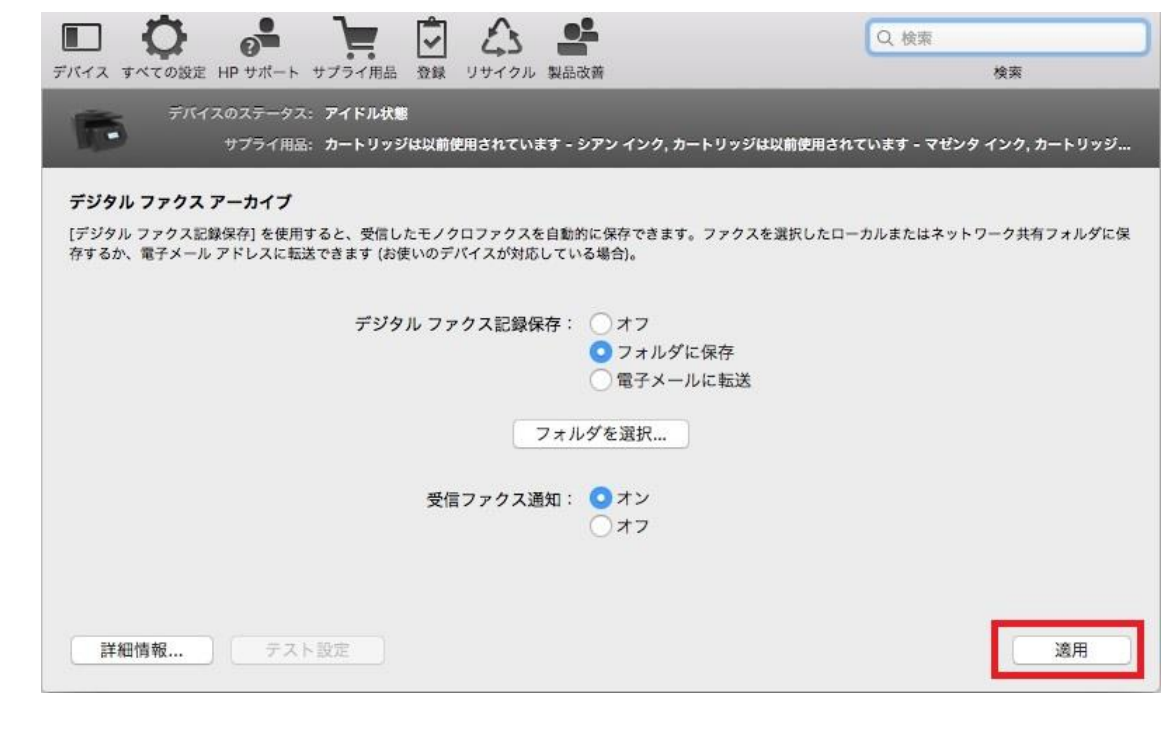

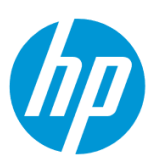

8. ファクスが設定されたフォルダに保存されることが表示されたら、設定完了です。

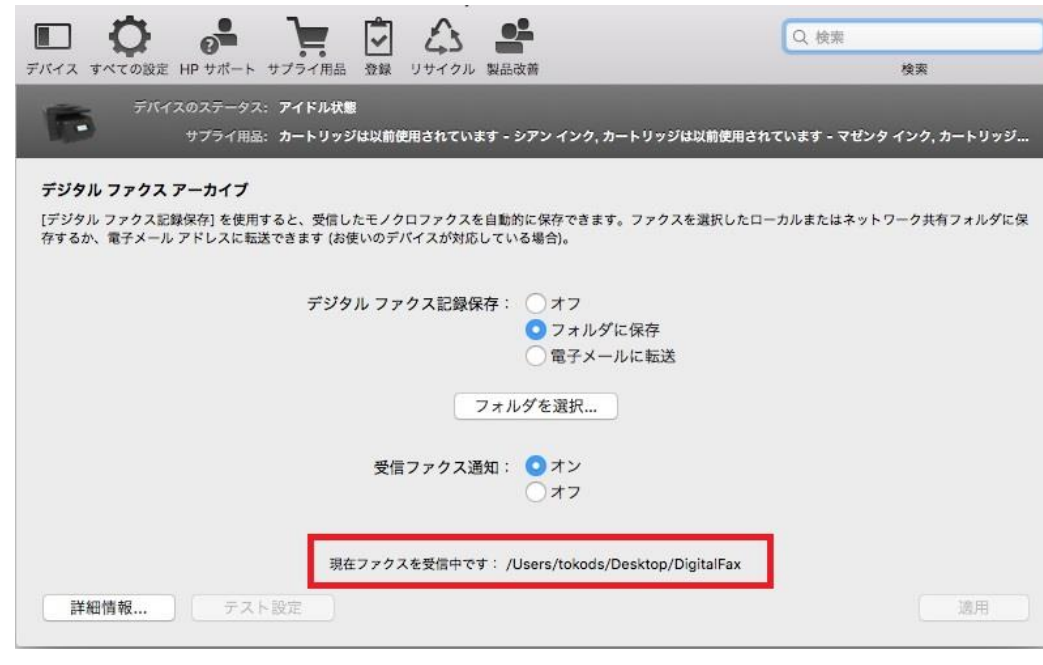

# **EWS(組み込み Web サーバ)から設定する**

EWS(組み込み Web サーバ)とは、製品に内蔵されている Web 管理画面のことで、製品の機能設定を行ったり、ステータスを確認する ことができます。

この方法を使用するには、製品とクライアントデバイスがネットワークに接続されている必要があります。

製品をネットワークに接続するには、以下のメニューを参照してください。

・有線ネットワーク接続を行う場合

[○有線ネットワークへの接続](#page-4-0)

・無線ネットワーク接続 (Wi-Fi) を行う場合

[○ワイヤレス設定ウィザードによる接続設定](#page-12-0)

○[Wi-Fi Protected Setup\(WPS\) -](#page-18-0) プッシュボタンによる設定

○[Wi-Fi Protected Setup\(WPS\) - PIN](#page-21-0) による設定

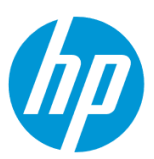

**1. コンピューター上にデジタルファクスの保存先となるフォルダを作成します。**

(フォルダは任意の場所に作成して構いません。ここではデスクトップに作成する例を記載します。)

1-1. 作成したフォルダを共有化します。

1-2. ユーザーにフォルダへの書き込み権限を付与します。

1-3. 共有化したフォルダのネットワークパスを控えます。

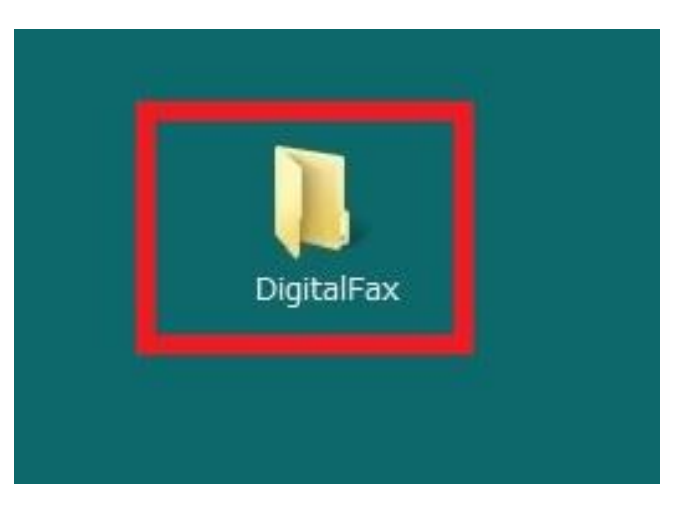

2. コントロールパネル液晶画面の **ダッシュボード** を下方向にスワイプします。

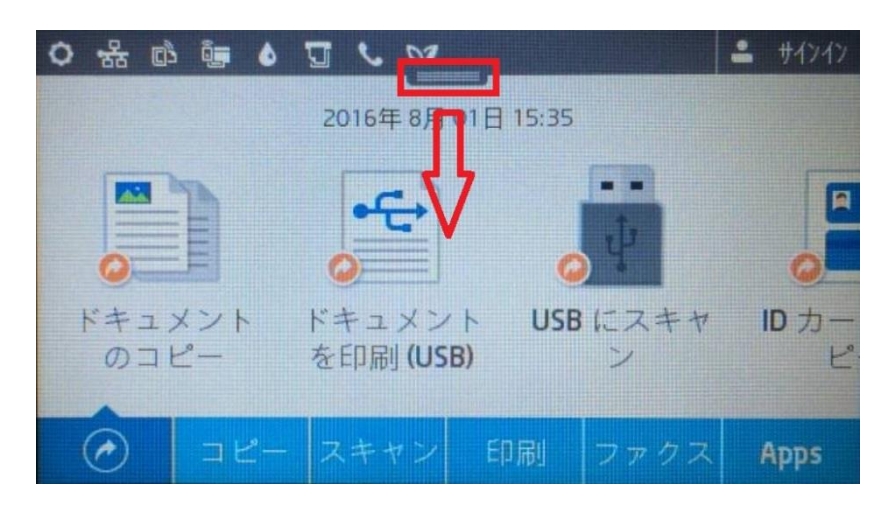

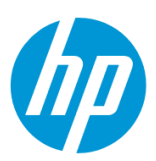

3. **ネットワーク** ボタンをタッチします(有線と無線ではボタンの形状は異なりますが、ボタンの位置は同じです)。

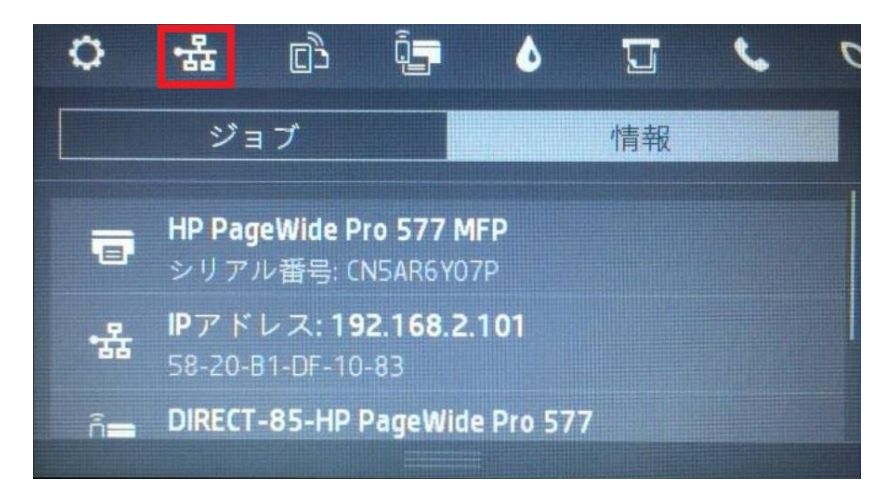

4. 製品の IP アドレスを確認します。

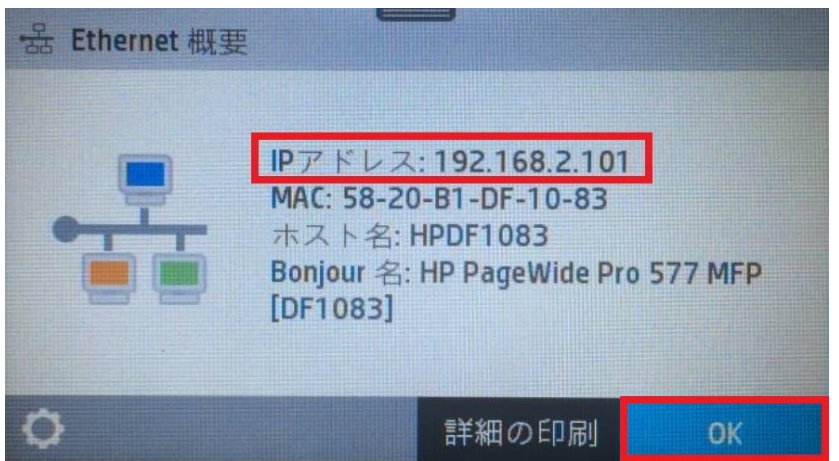
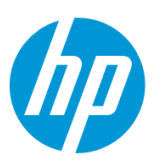

5. クライアントデバイスのブラウザを開き、確認した製品の IP アドレスをアドレスバーに入力します。

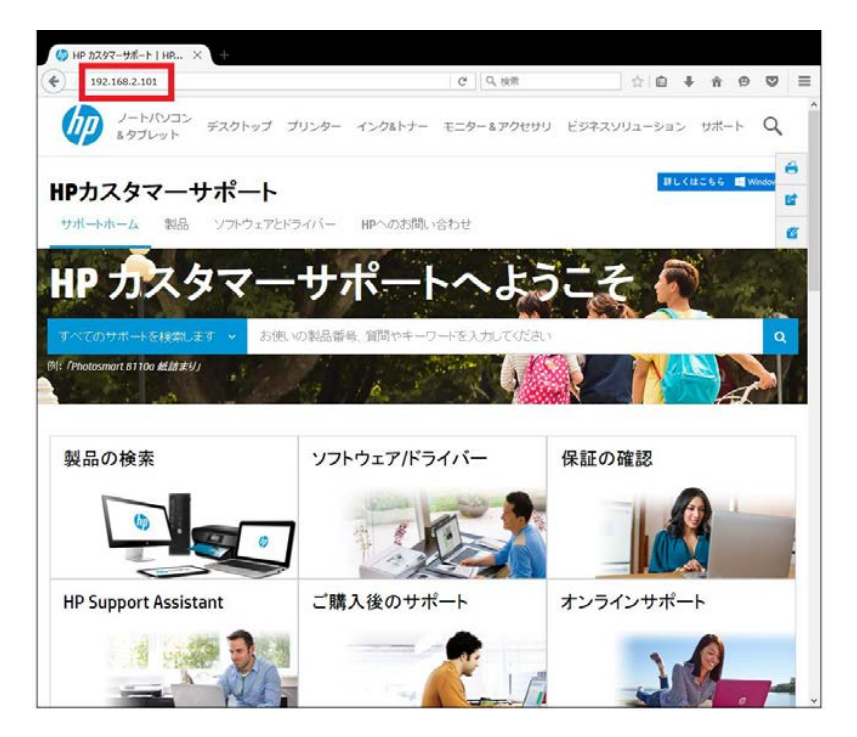

6. EWS のホーム画面が表示されます。上部メニューバーの **ファクス** をクリックします。

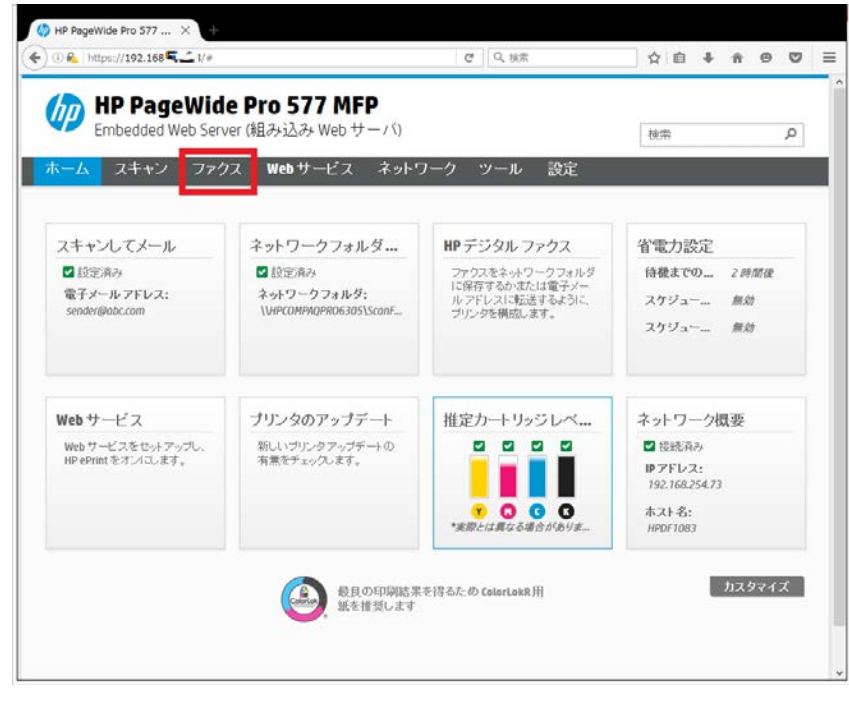

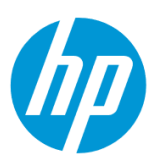

7. **HP デジタルファクス - デジタルファクス プロファイル** をクリックします。

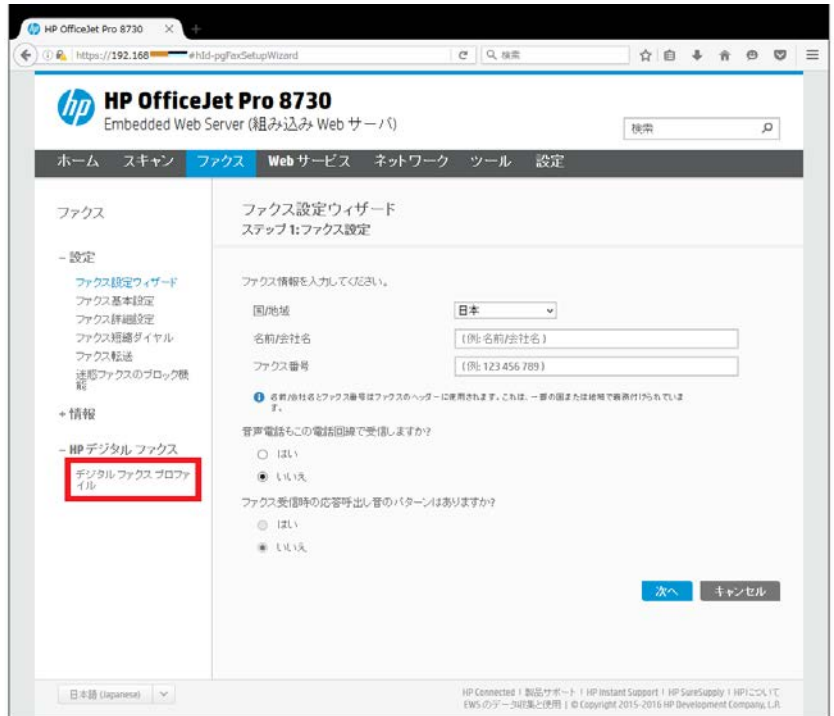

8. **ネットワークフォルダへのデジタルファクスのステータス** の **セットアップ** ボタンをクリックします。

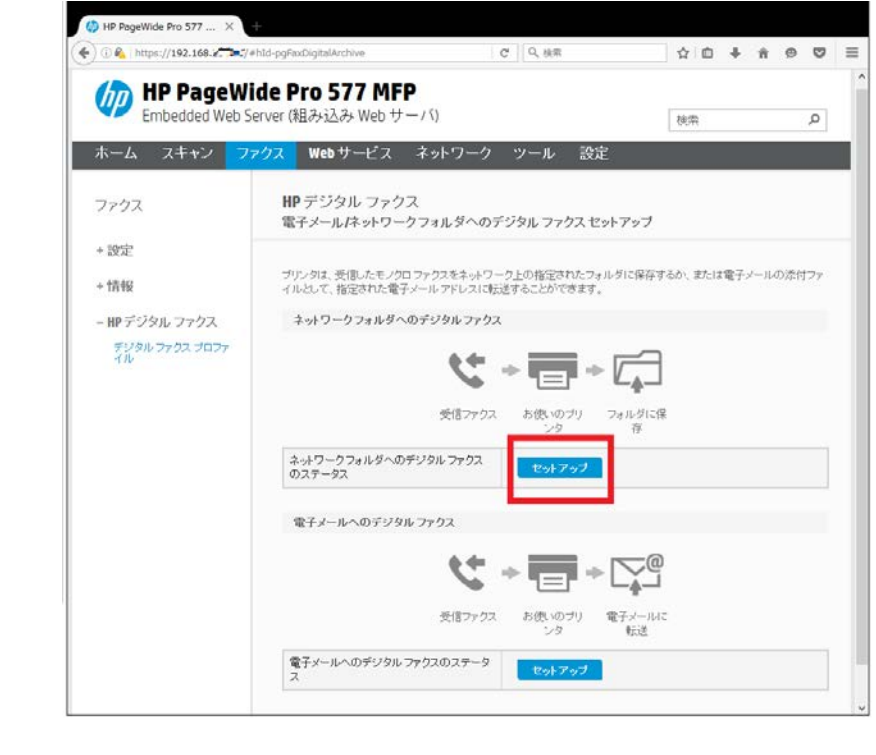

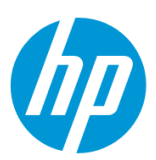

<span id="page-74-0"></span>9.控えておいたデジタルファクス保存先フォルダの **ネットワークパス** を入力し、**次へ** ボタンをクリックします。

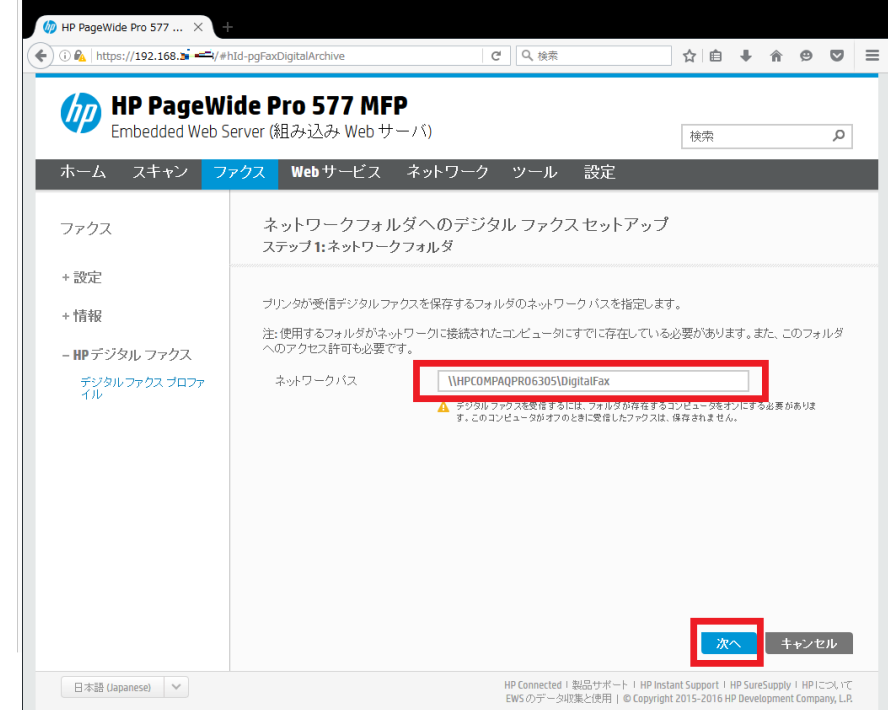

10. コンピューターの **ユーザー名(日本語入力が可能です)**と **パスワード** を入力し、 **次へ** ボタンをクリックします

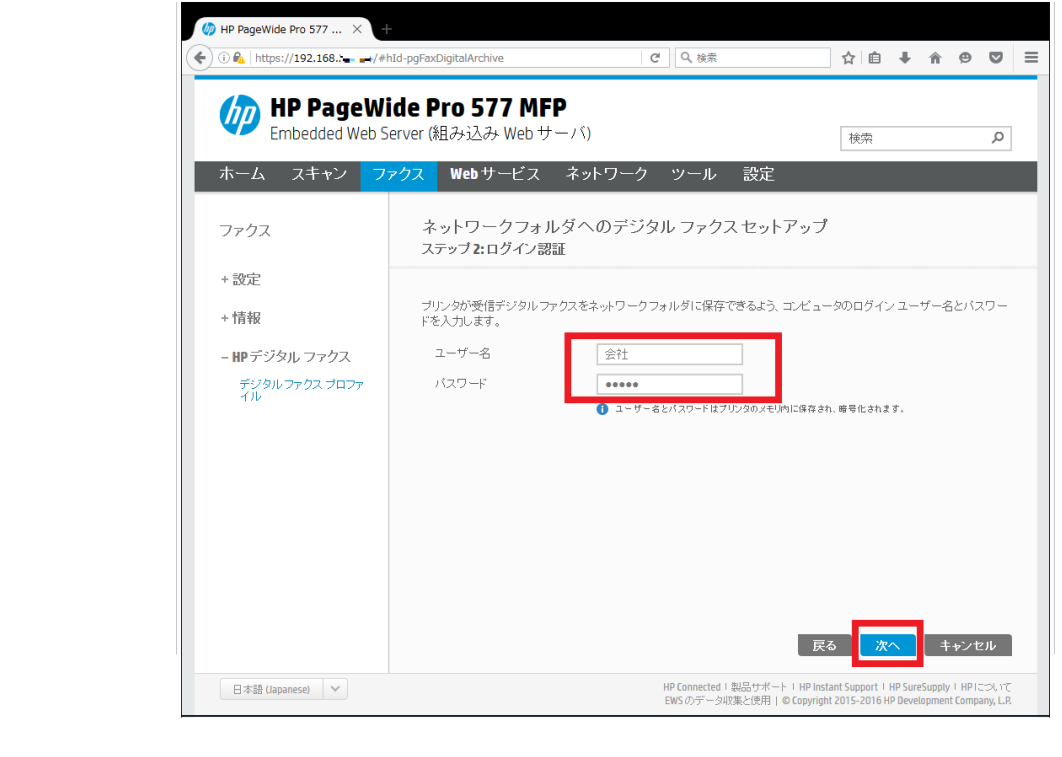

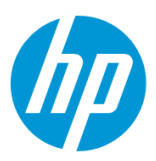

11. **保存ファイル形式** では、 **PDF** 又は **TIFF** を選択します。

**受信したファクスを自動的に印刷しますか?** では、 **はい** 又は **いいえ** を選択します。 設定終了後、 **次へ** ボタンをクリックします。

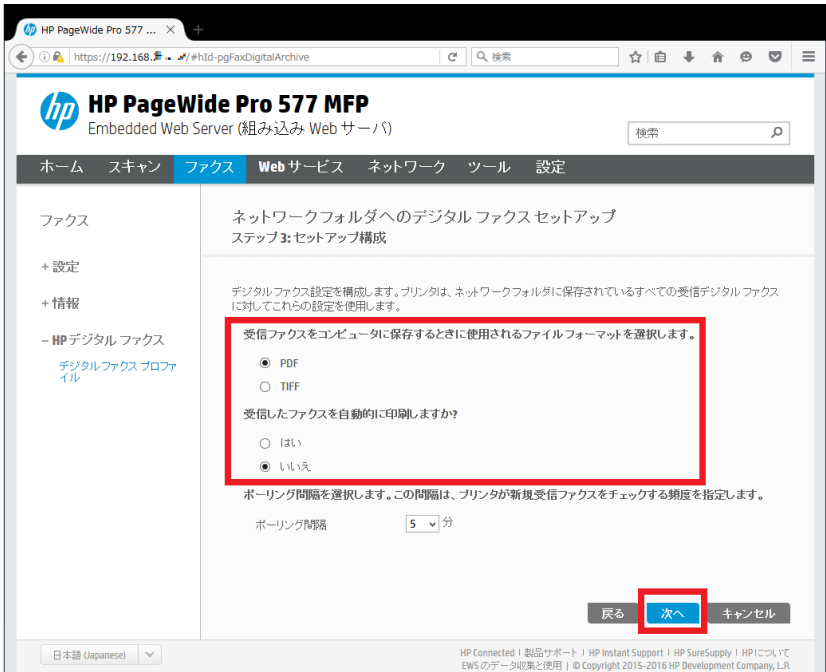

12. **保存とテスト** ボタンをクリックします。

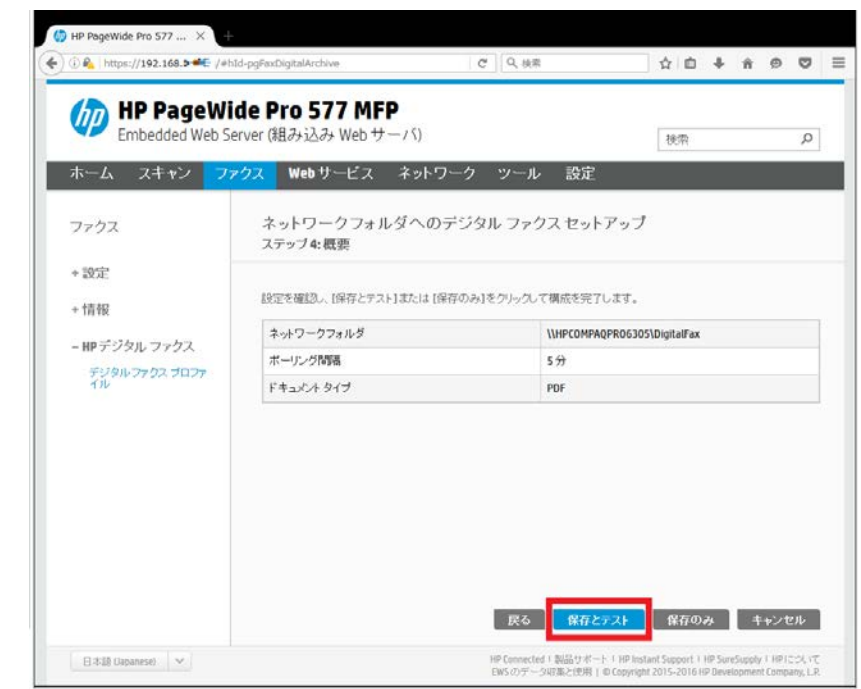

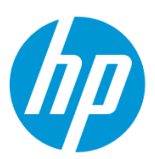

13. 「完了しました。」 メッセージが表示された場合は **終了** ボタンをクリックし、設定完了です。

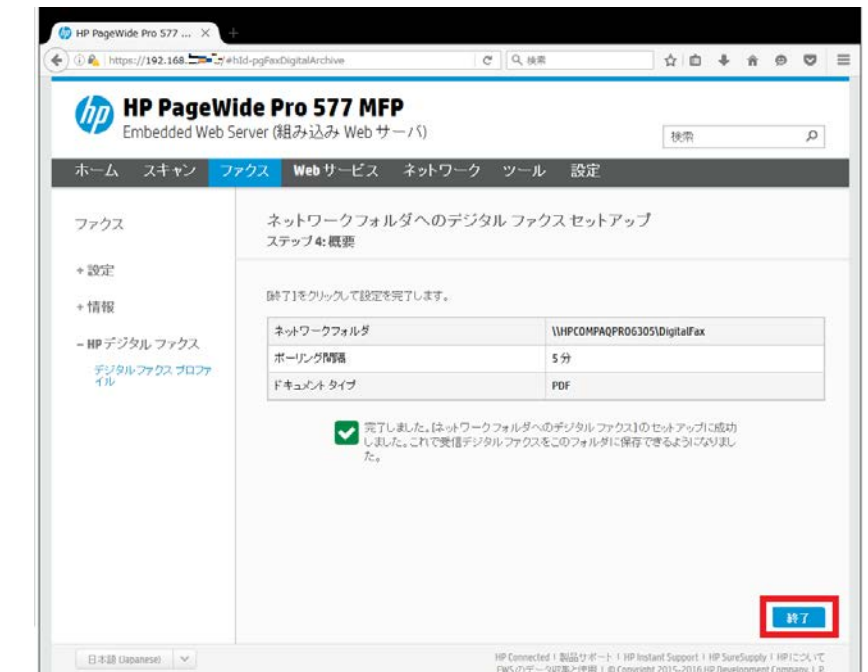

エラーメッセージが表示された場合は **編集** ボタンをクリックし、9 [から設定をやり直します。](#page-74-0)

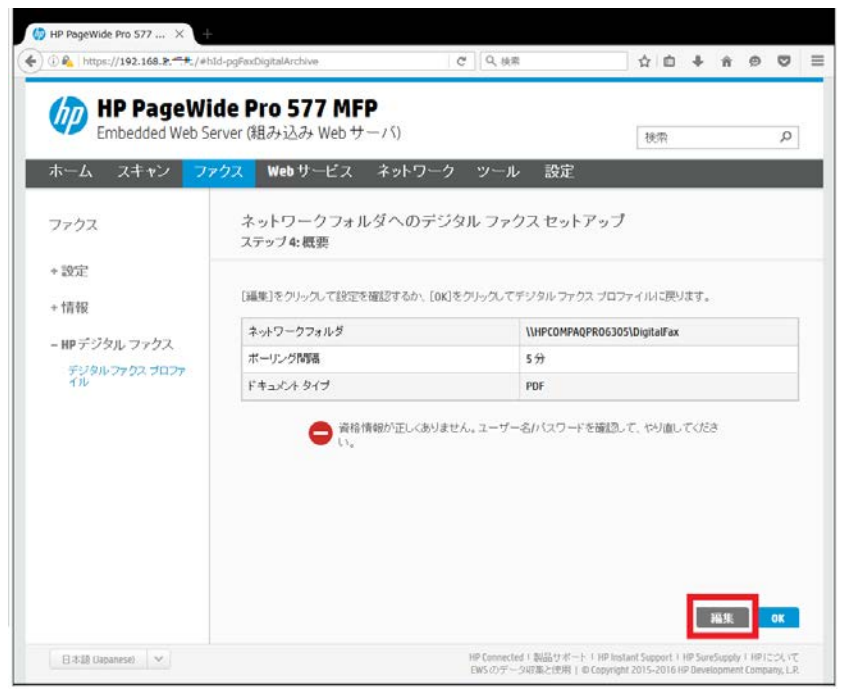

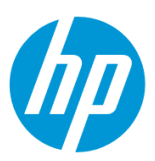

## **電子メールの添付ファイルとして転送する方法**

### **Windows から設定する**

この方法を使用するには、製品とクライアントデバイスがネットワークに接続されている必要があります。

製品をネットワークに接続するには、以下のメニューを参照してください。

・有線ネットワーク接続を行う場合

[○有線ネットワークへの接続](#page-4-0)

- ・無線ネットワーク接続 (Wi-Fi) を行う場合
- [○ワイヤレス設定ウィザードによる接続設定](#page-12-0)

○[Wi-Fi Protected Setup\(WPS\) -](#page-18-0) プッシュボタンによる設定

○[Wi-Fi Protected Setup\(WPS\) - PIN](#page-21-0) による設定

1. コンピューター デスクトップの 製品名アイコンをダブルクリックし、 **HP プリンタ アシスタント** を起動します。

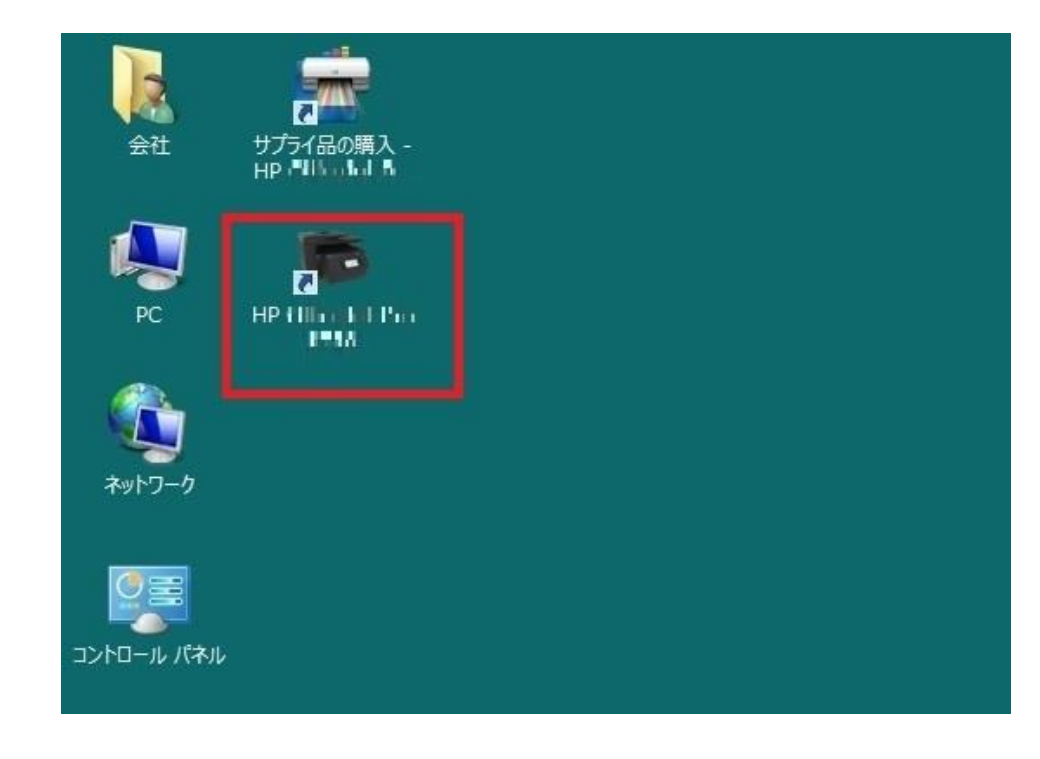

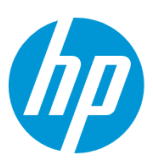

2. **印刷、スキャン、ファクス** セクションから **ファクス** を選択します。

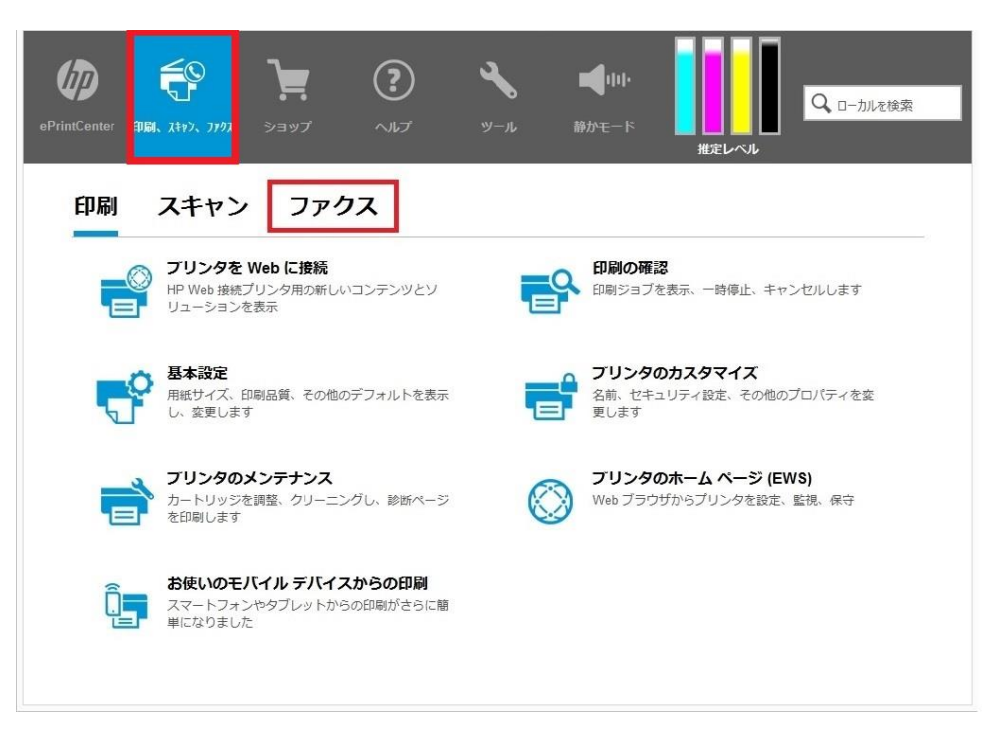

3. **デジタルファクスセットアップウィザード** をクリックします。

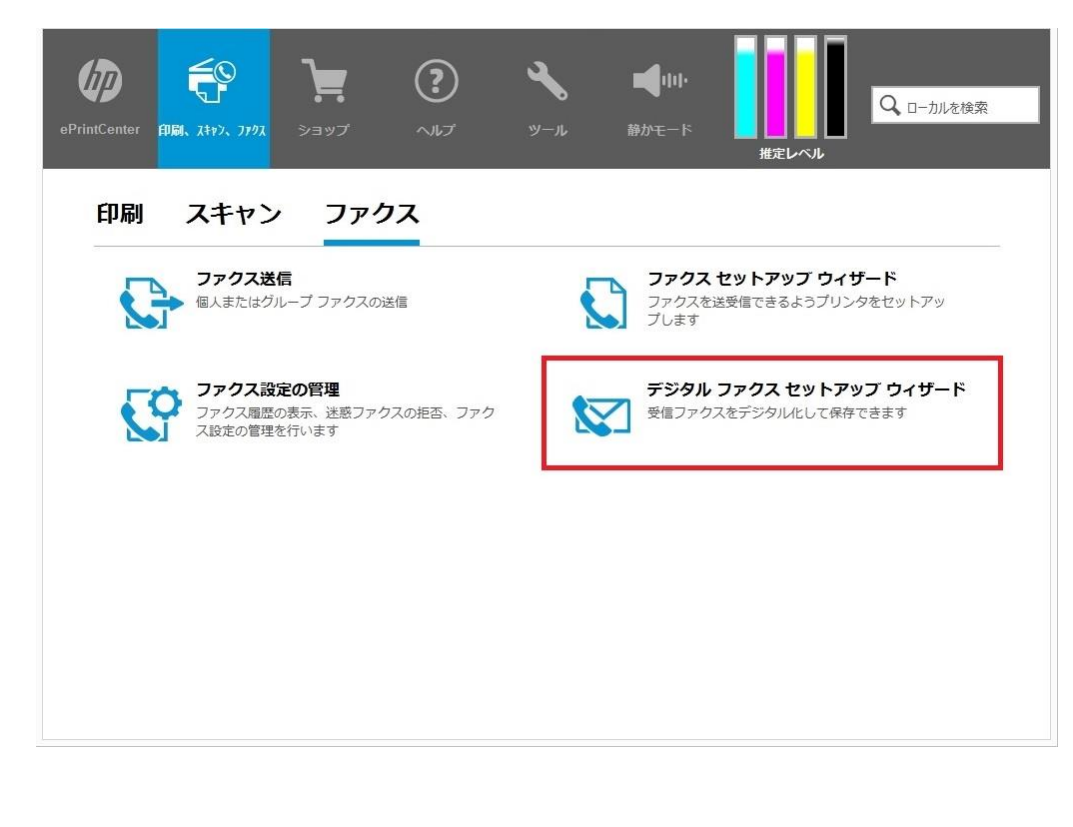

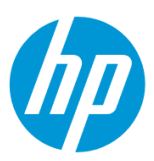

4. **電子メールへのデジタルファクスセットアップ** の **セットアップ** をクリックします。

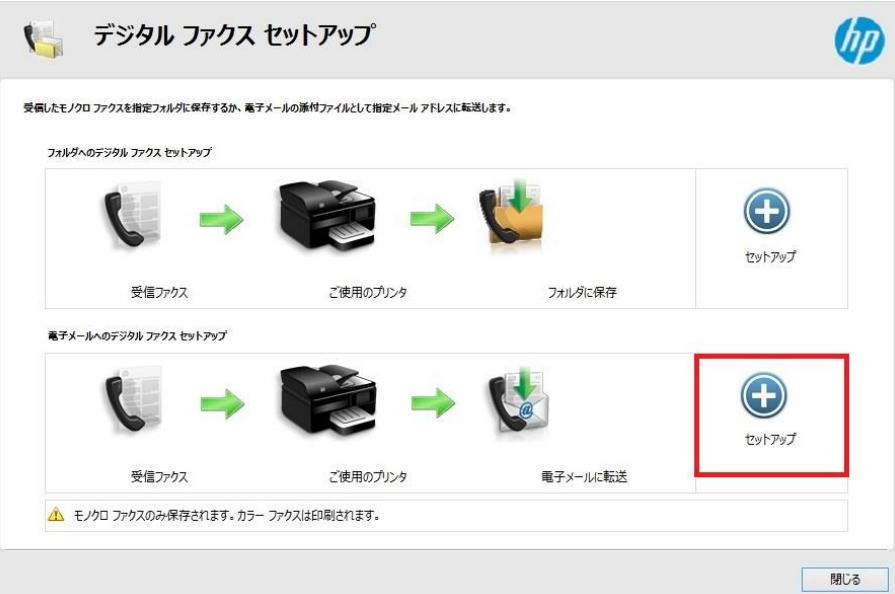

<span id="page-79-0"></span>5. **[差出人]電子メールアドレス** ボックスに送信用メールアドレスを入力します。

**[宛先]電子メールアドレス** ボックスに受信者メールアドレスを入力します。

 **受信したファクスを自動的に印刷しますか?** に対して、 **はい** 又は **なし(下のエコのヒントを参照)** を選択します。 設定終了後、 **次へ** ボタンをクリックします。

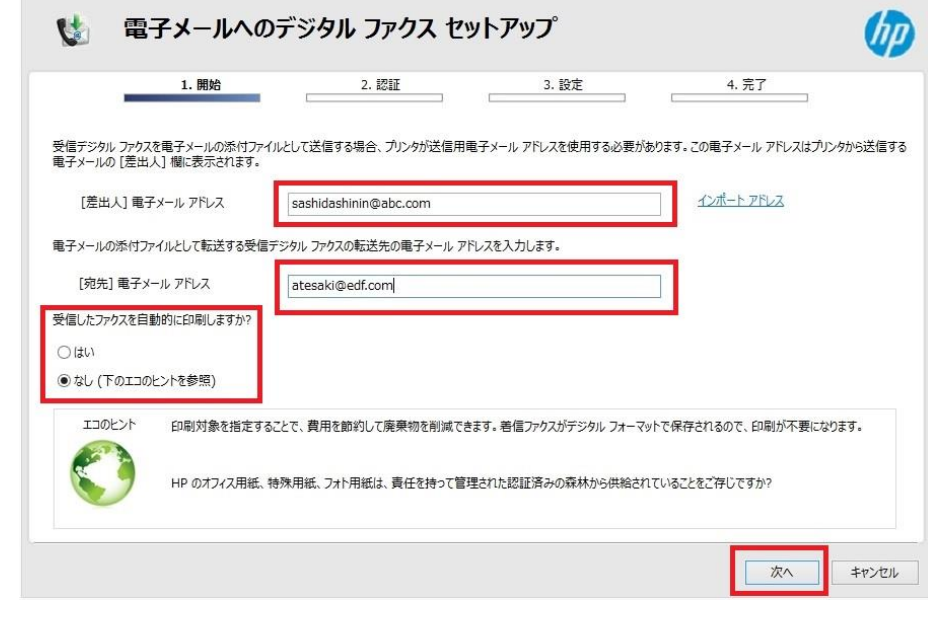

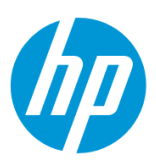

6. 差出人電子メールアドレスの SMTP 情報を入力し、 **次へ** ボタンをクリックします。

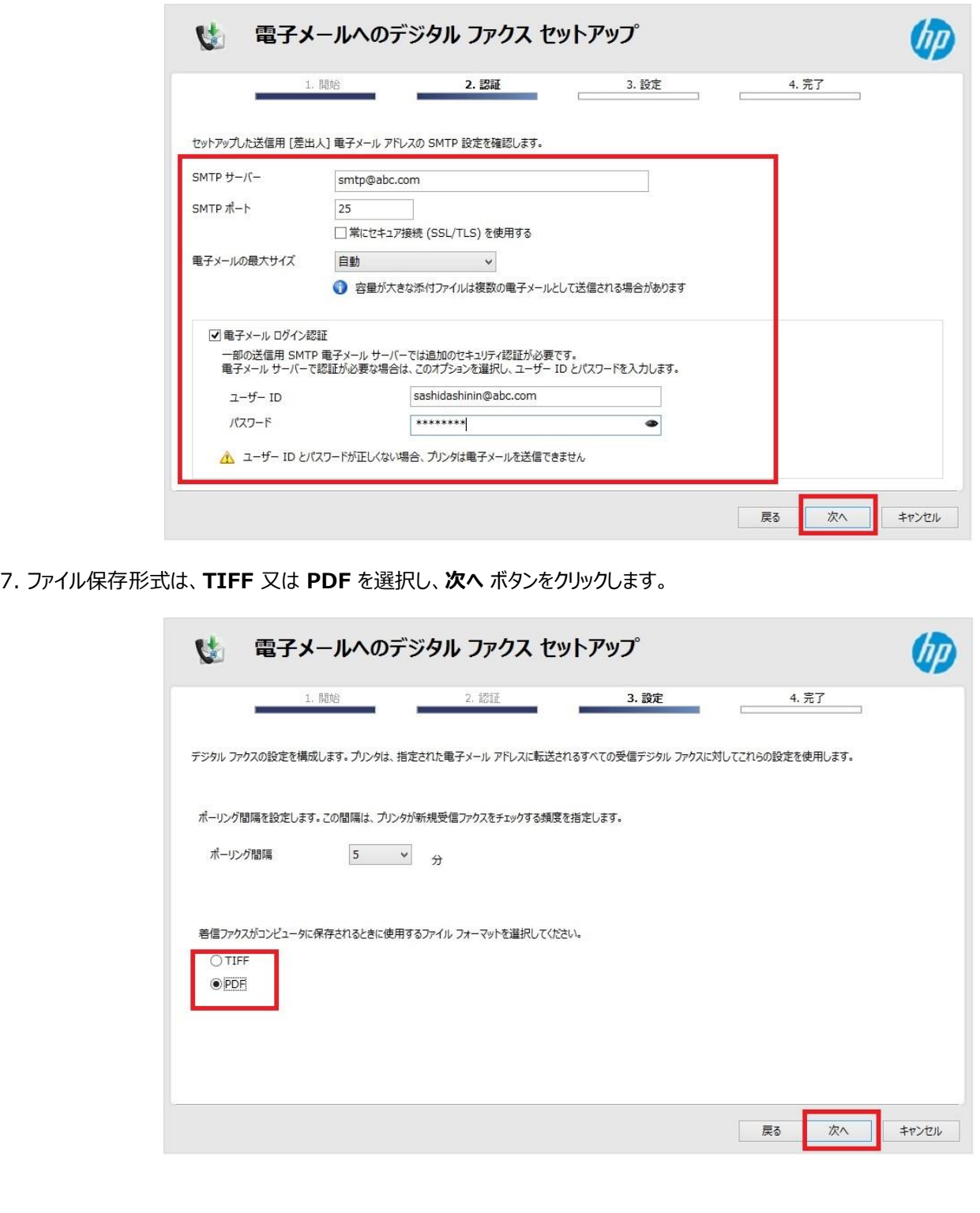

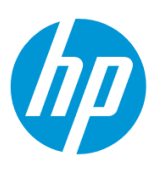

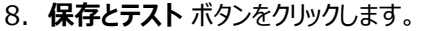

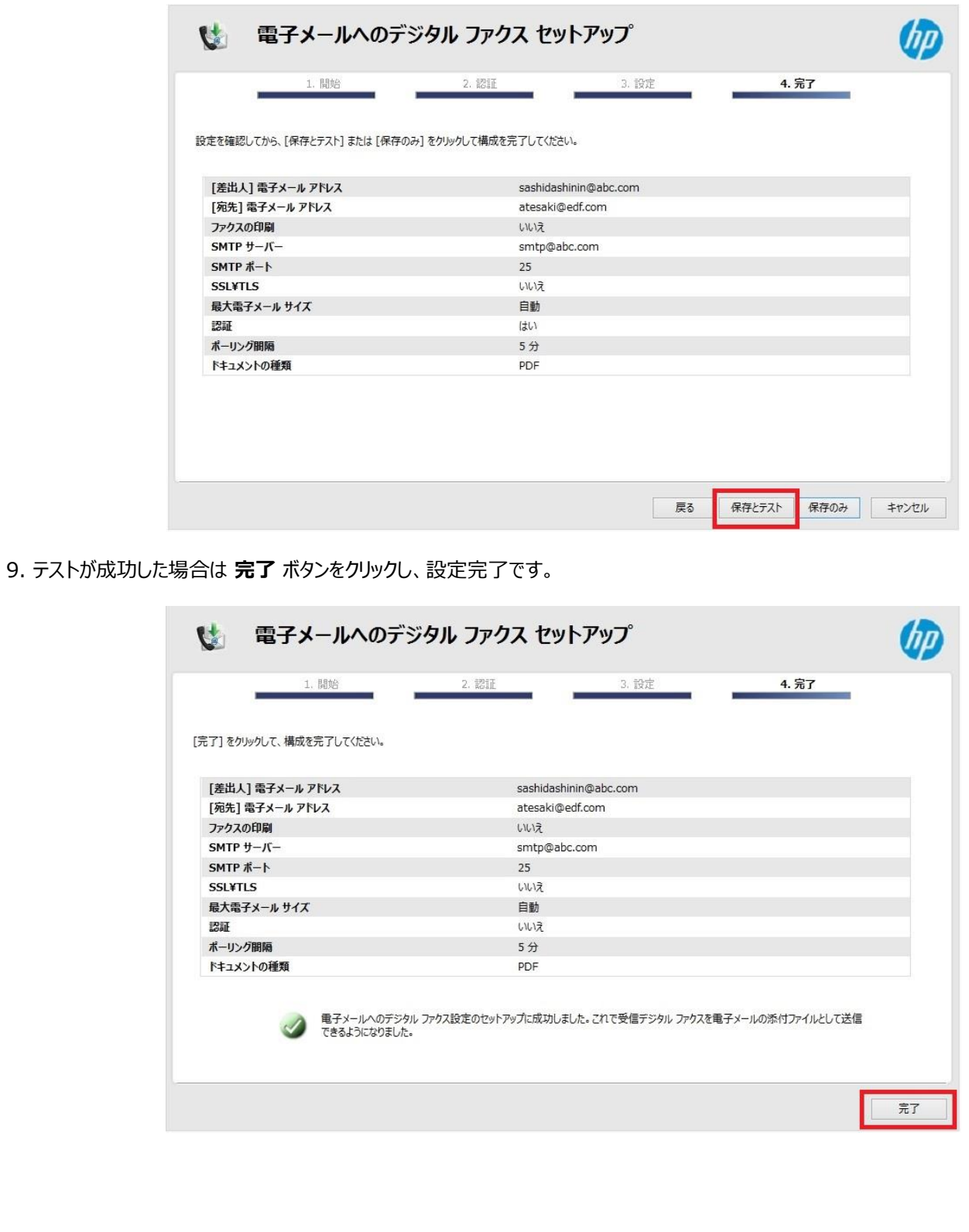

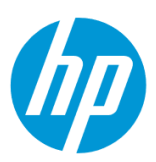

テストが失敗した場合は **編集** ボタンをクリックし、5 [から設定をやり直します。](#page-79-0)

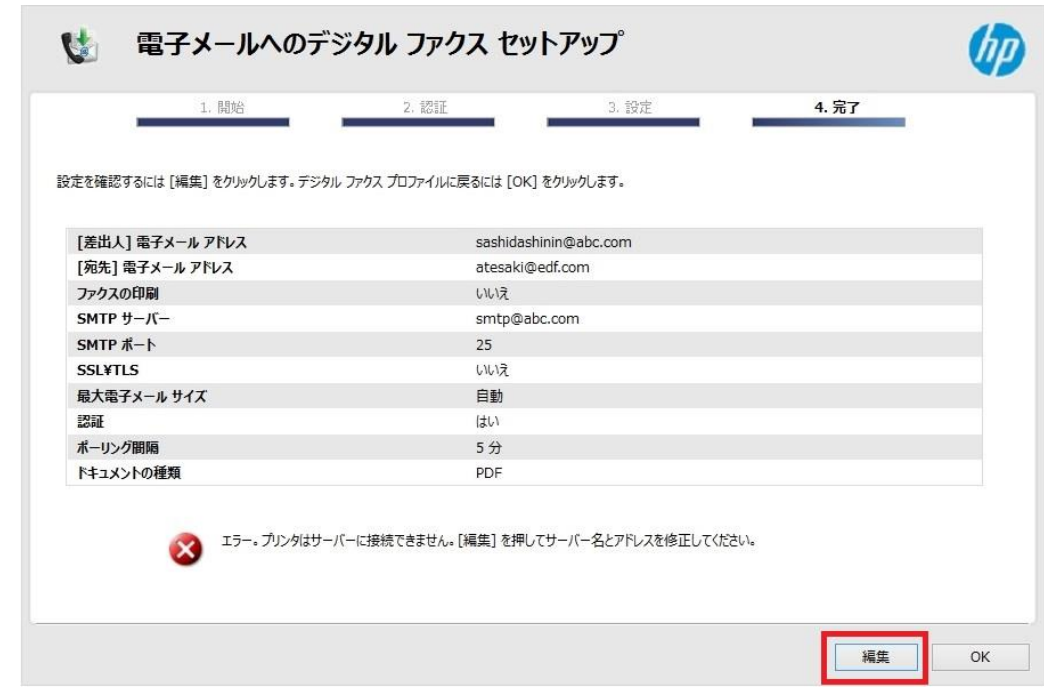

### **Mac から設定する**

この方法を使用するには、製品とクライアントデバイスがネットワークに接続されている必要があります。

製品をネットワークに接続するには、以下のメニューを参照してください。

・有線ネットワーク接続を行う場合

[○有線ネットワークへの接続](#page-4-0)

・無線ネットワーク接続 (Wi-Fi) を行う場合

[○ワイヤレス設定ウィザードによる接続設定](#page-12-0)

○[Wi-Fi Protected Setup\(WPS\) -](#page-18-0) プッシュボタンによる設定

○[Wi-Fi Protected Setup\(WPS\) - PIN](#page-21-0) による設定

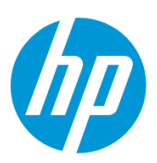

#### $\bullet\bullet\bullet$ **M**HP  $\langle \rangle$ Q検索 **M**HP Ы HP Utility よく使う項目 @ AirDrop ■ マイファイル Launchpad<br>**6** Microsoft Messenger iCloud Drive 人 アプリケーション Microsoft Office 2011 þ. Mission Control ■ デスクトップ 58 Photo Booth □ 書類 Q QuickTime Player ◎ ダウンロード Remote De...Connection Safari デバイス **@** Time Machine Xcode MacOSX10.9 ■ イメージキャプチャ<br>■ イメージキャプチャ<br>□ カレンダー MacOSX10.10 ◎ リモートディスク ◎ システム環境設定 ■ スティッキーズ 共有 番チェス  $\n *lp1676cf*\n$ ■ テキストエディット 三 プレビュー hpcompagpro6... 国マップ hpfc15b4a47e69 風メール ● メッセージ  $\Box$  oddljcm1 **ExE**  $\Box$  odmcj022 ■ ユーティリティ þ. □ リマインダー ondlj030 ■ 計算機 onfmj024 国 辞書  $\bigcircled{r}$   $\tau \wedge \tau ...$ 8 写真

### 1. **アプリケーション – HP – HP Utility** を起動します。

### 2. **デジタル ファクス アーカイブ** をクリックします。

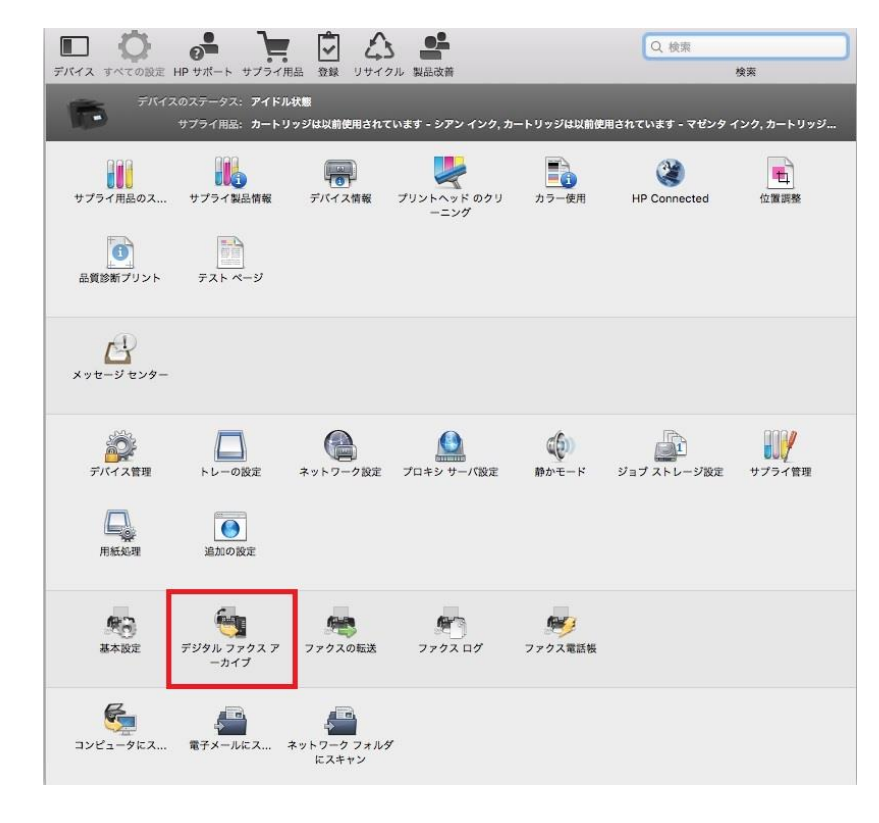

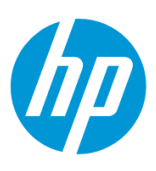

. **電子メールに転送** を選択します。

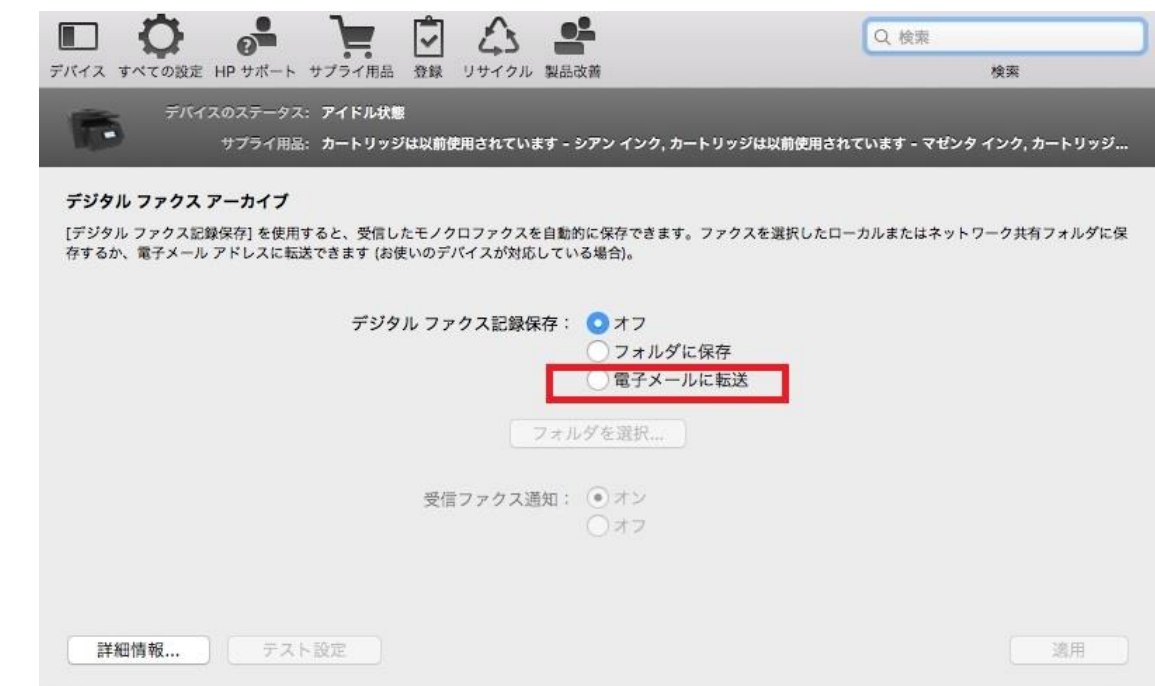

. **電子メール設定…** ボタンをクリックします。

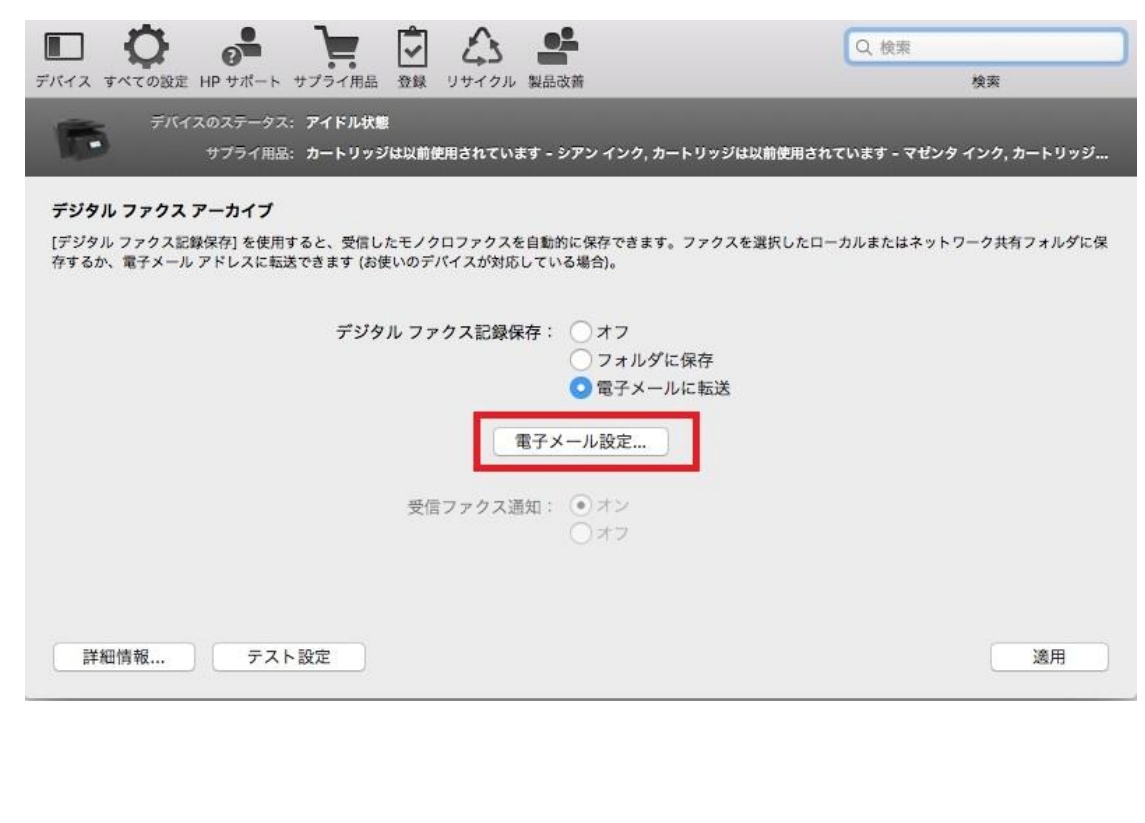

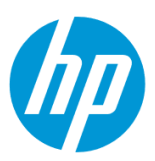

5. **電子メール受信者** ボックスに受信者メールアドレスを入力します。 **送信者メールアドレス** ボックスに送信者メールアドレスを入力し、送 信メールアドレスの SMTP 情報を入力します。 設定終了後、 **OK** ボタンをクリックします。

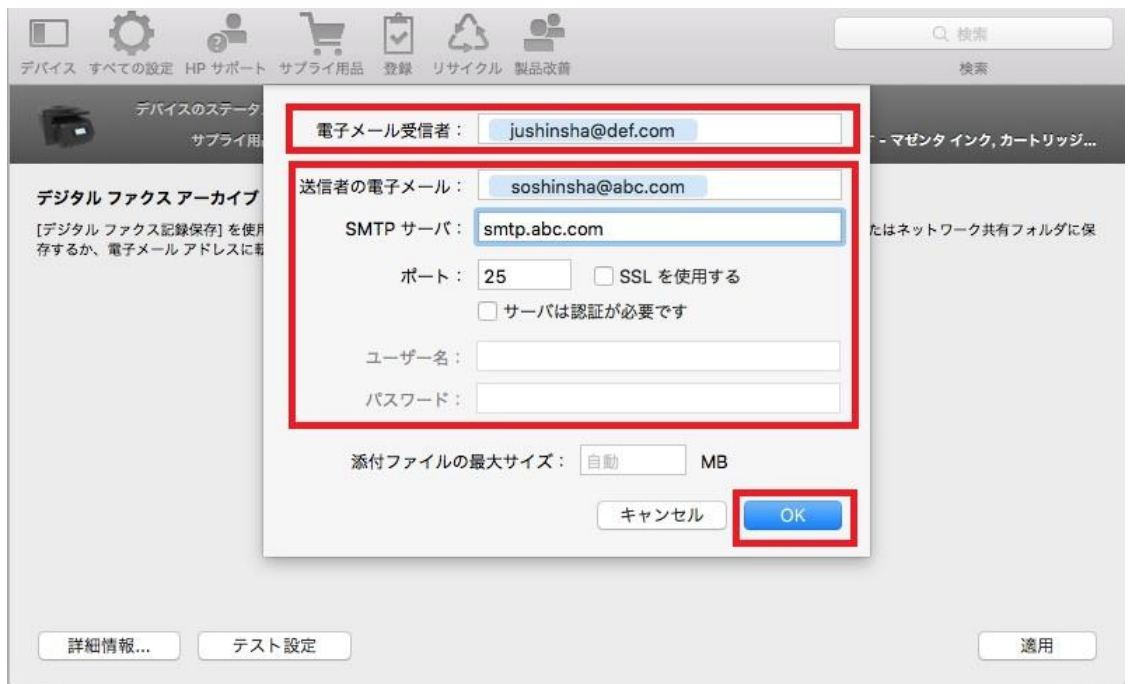

6. **適用** ボタンをクリックします。

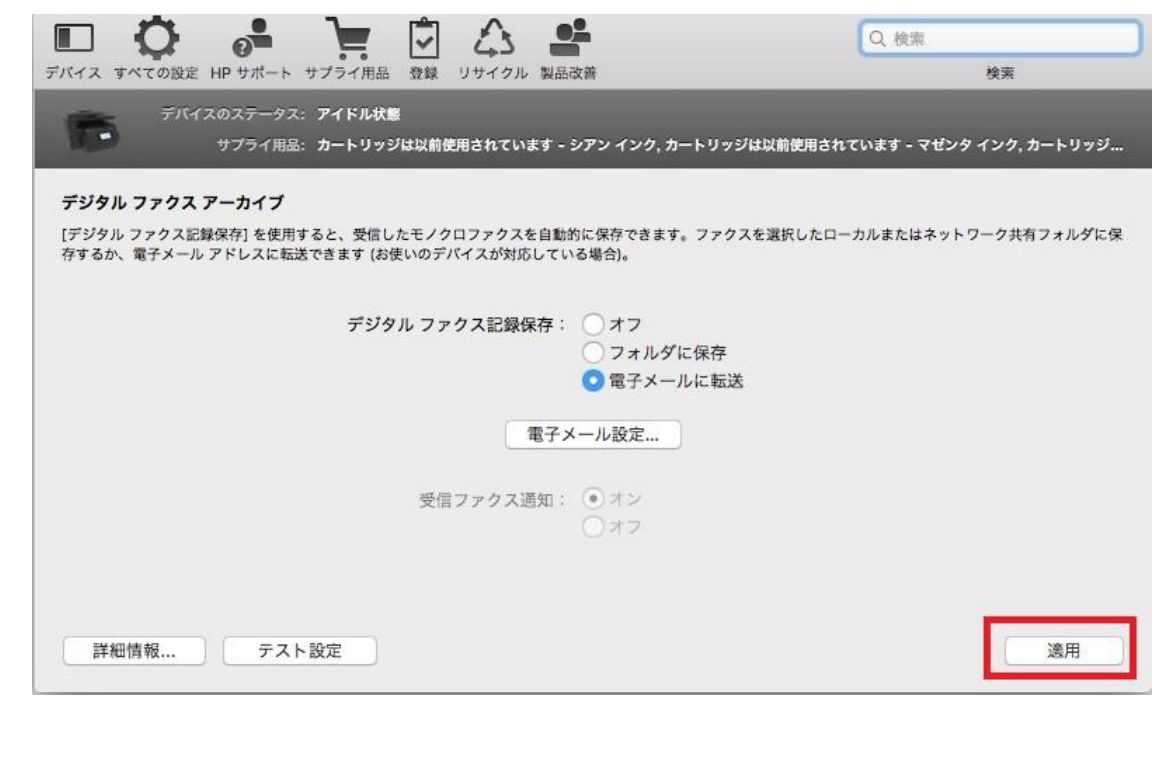

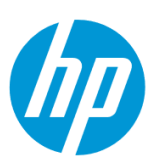

7. ファクスが設定された受信者に送信されることが表示されたら、設定完了です。

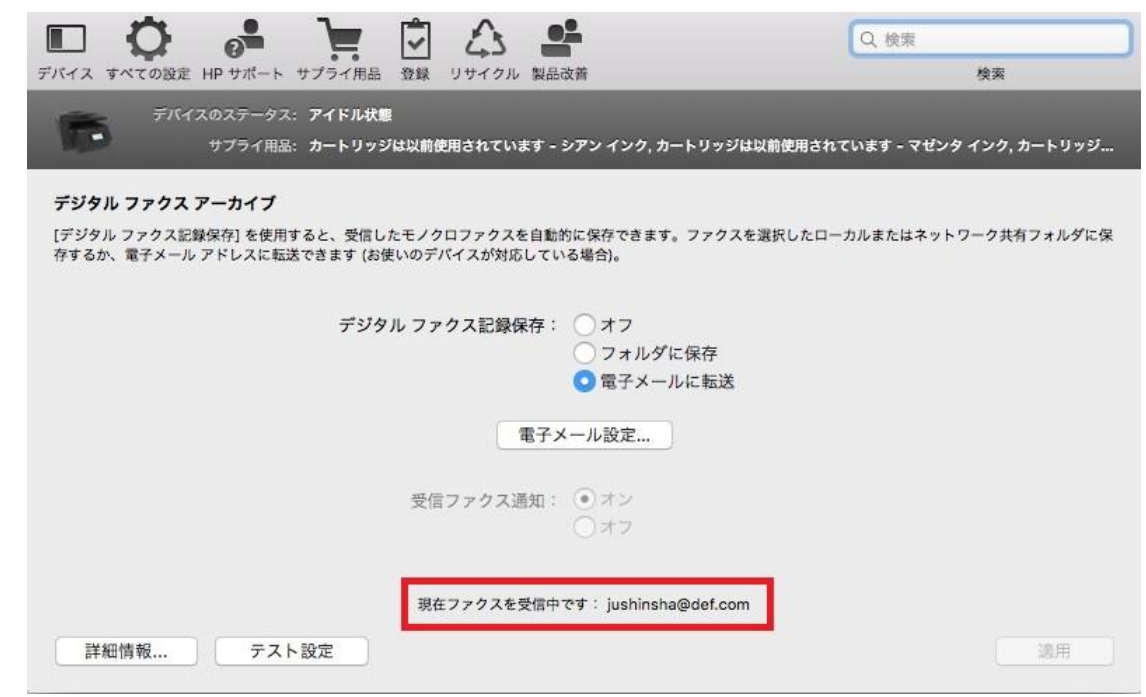

### **EWS(組み込み Web サーバ)から設定する**

EWS(組み込み Web サーバ)とは、製品に内蔵されている Web 管理画面のことで、製品の機能設定を行ったり、ステータスを確認する ことができます。

この方法を使用するには、製品とクライアントデバイスがネットワークに接続されている必要があります。

製品をネットワークに接続するには、以下のメニューを参照してください。

・有線ネットワーク接続を行う場合

[○有線ネットワークへの接続](#page-4-0)

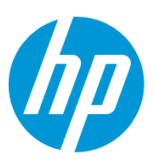

・無線ネットワーク接続 (Wi-Fi) を行う場合

[○ワイヤレス設定ウィザードによる接続設定](#page-12-0)

○[Wi-Fi Protected Setup\(WPS\) -](#page-18-0) プッシュボタンによる設定

○[Wi-Fi Protected Setup\(WPS\) - PIN](#page-21-0) による設定

1. コントロールパネル液晶画面の **ダッシュボード** を下方向にスワイプします。

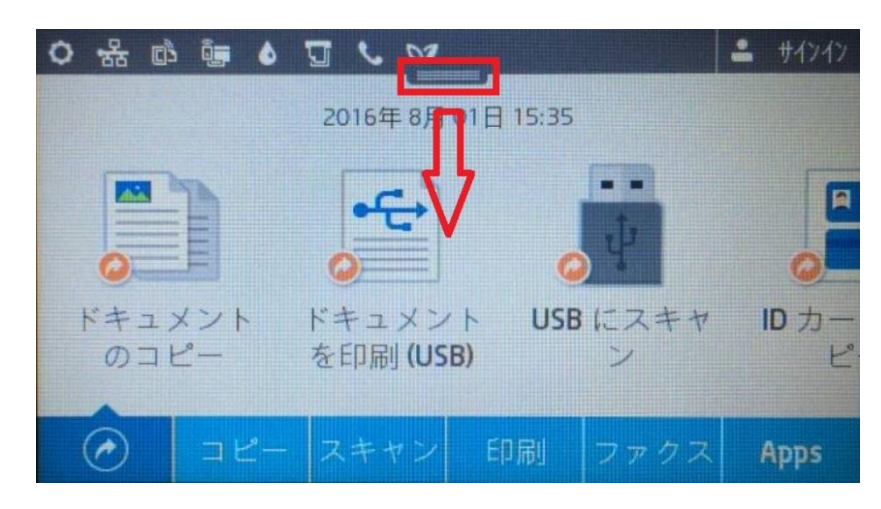

2. **ネットワーク** ボタンをタッチします(有線と無線ではボタンの形状は異なりますが、ボタンの位置は同じです)。

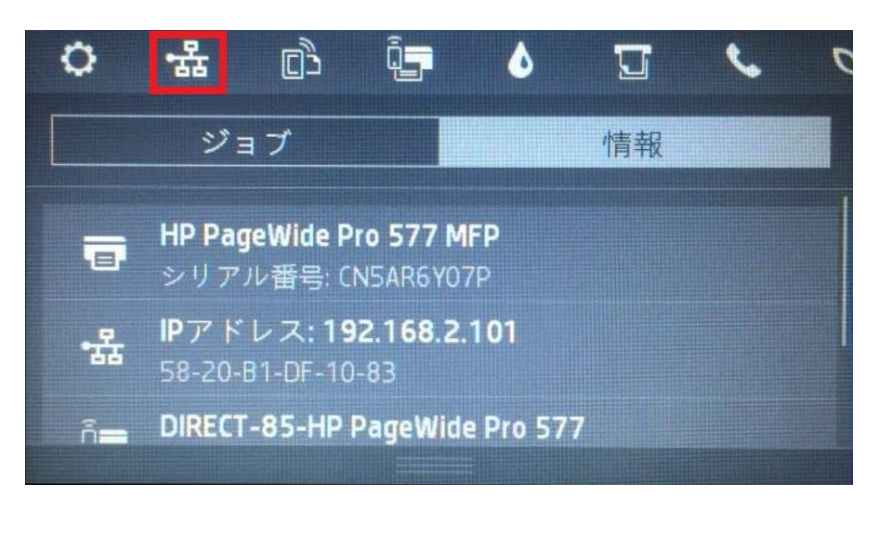

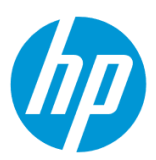

3. 製品の IP アドレスを確認します。

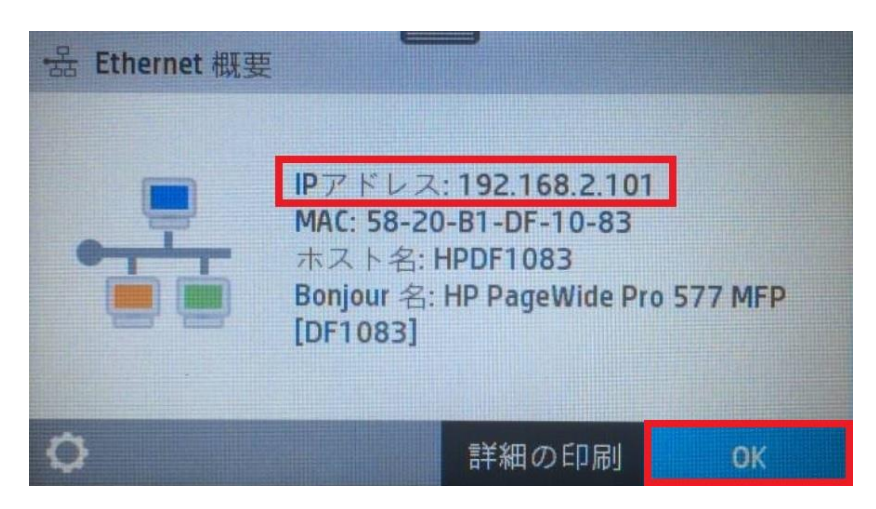

4. クライアントデバイスのブラウザを開き、確認した製品の IP アドレスをアドレスバーに入力します。

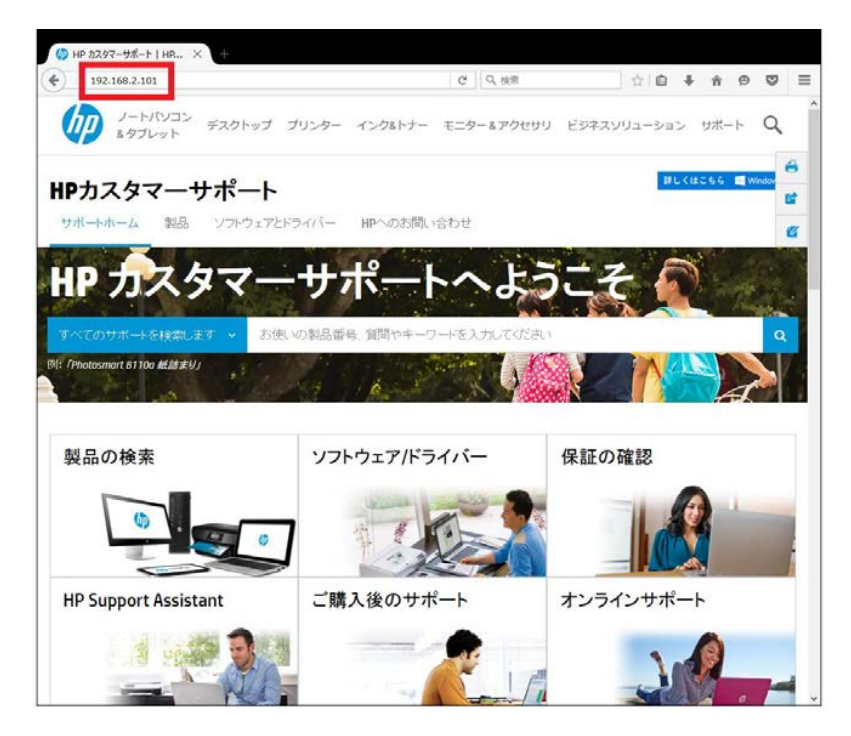

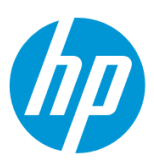

5. EWS のホーム画面が表示されます。上部メニューバーの **ファクス** をクリックします。

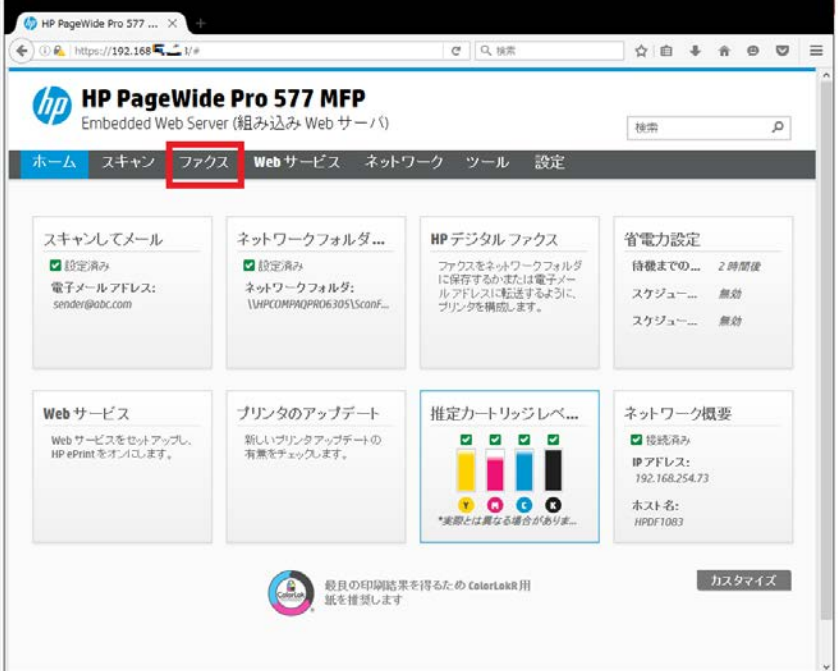

6. **HP デジタルファクス - デジタルファクス プロファイル** をクリックします。

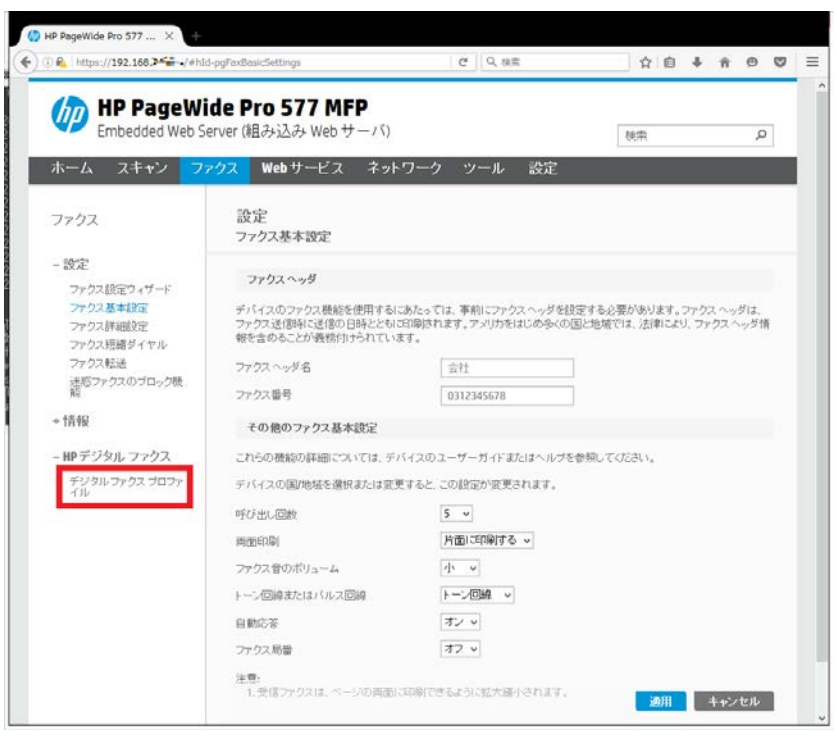

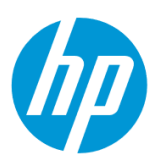

7. **電子メールへのデジタルファクスのステータス** の **セットアップ** をクリックします。

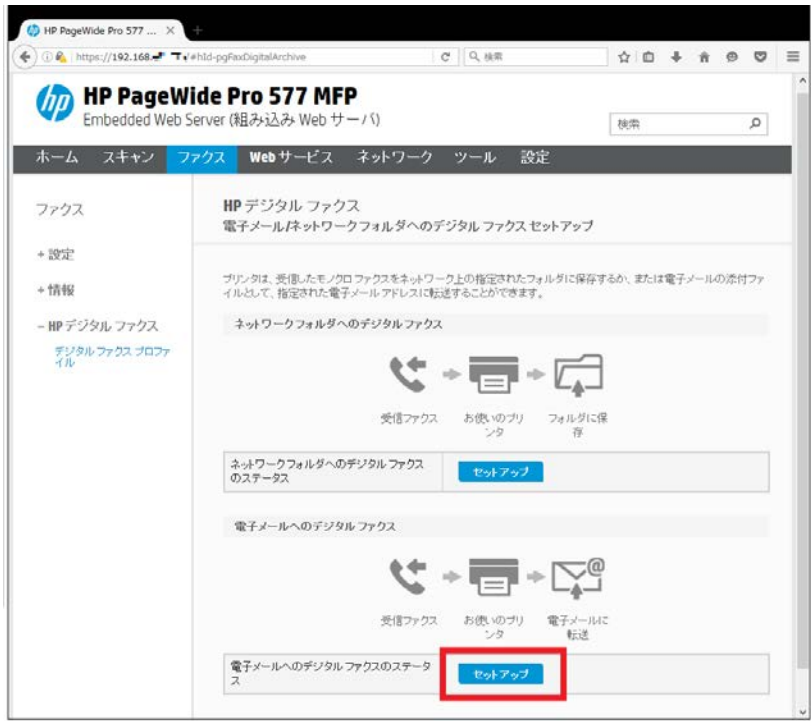

8. **[差出人]電子メールアドレス** に送信用メールアドレスを入力します。

**[宛先]電子メールアドレス** に受信者メールアドレスを入力し、設定終了後、 **次へ** ボタンをクリックします。

<span id="page-90-0"></span>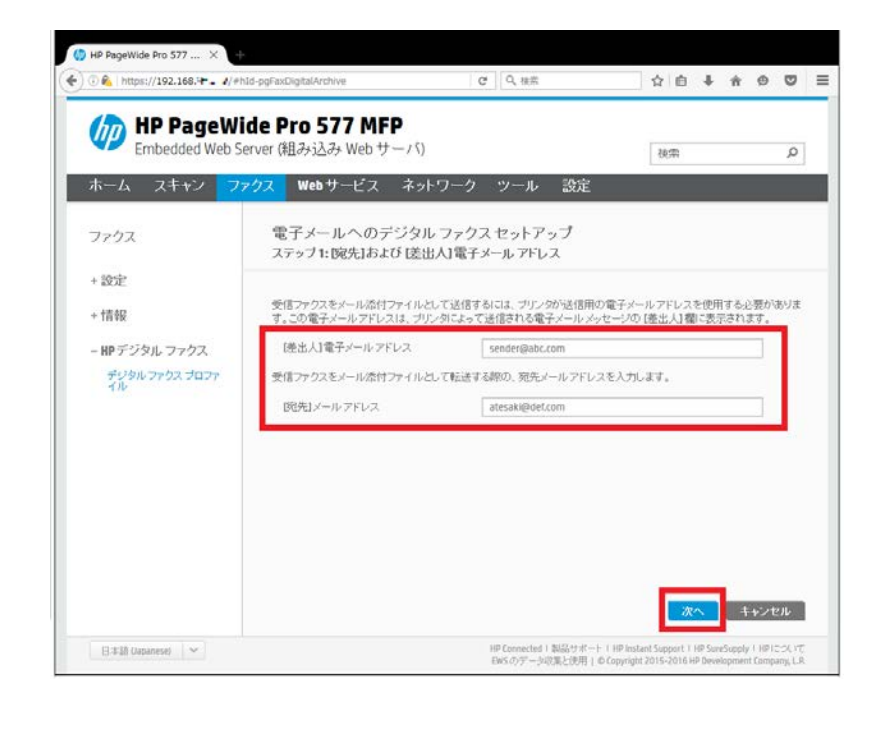

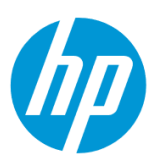

9. 差出人電子メールアドレスの SMTP 情報を入力し、 **次へ** ボタンをクリックします。

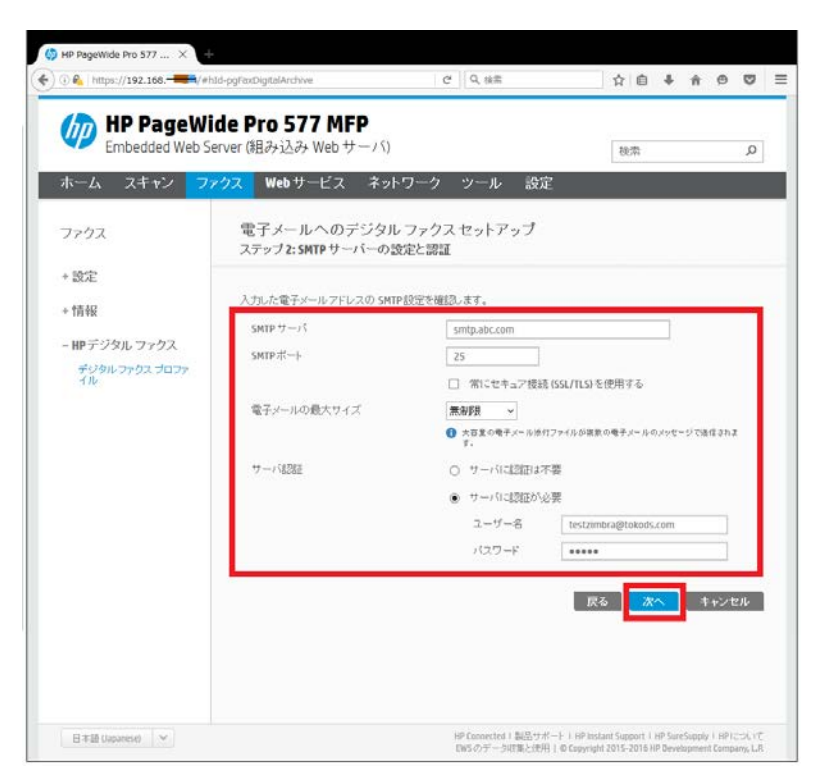

10. **保存ファイル形式** では、 **PDF** 又は **TIFF** を選択します。

**受信したファクスを自動的に印刷しますか?** に対して、**はい** 又は **いいえ** を選択します。 設定終了後、 **次へ** ボタンをクリックします。

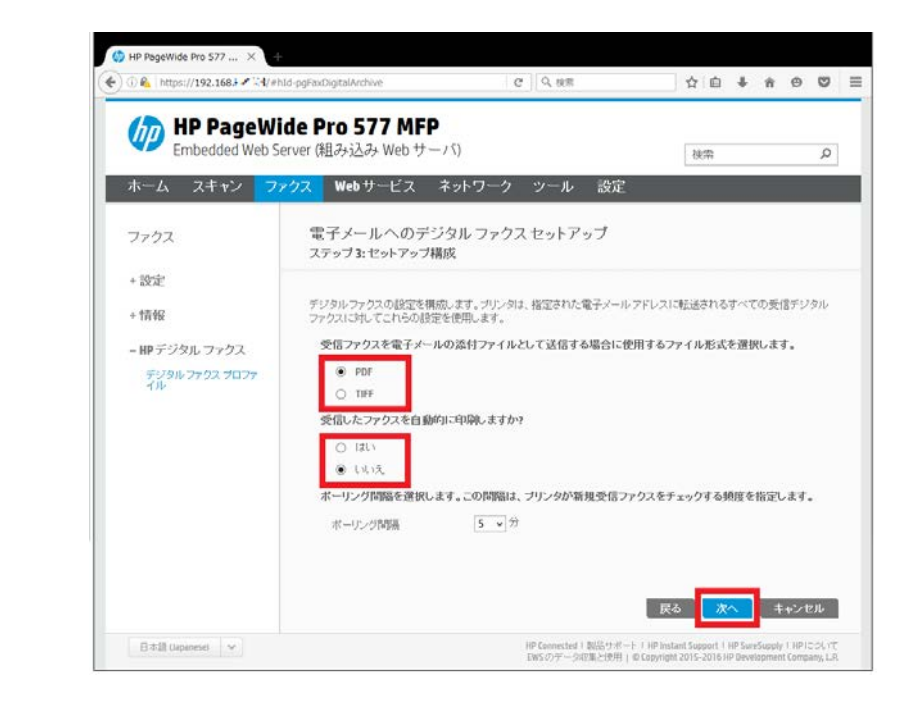

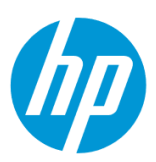

11. **保存とテスト** ボタンをクリックします。

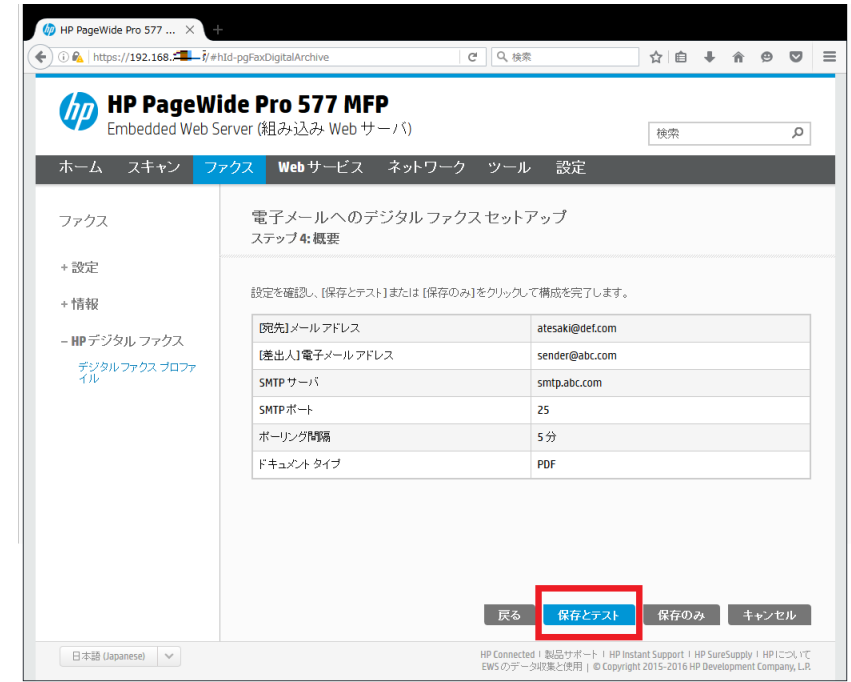

12. 「完了しました。」 が表示された場合は **終了** ボタンをクリックし、設定完了です。

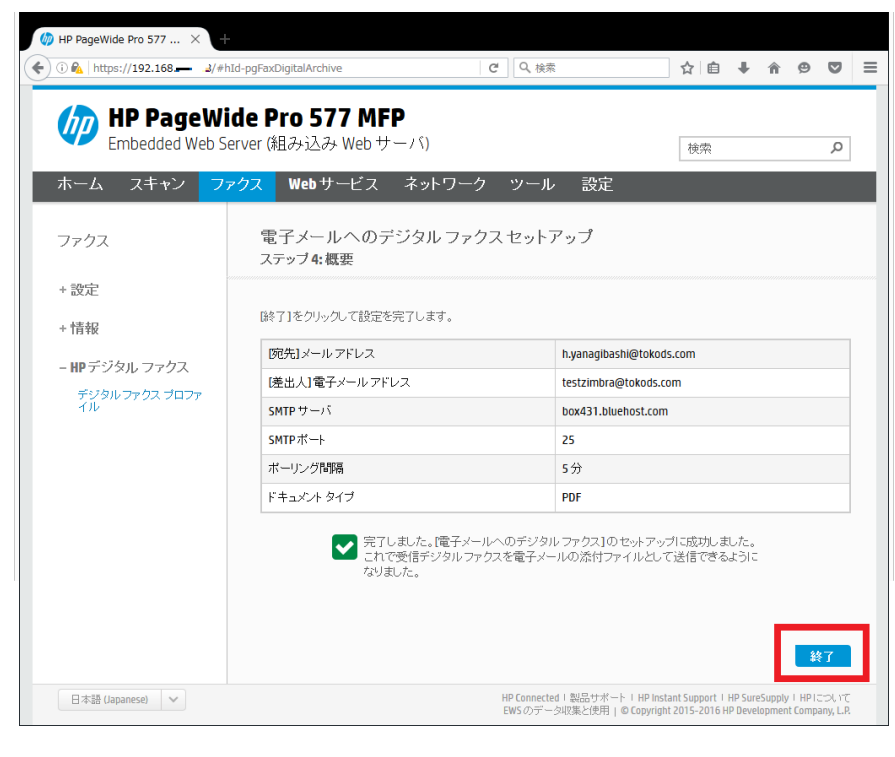

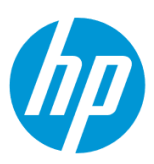

エラーメッセージが表示された場合は **編集** ボタンをクリックし、8 [から設定をやり直します。](#page-90-0)

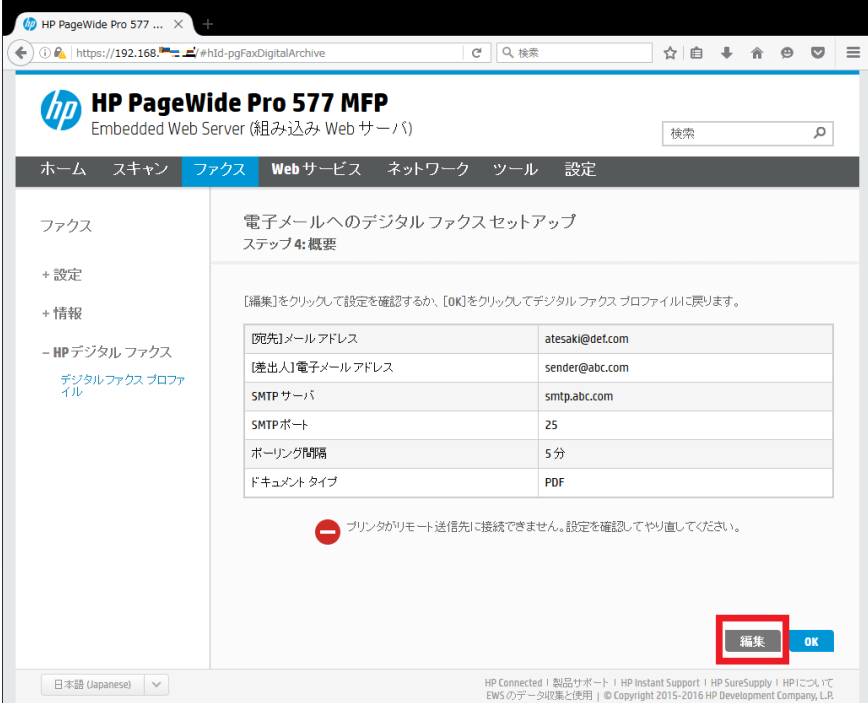

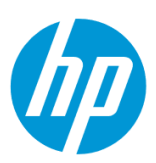

# **ネットワークフォルダへのスキャン・電子メールへのスキャン**

# **ネットワークフォルダに直接保存する方法**

### **Windows から設定する**

この方法を使用するには、製品とクライアントデバイスがネットワークに接続されている必要があります。

製品をネットワークに接続するには、以下のメニューを参照してください。

- ・有線ネットワーク接続を行う場合
- [○有線ネットワークへの接続](#page-4-0)
- ・無線ネットワーク接続(Wi-Fi)を行う場合

[○ワイヤレス設定ウィザードによる接続設定](#page-12-0)

○[Wi-Fi Protected Setup\(WPS\) -](#page-18-0) プッシュボタンによる設定

○[Wi-Fi Protected Setup\(WPS\) - PIN](#page-21-0) による設定

**1. コンピューター上にスキャンの保存先となるフォルダを作成します。**

(フォルダは任意の場所に作成して構いません。ここではデスクトップに作成する例を記載します。)

1-1. 作成したフォルダを共有化します。

1-2. ユーザーにフォルダへの書き込み権限を付与します。

1-3. 共有化したフォルダのネットワークパスを控えます。

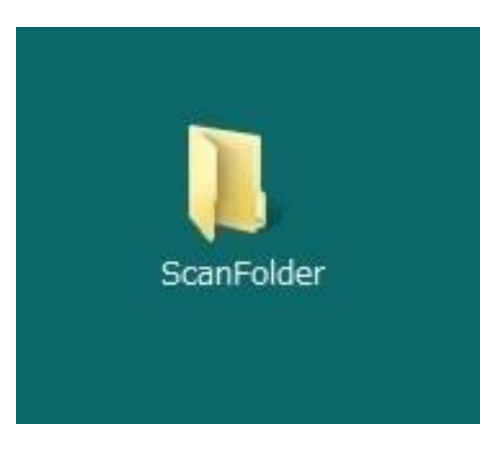

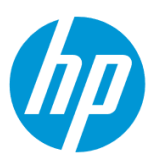

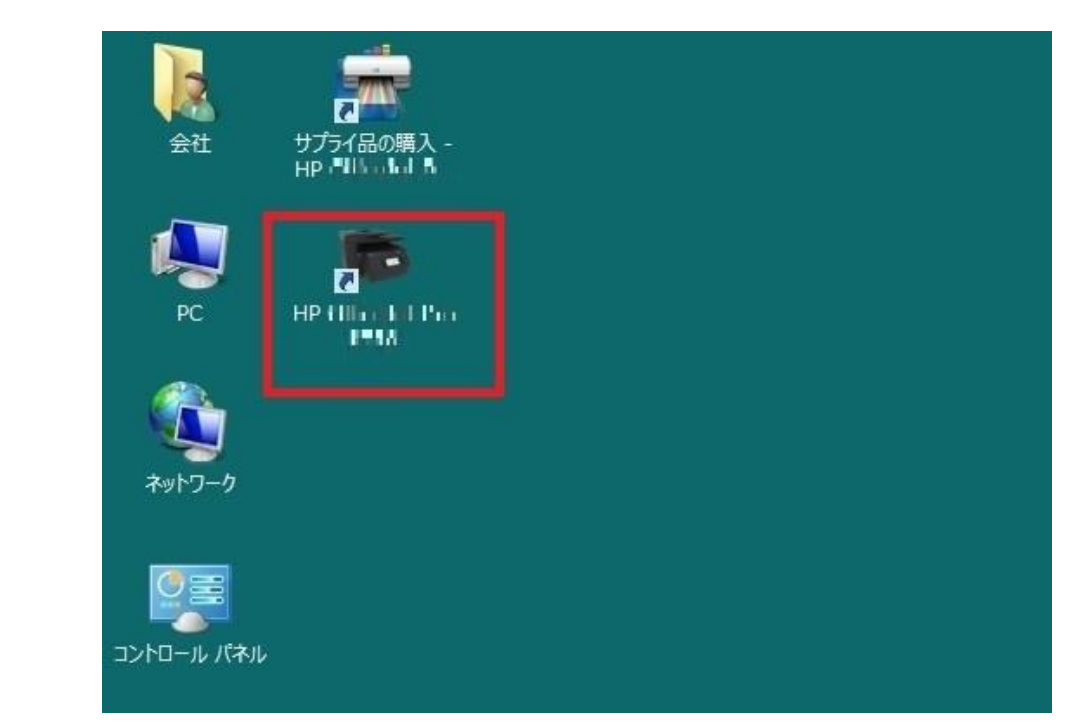

2. コンピューター デスクトップの 製品名アイコンをダブルクリックし、 **HP プリンタ アシスタント** を起動します。

3. **印刷、スキャン、ファクス** セクションから **スキャン** を選択します。

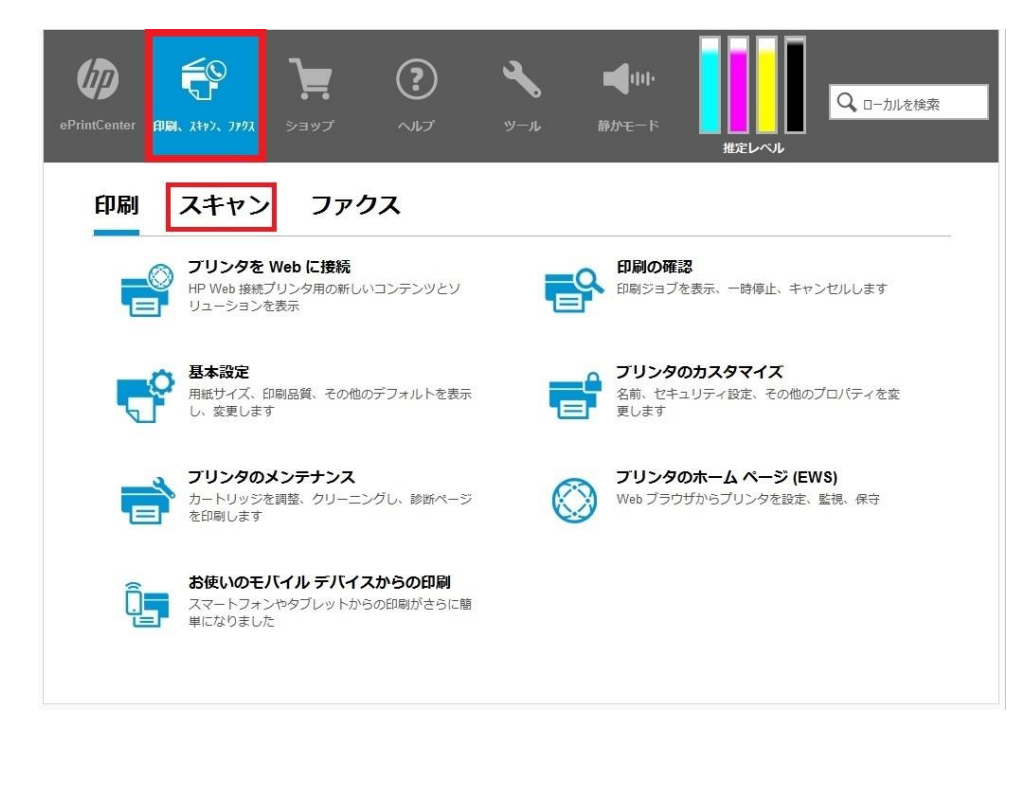

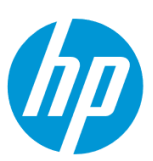

4. **ネットワークフォルダにスキャンウィザード** をクリックします。

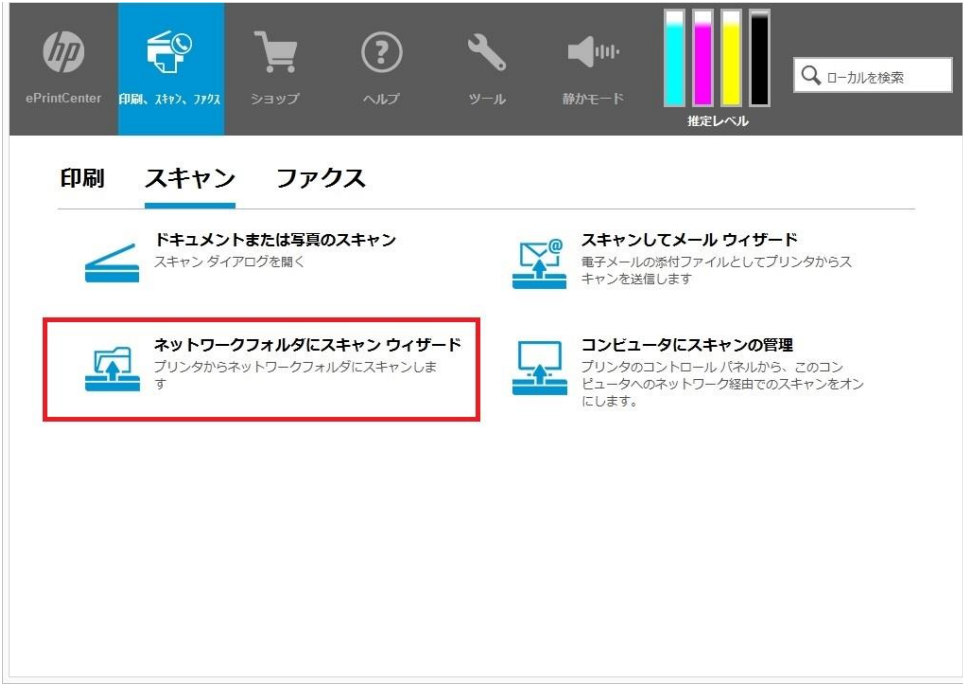

5. **新規** ボタンをクリックします。

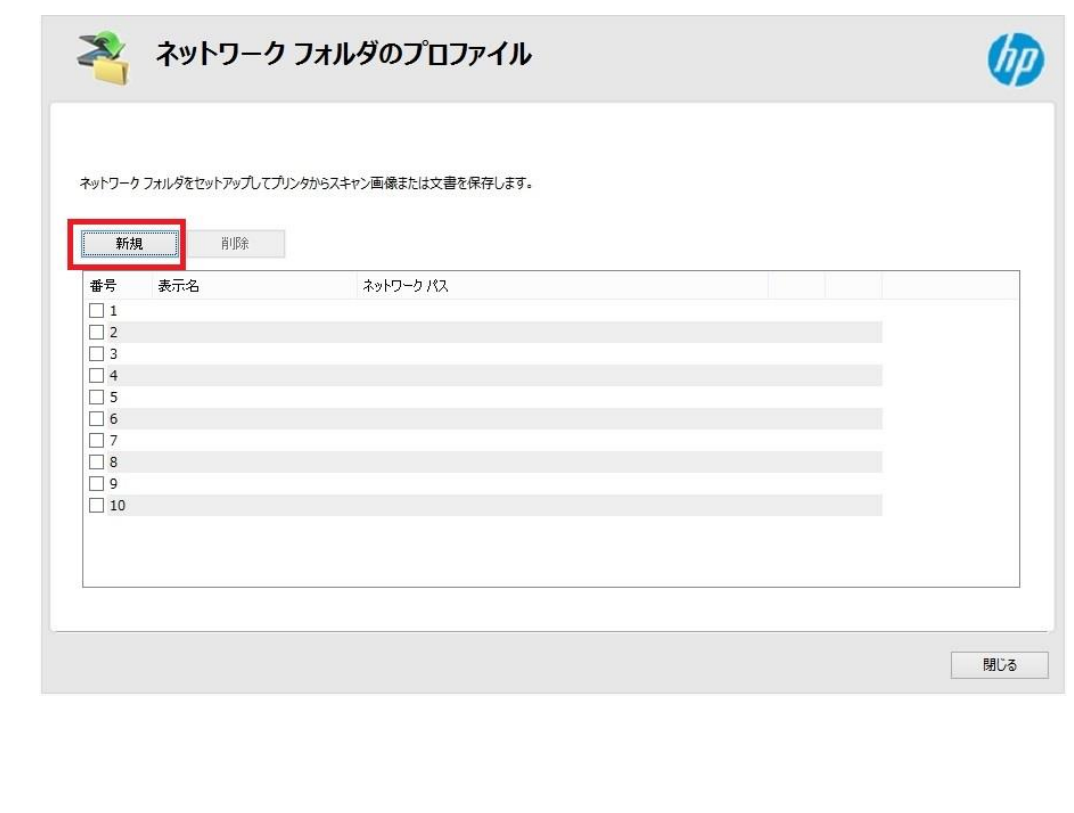

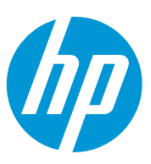

<span id="page-97-0"></span>6. **表示名** ボックスにネットワークで表示される名前を入力し、 **保存先フォルダ** を **参照** ボタンまたは **共有パス** ボタンをクリックし、選択しま す。

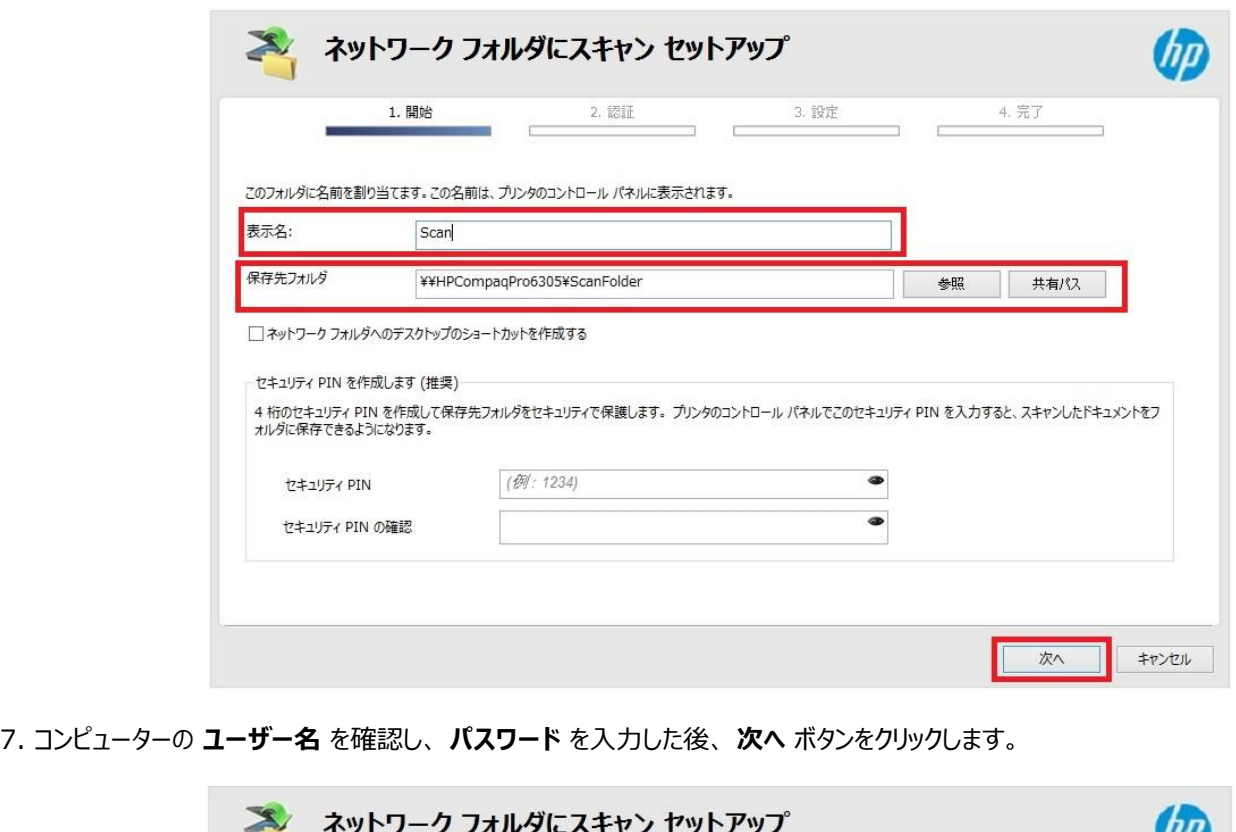

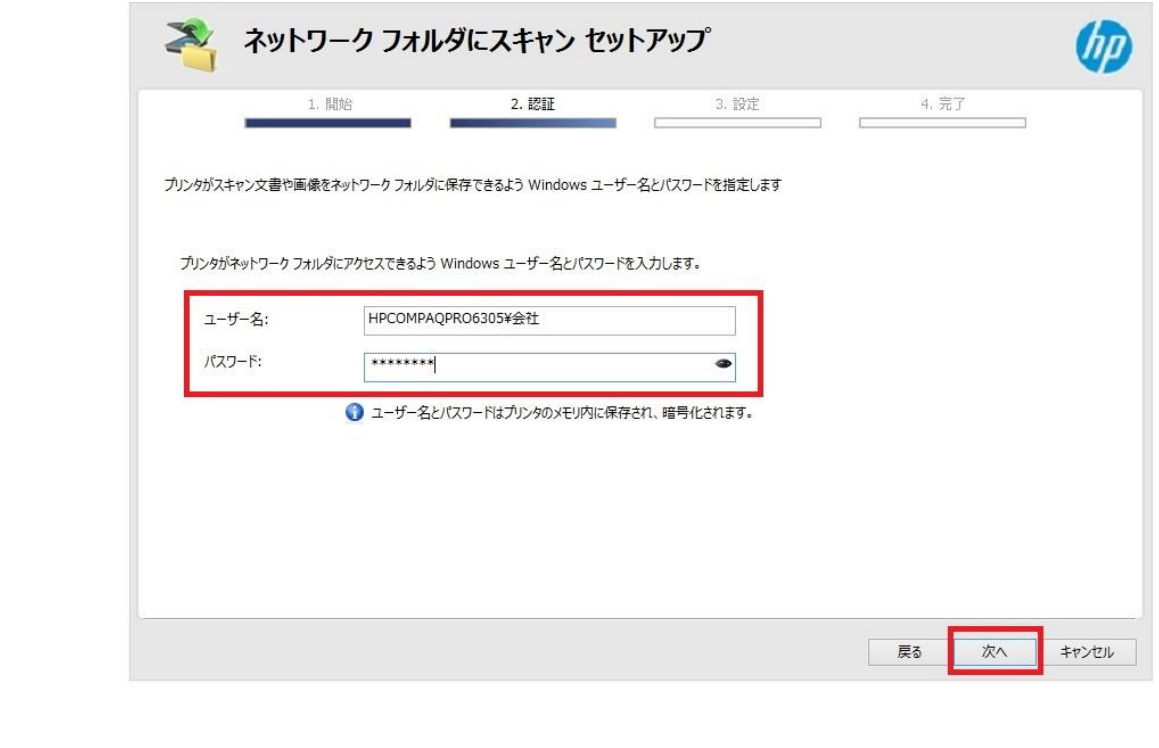

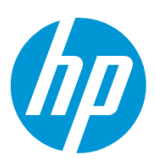

8. スキャン設定の各項目を設定し、 **ファイル名プレフィックス** を入力します。

設定終了後、 **次へ** ボタンをクリックします。

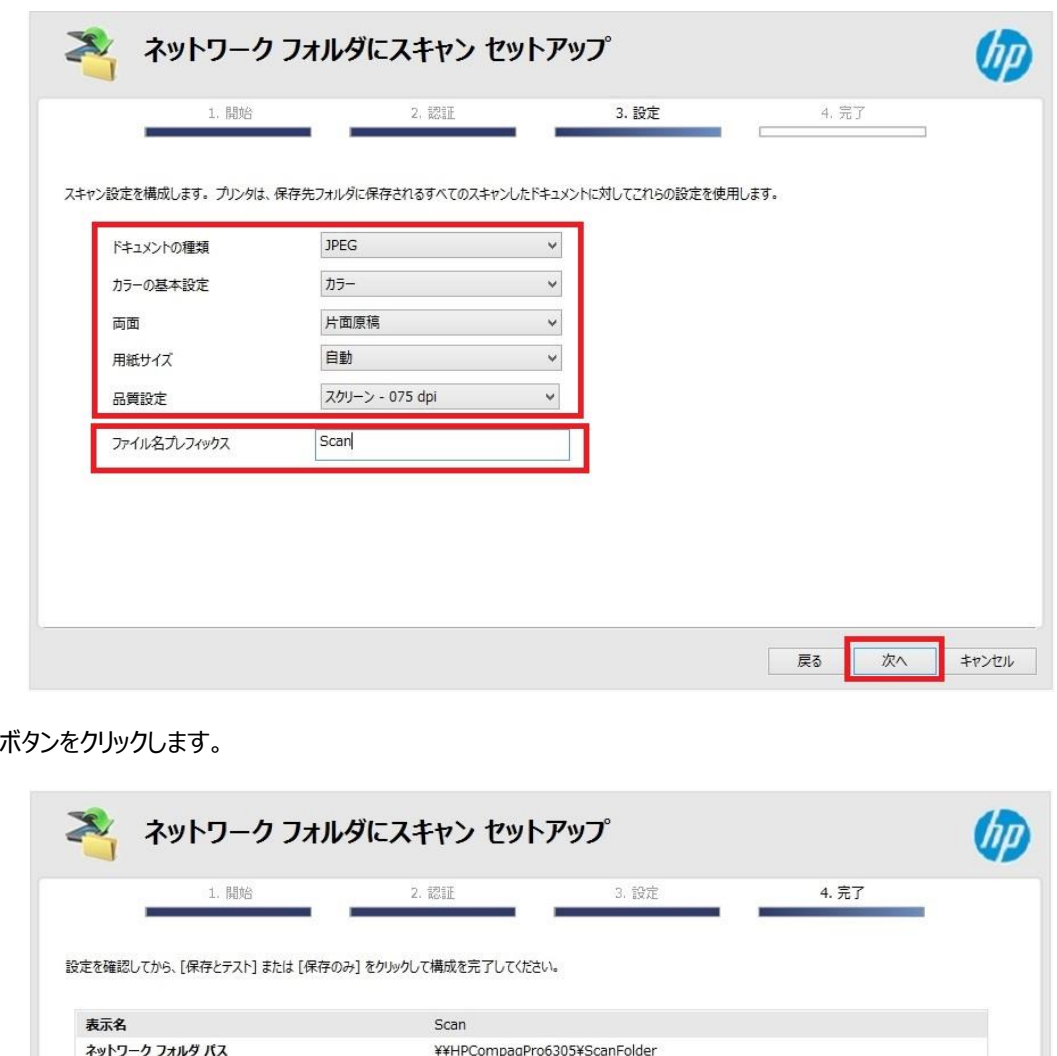

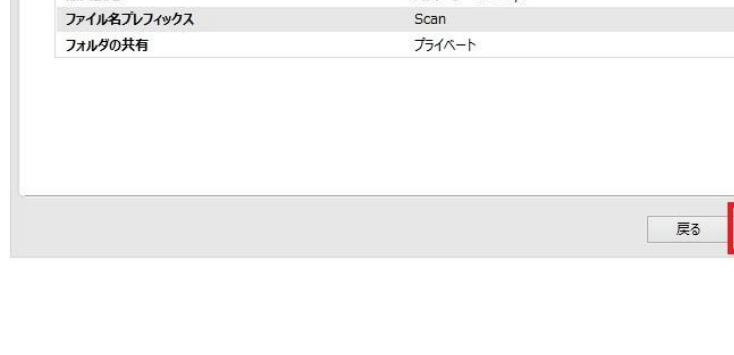

いいえ

JPEG

カラー

片面原稿

スクリーン - 075 dpi

自動

デスクトップのショートカット

ドキュメントの種類

カラーの基本設定

両面

用紙サイズ

品質設定

9. 保存とテスト

保存とテスト

保存のみ エキャンセル

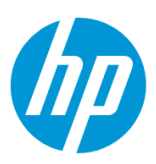

10. テストが成功した場合は **完了** ボタンをクリックし、設定完了です。

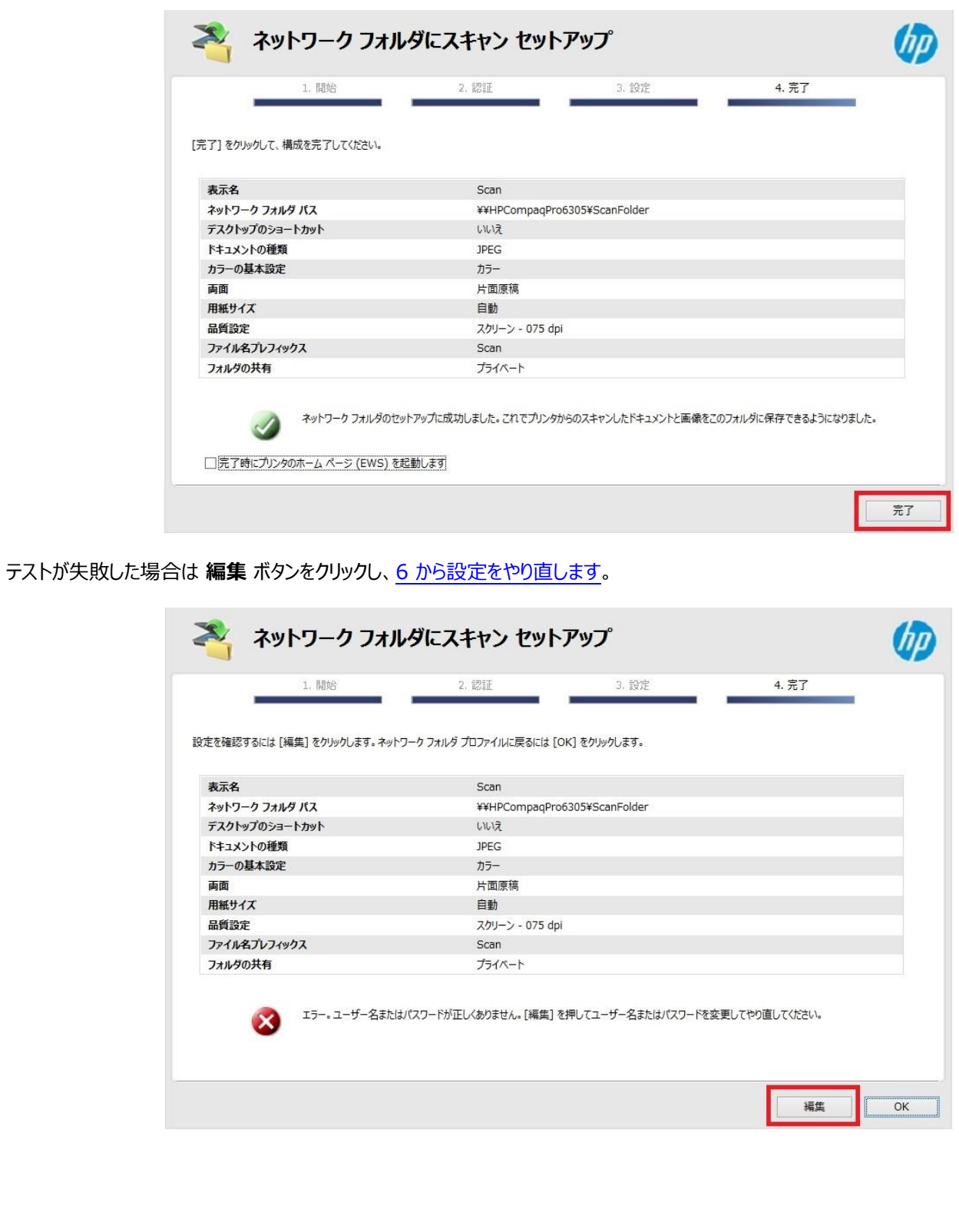

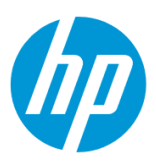

### **Mac から設定する**

この方法を使用するには、製品とクライアントデバイスがネットワークに接続されている必要があります。

製品をネットワークに接続するには、以下のメニューを参照してください。

・有線ネットワーク接続を行う場合

[○有線ネットワークへの接続](#page-4-0)

・無線ネットワーク接続 (Wi-Fi) を行う場合

[○ワイヤレス設定ウィザードによる接続設定](#page-12-0)

O[Wi-Fi Protected Setup\(WPS\) -](#page-18-0) プッシュボタンによる設定

○[Wi-Fi Protected Setup\(WPS\) - PIN](#page-21-0) による設定

**1. コンピューター上にスキャンの保存先となるフォルダを作成します。**

(フォルダは任意の場所に作成して構いません。ここではデスクトップに作成する例を記載します。)

1-1. 作成したフォルダを共有化します。

1-2. ユーザーにフォルダへの書き込み権限を付与します。

1-3. 共有化したフォルダのネットワークパスを控えます。

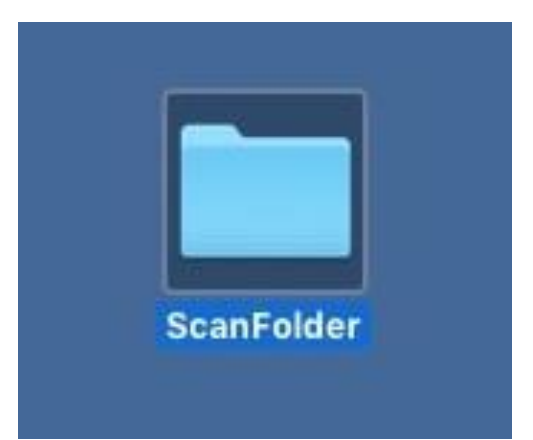

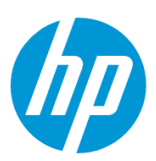

### 2. **システム環境設定** を起動します。

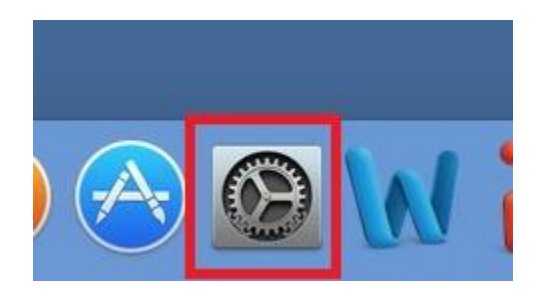

### 3. **共有** をクリックします。

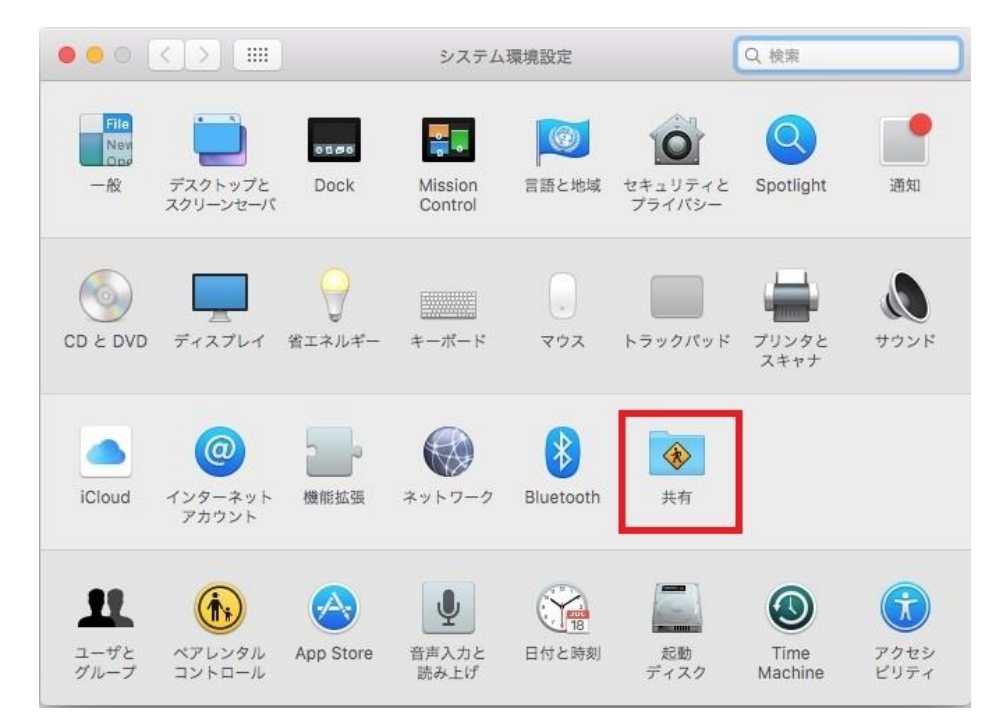

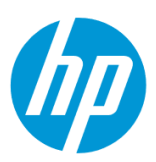

4. **ファイル共有** にチェックを入れ、 **オプション…** ボタンをクリックします。

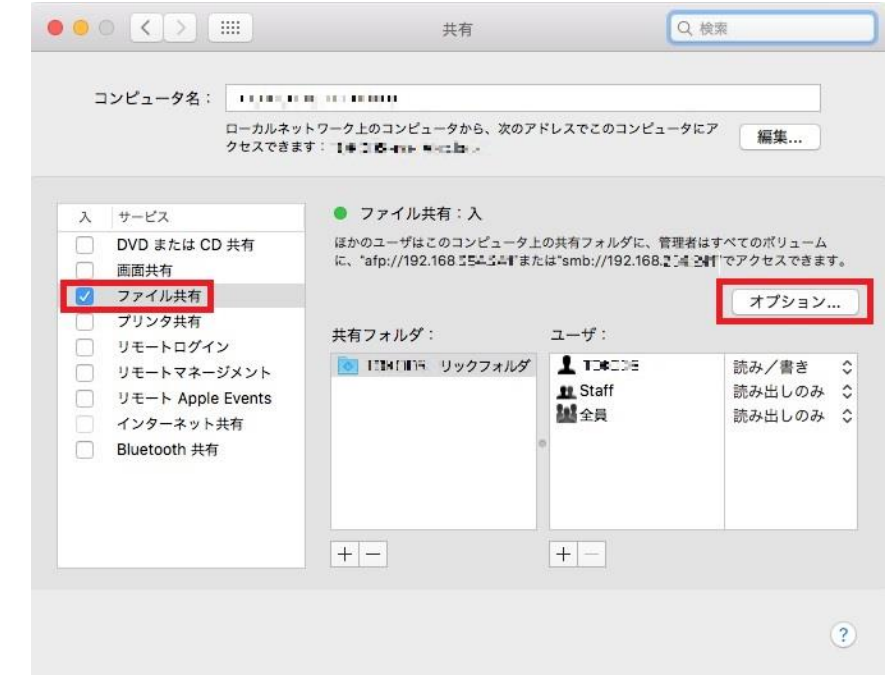

5. 使用中のアカウント名にチェックを入れます。

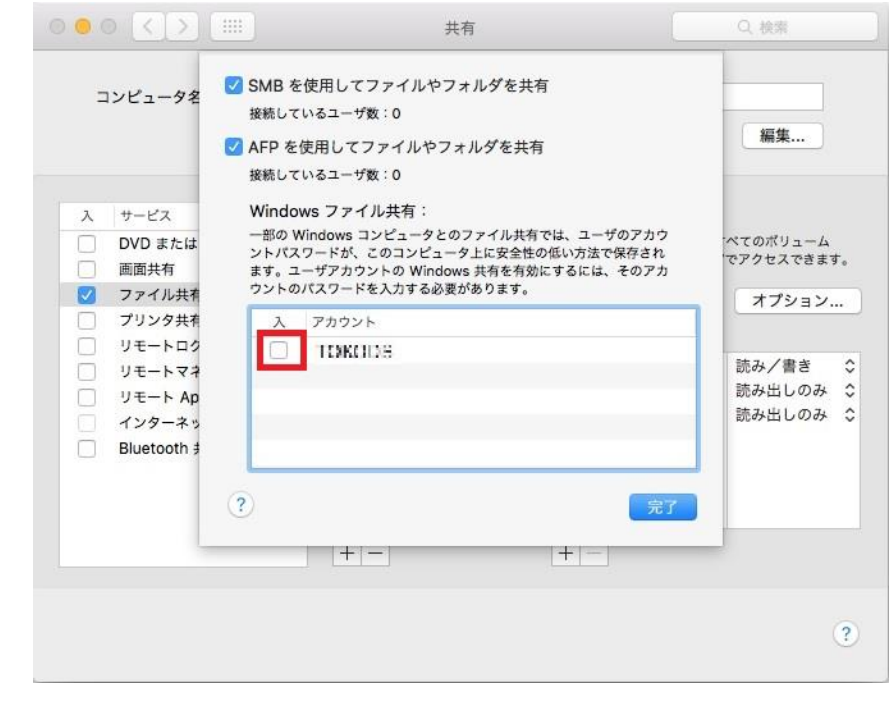

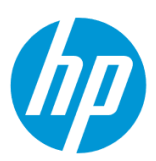

6. アカウントの **パスワード** を入力し、 **OK** ボタンをクリックします。

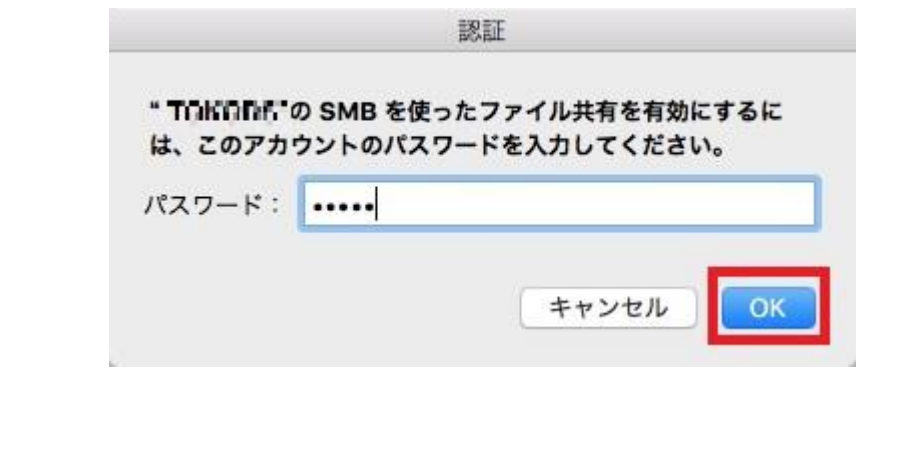

7. アカウントの **入** チェックボックスにチェックが入ったことを確認し、 **完了** ボタンをクリックします。

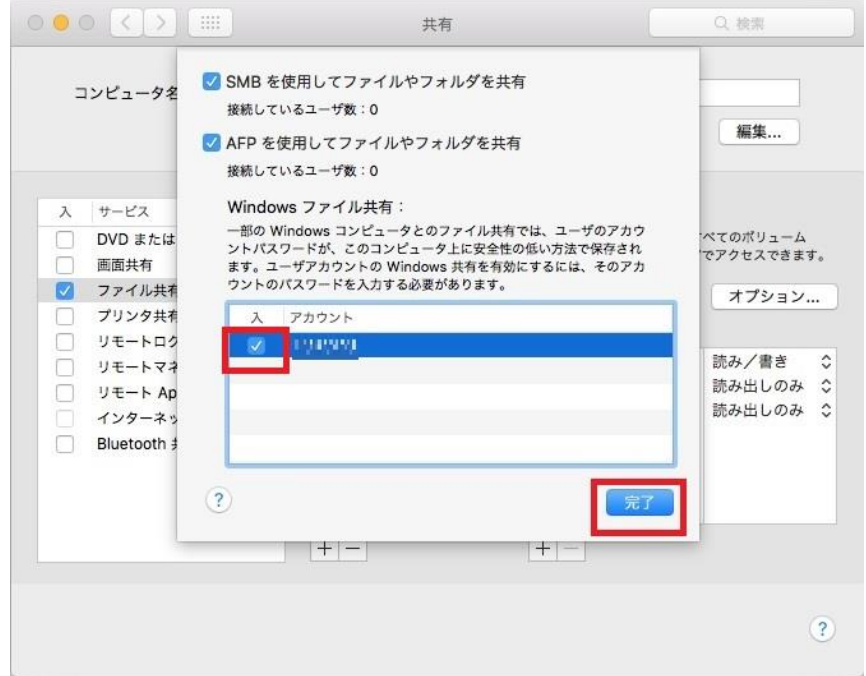

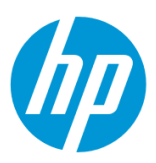

8. **共有フォルダ** の **+** ボタンをクリックします。

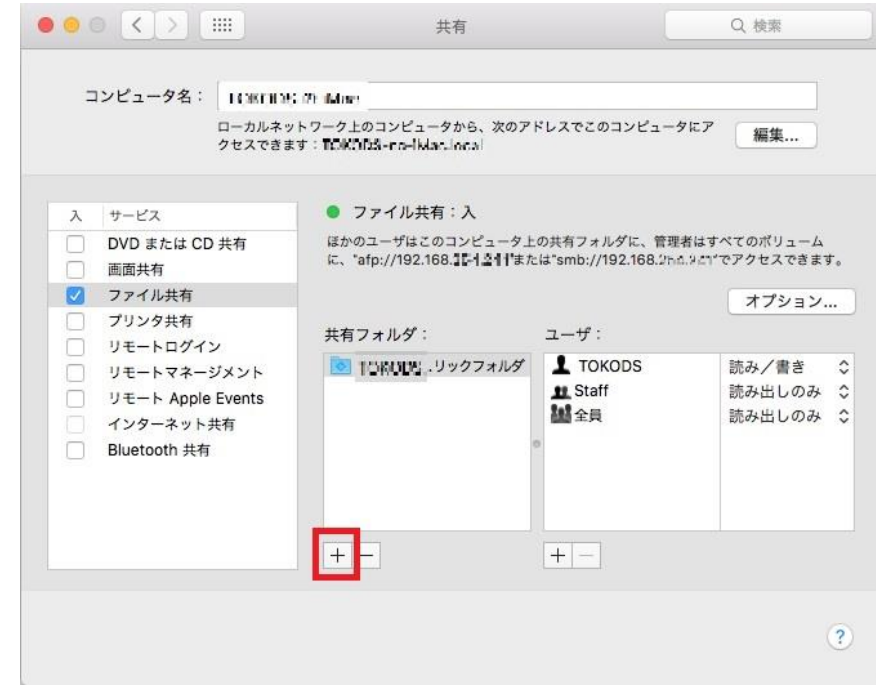

9. スキャンの保存先フォルダを選択し、 **追加** ボタンをクリックします。

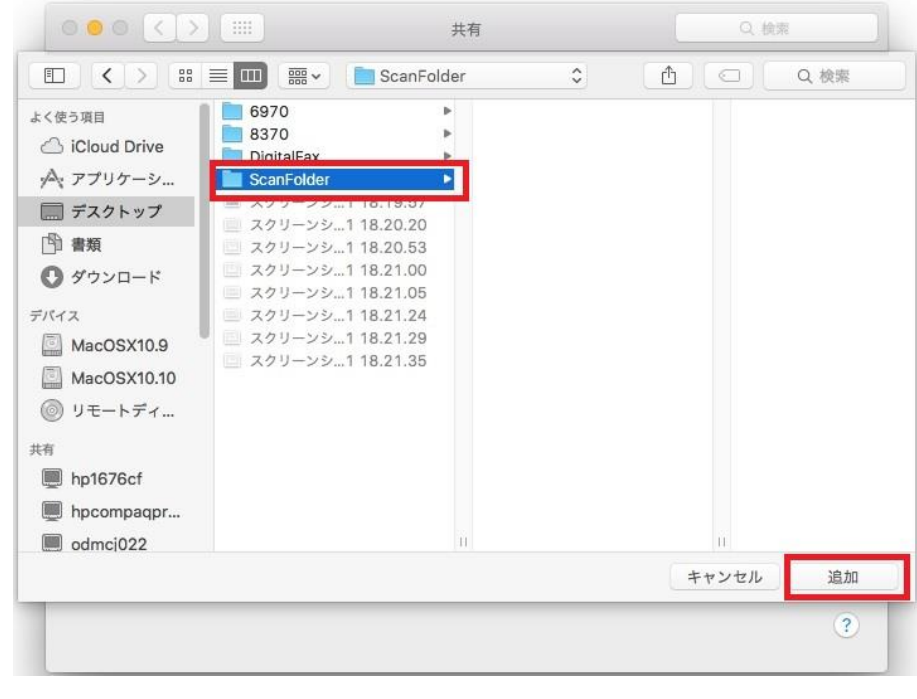

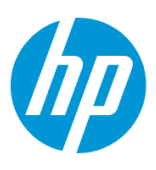

10. 設定したフォルダが **共有フォルダ** に追加されたことを確認します。

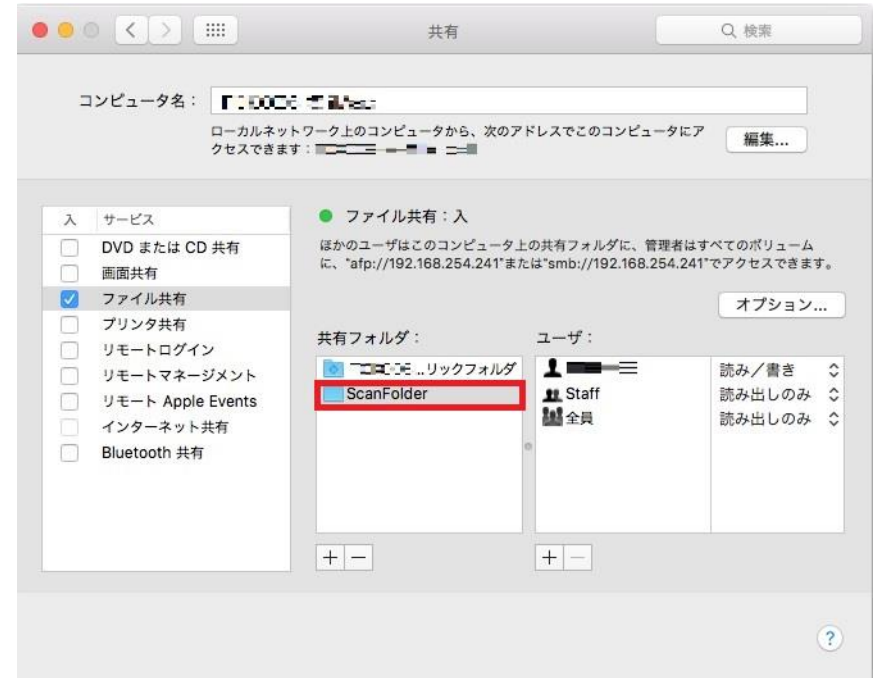

# 11. **アプリケーション – HP – HP Utility** を起動します。

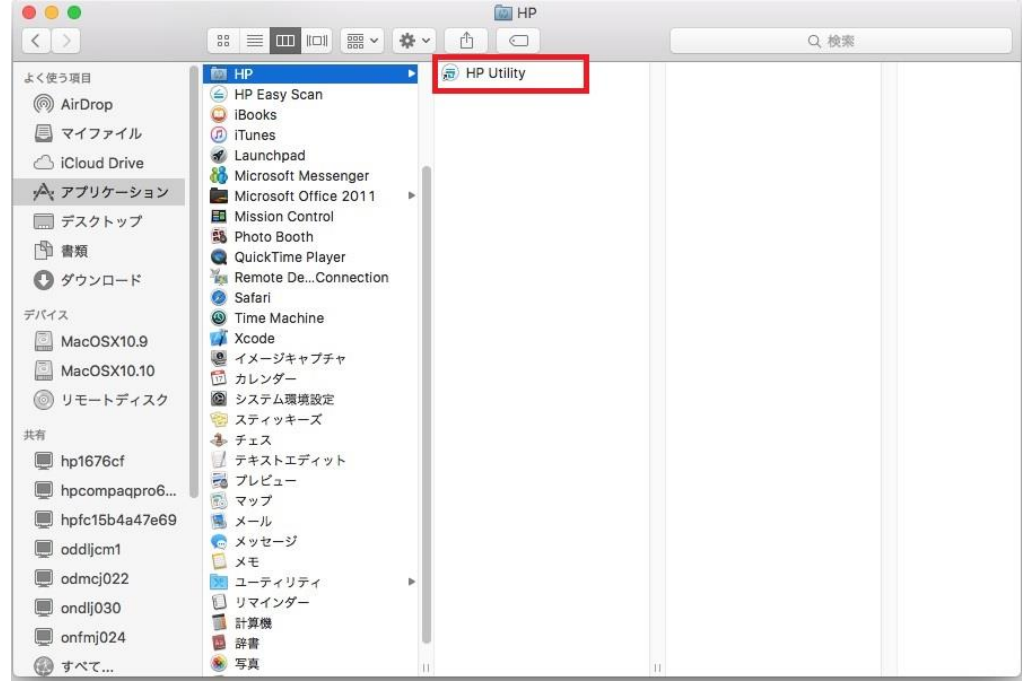

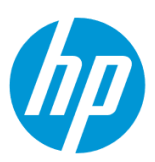

12. **ネットワークフォルダにスキャン** をクリックします。

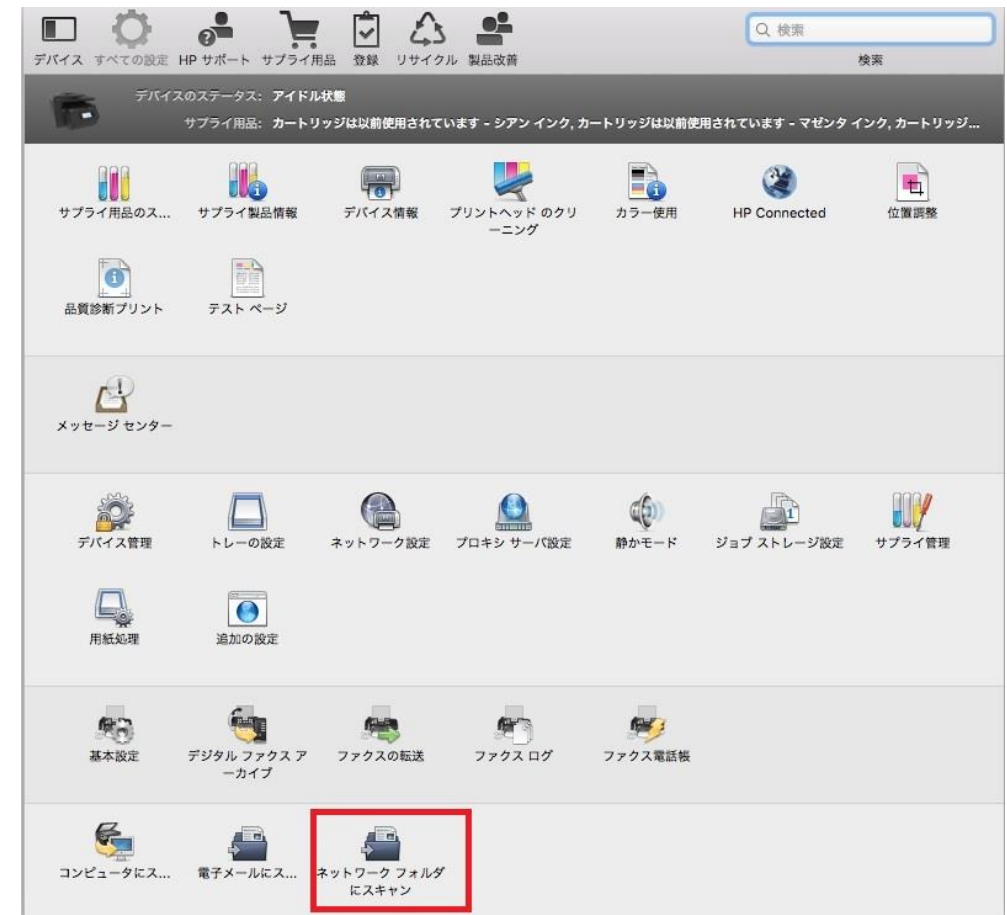

13. **共有フォルダの登録…** ボタンをクリックします。

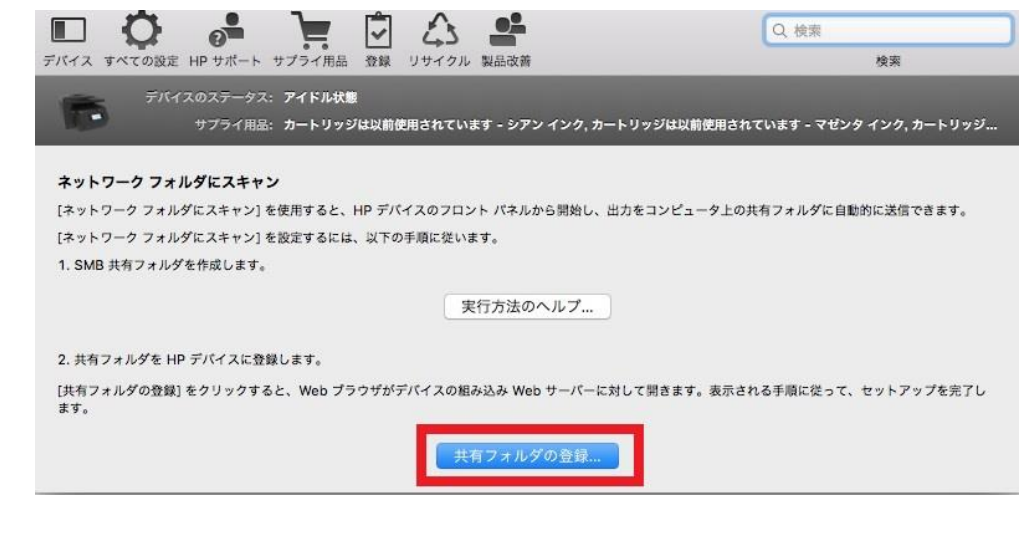

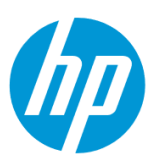

14. **新規** アイコンをクリックします。

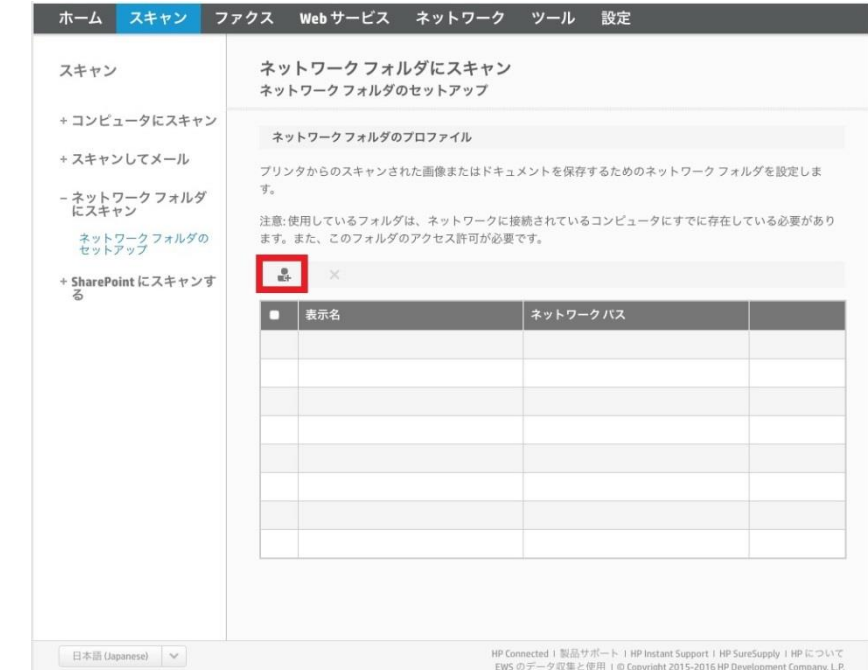

15. **表示名** にフォルダのネットワーク上の表示名を入力し、控えておいた保存先フォルダの **ネットワークパス** を入力します。設定終了後、 **次へ** ボタンをクリックします。

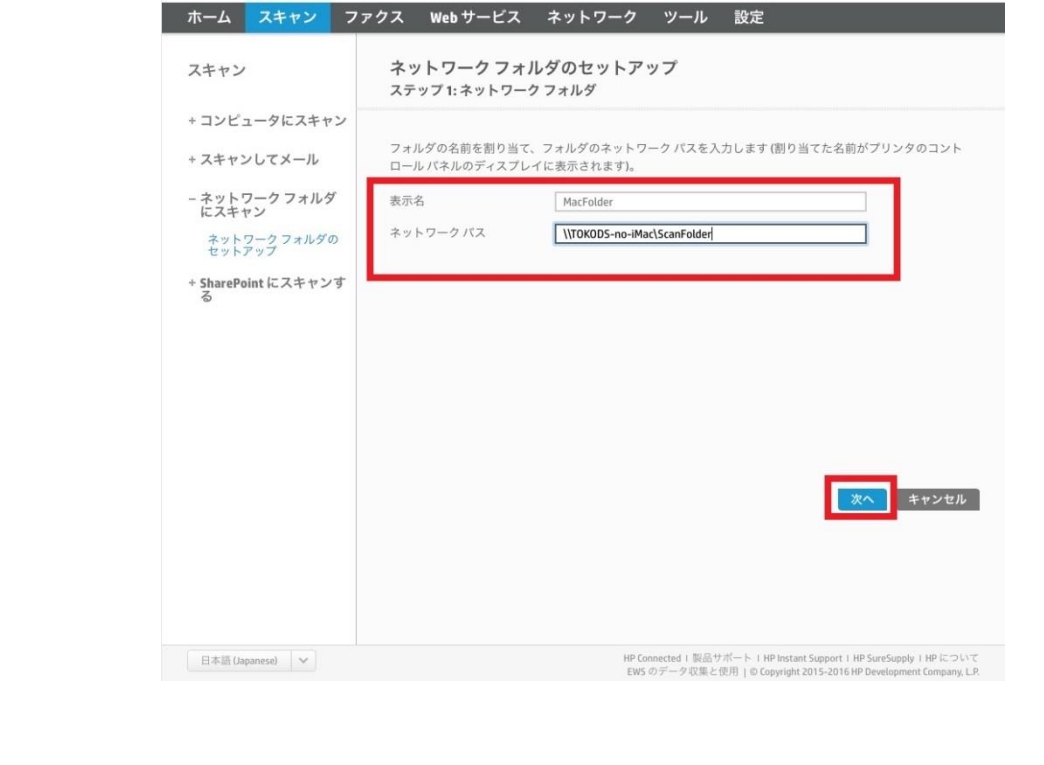
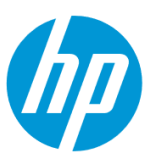

16. **ログイン認証オプション** で、 **常に次の資格条件を使用** を選択し、コンピューターの **ユーザー名** と **パスワード** を入力します。設定終 了後、 **次へ** ボタンをクリックします。

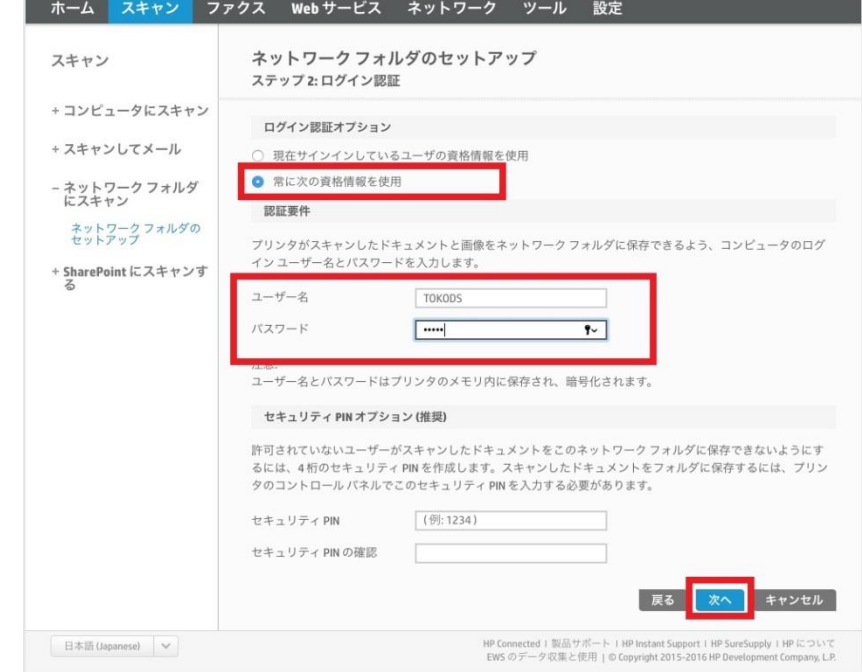

17. スキャン設定の各項目を設定し、 **保存とテスト** ボタンをクリックします。

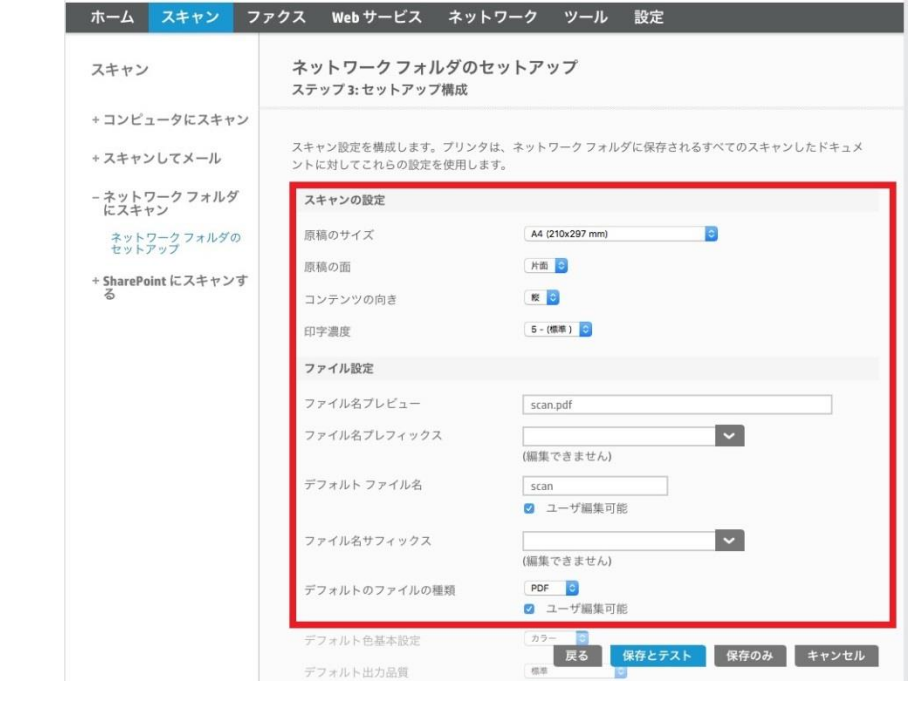

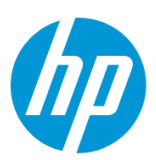

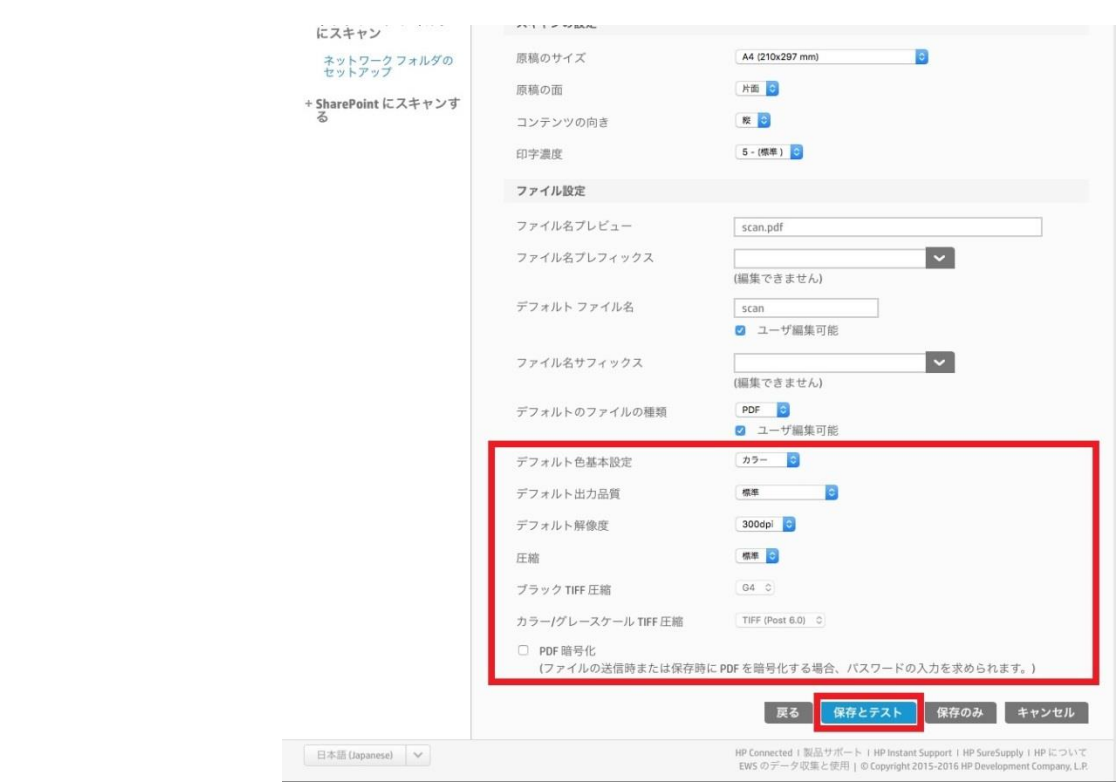

18. テストが成功した場合は **OK** ボタンをクリックし、設定完了です。

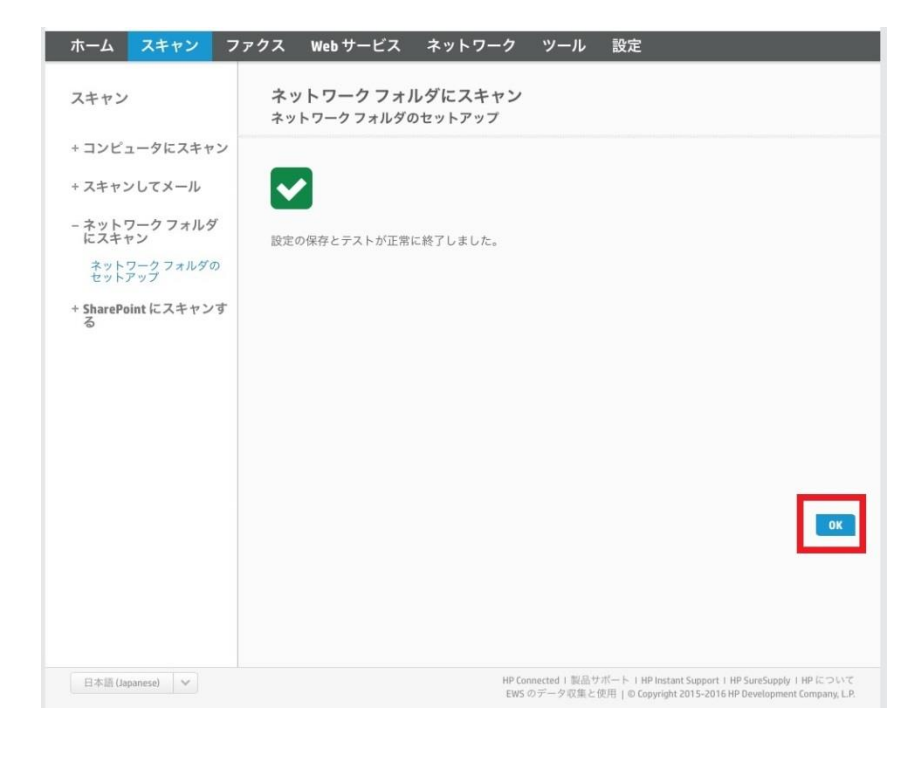

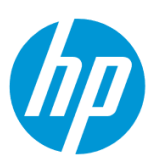

テストが失敗した場合は **編集** ボタンをクリックし、15 [から設定をやり直します。](#page-107-0)

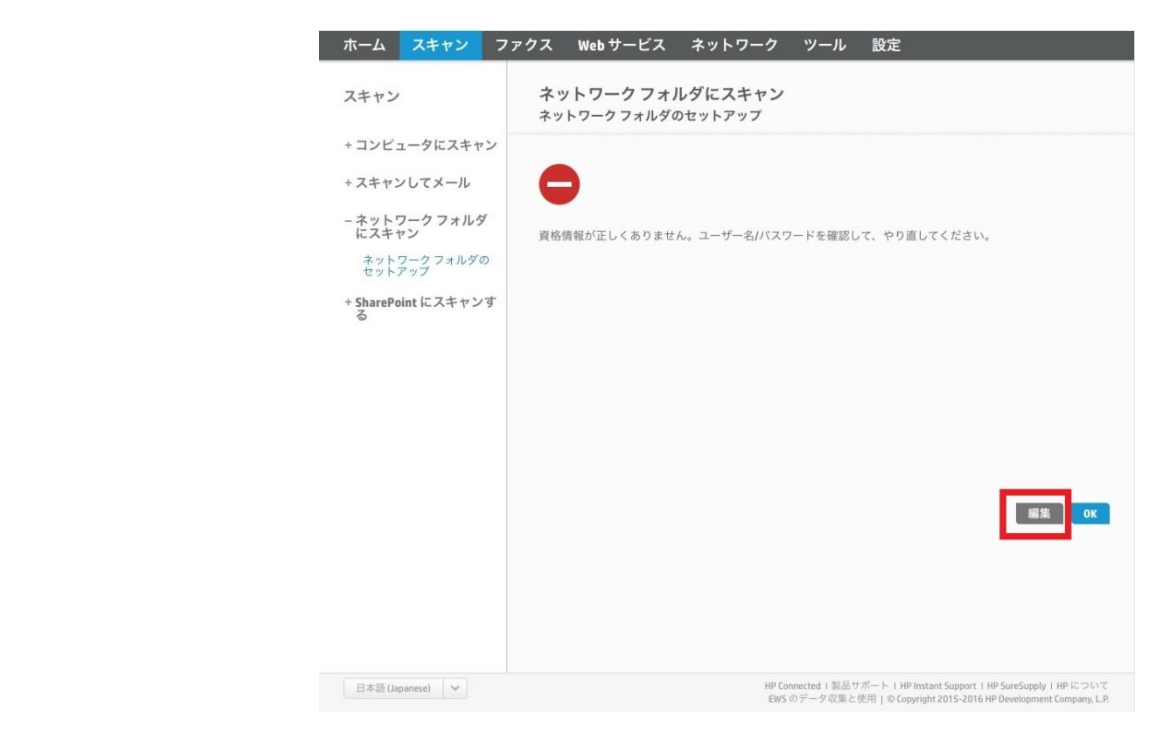

# **EWS(組み込み Web サーバ)から設定する**

EWS (組み込み Web サーバ) とは、製品に内蔵されている Web 管理画面のことで、製品の機能設定を行ったり、ステータスを確認する ことができます。

この方法を使用するには、製品とクライアントデバイスがネットワークに接続されている必要があります。

製品をネットワークに接続するには、以下のメニューを参照してください。

・有線ネットワーク接続を行う場合

[○有線ネットワークへの接続](#page-4-0)

・無線ネットワーク接続 (Wi-Fi) を行う場合

[○ワイヤレス設定ウィザードによる接続設定](#page-12-0)

○[Wi-Fi Protected Setup\(WPS\) -](#page-18-0) プッシュボタンによる設定

○[Wi-Fi Protected Setup\(WPS\) - PIN](#page-21-0) による設定

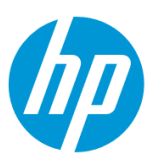

**1. コンピューター上にデジタルファクスの保存先となるフォルダを作成します。**

(フォルダは任意の場所に作成して構いません。ここではデスクトップに作成する例を記載します。)

1-1. 作成したフォルダを共有化します。

1-2. ユーザーにフォルダへの書き込み権限を付与します。

1-3. 共有化したフォルダのネットワークパスを控えます。

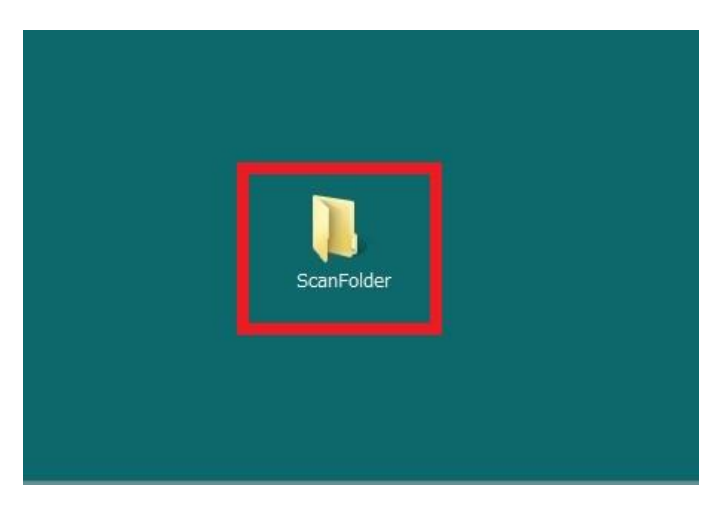

2. コントロールパネル液晶画面の **ダッシュボード** を下方向にスワイプします。

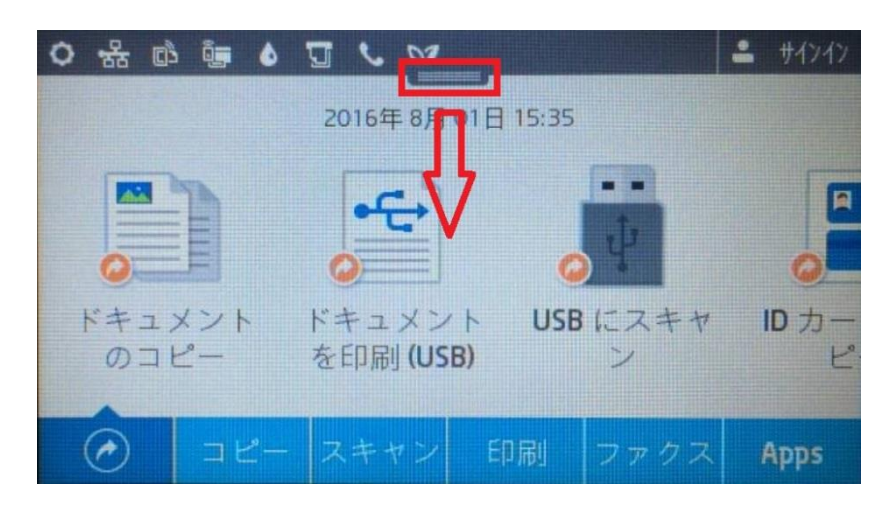

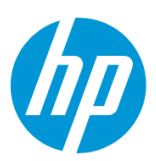

3. **ネットワーク** ボタンをタッチします(有線と無線ではボタンの形状は異なりますが、ボタンの位置は同じです)。

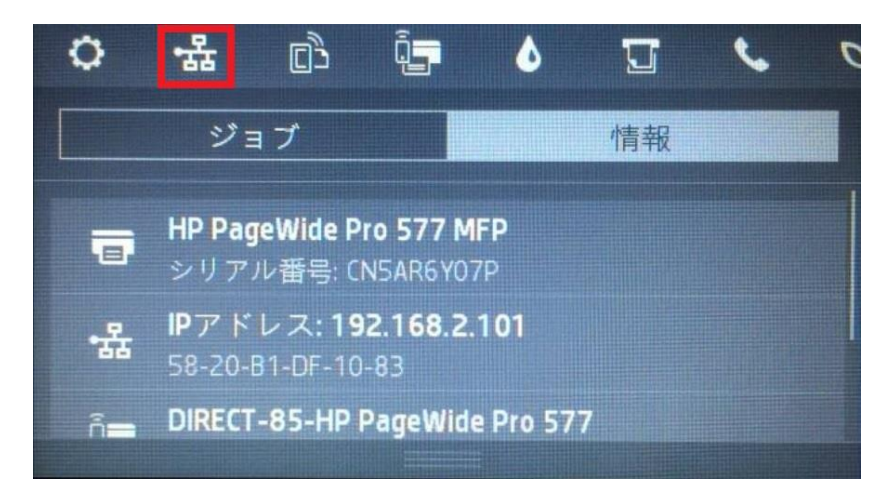

4. 製品の IP アドレスを確認します。

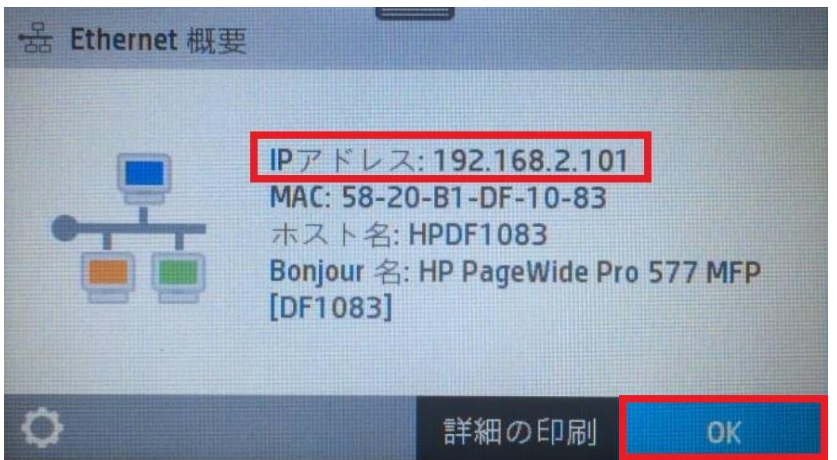

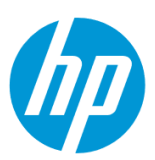

5. クライアントデバイスのブラウザを開き、確認した製品の IP アドレスをアドレスバーに入力します。

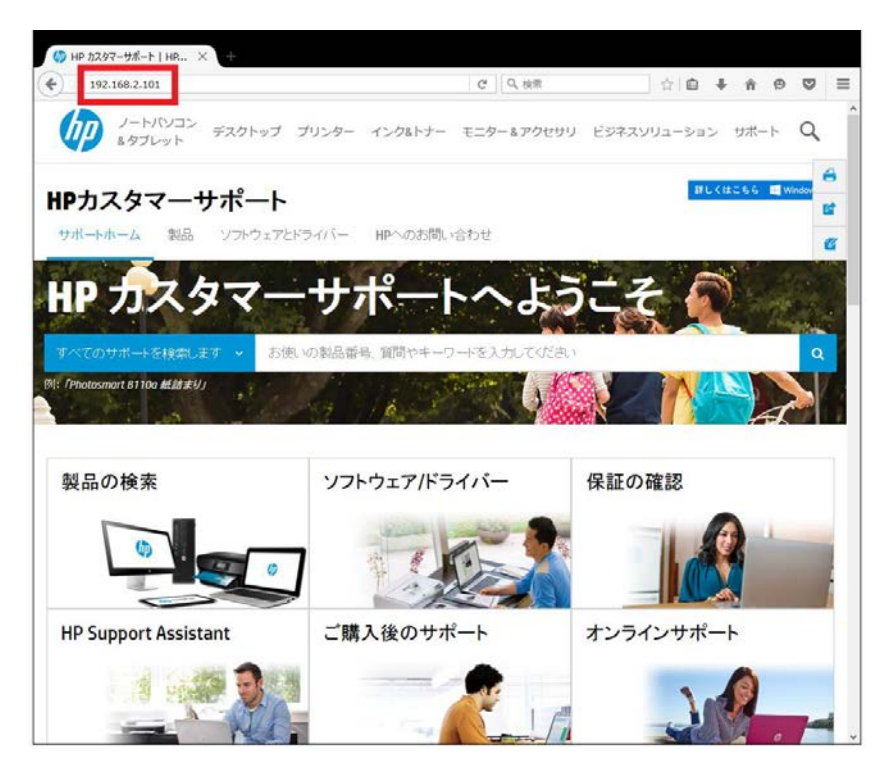

6. EWS のホーム画面が表示されます。上部メニューバーの **スキャン** をクリックします。

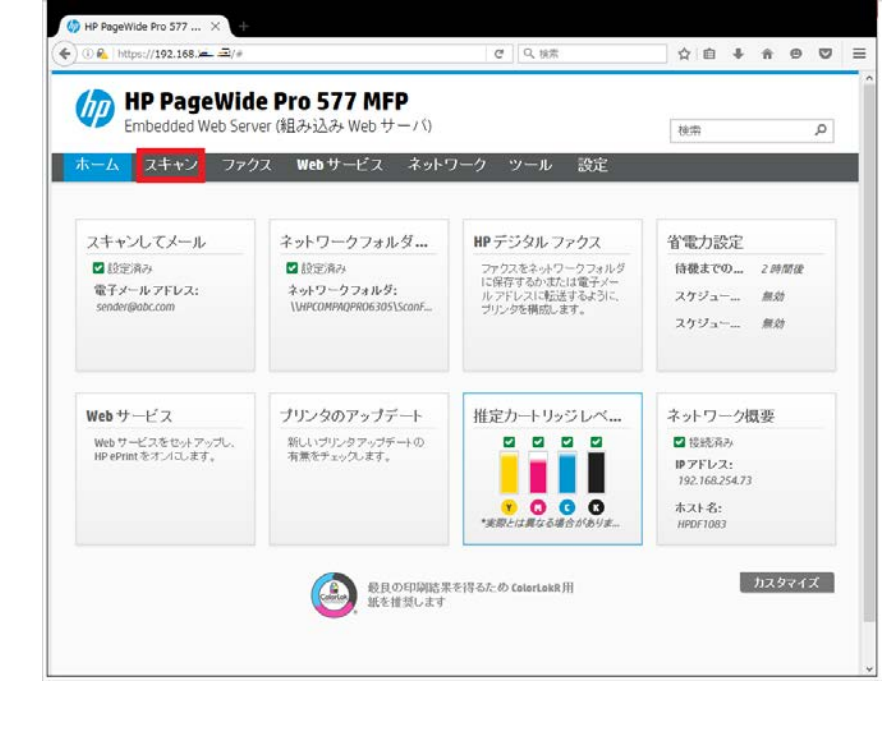

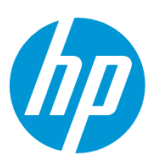

7. **ネットワークフォルダにスキャン - ネットワークフォルダのセットアップ** をクリックします。

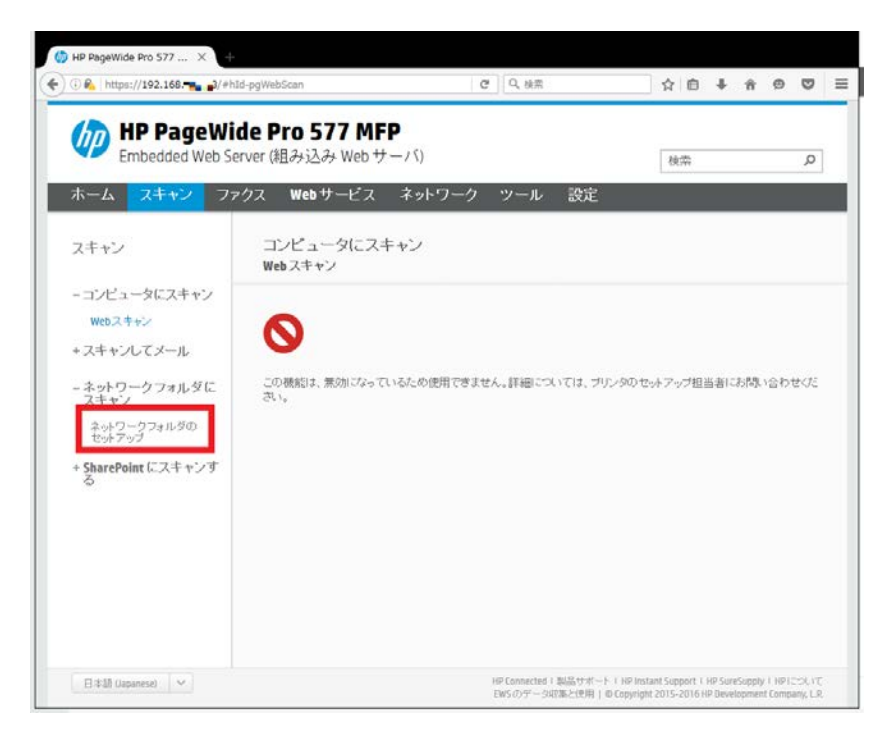

8. **新規** アイコンをクリックします。

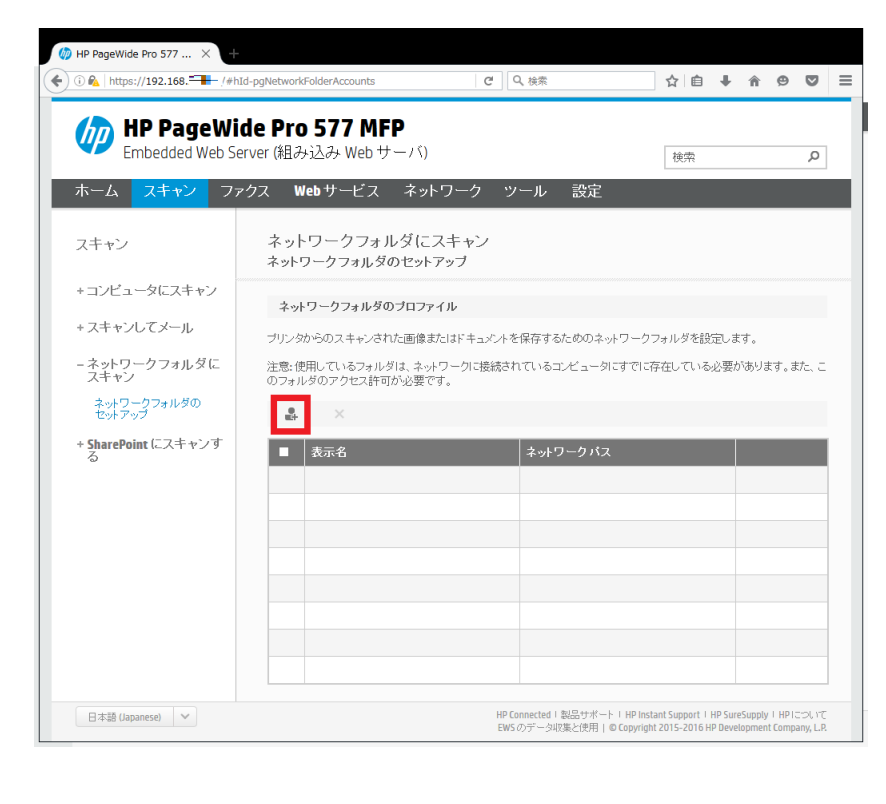

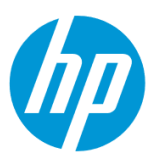

<span id="page-115-0"></span>9. **表示名** にフォルダのネットワーク上の表示名を入力し、控えておいた保存先フォルダの **ネットワークパス** を入力します。設定終了後、 **次へ** ボタンをクリックします。

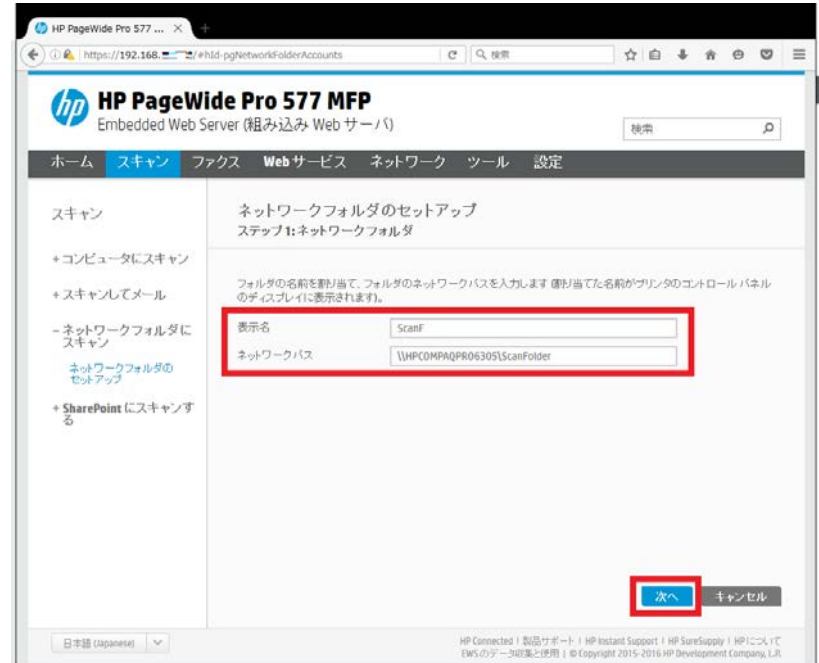

10. **ログイン認証オプション** で、 **常に次の資格情報を使用** を選択し、コンピューターの **ユーザー名** と **パスワード** を入力します。設定終 了後、 **次へ** ボタンをクリックします。

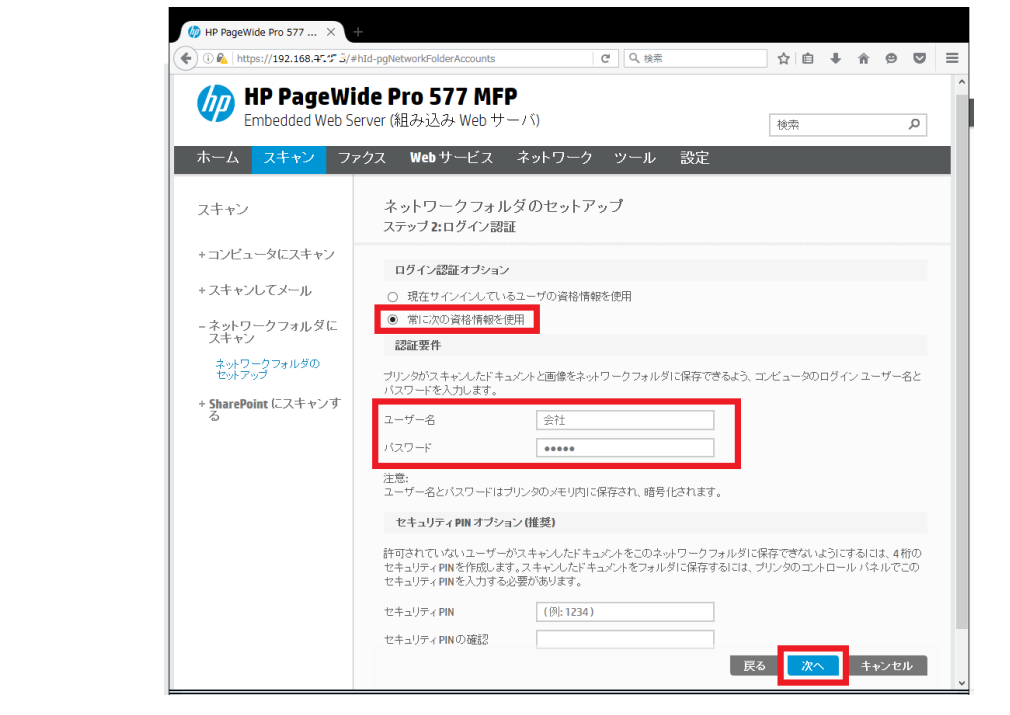

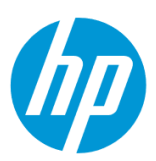

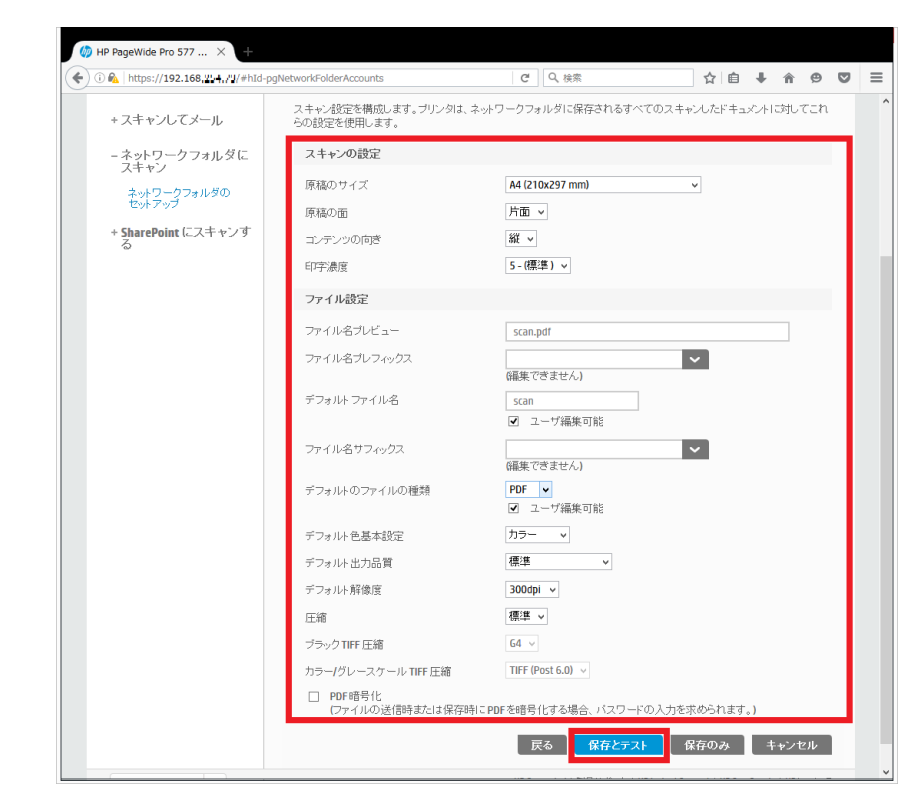

11. スキャン設定の各項目を設定し、 **保存とテスト** ボタンをクリックします。

12. テストが成功した場合は **OK** ボタンをクリックし、設定完了です。

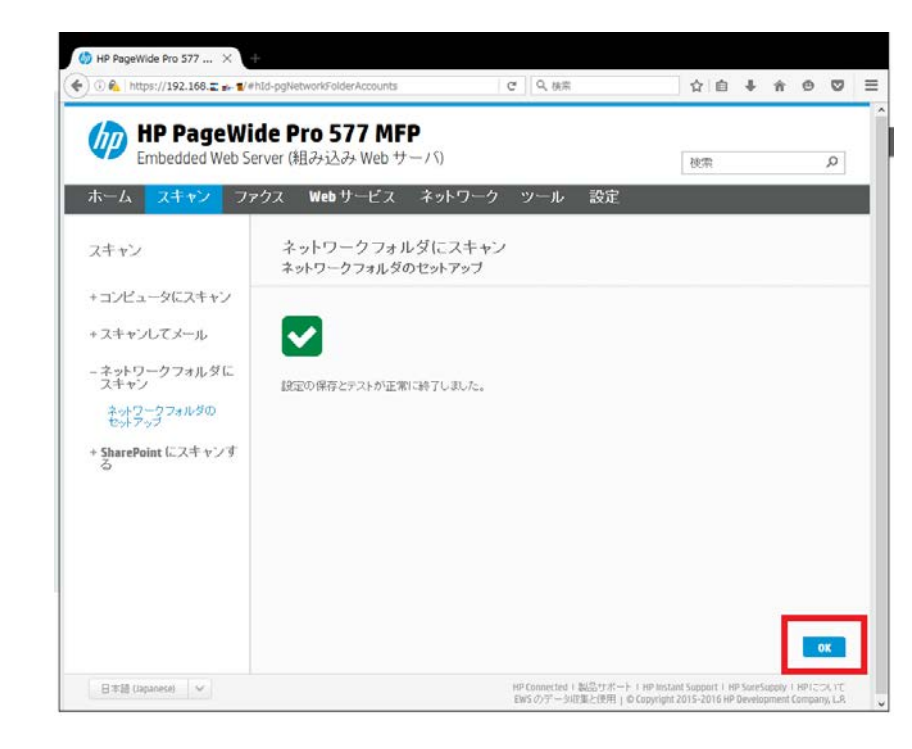

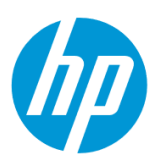

テストが失敗した場合は **編集** ボタンをクリックし、9 [から設定をやり直します。](#page-115-0)

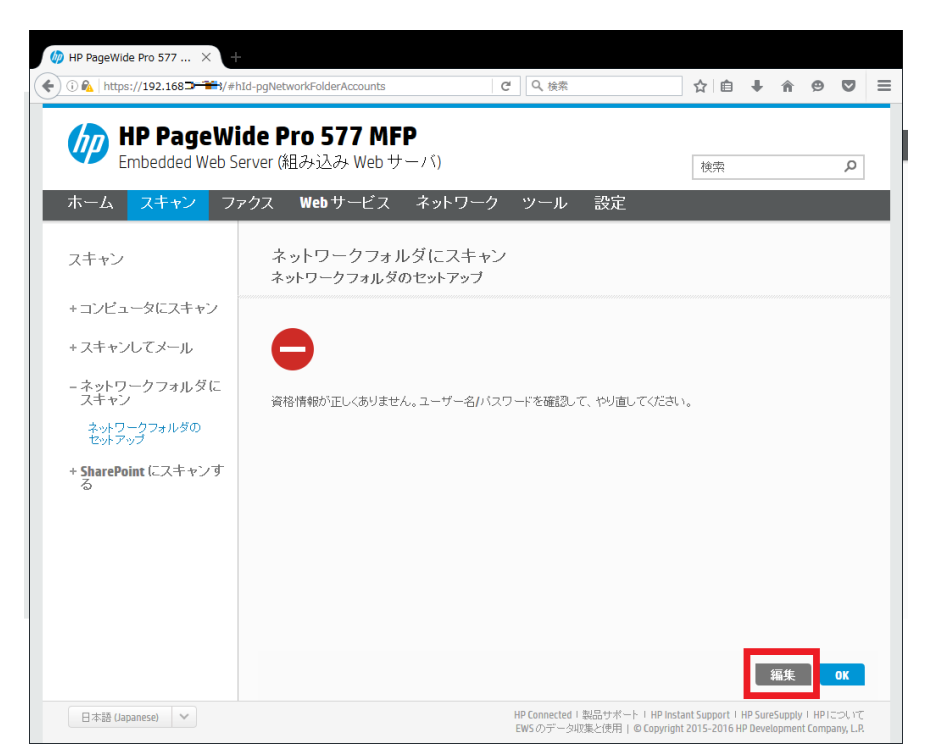

# **コントロールパネルからスキャンする**

ネットワークフォルダへのスキャンはコントロールパネルから行います。

1.原稿を ADF またはスキャナガラスにセットします。

2. コントロールパネル液晶画面の **スキャン** ボタンをタッチします。

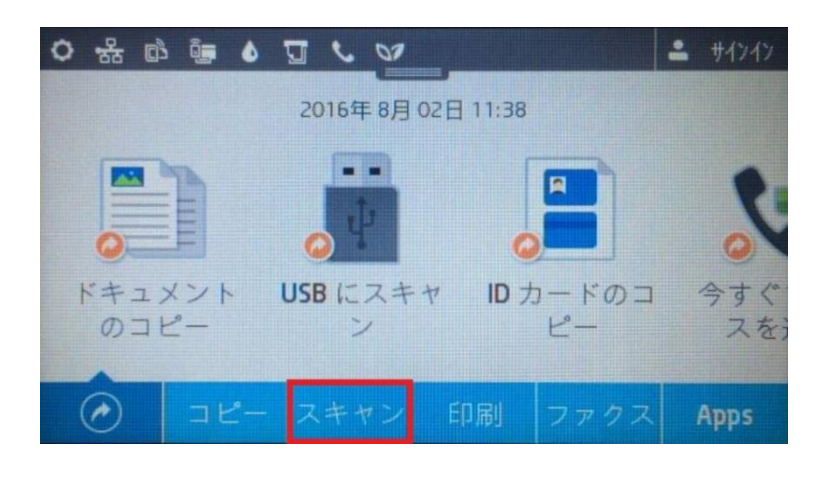

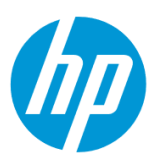

3. **ネットワーク フォルダ** ボタンをタッチします。

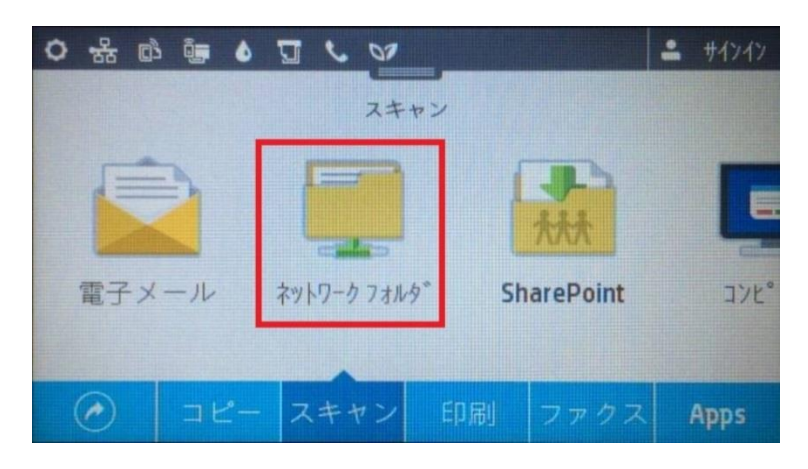

4. 保存先ネットワークフォルダを選択し、タッチします。

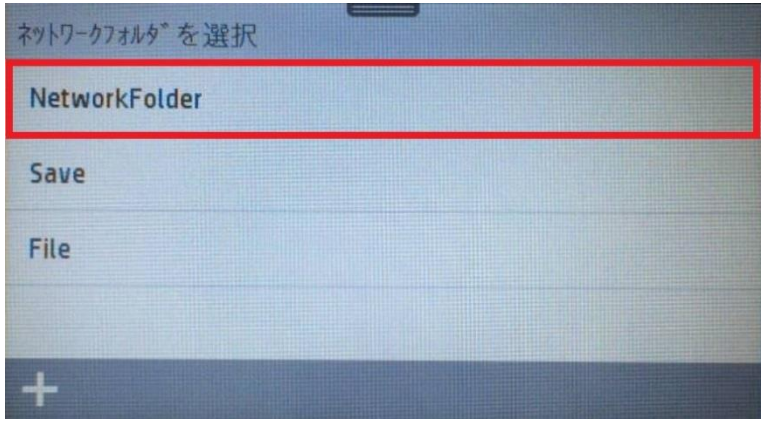

5. スキャンの 設定を変更したい場合は、 **設定** ボタンをタッチして、各設定を変更します。

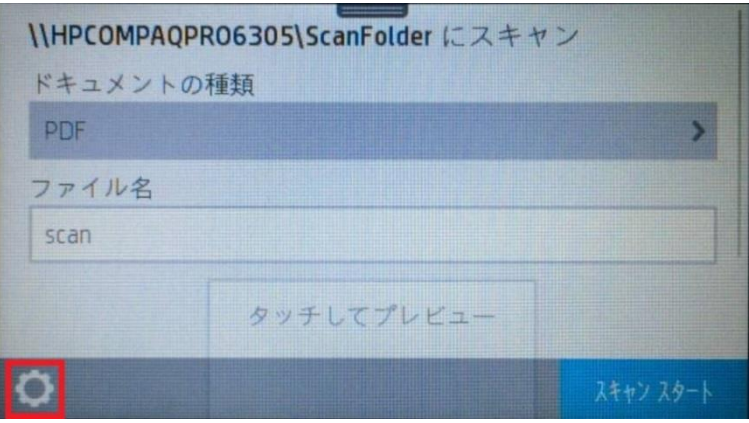

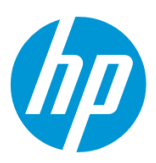

6. **スキャンスタート** ボタンをタッチします。スキャンが開始されます。

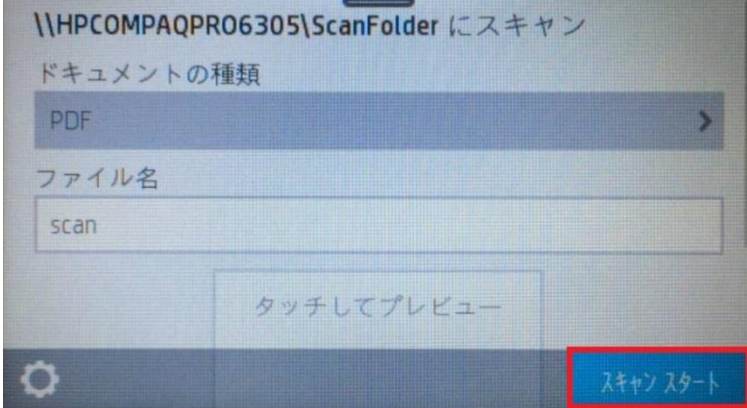

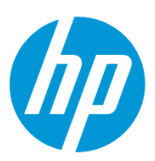

## **電子メールの添付ファイルとして転送する方法**

### **Windows から設定する**

この方法を使用するには、製品とクライアントデバイスがネットワークに接続されている必要があります。

製品をネットワークに接続するには、以下のメニューを参照してください。

・有線ネットワーク接続を行う場合

[○有線ネットワークへの接続](#page-4-0)

- ・無線ネットワーク接続 (Wi-Fi) を行う場合
- [○ワイヤレス設定ウィザードによる接続設定](#page-12-0)

○[Wi-Fi Protected Setup\(WPS\) -](#page-18-0) プッシュボタンによる設定

○[Wi-Fi Protected Setup\(WPS\) - PIN](#page-21-0) による設定

1. コンピューター デスクトップの 製品名アイコンをダブルクリックし、 **HP プリンタ アシスタント** を起動します。

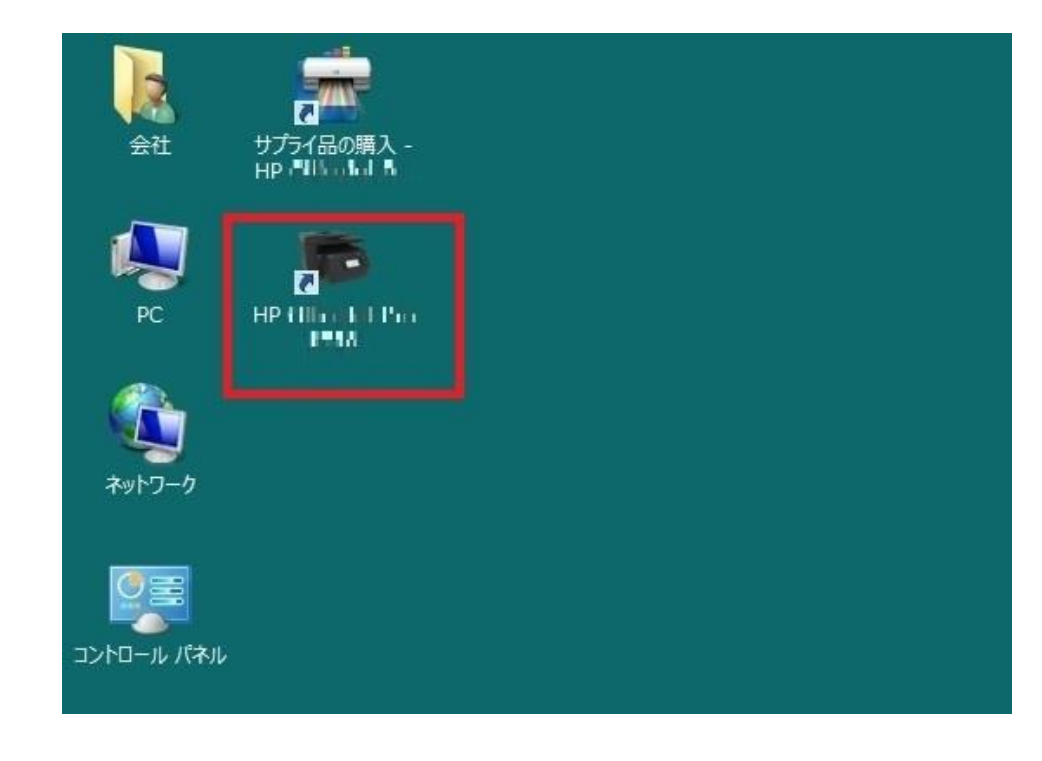

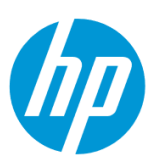

2. **印刷、スキャン、ファクス** セクションから **スキャン** を選択します。

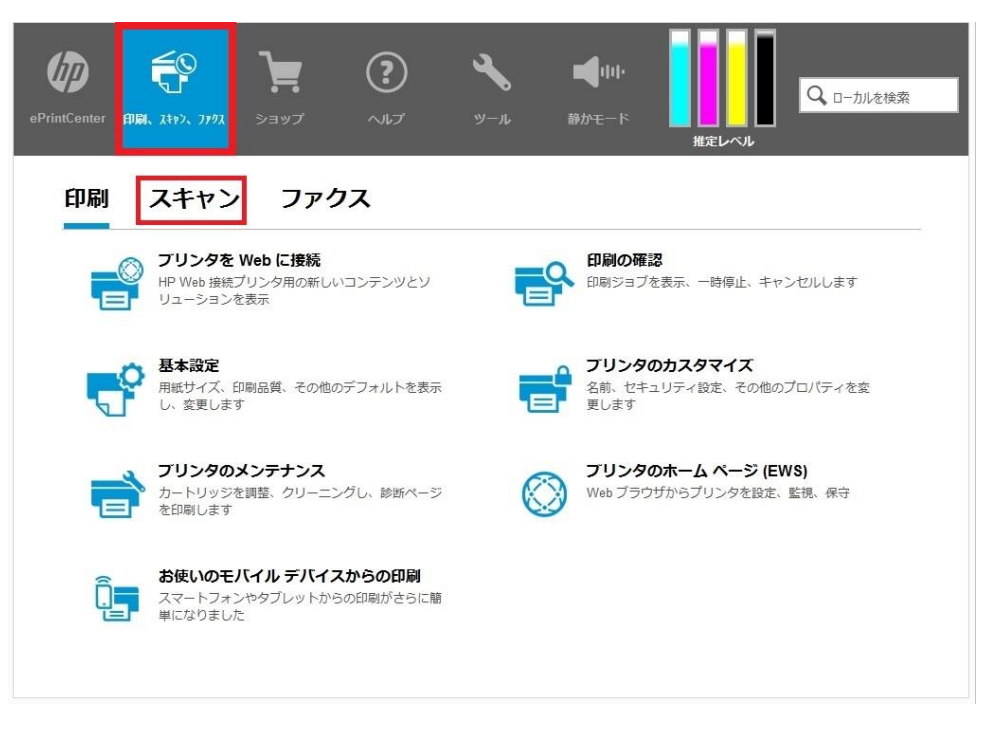

## 3. **スキャンしてメールウィザード** をクリックします。

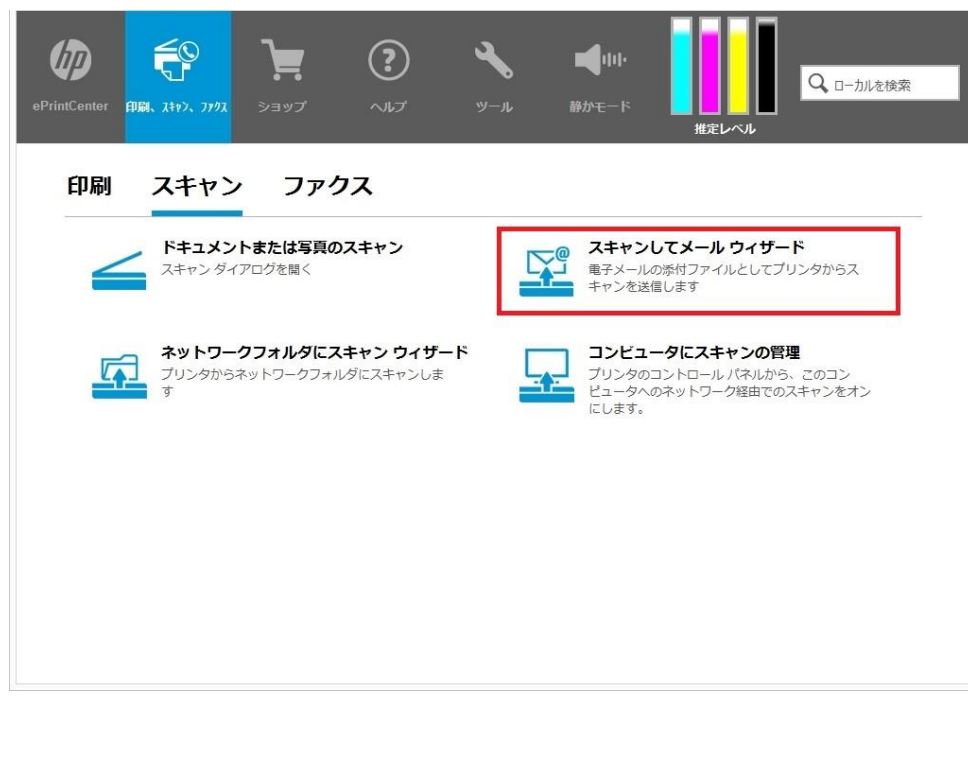

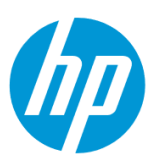

#### 4. **新規** ボタンをクリックします。

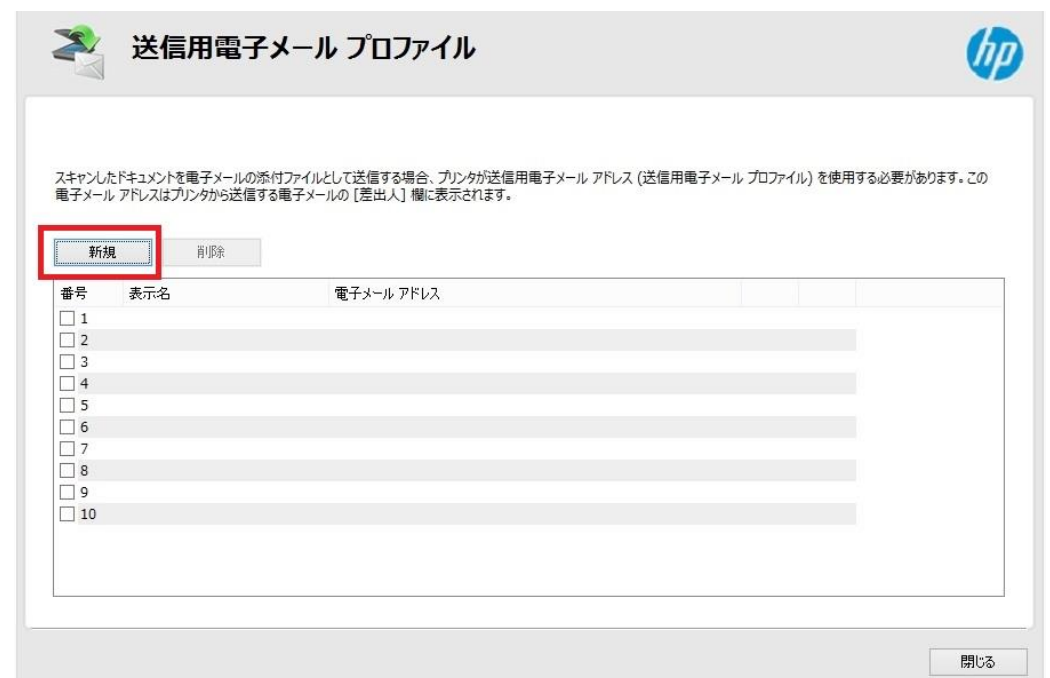

<span id="page-122-0"></span>5. **電子メールアドレス** ボックスに送信用電子メールアドレスを入力し、 **表示名** ボックス**(日本語入力が可能です)**に製品のコントロール パネルに表示される名前を入力します。設定終了後、 **次へ** ボタンをクリックします。

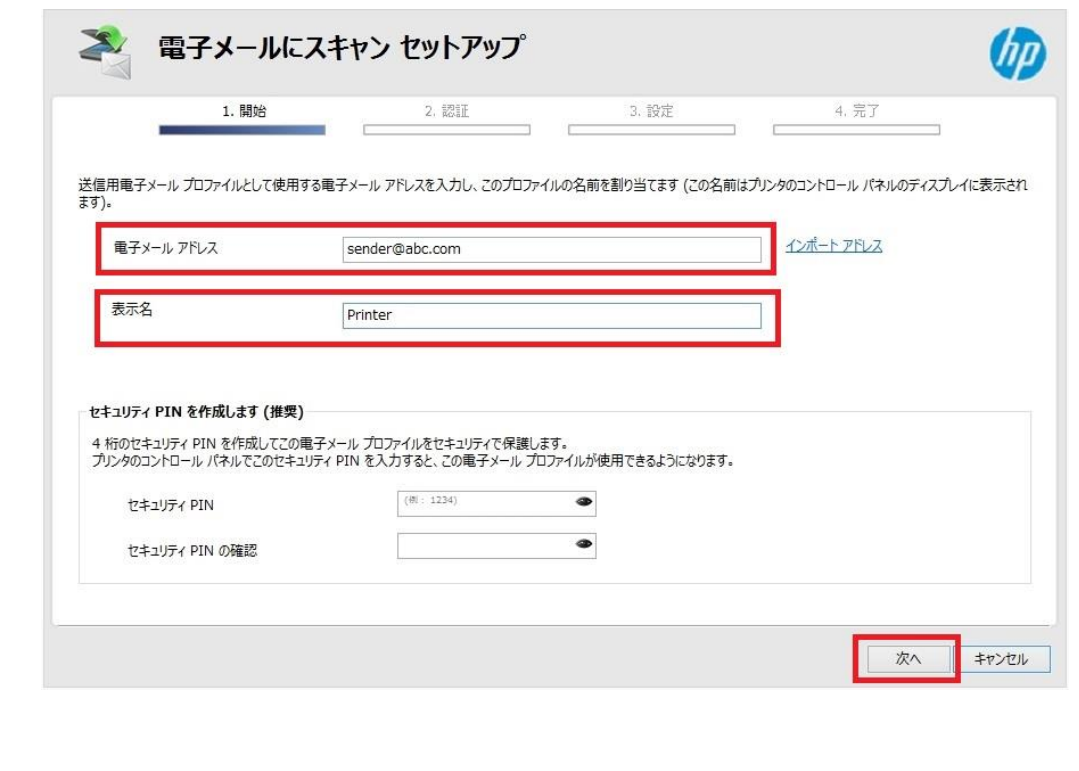

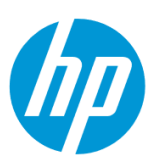

6. 送信用電子メールアドレスの SMTP 情報を設定し、**次へ** ボタンをクリックします。

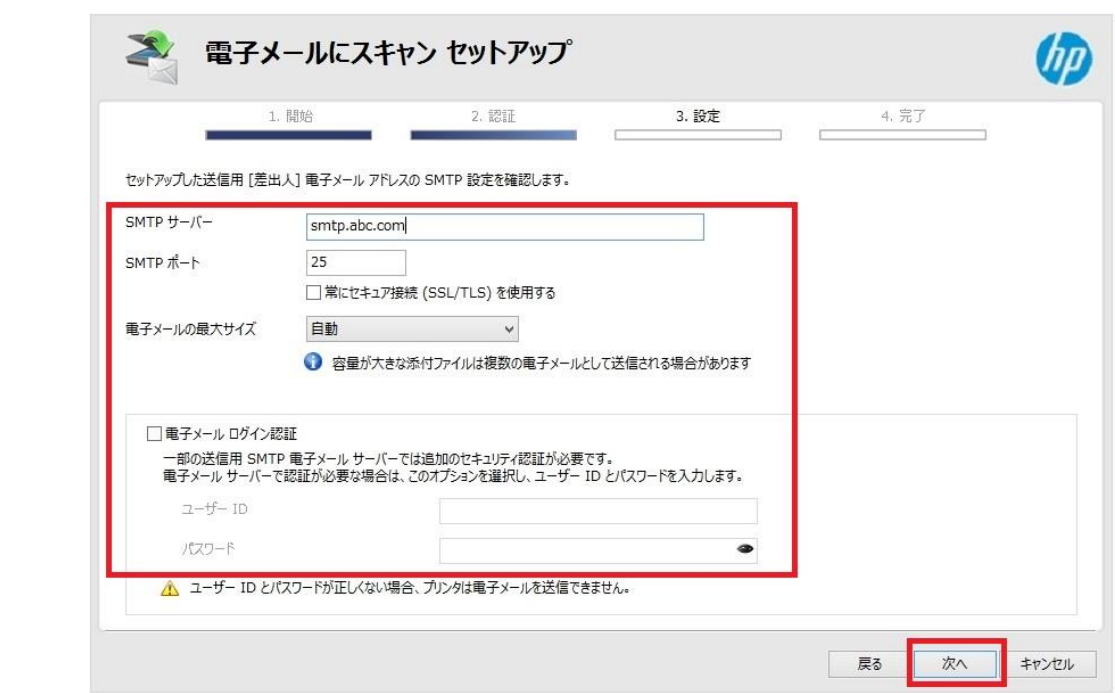

7. 宛先に送信者を含める場合はチェックします。 **次へ** ボタンをクリックします。

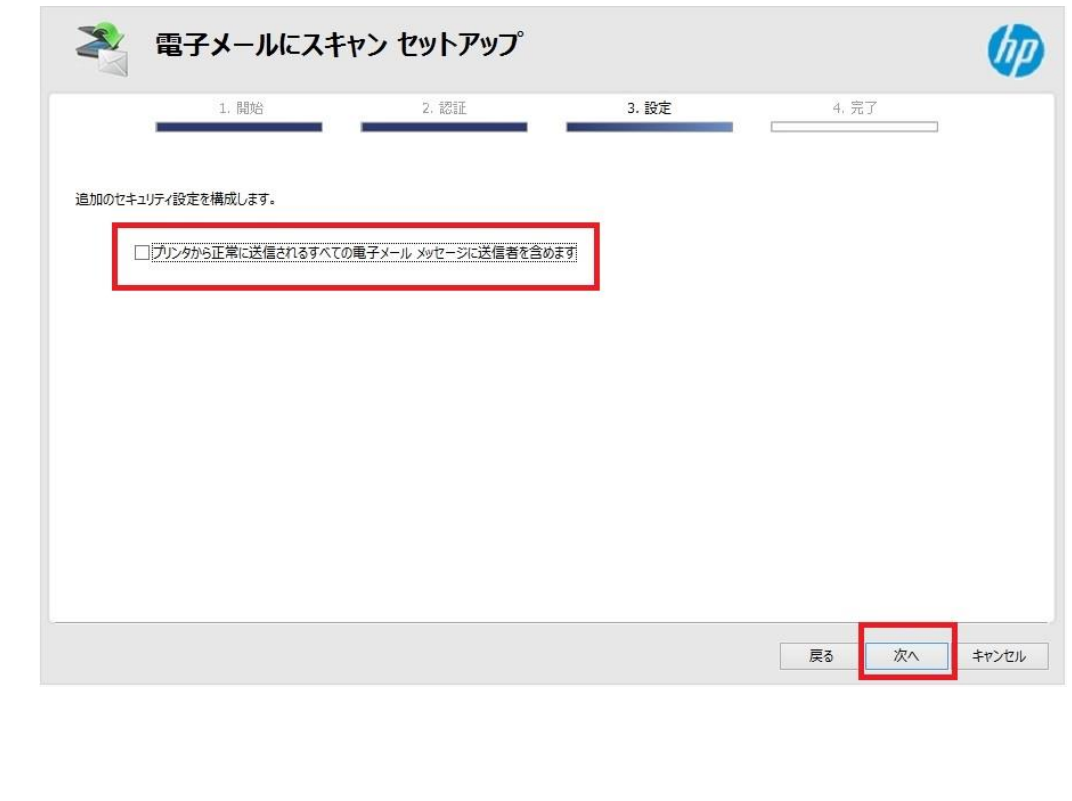

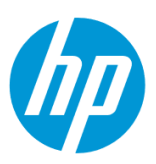

# 8. **保存とテスト** ボタンをクリックします。

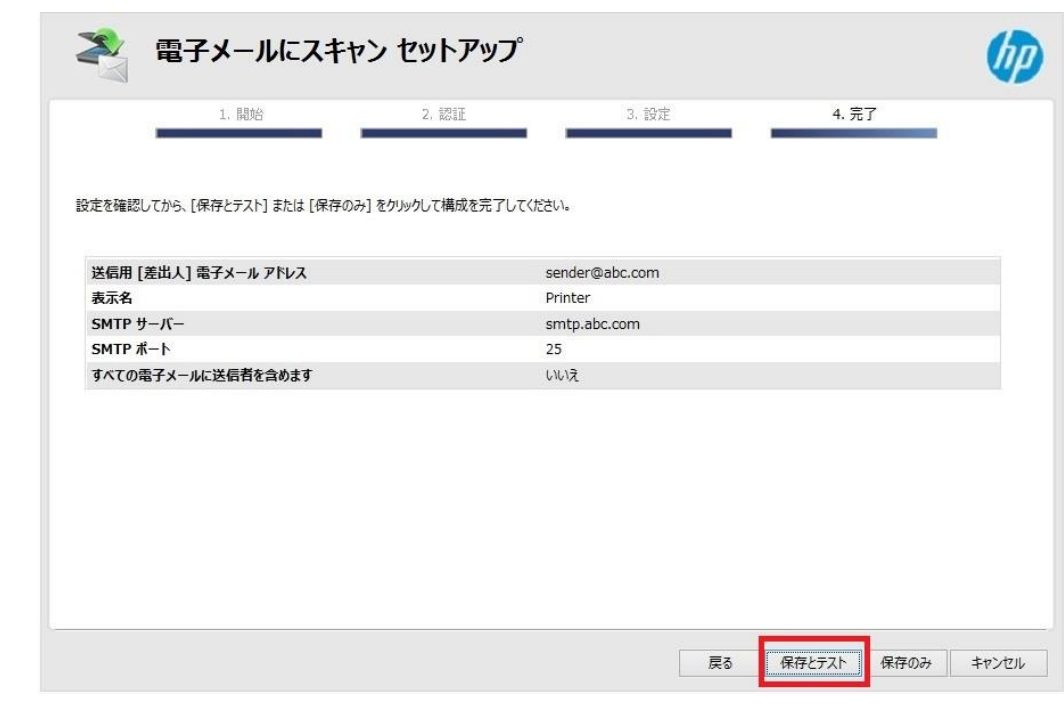

# 9. テストが成功した場合は **完了** ボタンをクリックし、設定完了です。

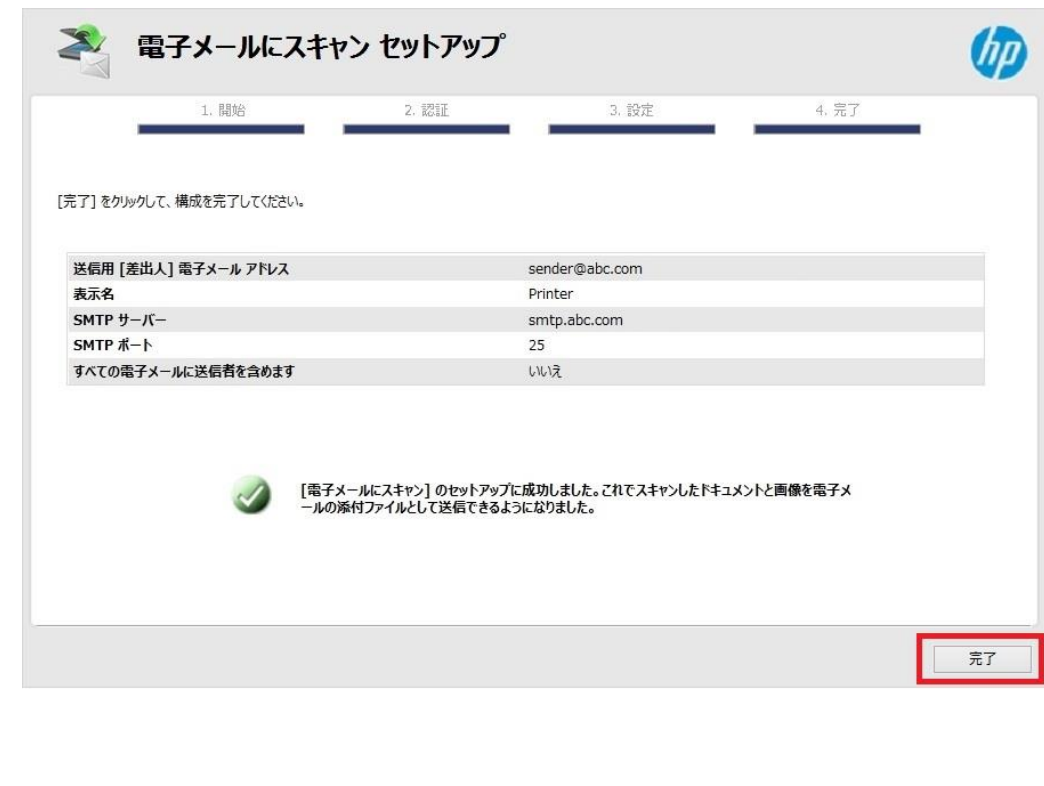

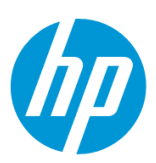

テストが失敗した場合は **編集** ボタンをクリックし、5 [から設定をやり直します。](#page-122-0)

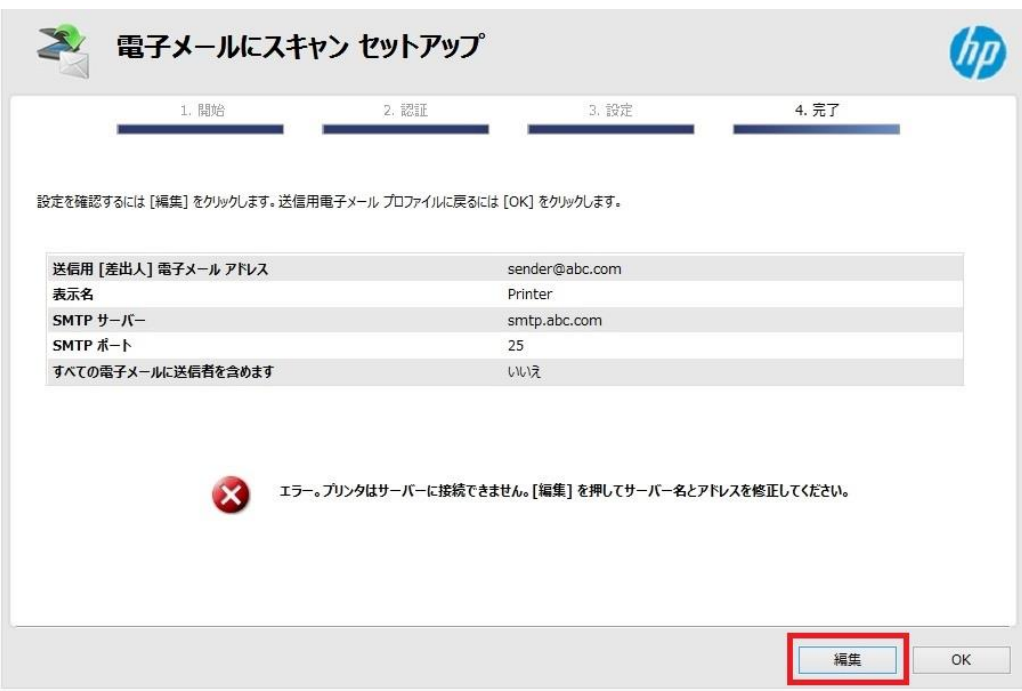

続いて送信者メールアドレスの設定を EWS から行います。

EWS (組み込み Web サーバ) から設定する の 14~17 を参照してください。

### **Mac から設定する**

この方法を使用するには、製品とクライアントデバイスがネットワークに接続されている必要があります。

製品をネットワークに接続するには、以下のメニューを参照してください。

・有線ネットワーク接続を行う場合

[○有線ネットワークへの接続](#page-4-0)

・無線ネットワーク接続 (Wi-Fi) を行う場合

[○ワイヤレス設定ウィザードによる接続設定](#page-12-0)

○[Wi-Fi Protected Setup\(WPS\) -](#page-18-0) プッシュボタンによる設定

○[Wi-Fi Protected Setup\(WPS\) - PIN](#page-21-0) による設定

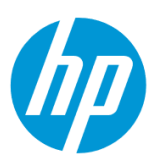

#### $\bullet\bullet\bullet$ **M**HP  $\langle \rangle$ Q検索 **M**HP Ы HP Utility よく使う項目 @ AirDrop ■ マイファイル Launchpad<br>**6** Microsoft Messenger iCloud Drive 人 アプリケーション Microsoft Office 2011 þ. Mission Control ■ デスクトップ 58 Photo Booth □ 書類 Q QuickTime Player **◎**ダウンロード Remote De...Connection Safari デバイス **@** Time Machine Xcode MacOSX10.9 ■ イメージキャプチャ<br>■ イメージキャプチャ<br>□ カレンダー MacOSX10.10 ◎ リモートディスク ◎ システム環境設定 ■ スティッキーズ 共有 番チェス  $\n *lp1676cf*\n$ ■ テキストエディット 三 プレビュー hpcompagpro6... 国マップ hpfc15b4a47e69 風メール ● メッセージ  $\Box$  oddljcm1 **D** x E  $\Box$  odmcj022 ■ ユーティリティ þ. □ リマインダー ondlj030 ■ 計算機 onfmj024 国 辞書  $\bigcircled{r}$   $\tau \wedge \tau ...$ 8 写真

## 1. **アプリケーション – HP – HP Utility** を起動します。

#### 2. **電子メールにスキャン** をクリックします。

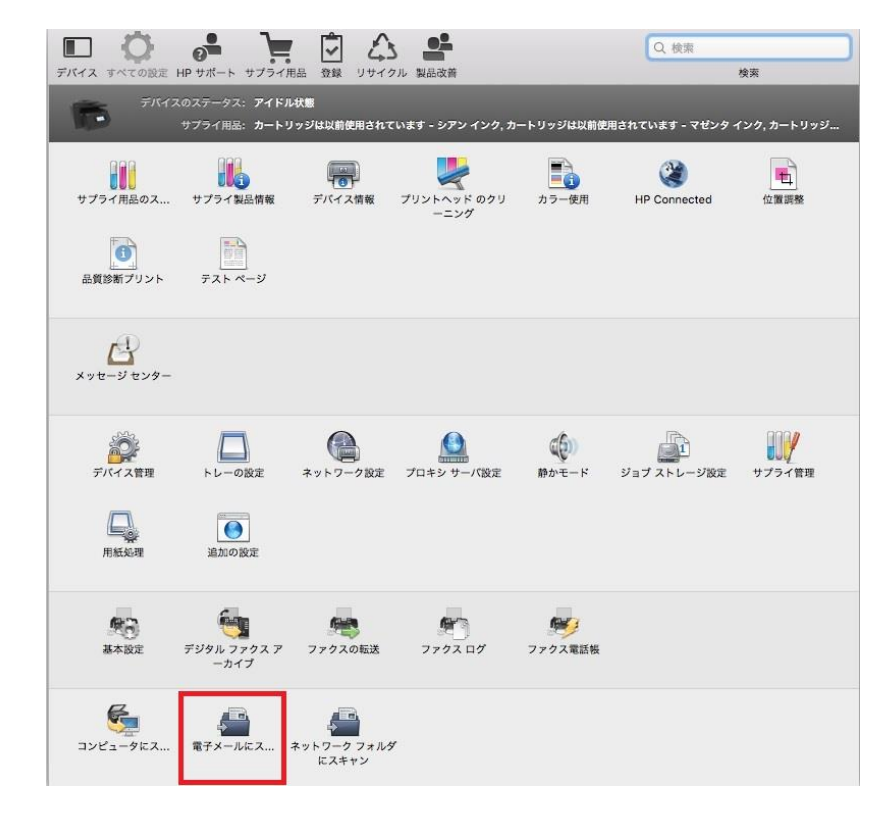

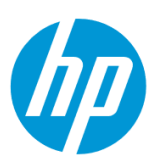

3. **スキャンしてメールのセットアップを開始…** ボタンをクリックします。

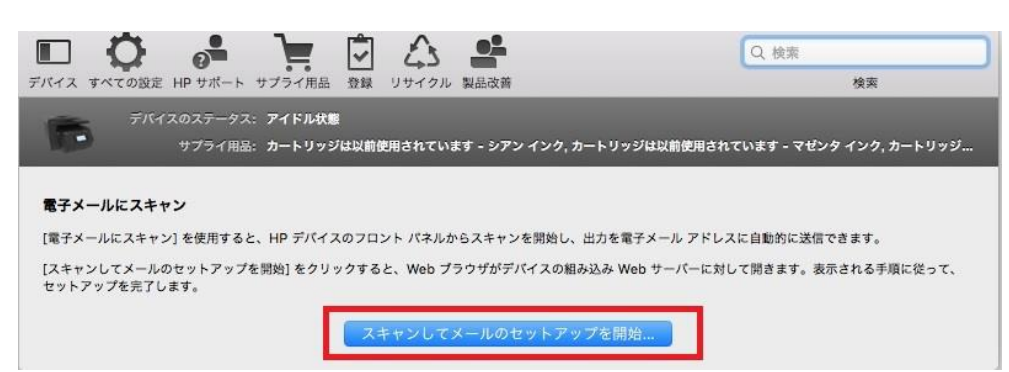

### 4.**送信メールプロファイル** をクリックします。

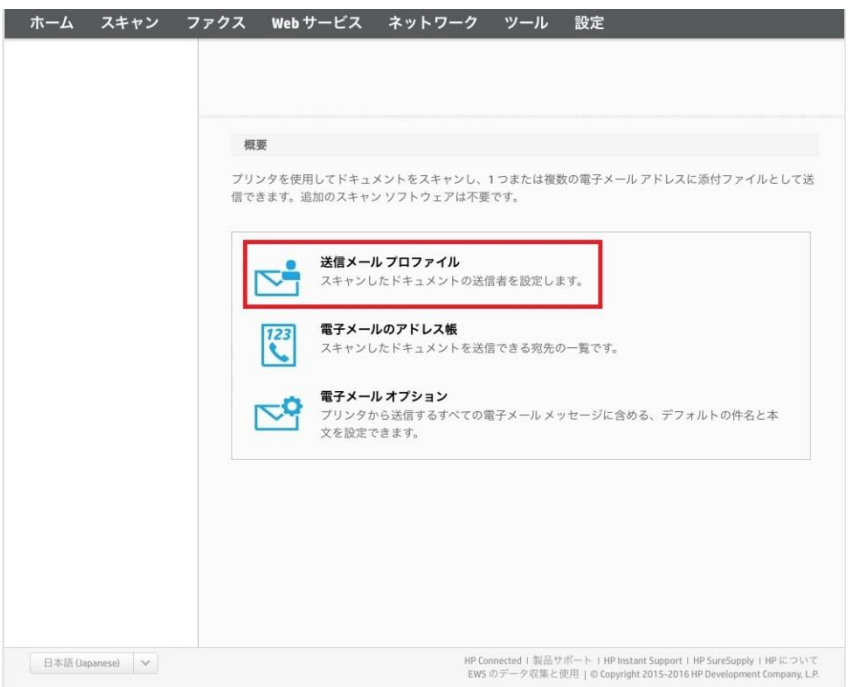

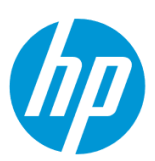

5. **新規** ボタンをクリックします。

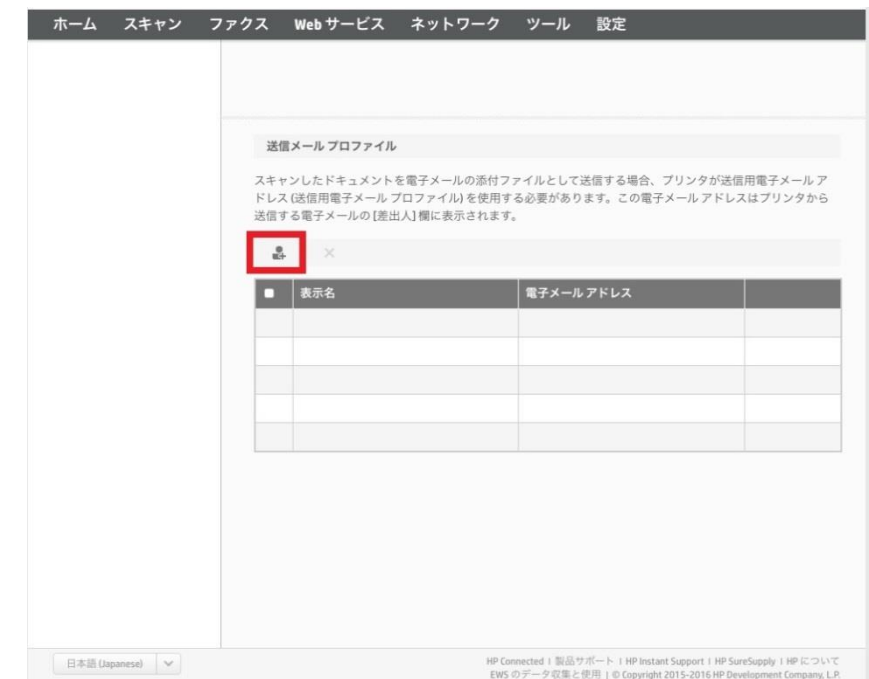

<span id="page-128-0"></span>6. **電子メールアドレス** ボックスに送信用電子メールアドレスを入力し、 **表示名** ボックスに送信者名を入力します**(日本語の入力が可 能です)**。 設定終了後、 **次へ** ボタンをクリックします。

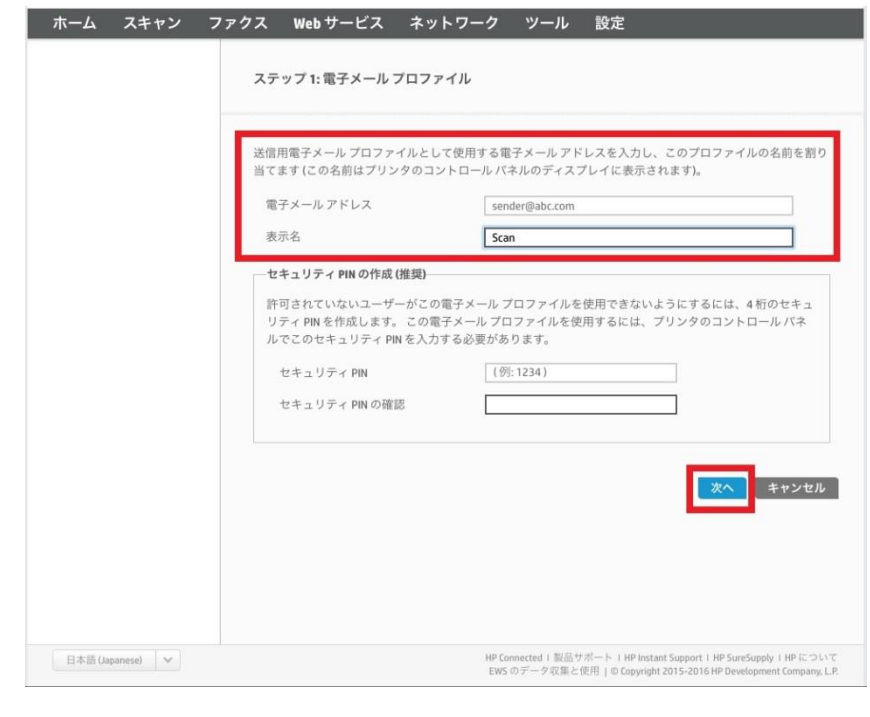

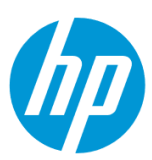

<mark> ̄ ホーム スキャン ファクス Web サービス ネットワーク ツール 設定</mark> ステップ 2: SMTP サーバーの設定と認証 入力した電子メールアドレスの SMTP 設定を確認します。  $SMTP + -/\zeta$ smtp.abc.com SMTP  $\# - \mathbb{R}$  $25$ □ 常にセキュア接続(SSL/TLS)を使用する □ サーバの証明書を検証<br>プリンタは、このオプションが選択されている場合の<br>み、接続がセキュリティ保護されていることを確認でき ます。 無制限 D 電子メールの最大サイズ **● 大容量の電子メール添付ファイルが複数の電子メールのメッセージで送信されます。** サーバ認証 ● サーバに認証は不要 ○ サーバに認証が必要 ユーザー名 パスワード 展る | キャンセル HP Connected | 製品サポート | HP Instant Support | HP SureSupply | HP について<br>EWS のデータ収集と使用 | © Copyright 2015-2016 HP Development Company, L.P.  $\begin{array}{|c|c|c|c|} \hline &\mbox{\bf \# 3B (Japanese)} & $\boldsymbol{\lor}$ \\ \hline \end{array}$ 

7. 送信用電子メールアドレスの SMTP 情報を設定し、 **次へ** ボタンをクリックします。

8. メール受信者に送信用電子メールアドレスを含める場合はチェックを入れ、含めない場合はチェックを外します。設定終了後、 **次へ** ボタ ンをクリックします。

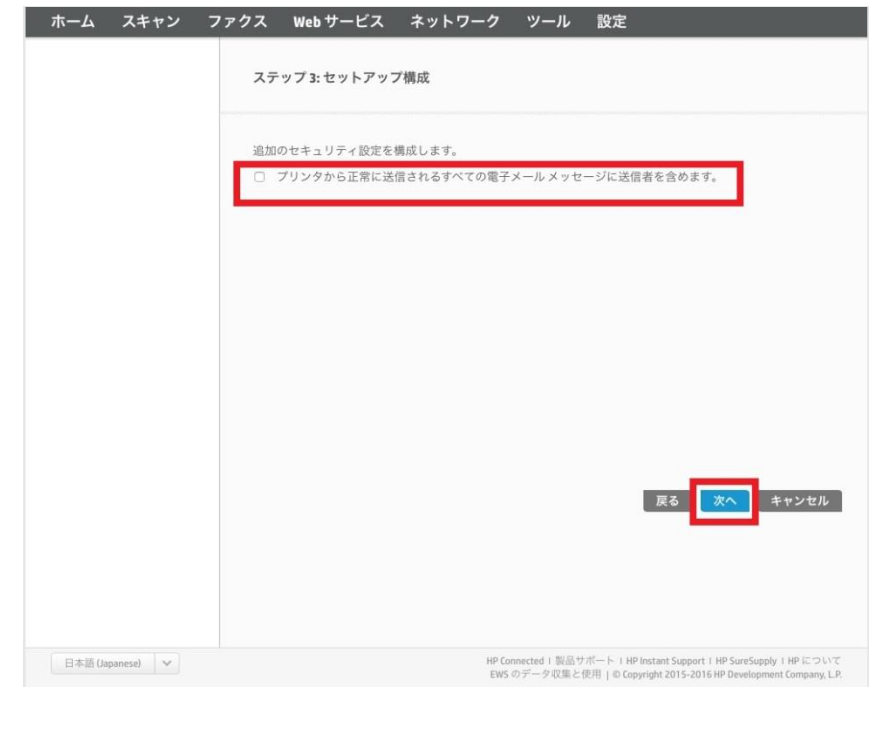

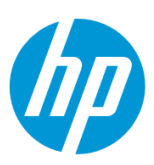

# 9. **保存とテスト** ボタンをクリックします。

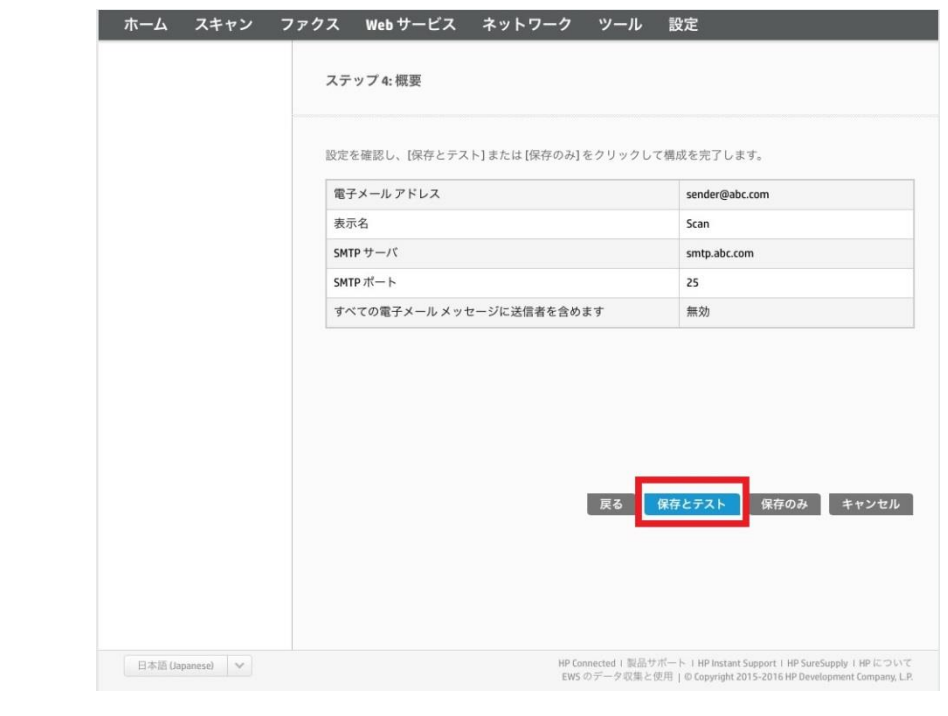

# 10. テストが成功した場合は **終了** ボタンをクリックし、設定完了です。

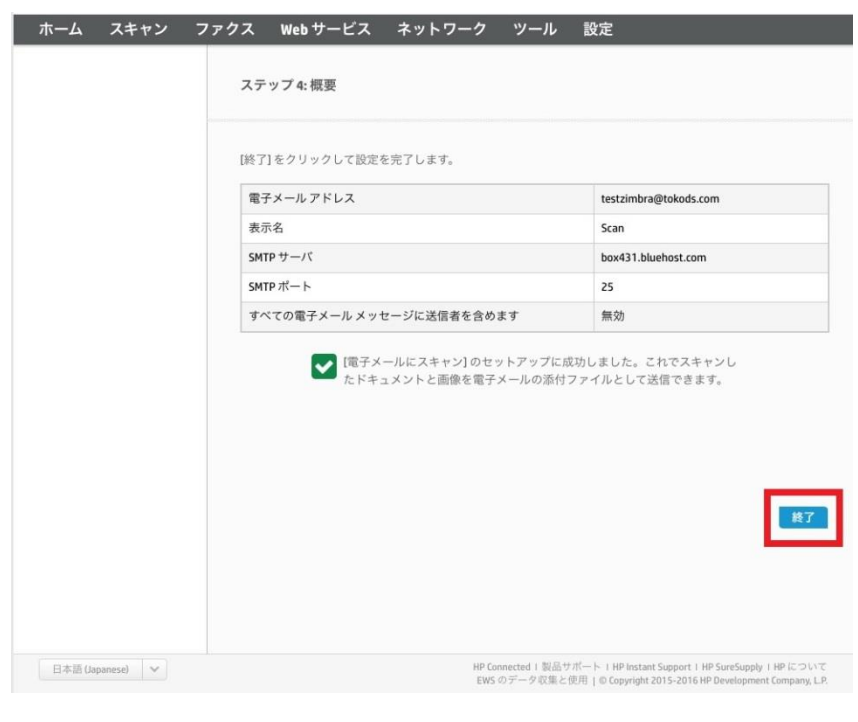

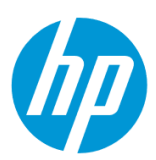

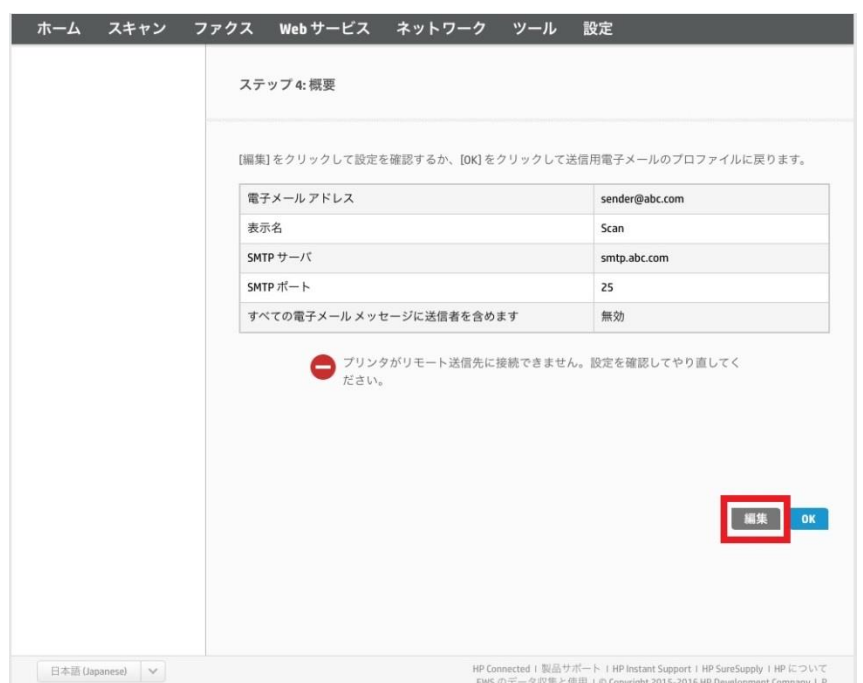

テストが失敗した場合は **編集** ボタンをクリックし、6 [から設定をやり直します。](#page-128-0)

<span id="page-131-0"></span>11. 続いて、受信者メールアドレスを設定します。 **電子メールにスキャン** 画面の **スキャンしてメールのセットアップを開始…** ボタンを再びク リックします。

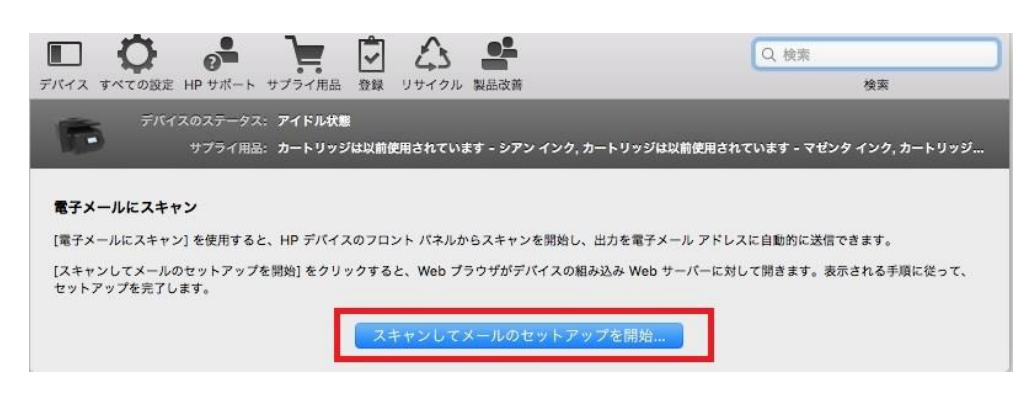

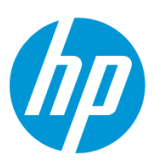

# 12. **電子メールのアドレス帳** をクリックします。

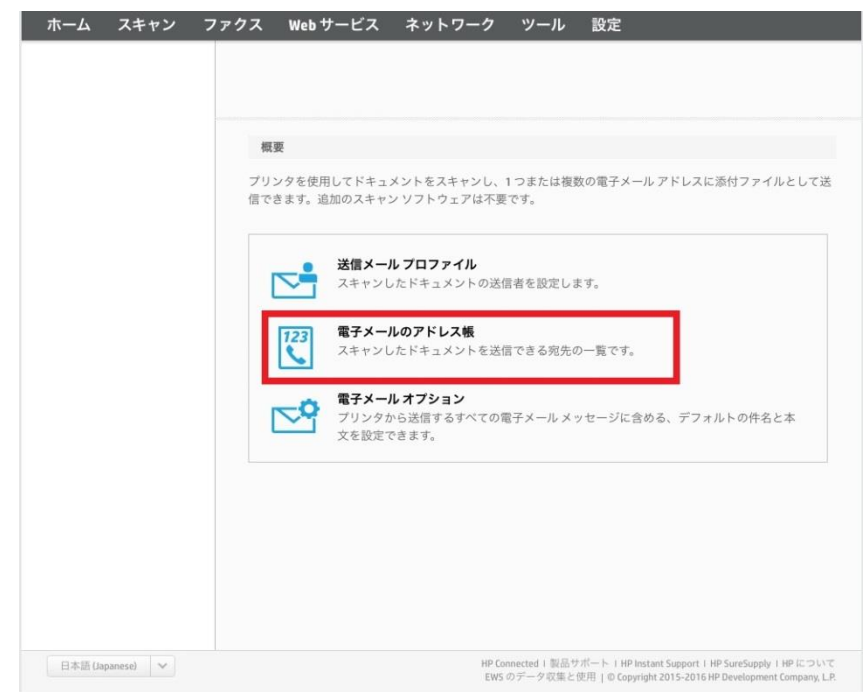

# 13. **新規** アイコンをクリックします。

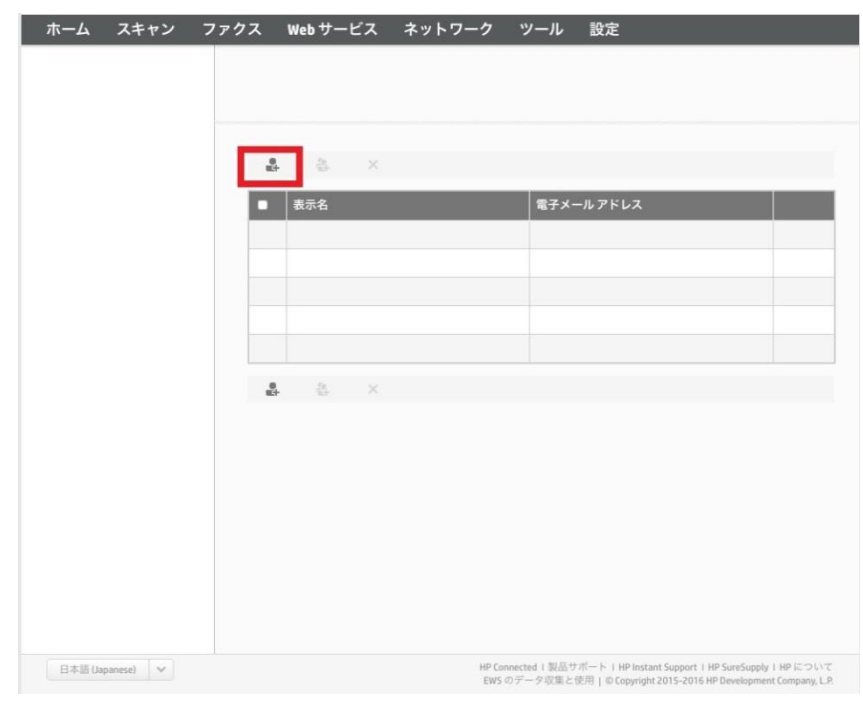

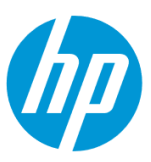

14. **連絡先名** ボックスにメール受信者の名前を入力し**(日本語の入力が可能です)**、 **連絡先の電子メールアドレス** ボックスに、メー ル受信者の電子メールアドレスを入力します。 設定終了後、 **適用** ボタンをクリックします。

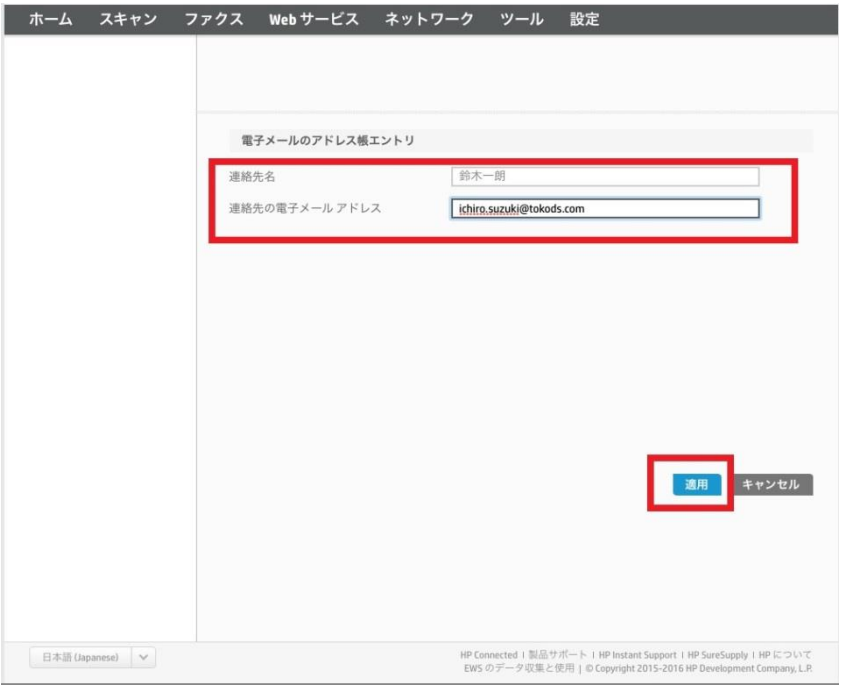

# 15. **OK** ボタンをクリックします。

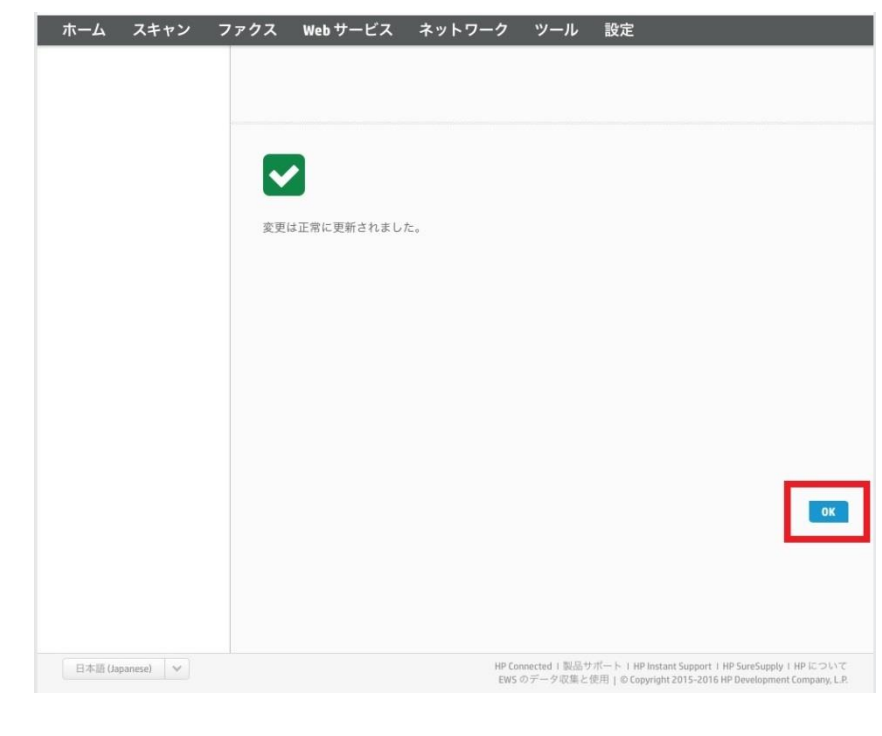

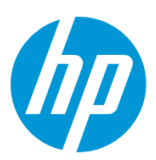

 $\overline{\Theta}$ 信者をさらに追加したい場合は、[11](#page-131-0)  $\sim 15$ を繰り返します。

#### **EWS(組み込み Web サーバ)から設定する**

EWS(組み込み Web サーバ)とは、製品に内蔵されている Web 管理画面のことで、製品の機能設定を行ったり、ステータスを確認する ことができます。

この方法を使用するには、製品とクライアントデバイスがネットワークに接続されている必要があります。

製品をネットワークに接続するには、以下のメニューを参照してください。

・有線ネットワーク接続を行う場合

[○有線ネットワークへの接続](#page-4-0)

・無線ネットワーク接続 (Wi-Fi) を行う場合

[○ワイヤレス設定ウィザードによる接続設定](#page-12-0)

○[Wi-Fi Protected Setup\(WPS\) -](#page-18-0) プッシュボタンによる設定

○[Wi-Fi Protected Setup\(WPS\) - PIN](#page-21-0) による設定

1. コントロールパネル液晶画面の **ダッシュボード** を下方向にスワイプします。

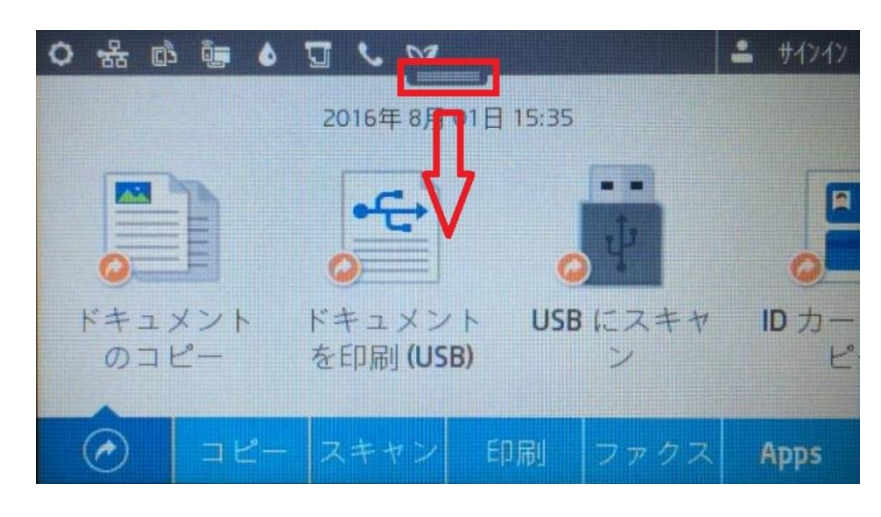

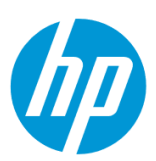

2. **ネットワーク** ボタンをタッチします(有線と無線ではボタンの形状は異なりますが、ボタンの位置は同じです)。

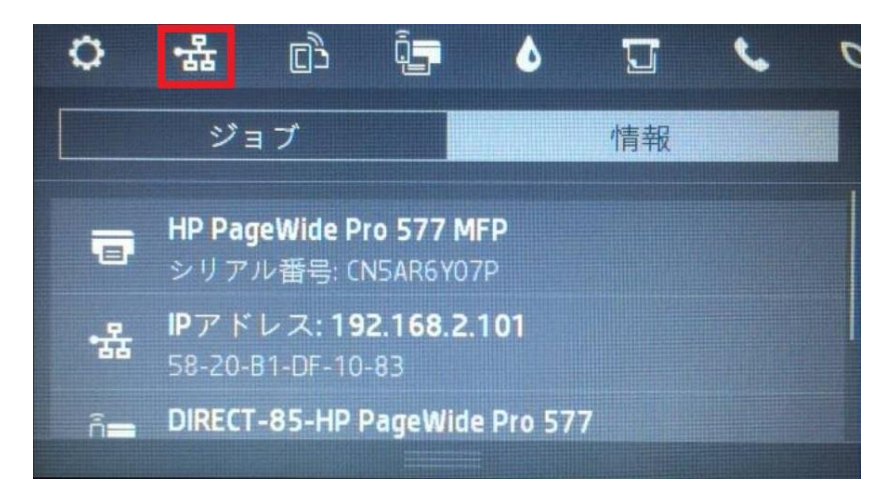

3. 製品の IP アドレスを確認します。

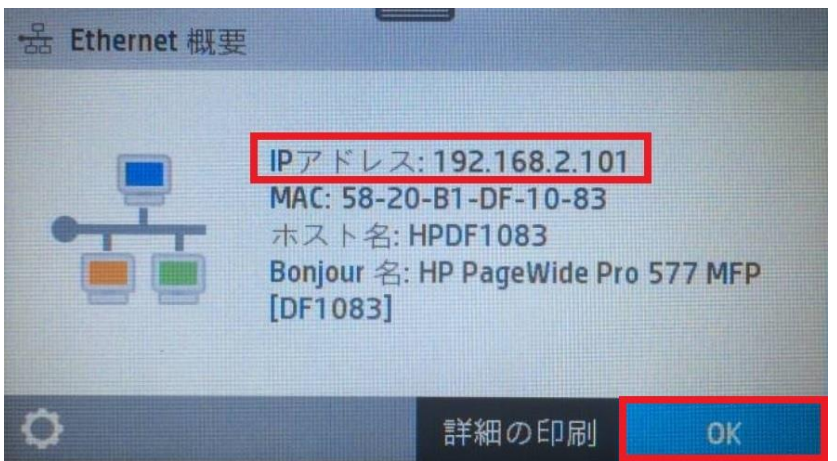

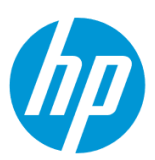

4. クライアントデバイスのブラウザを開き、確認した製品の IP アドレスをアドレスバーに入力します。

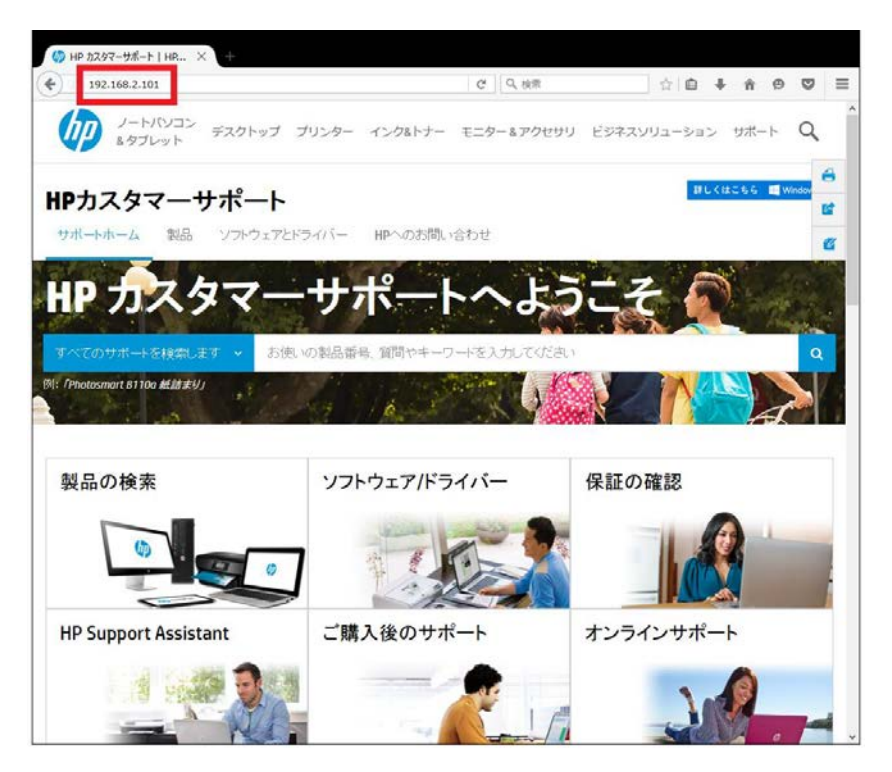

5. EWS のホーム画面が表示されます。上部メニューバーの **スキャン** をクリックします。

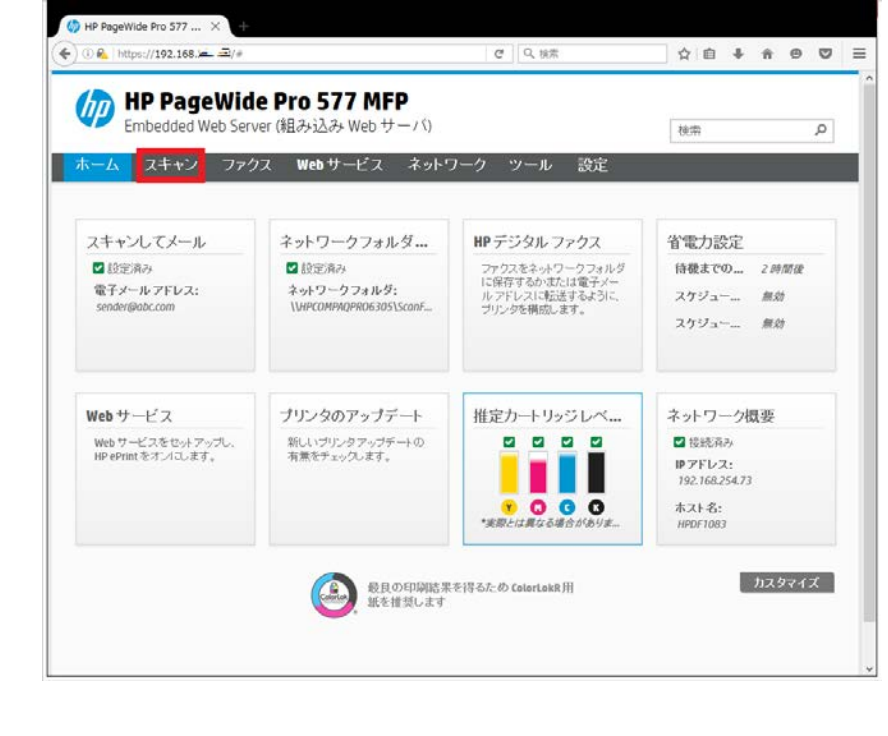

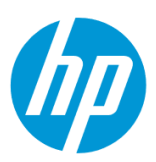

6. **スキャンしてメール - 電子メールにスキャン設定** をクリックします。

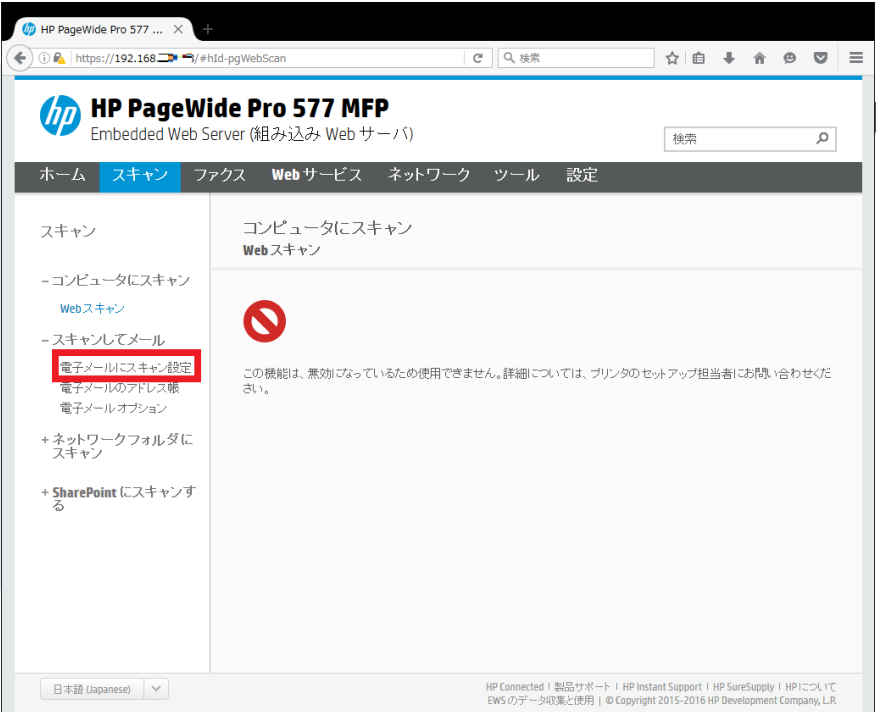

7. スクロールバーを下方にスクロールし、画面の下部を表示します。

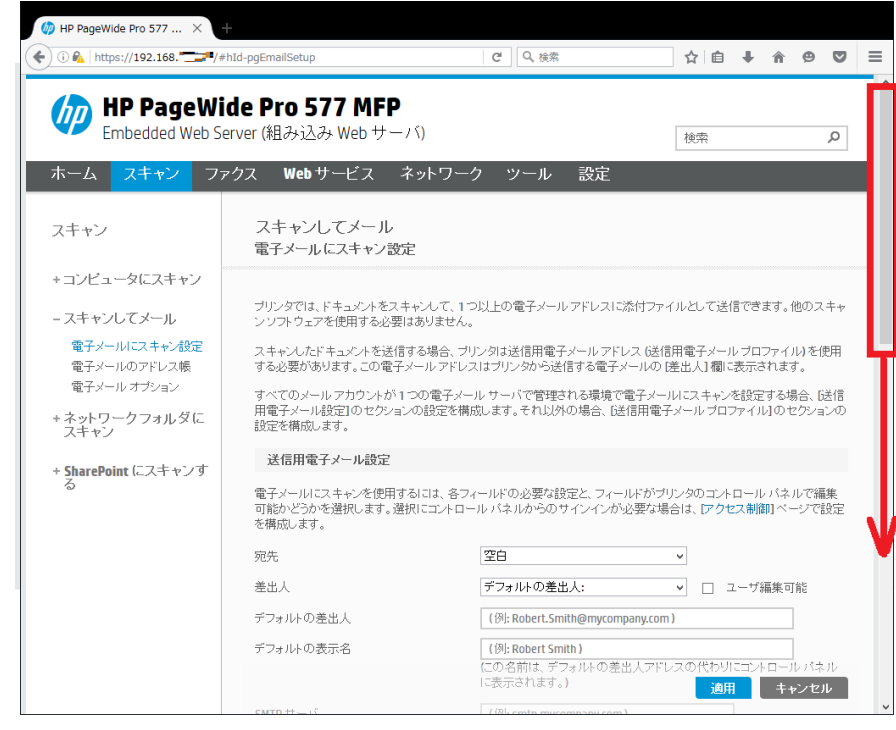

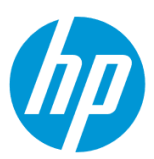

8. **送信メールプロファイル** の **新規** ボタンをクリックします。

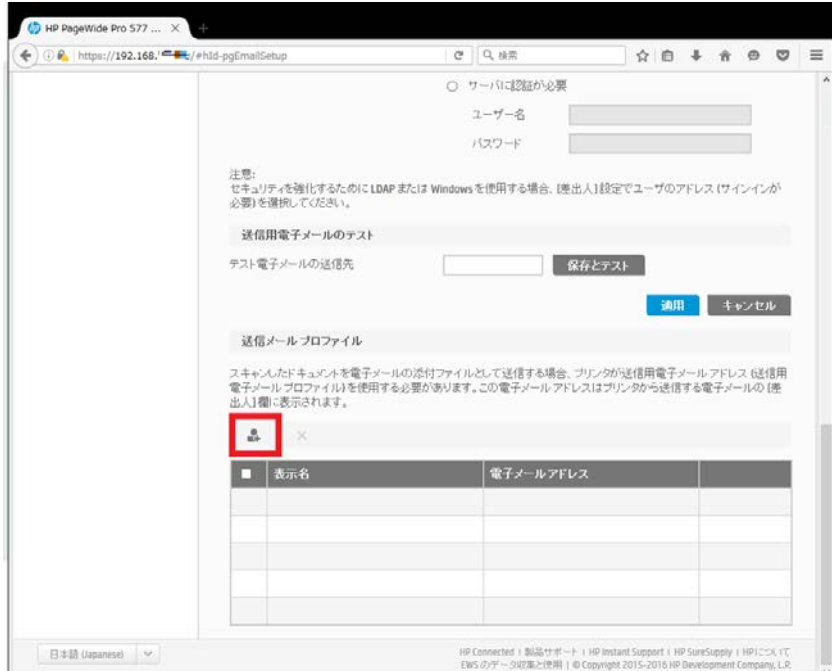

<span id="page-138-0"></span>9. **電子メールアドレス** ボックスに送信用電子メールアドレスを入力し、 **表示名** ボックスに送信者名を入力します**(日本語の入力が可 能です)**。 設定終了後、 **次へ** ボタンをクリックします。

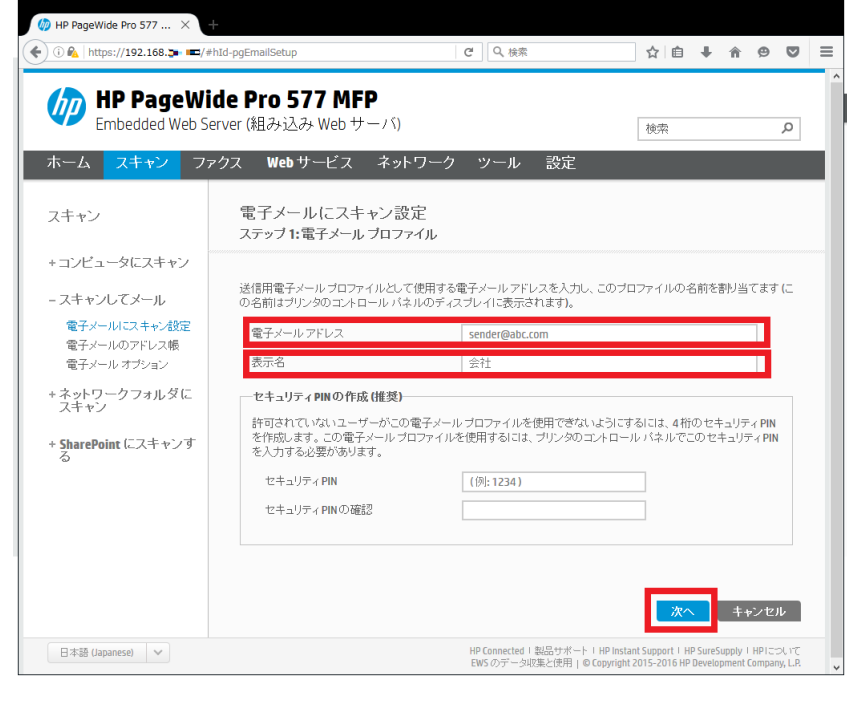

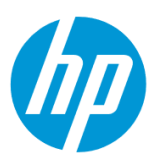

10. 送信用電子メールアドレスの SMTP 情報を設定し、 **次へ** ボタンをクリックします。

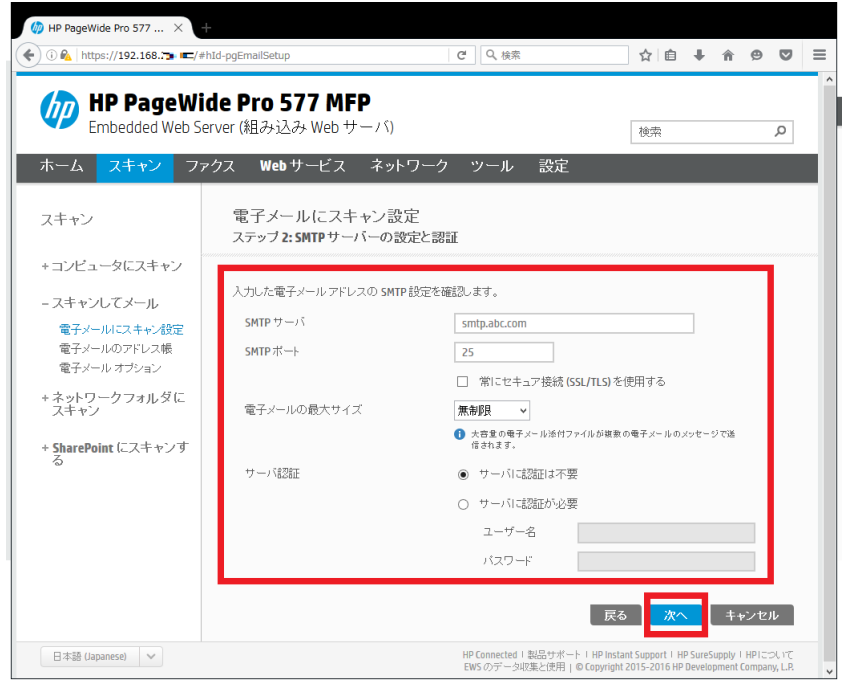

11. メール受信者に送信用電子メールアドレスを含める場合はチェックを入れ、含めない場合はチェックを外します。設定終了後、 **次へ** ボタ ンをクリックします。

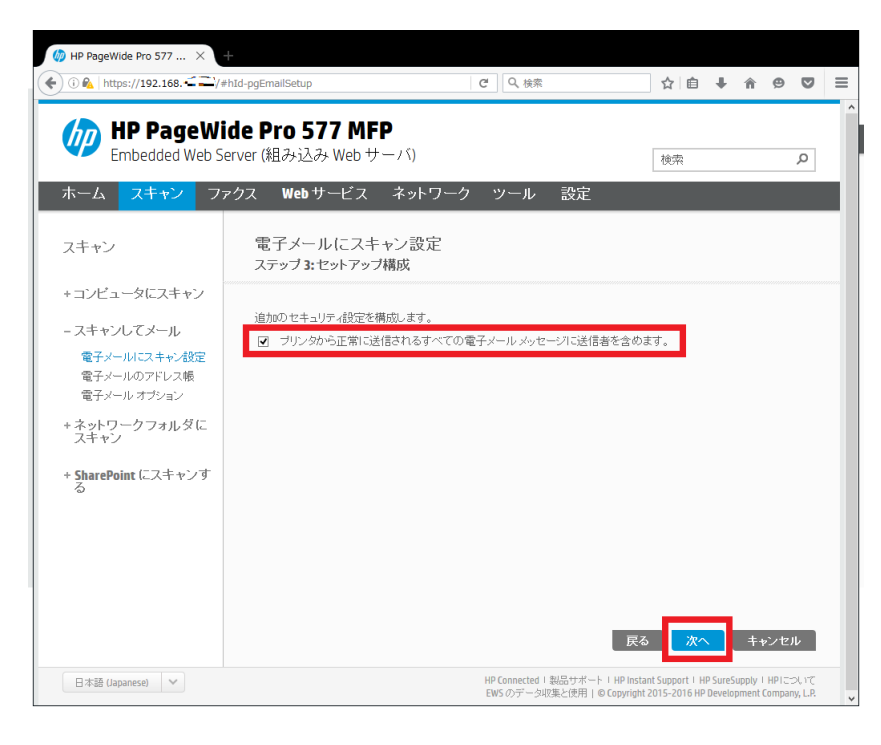

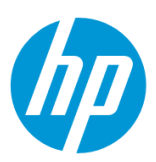

# 12. **保存とテスト** ボタンをクリックします。

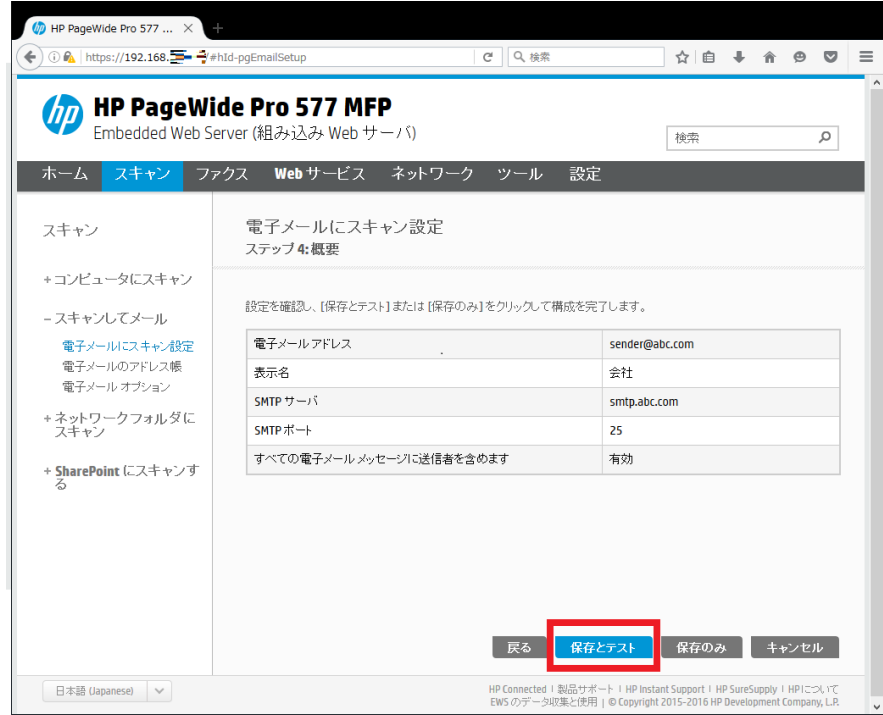

13. テストが成功した場合は **終了** ボタンをクリックし、設定完了です。

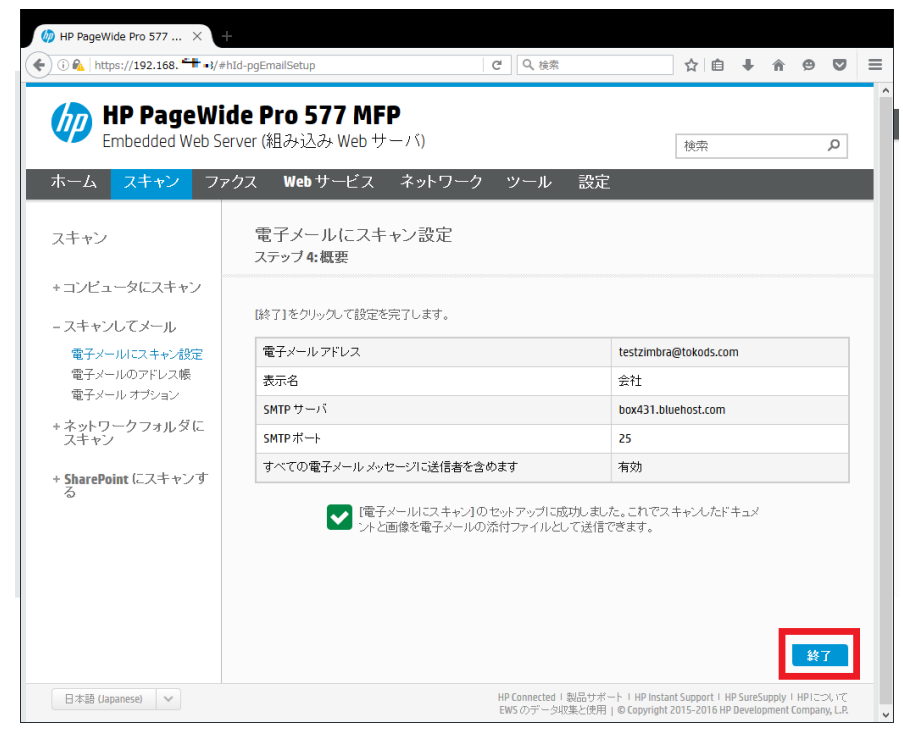

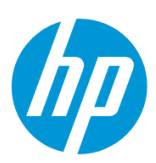

テストが失敗した場合は **編集** ボタンをクリックし、9 [から設定をやり直します。](#page-138-0)

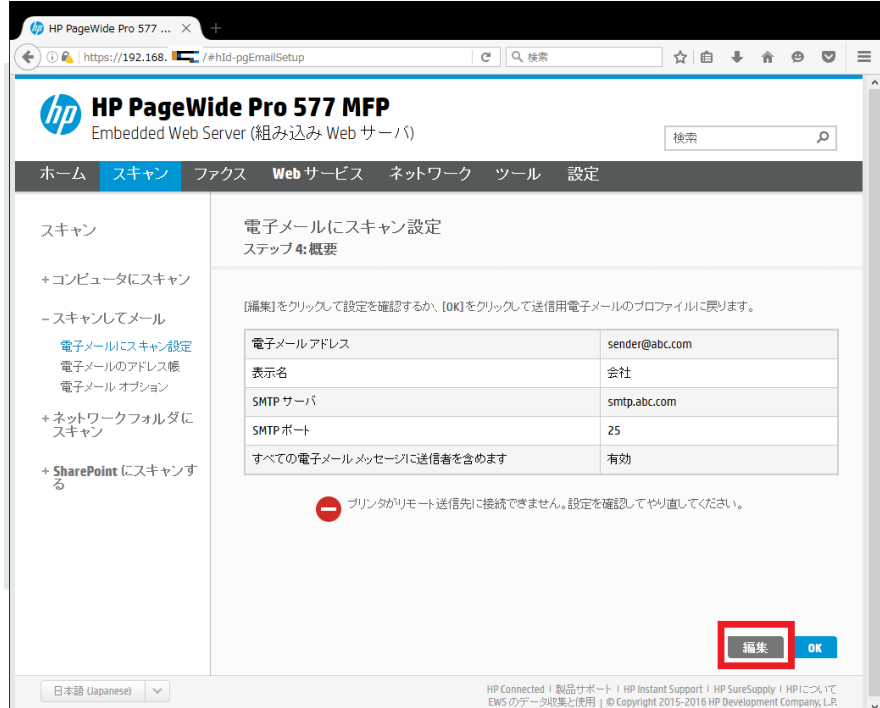

<span id="page-141-0"></span>14. 続いて、受信者メールアドレスを設定します。 **スキャンしてメール - 電子メールのアドレス帳** をクリックします。

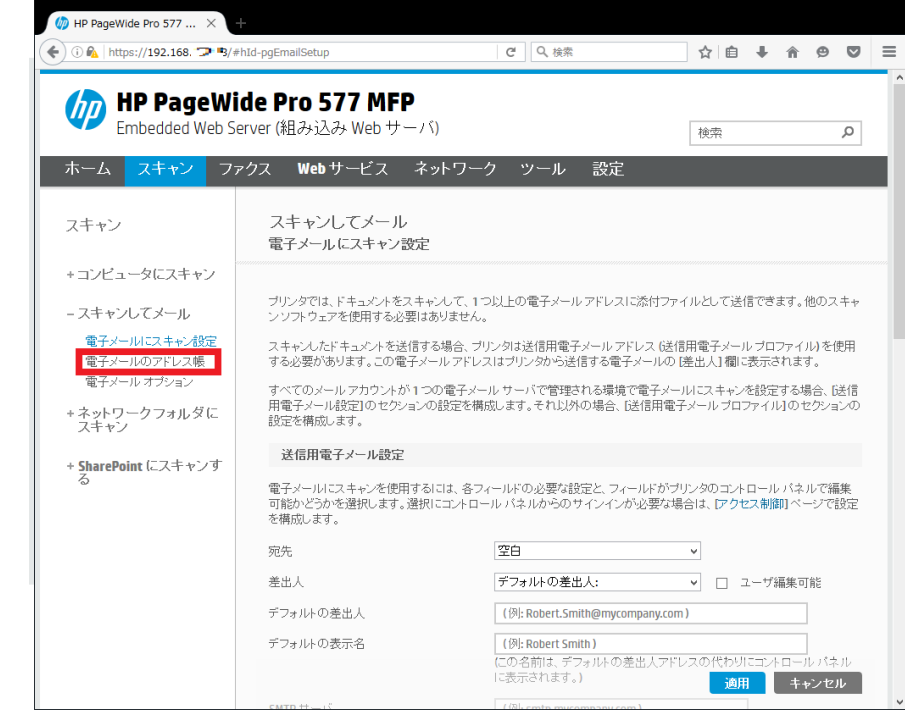

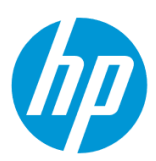

15. **プリンタに保存されている連絡先** の **新規** アイコンをクリックします。

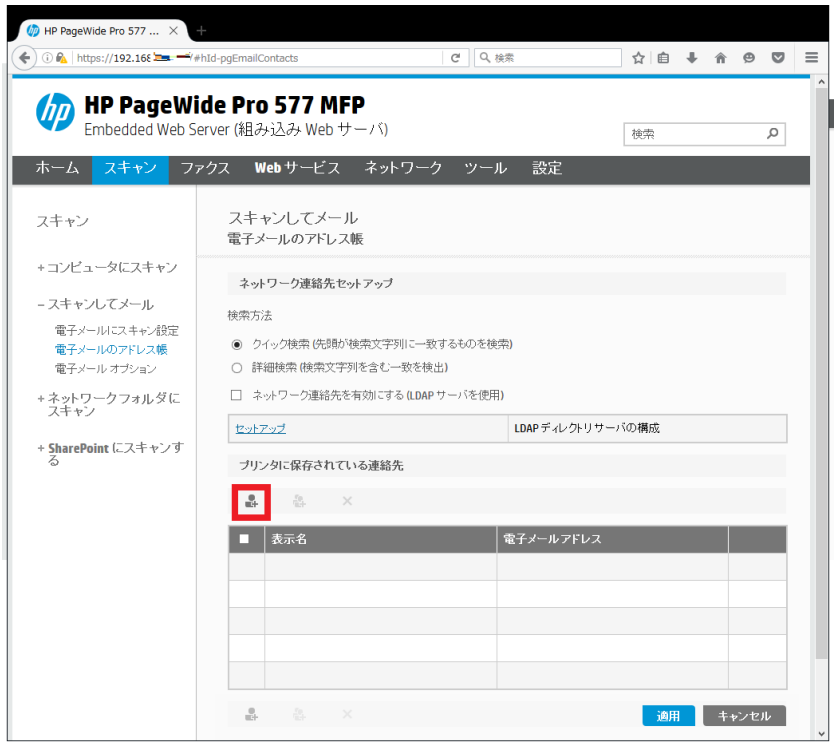

16. **連絡先名** ボックスにメール受信者の名前を入力し**(日本語の入力が可能です)**、 **連絡先の電子メールアドレス** ボックスに、メー ル受信者の電子メールアドレスを入力します。 設定終了後、 **適用** ボタンをクリックします。

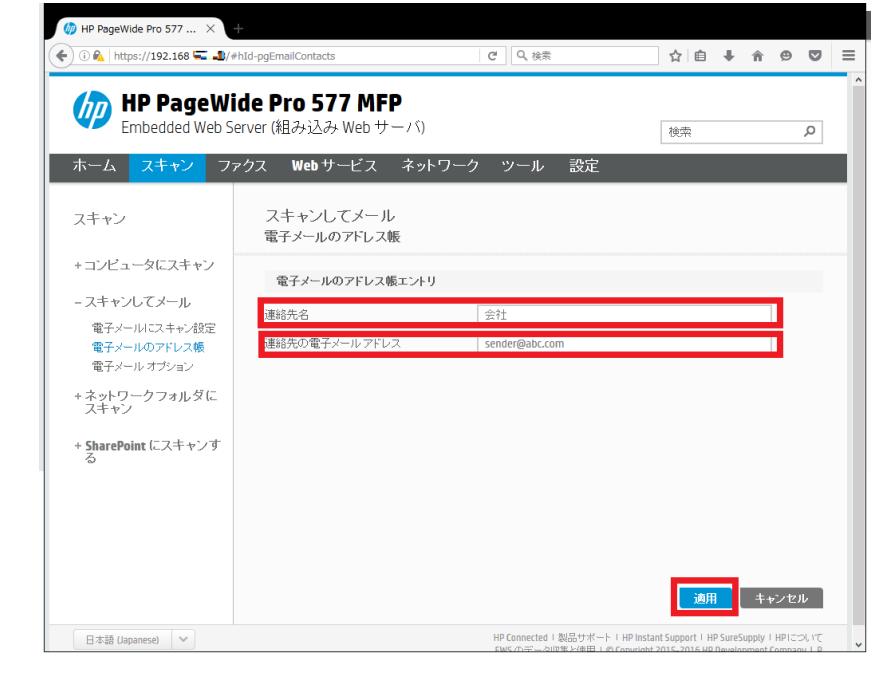

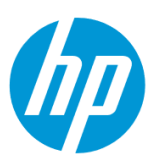

17. **OK** ボタンをクリックします。

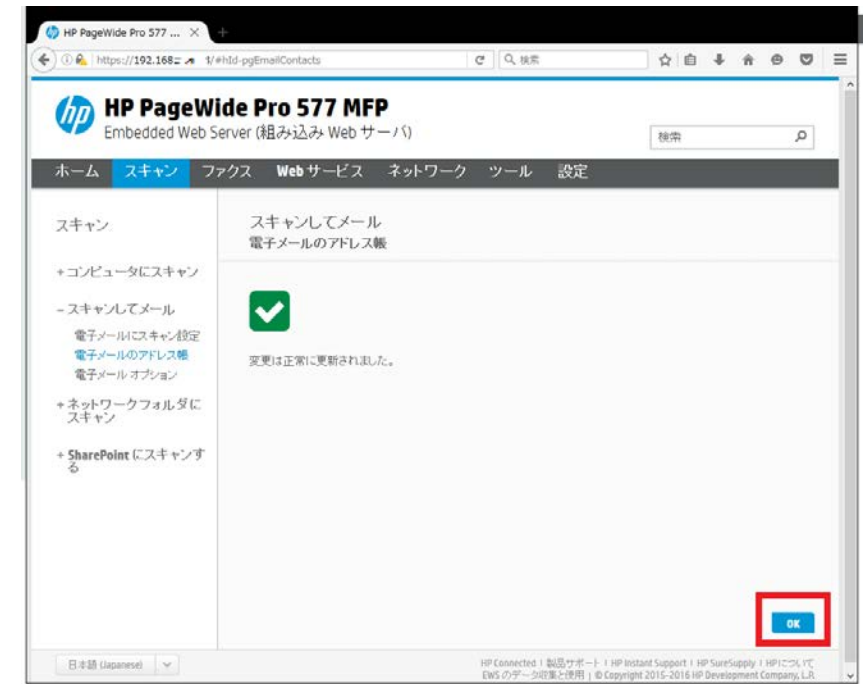

受信者をさらに追加したい場合は、 $14 \sim 17$  $14 \sim 17$ を繰り返します。

## **コントロールパネルからスキャンする**

電子メールへのスキャンはコントロールパネルから行います。

メール受信者をアドレス帳に登録する方法は、EWS (組み込み Web サーバ) から設定する の 14~17 を参照してください。

1. 原稿を ADF またはスキャナガラスにセットします。
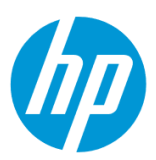

2. コントロールパネル液晶画面の **スキャン** ボタンをタッチします。

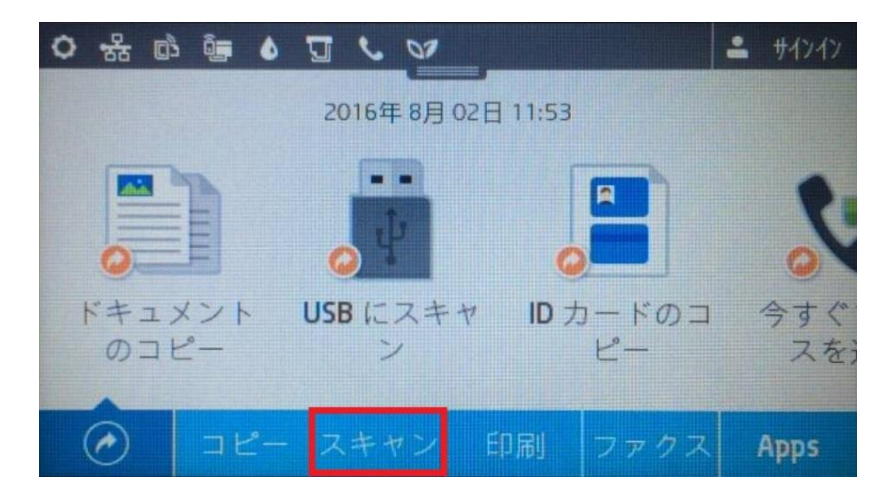

3. **電子メール** ボタンをタッチします。

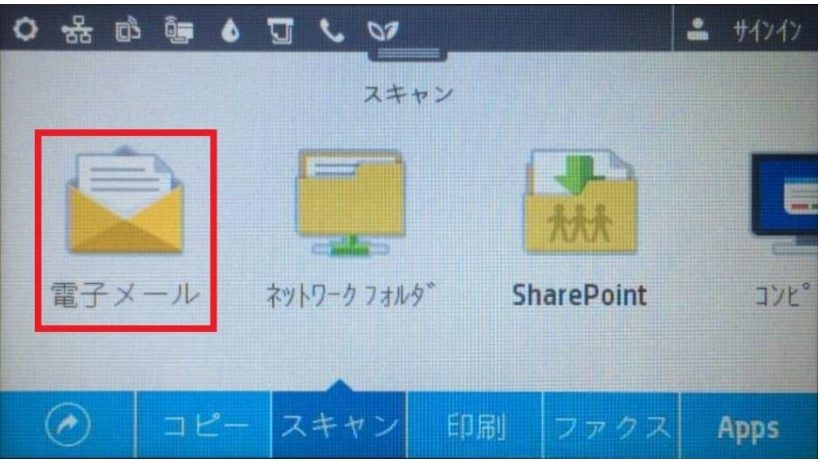

4. **アドレス帳** ボタンをタッチします。

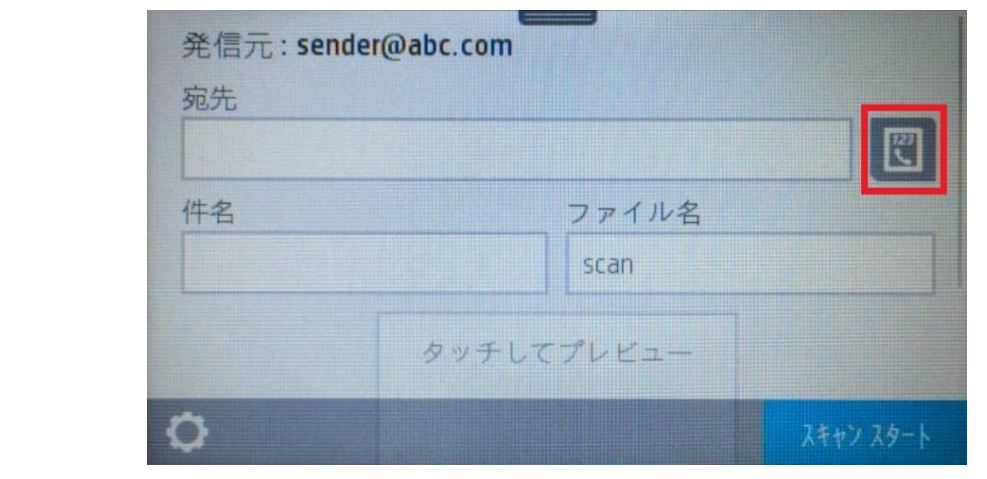

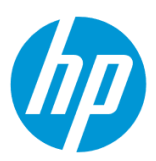

5. メールの受信者を選択し、タッチします。

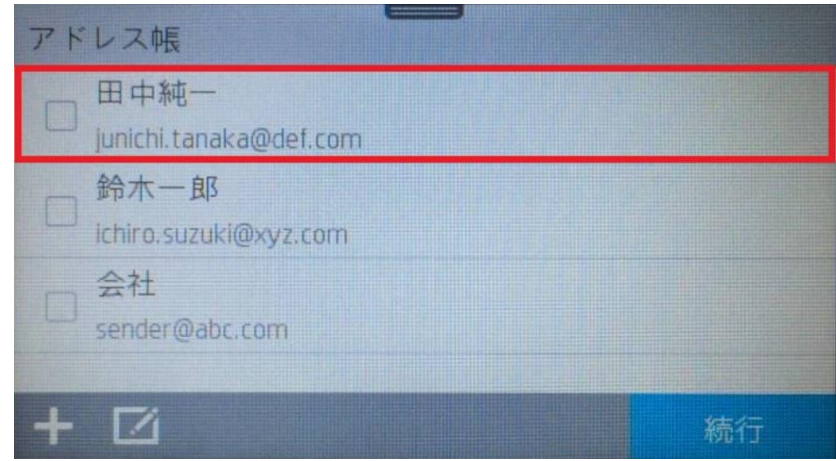

6. メール受信者にチェックが入ったら、**続行** ボタンをタッチします。

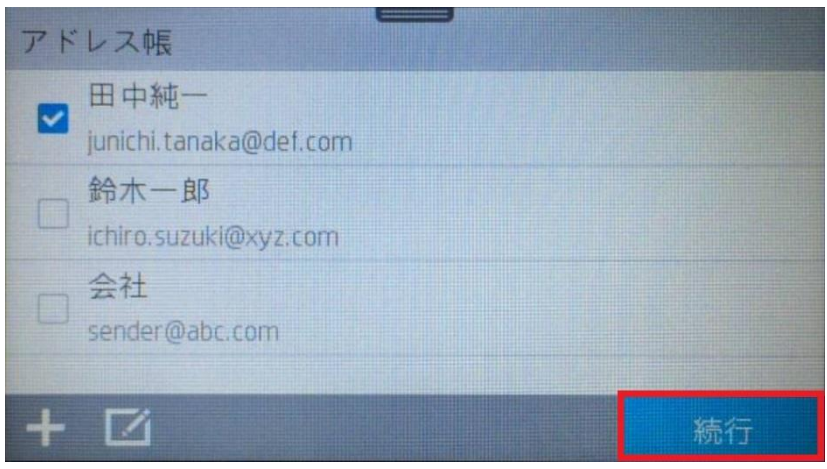

7. **件名** ボックスをタッチします。

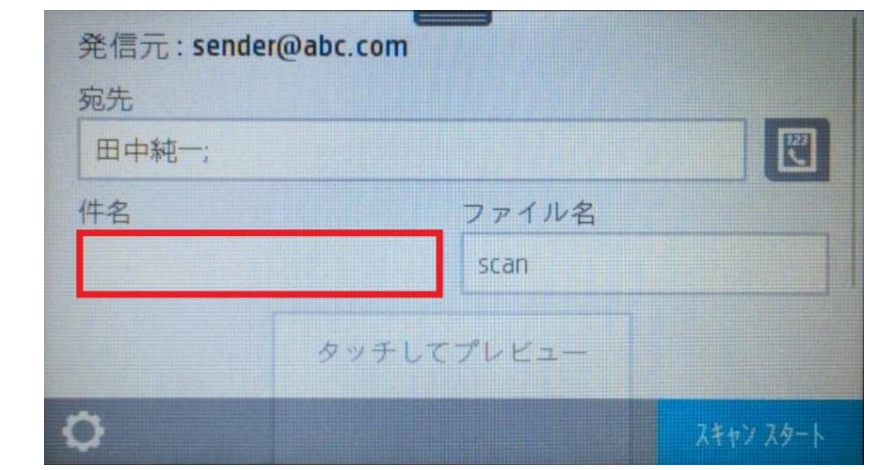

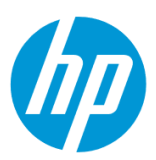

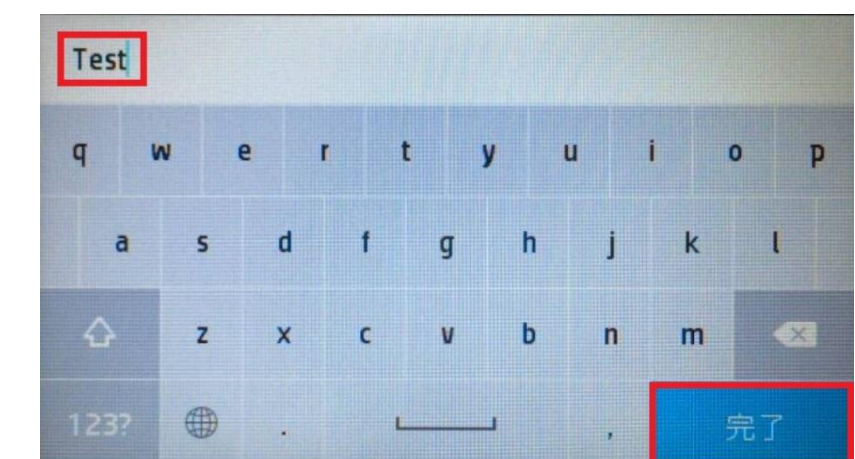

8. キーパッドを使用して件名を入力し**(英数字と一部記号のみ使用できます)**、 **完了** ボタンをタッチします。

9. スキャンの 設定を変更したい場合は、 **設定** ボタンをタッチして、各設定を変更します。

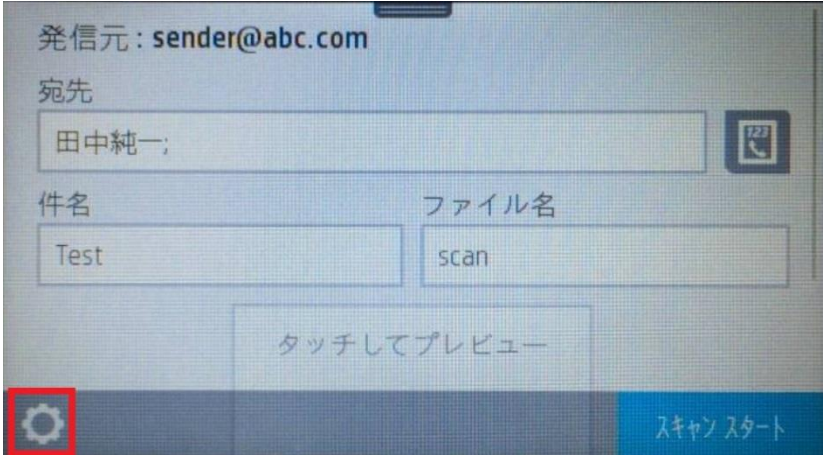

10. **スキャンスタート** ボタンをタッチします。スキャンが開始されます。

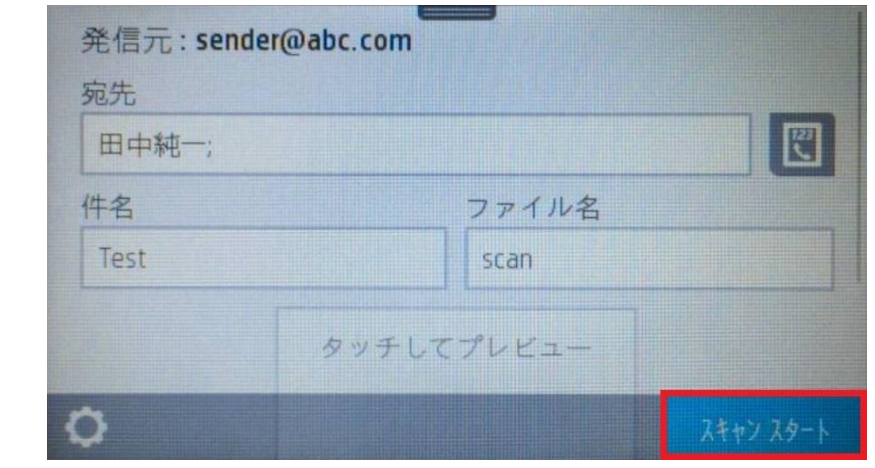

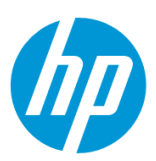

# **ファームウェアアップデート**

**コントロールパネルからのアップデート**

この方法を使用するには、製品とクライアントデバイスが同じネットワークに接続されている必要があります。

製品をネットワークに接続するには、以下のメニューを参照してください。

・有線ネットワーク接続を行う場合

[○有線ネットワークへの接続](#page-4-0)

- ・無線ネットワーク接続 (Wi-Fi) を行う場合
- [○ワイヤレス設定ウィザードによる接続設定](#page-12-0)

O[Wi-Fi Protected Setup\(WPS\) -](#page-18-0) プッシュボタンによる設定

○[Wi-Fi Protected Setup\(WPS\) - PIN](#page-21-0) による設定

1. 始めに Web サービスを有効にします。

コントロールパネル液晶画面の **ダッシュボード** を下方向にスワイプします。

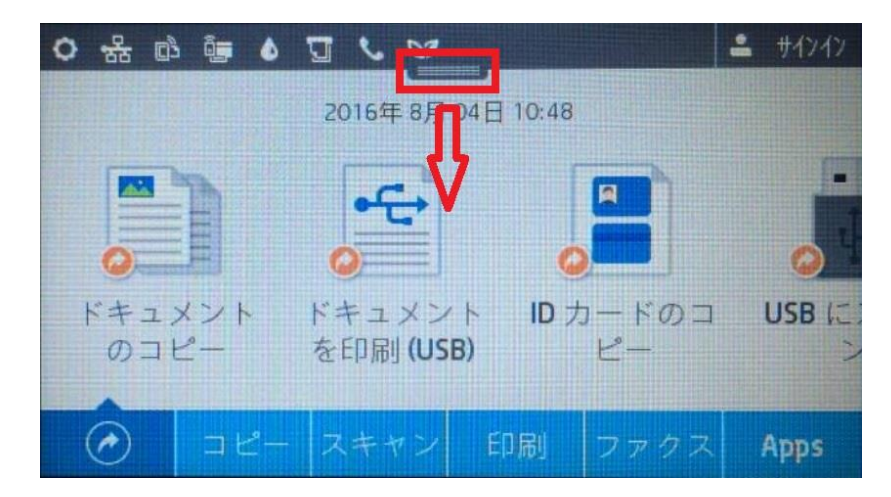

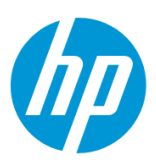

2. **ePrint** ボタンをタッチします。

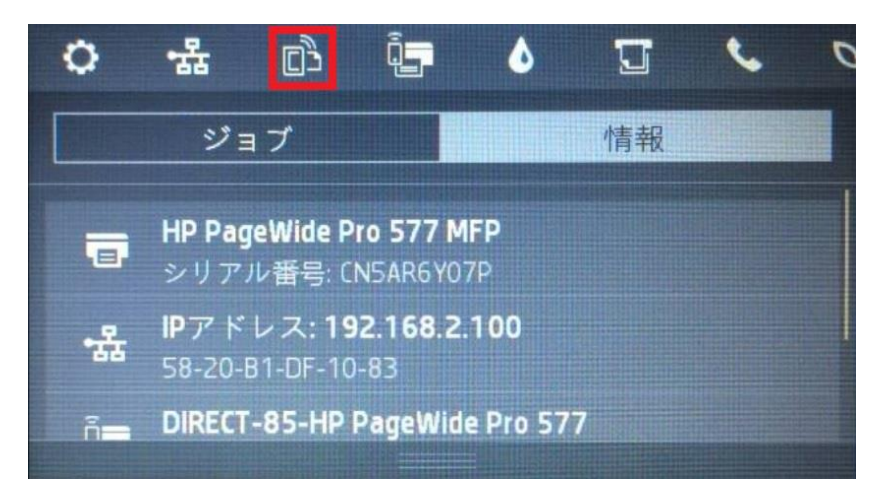

3. **セットアップ** ボタンをタッチします。

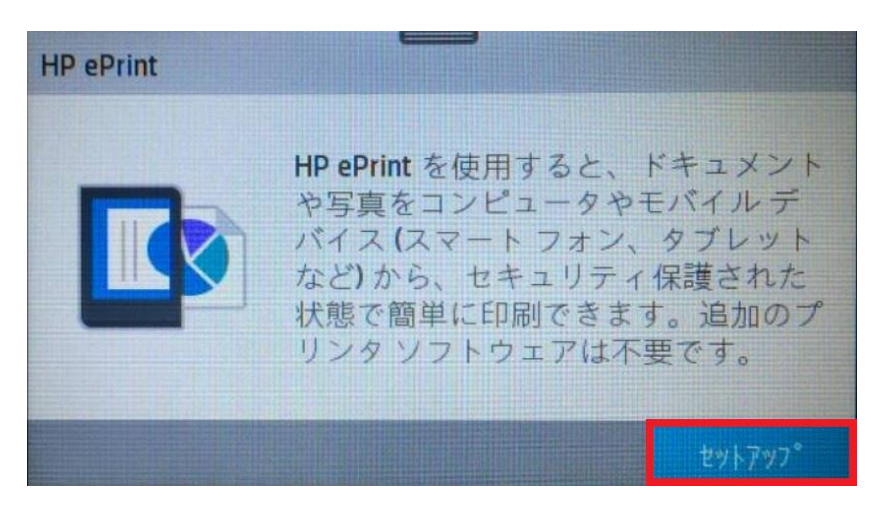

4. **受信** ボタンをタッチします。

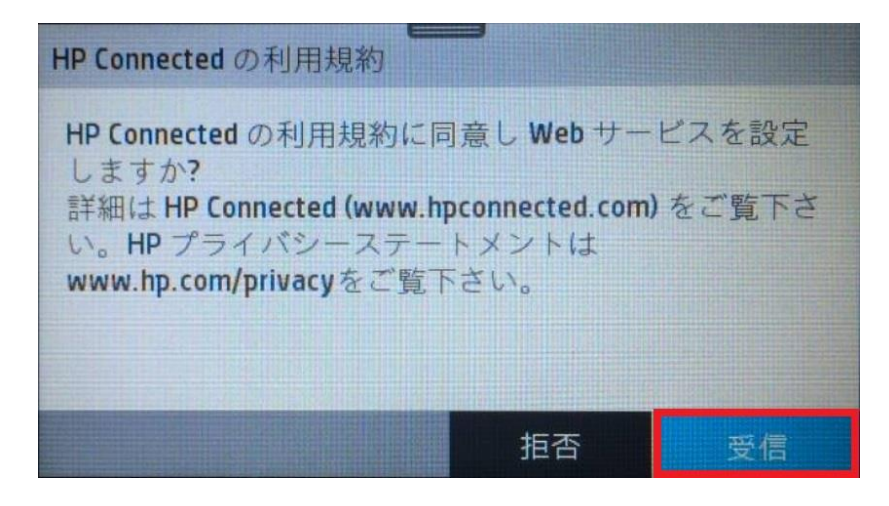

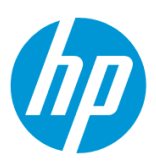

5. **OK** ボタンをタッチします。

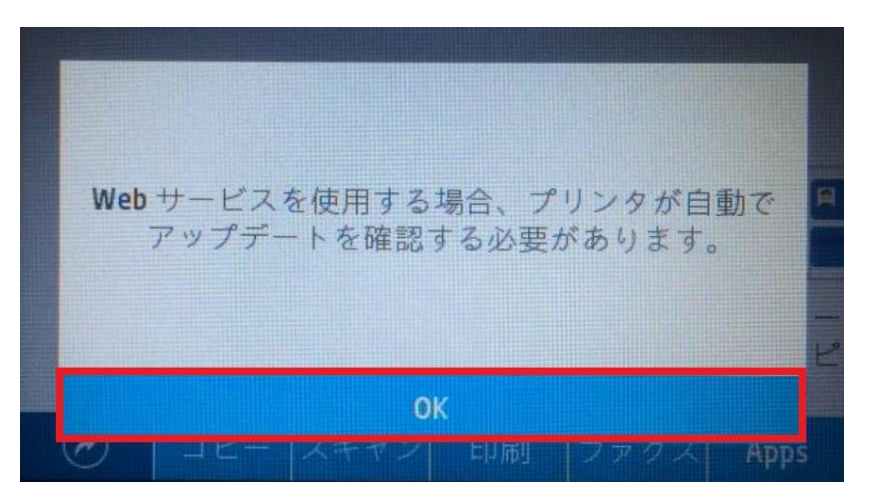

6**. 自動でインストールする(推奨)** メニューをタッチします。

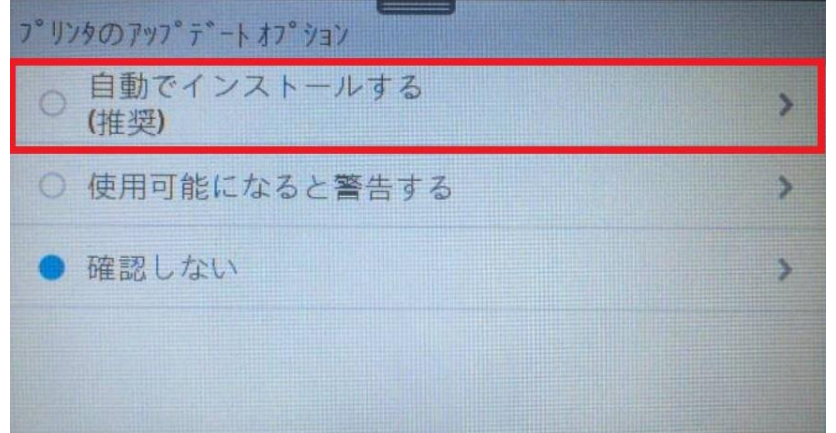

7. 「Web サービスをセットアップ中…」メッセージが表示されます。

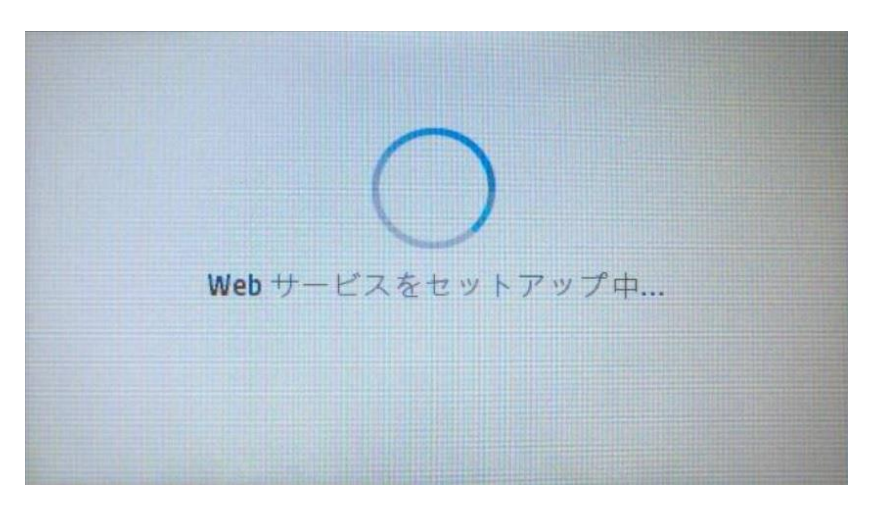

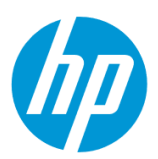

8. **セットアップに成功しました** 画面が表示され、数分後に情報ページが印刷されます。 **OK** ボタンをタッチします。

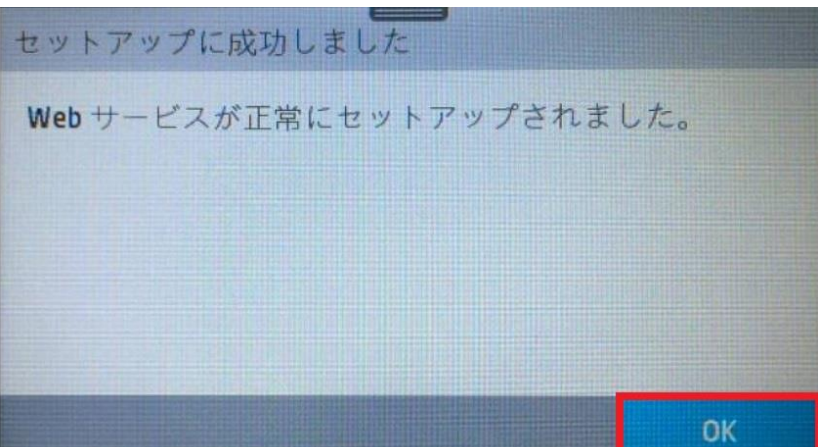

9. **OK** ボタンをタッチします。

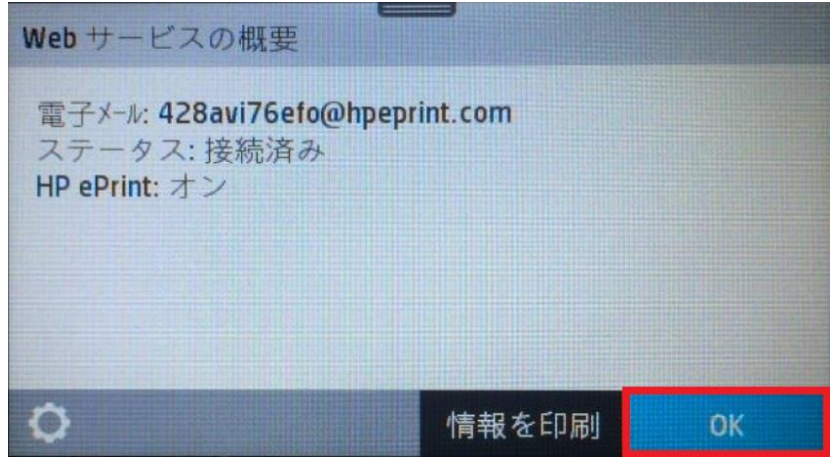

10.再びホーム画面で、**ダッシュボード** を下方向にスワイプします。

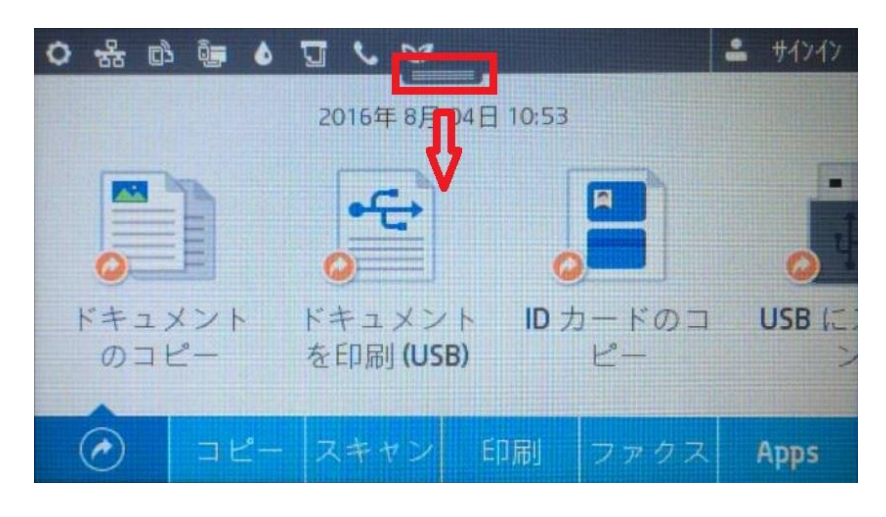

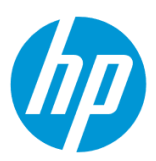

#### 11. **セットアップ** ボタンをタッチします。

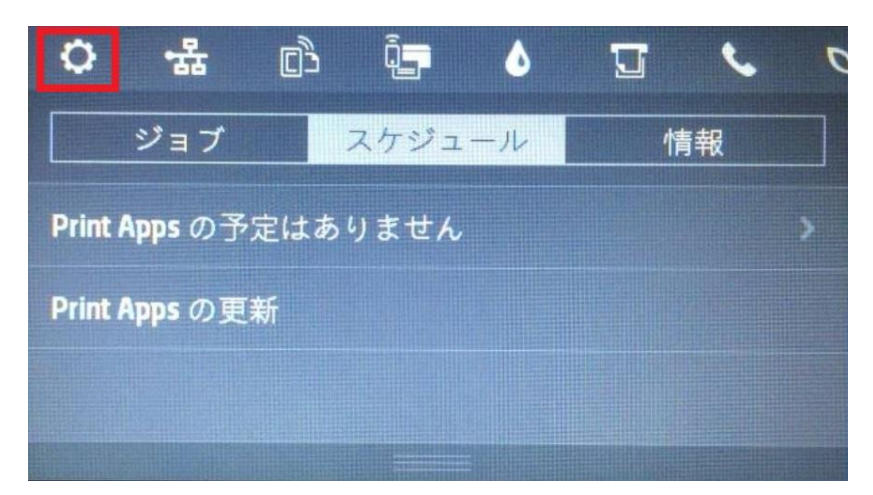

#### 12. **セットアップ** 画面を上方にスワイプします。

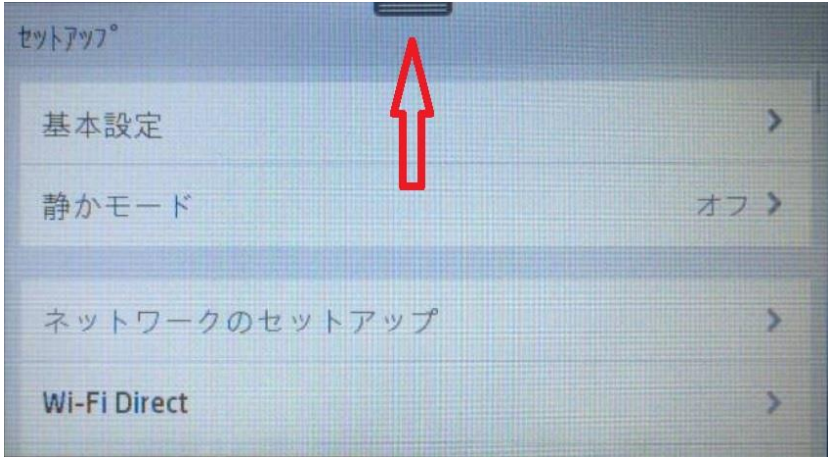

#### 13. **プリンタのメンテナンス** メニューをタッチします。

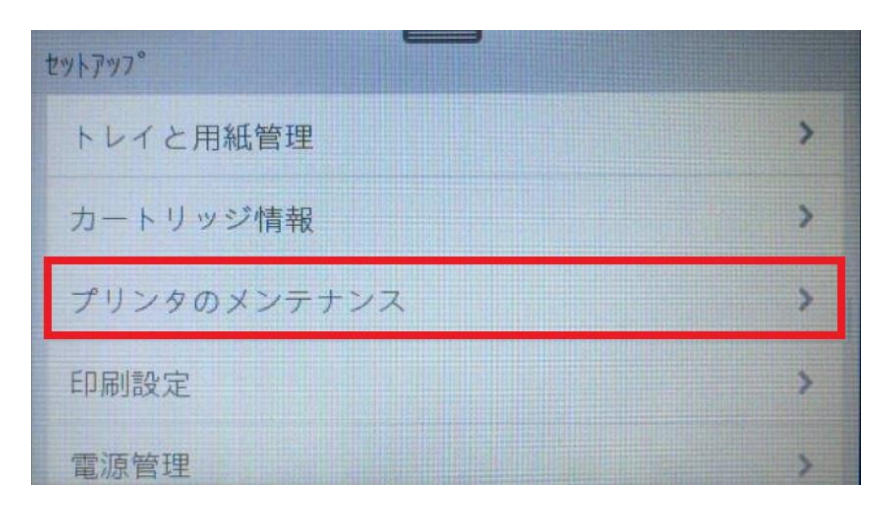

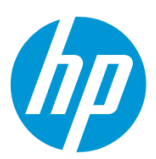

14. **プリンタのメンテナンス** 画面を上方にスワイプします。

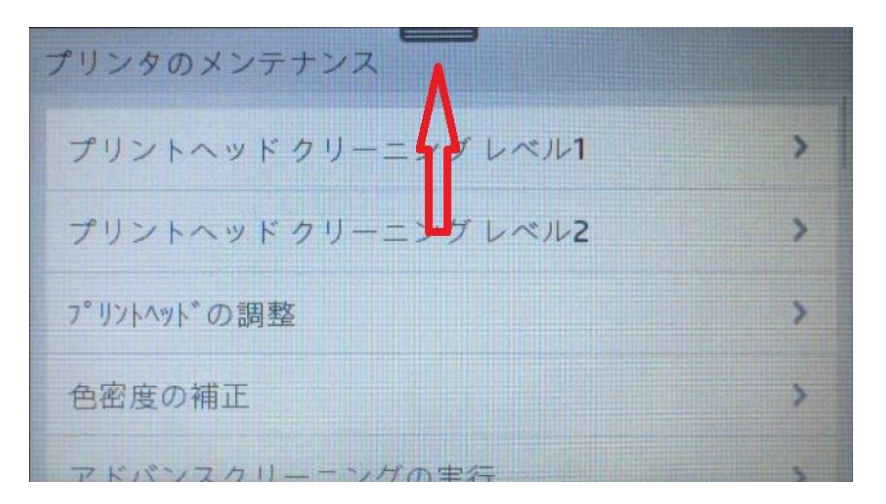

15. **プリンタのアップデート** メニューをタッチします。

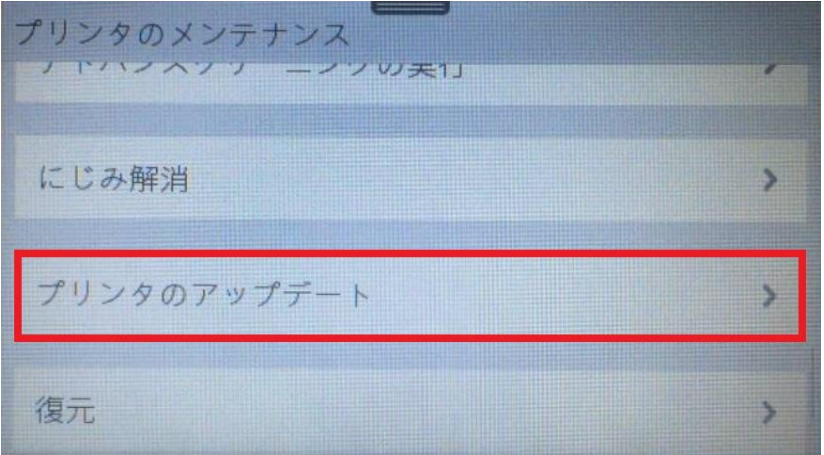

16. **今すぐプリンタアップデートを確認** メニューをタッチします。

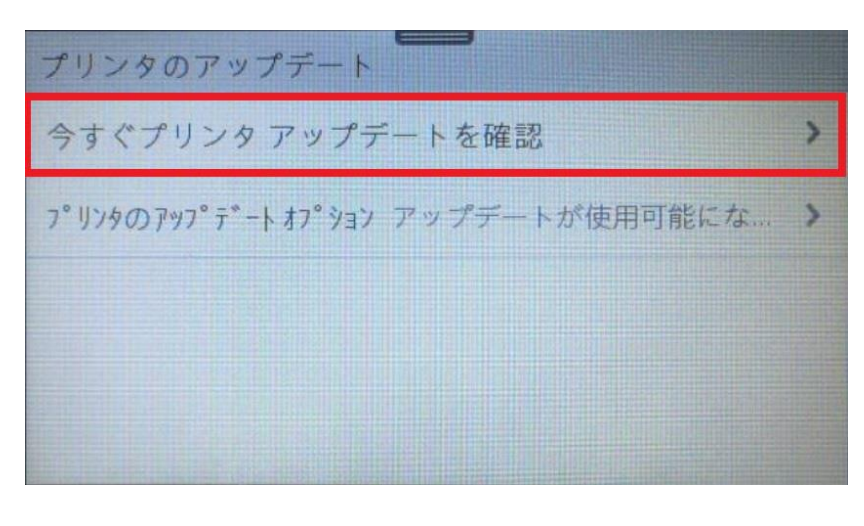

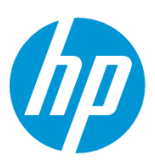

ファームウェアが更新されている場合、ファームウェアのアップデートが実行されます。

\*コンピュータからのアップデート方法を利用したい場合は、[HP Officejet Pro X576dw](http://www.tokods.com/hpj/prox_guide/hp_officejet_pro_x576dw/firmware/firmware_002/sec01.html) の コンピュータからのアップデート ご参照ください。

コンピュータからのアップデート方法で使用されるファームウェアファイルについては、以下の URL よりダウンロードできます。

<http://h20564.www2.hp.com/hpsc/swd/public/readIndex?sp4ts.oid=8764751&swLangOid=25&swEnvOid=4063>

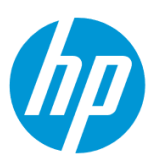

# **セキュリティ**

**PIN を利用したセキュリティプリント**

本機能を使用するには、製品がネットワークに接続されている必要があります。

製品をネットワークに接続するには、以下のメニューを参照してください。

・有線ネットワーク接続を行う場合

[○有線ネットワークへの接続](#page-4-0)

- ・無線ネットワーク接続 (Wi-Fi) を行う場合
- [○ワイヤレス設定ウィザードによる接続設定](#page-12-0)

○[Wi-Fi Protected Setup\(WPS\) -](#page-18-0) プッシュボタンによる設定

○[Wi-Fi Protected Setup\(WPS\) - PIN](#page-21-0) による設定

#### **1. 製品の設定**

1-1. コントロールパネル液晶画面の **ダッシュボード** を下方向にスワイプします。

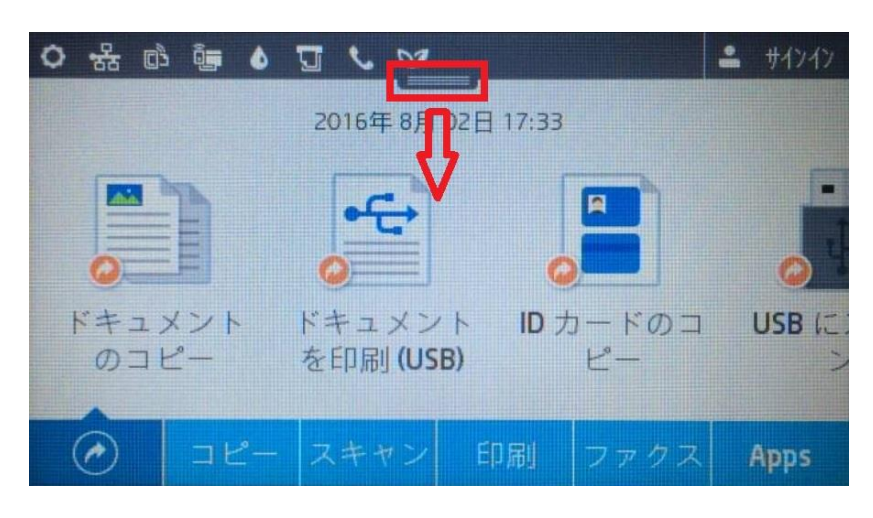

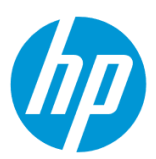

1-2. **ネットワーク** ボタンをタッチします(有線と無線ではボタンは異なりますが、ボタンの位置は同じです)。

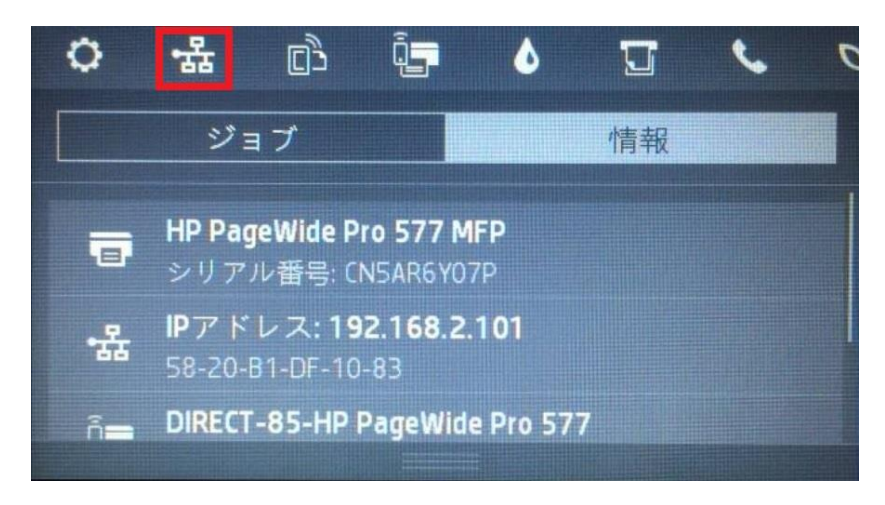

#### 1-3. 製品の IP アドレスを確認します。

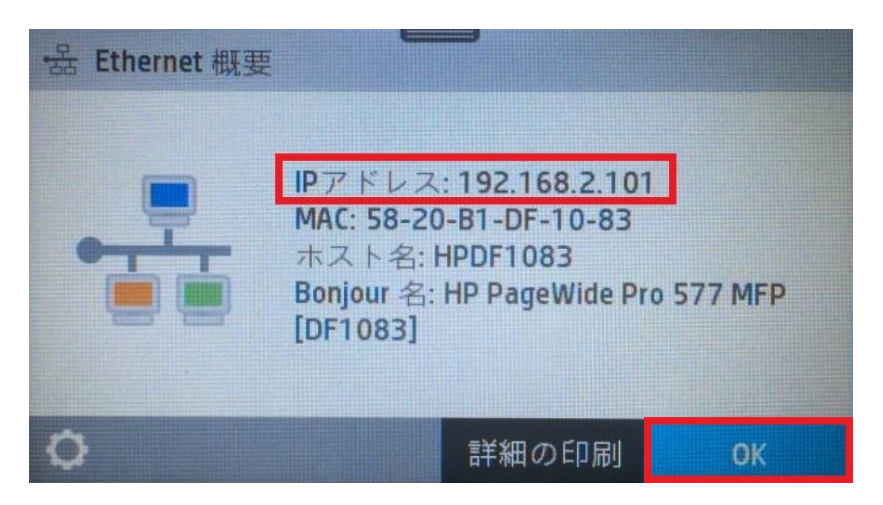

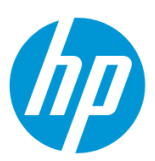

1-4. クライアントデバイスのブラウザを開き、確認した製品の IP アドレスをアドレスバーに入力します。

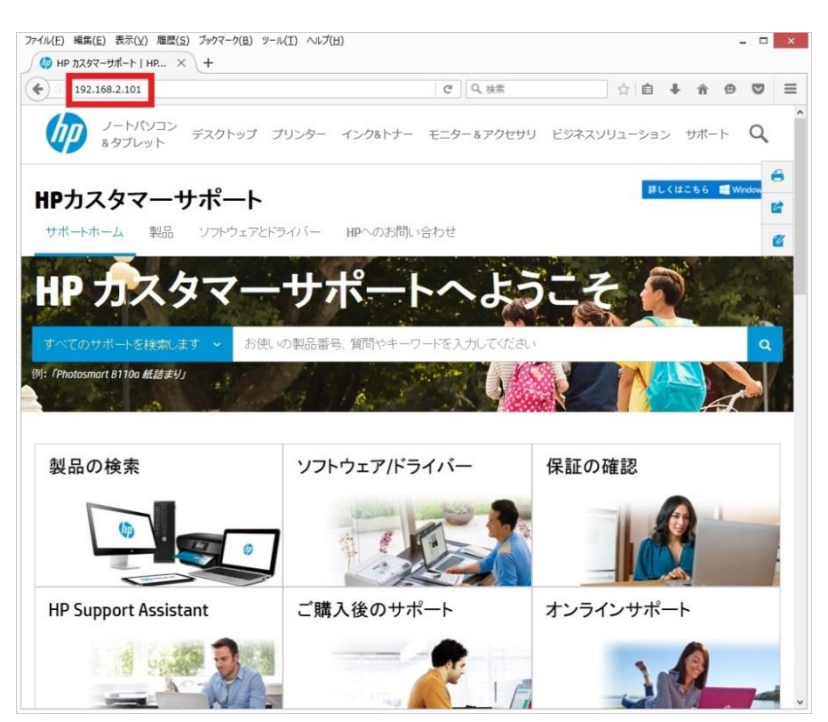

EWS (組み込み Web サーバ)が表示されます。

EWS とは、製品に内蔵されている Web 管理画面のことで、製品の機能を設定したり、ステータスを見ることができます。

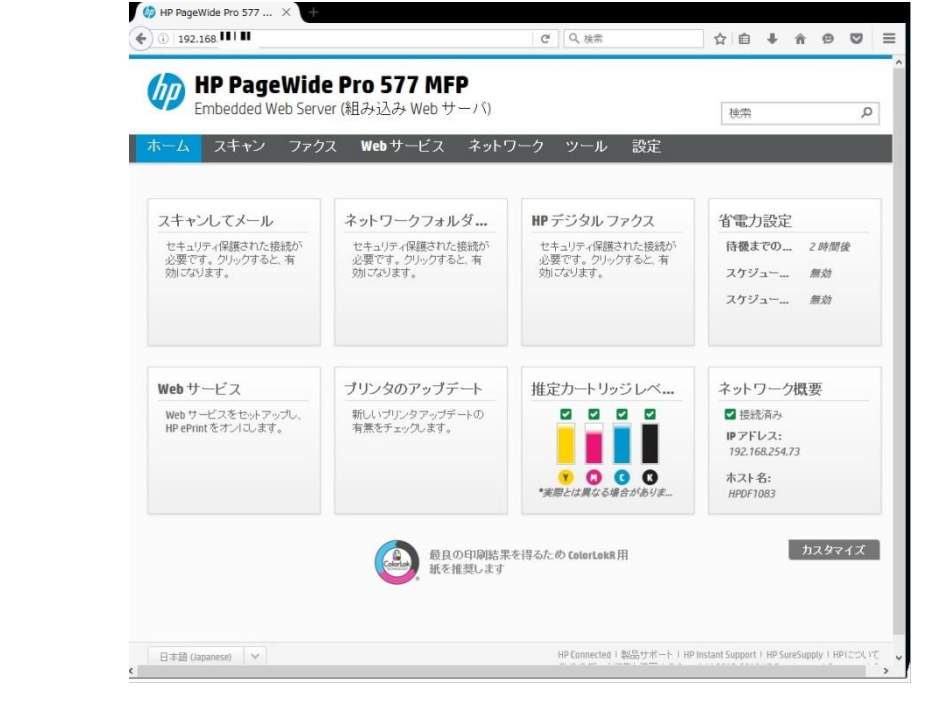

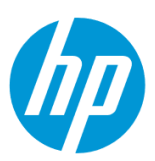

1-5. 上部メニューバーの **設定** をクリックします。

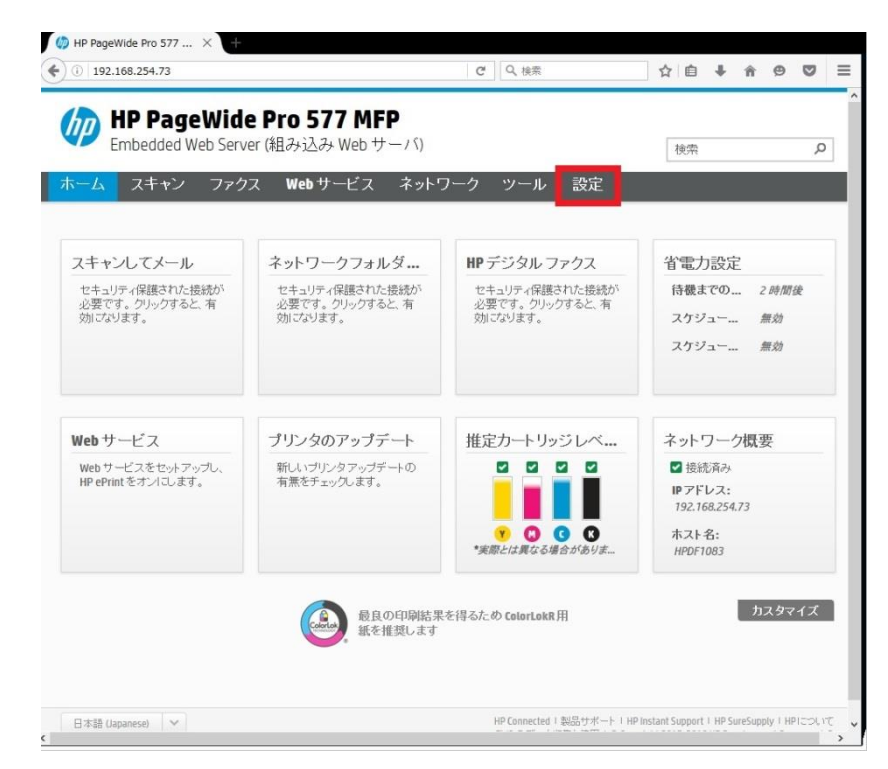

1-6. **セキュリティ - 保存データの保護** メニューをクリックします。

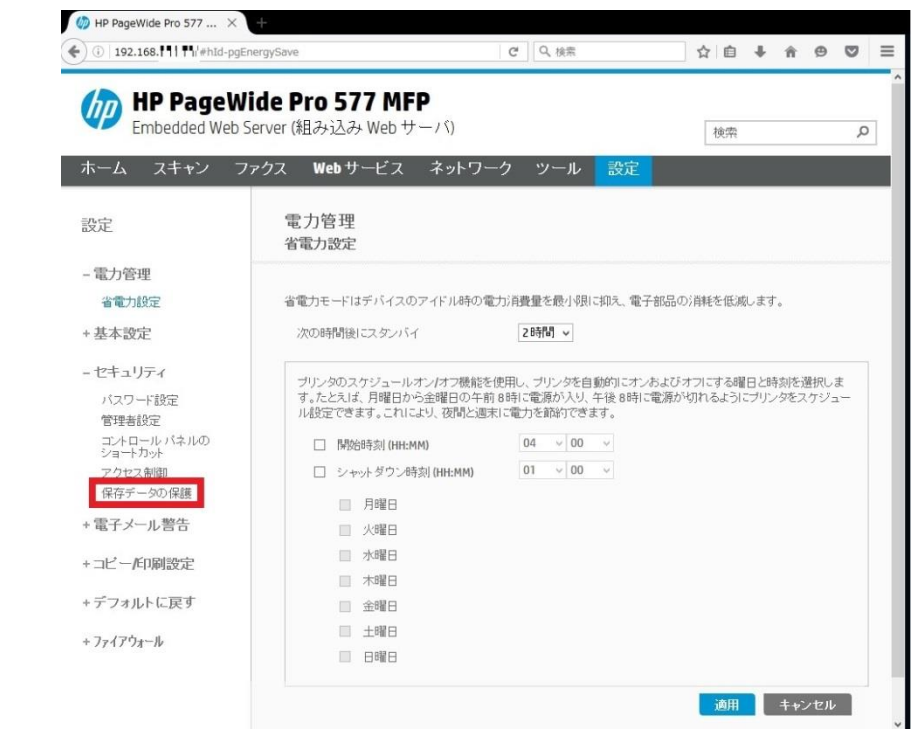

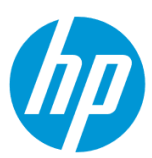

1-7. **保存ジョブの制御** で、 **このプリンタの保存ジョブに以下を許可する** にチェックを入れ、**内部プリンタメモリ** を選択します。

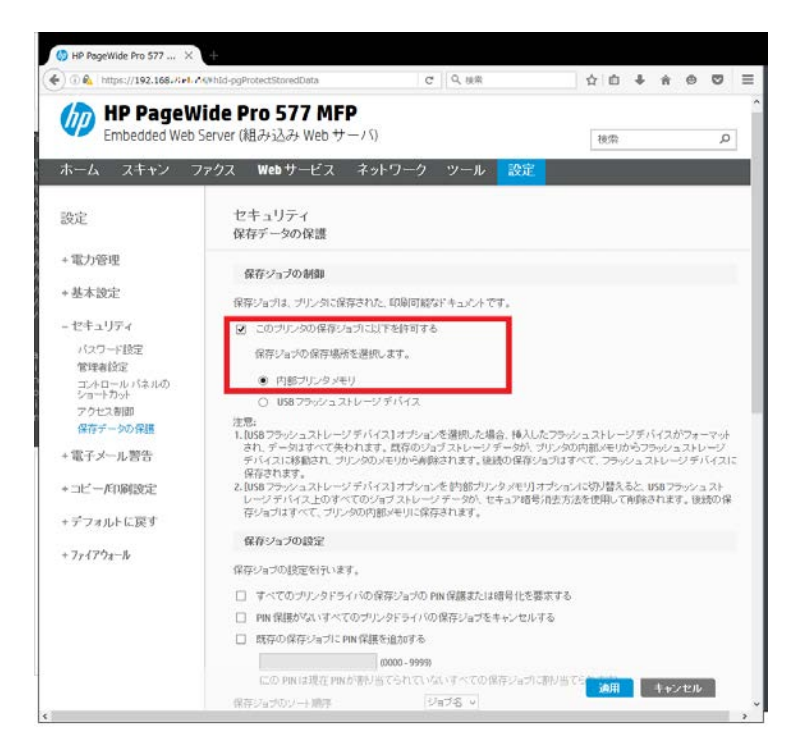

1-7-1. USB メモリを製品に追加すれば、PIN を利用したセキュリティプリントによって印刷できる容量が増えます。

その場合は、**USB フラッシュストレージデバイス** を選択します。

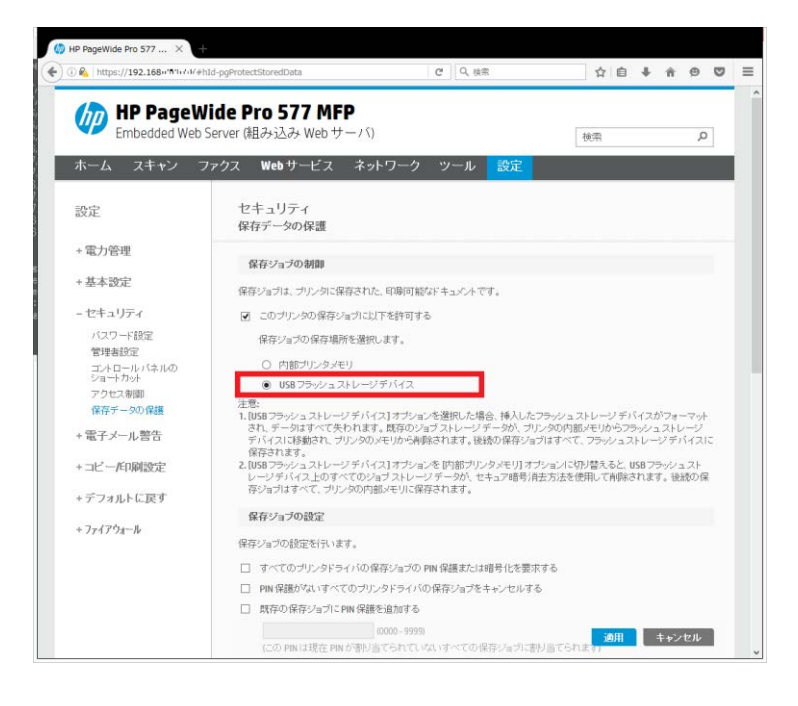

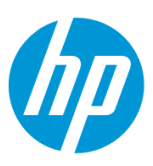

1-8. 続いて画面を下方にスクロールし、必要な設定を行い、**適用** ボタンをクリックします。

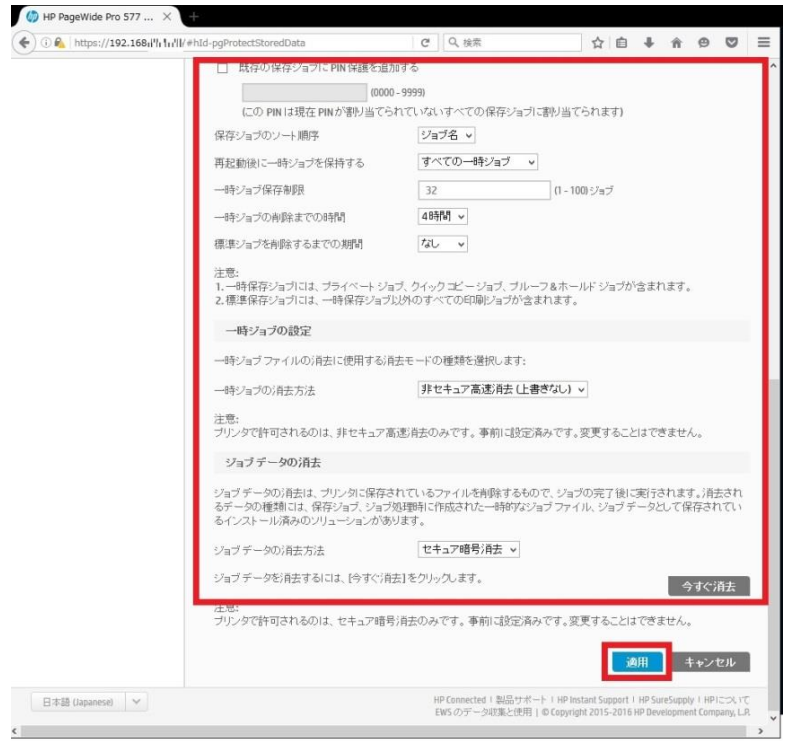

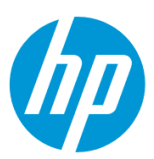

# **2. Windows ドライバー(HP Universal Printer Driver (PCL6))のコンピュータへのインストール**

2-1. コンピュータでブラウザを開き、以下の URL にアクセスします。

<http://www.hp.com/go/upd>

#### 2-2. **Download now** ボタンをクリックします。

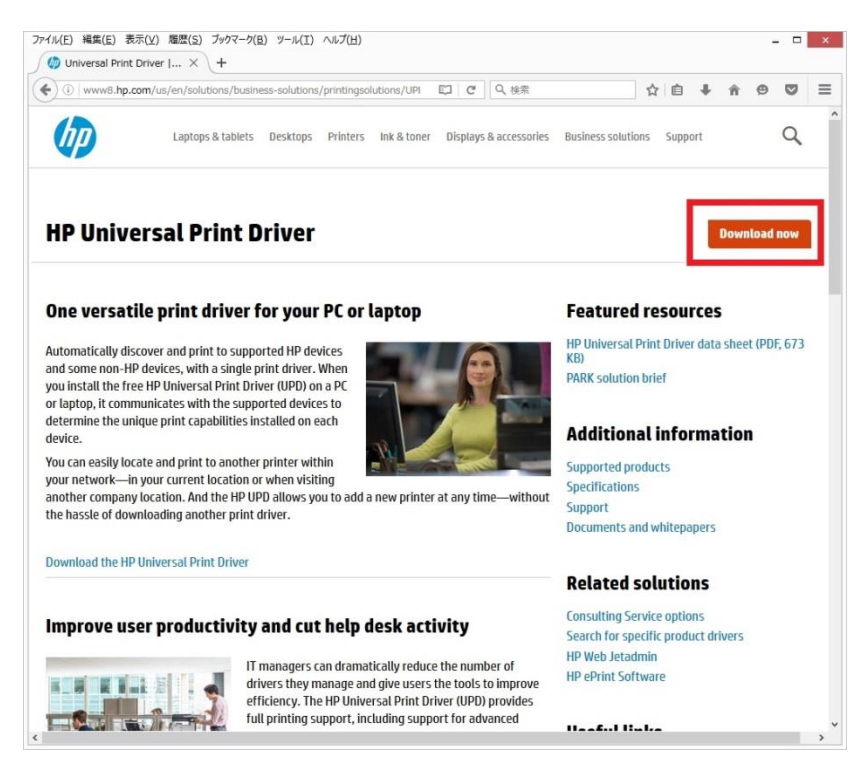

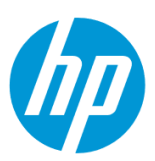

2-3. コンピュータの OS を選択します。

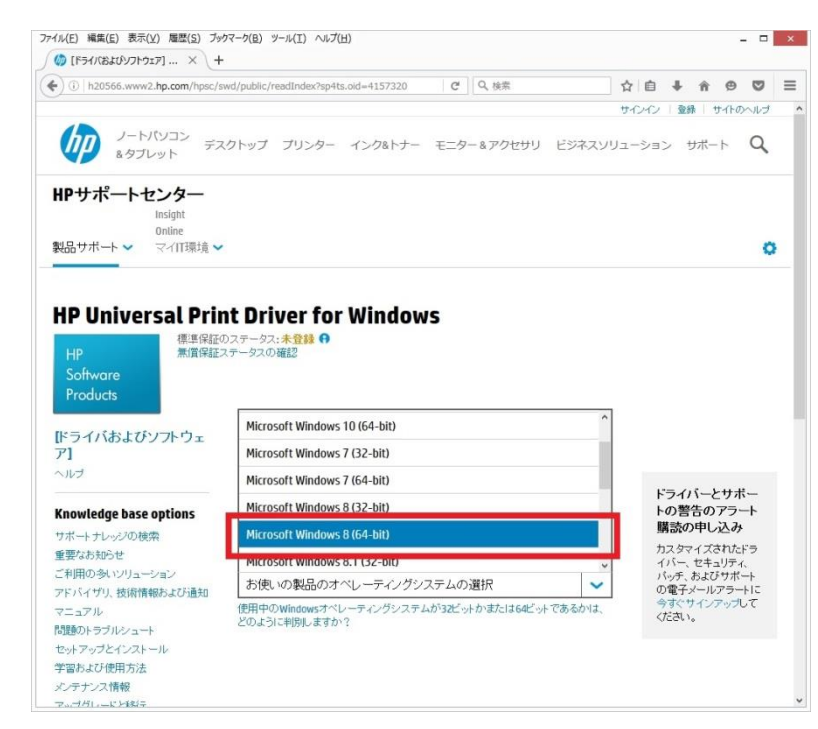

2-4. **ドライバー・ユニバーサル プリンタドライバ - Windows PCL6 (64 ビット)用 HP ユニバーサル プリント ドライバー** の **ダウンロ ード** ボタンをクリックします。

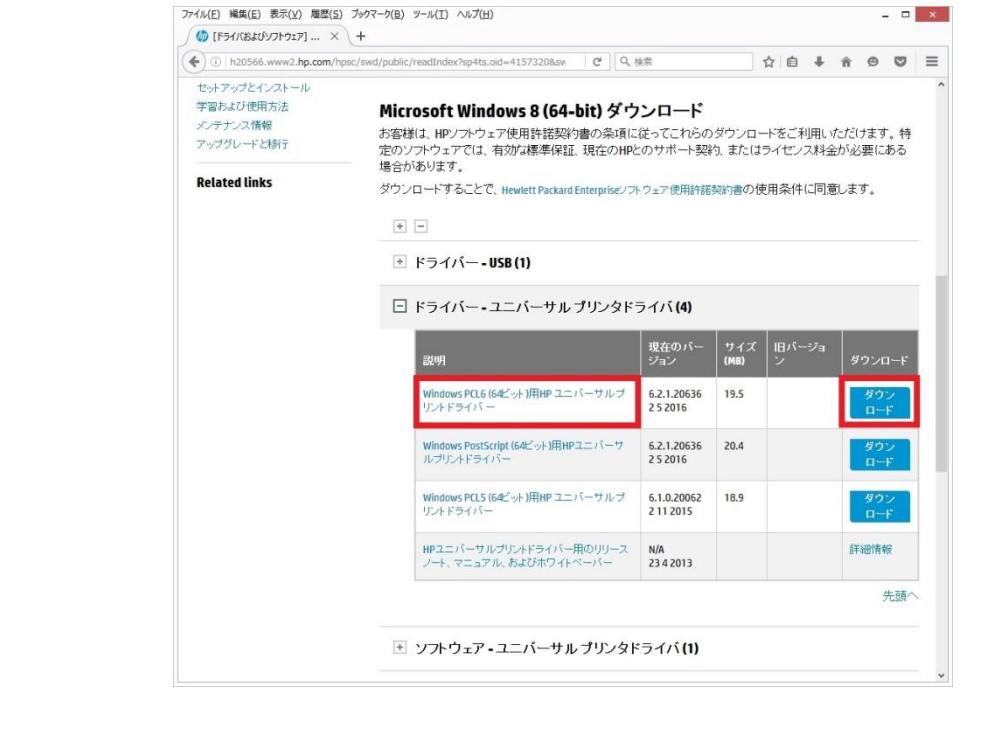

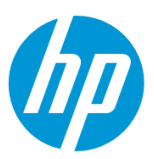

2-5. ダウンロードしたドライバーの .exe ファイルを実行します。

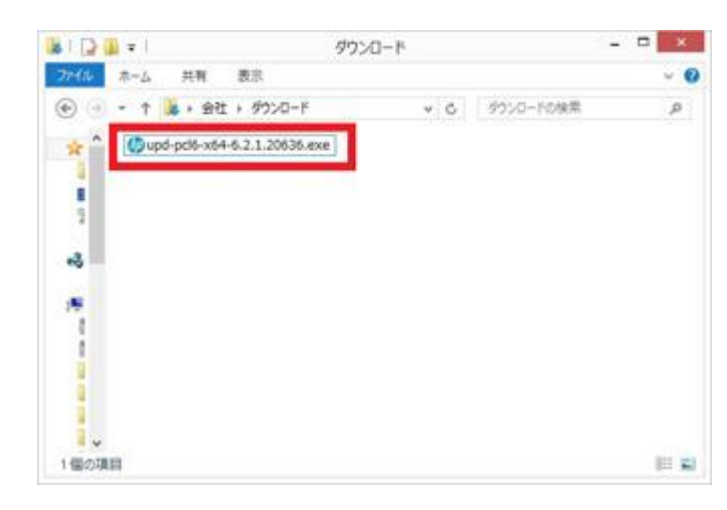

2-6. 使用許諾画面が表示されたら、 **はい** ボタンをクリックします。

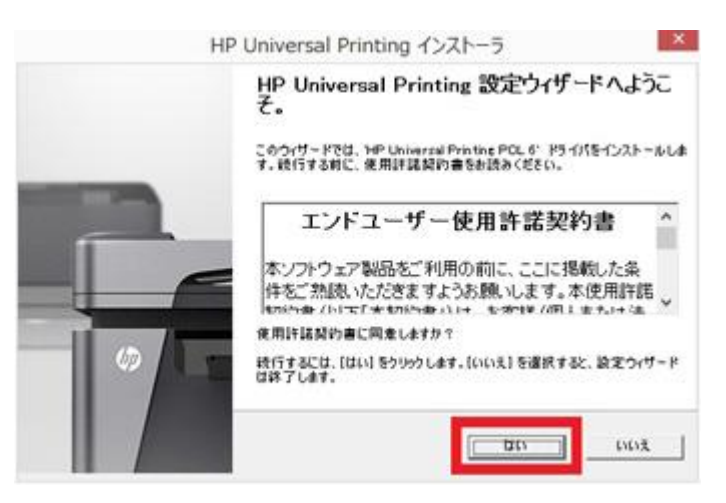

2-7. 項目の中で **トラディショナルモード** を選択し、 **次へ** ボタンをクリックします。

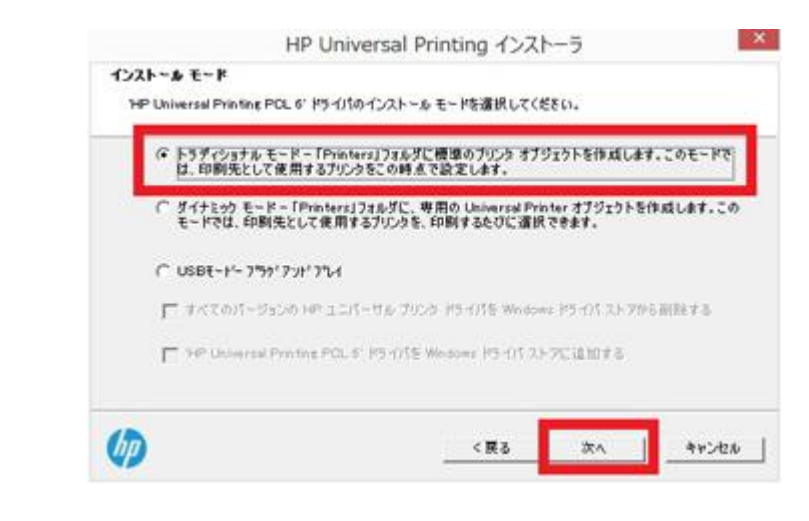

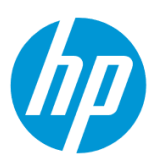

2-8. インストールするプリンターを選択し、**次へ** ボタンをクリックします。

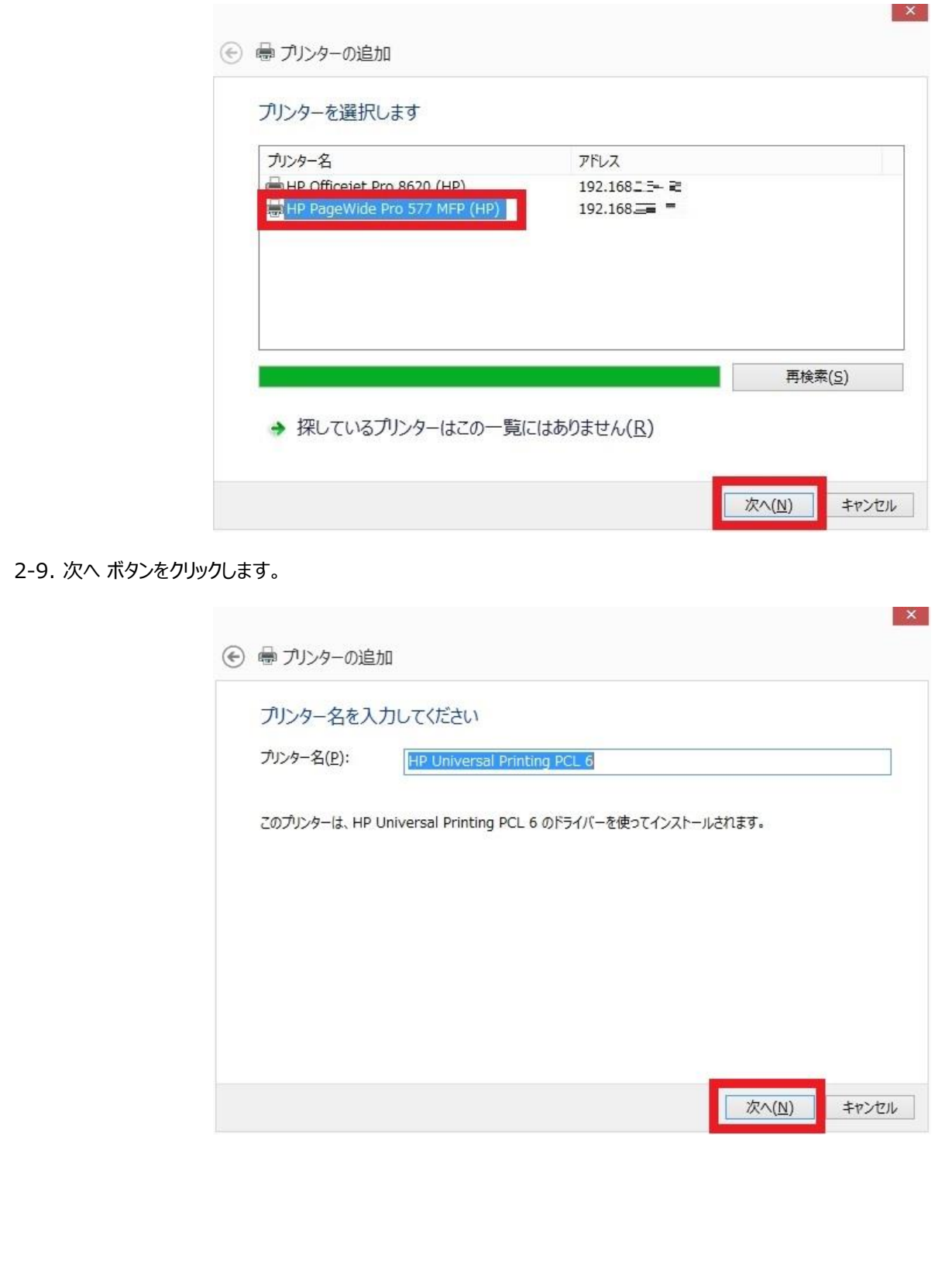

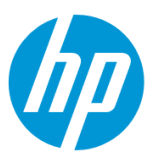

2-10. **このプリンターを共有しない**、 もしくは、 **このプリンターを共有して、ネットワークのほかのコンピューターから検索および使用でき るようにする** のどちらかを選択し、**次へ** ボタンをクリックします。

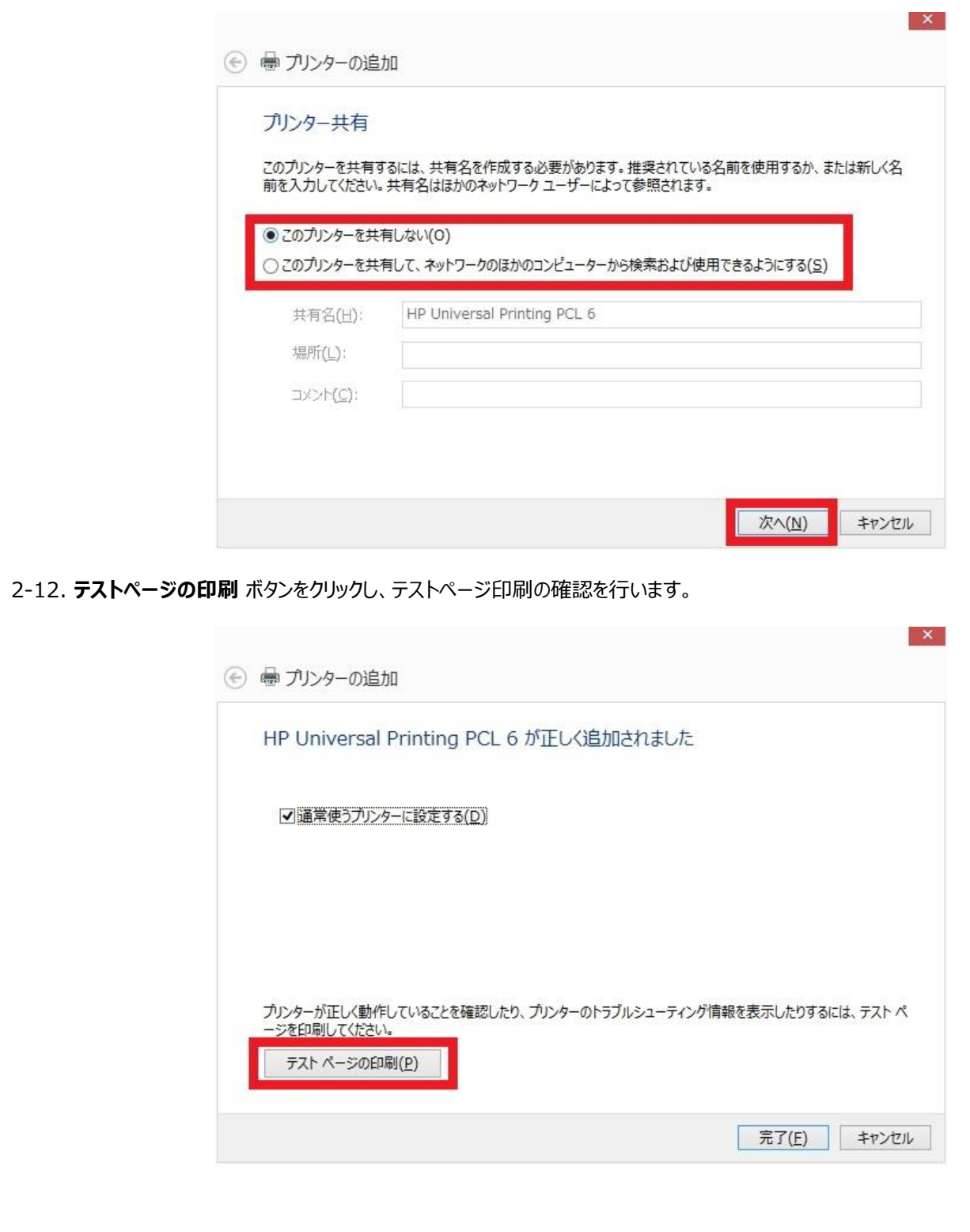

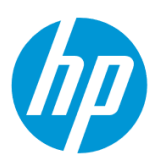

# 2-13. **完了** ボタンをクリックします。 → ● プリンターの追加 HP Universal Printing PCL 6 が正しく追加されました ■通常使うプリンターに設定する(D) プリンターが正しく動作していることを確認したり、プリンターのトラブルシューティング情報を表示したりするには、テストペ ージを印刷してください。 テスト ページの印刷(P) 完了(E) キャンセル 2-14. **終了** ボタンをクリックし、ドライバーのインストール完了です。 $\mathbf{x}$ HP Universal Printing インストーラ 終了  $\Omega$ プリンタコ HP Universal Printing PCL 6 ステータス: 「HP Universal Printing PCL 6」プリンタをインストールしました。  $(h\rho)$ プリンタのインストールが完了しました。[終了] をクリックして設定ウィザ<br>ードを終了してください。 **UD** 終了

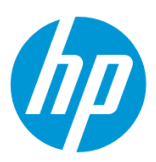

#### **3. UPD ドライバーで PIN を利用したセキュリティプリント**

3-1. コンピュータの **コントロールパネル** から、**デバイスとプリンター** を開き、該当するプリンターのアイコンを右クリックして、 **プリンターのプロ パティ** を開きます。

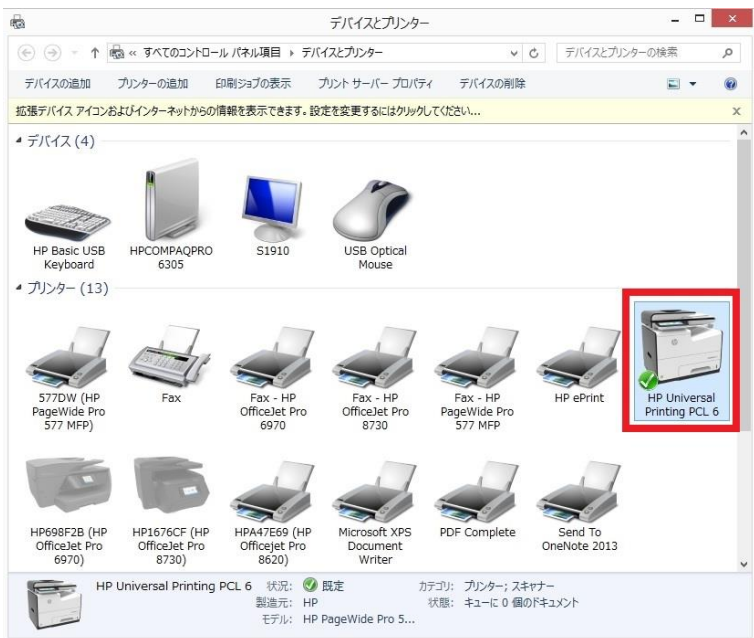

#### 3-2. **デバイスの設定** タブを開きます。

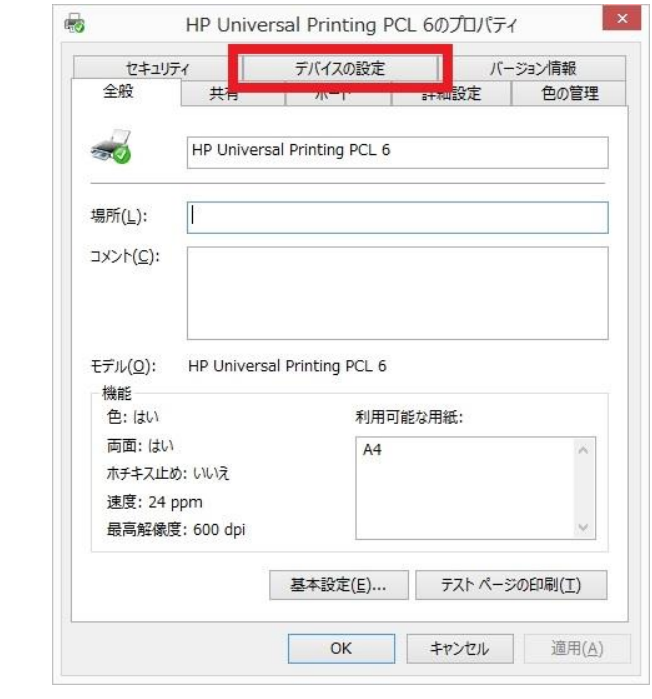

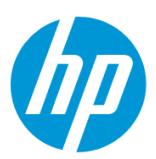

3-3. 画面を下方にスクロールし、以下のように設定します。

**ストレージデバイス : 取り付け済み**

#### **ジョブ保存:有効**

#### **セキュア印刷 : 自動**

#### **MOPIER モード : 有効**

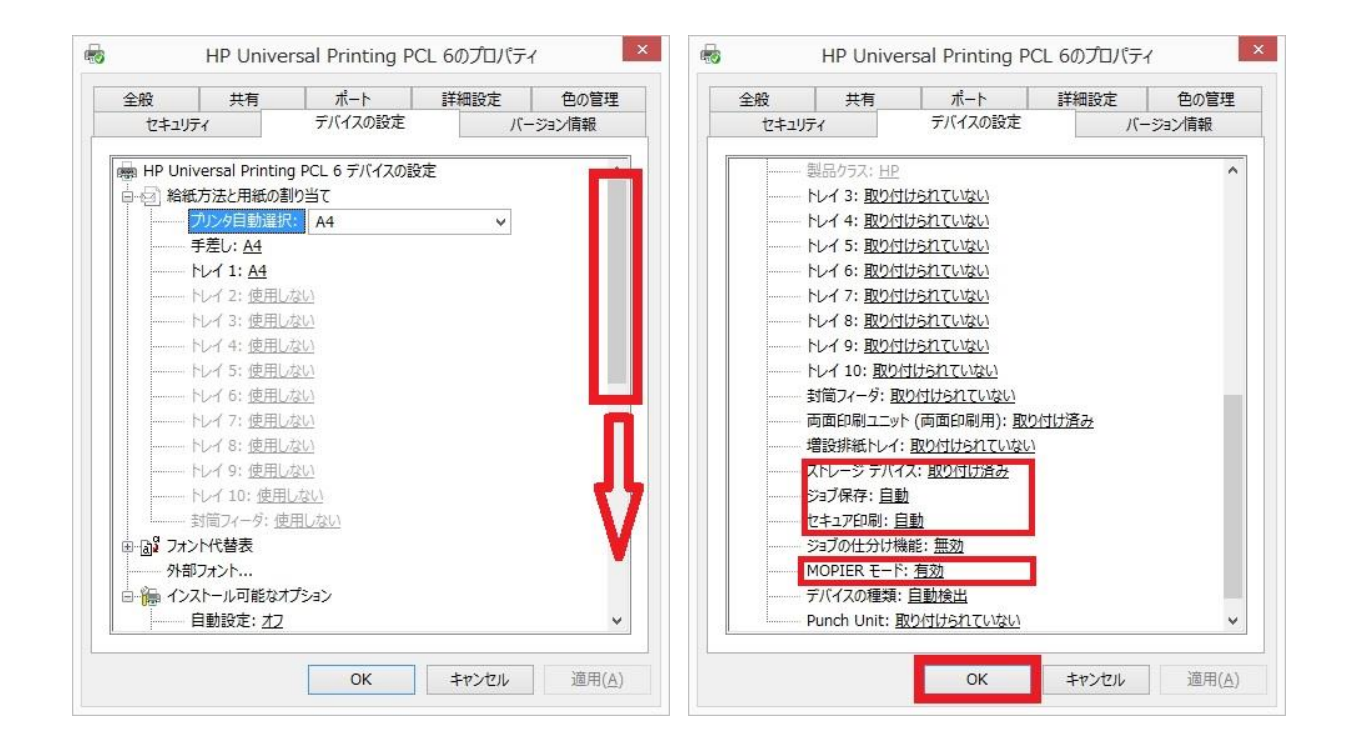

#### 3-4. 印刷するドキュメントの印刷メニューを開きます。

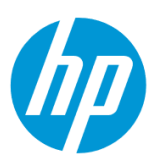

3-5. **プリンターのプロパティ** を開き、 **ジョブ保存** タブを開きます。

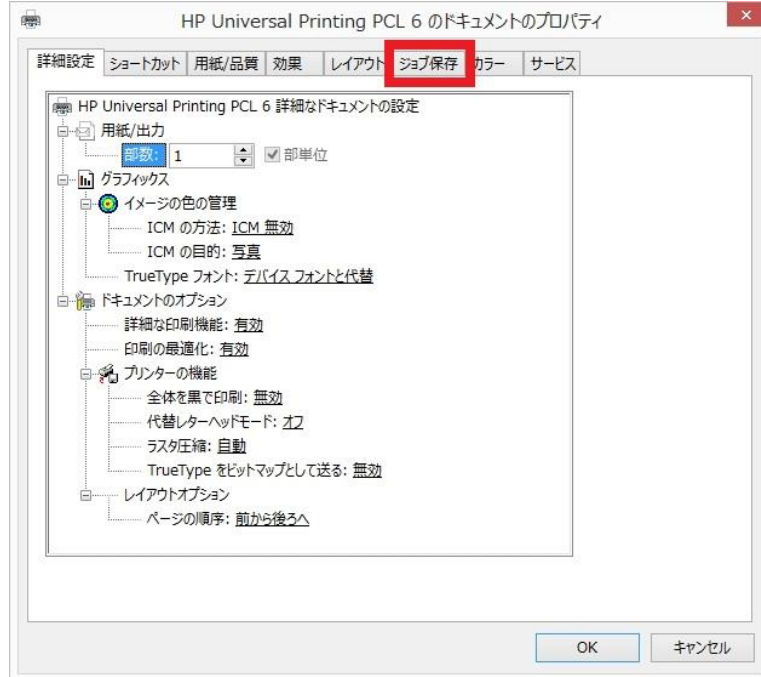

3-6. **ジョブ保存モード** メニューで **保存ジョブ** を選択します。

**ジョブをプライベート/セキュアに設定** メニューで **印刷の PIN** を選択します。

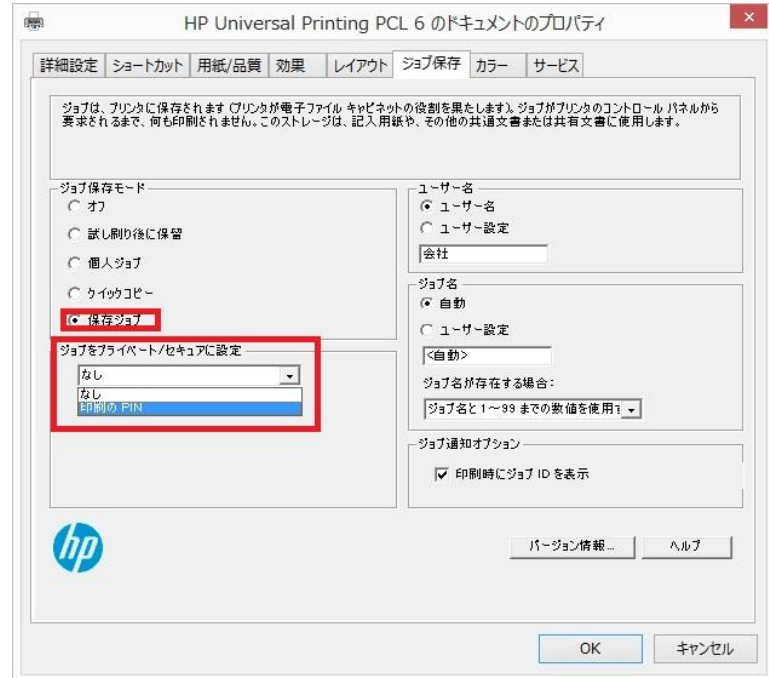

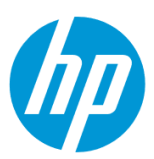

## 3-7. PIN (4 桁の任意の数字)を入力します。その他のメニュー設定終了後、OK ボタンをクリックします。

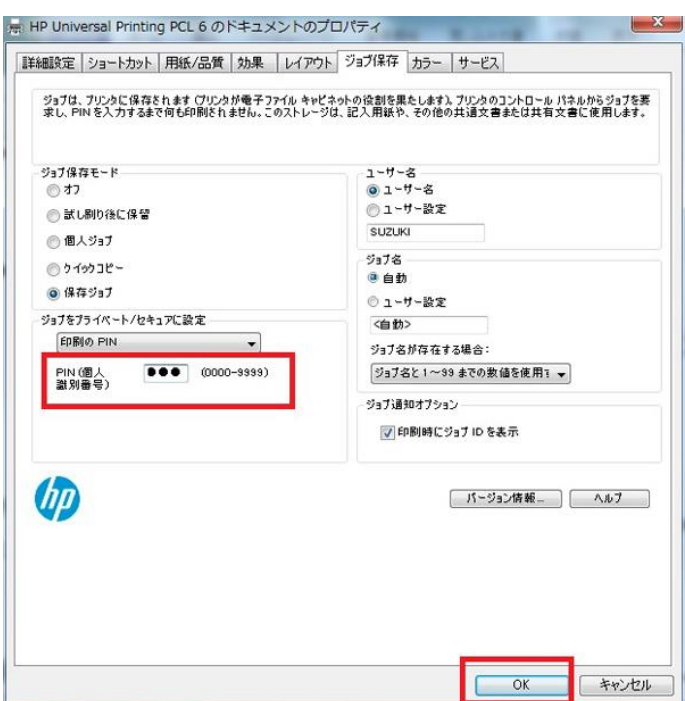

3-8. ドキュメントの印刷を実行します。

3-9. コンピュータ上に確認の画面が表示されたら、 **OK** ボタンをクリックします。

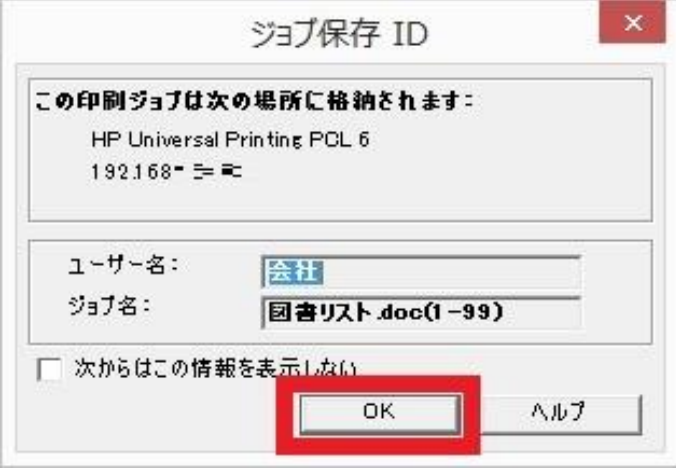

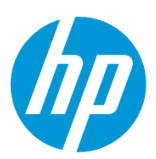

 $\mathcal{O} \rightarrow \mathbf{U} \bullet \mathbf{F} \bullet \mathbf{B} \bullet \mathbf{O}$ ▲ サインイン 2016年8月02日17:41  $USB \times E$ ドキュメント USB<sub>IC</sub> ドキュメント のコピー を印刷(USB) ☞ コピ 印刷 Apps

3-10. 製品にジョブが送られますので、コントロールパネル液晶画面の **印刷** ボタンをタッチします。

## 3-11. **プライベートジョブ** ボタンをタッチします。

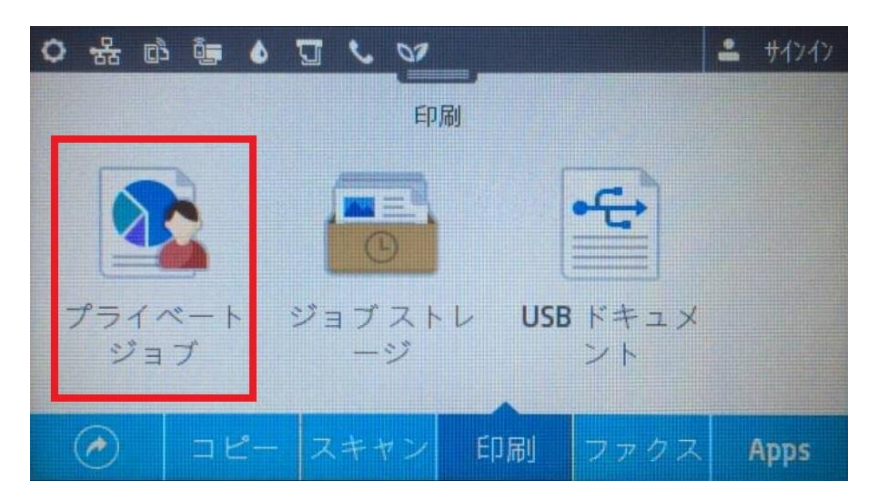

3-12. Windows アカウント名が表示されますのでタッチします。

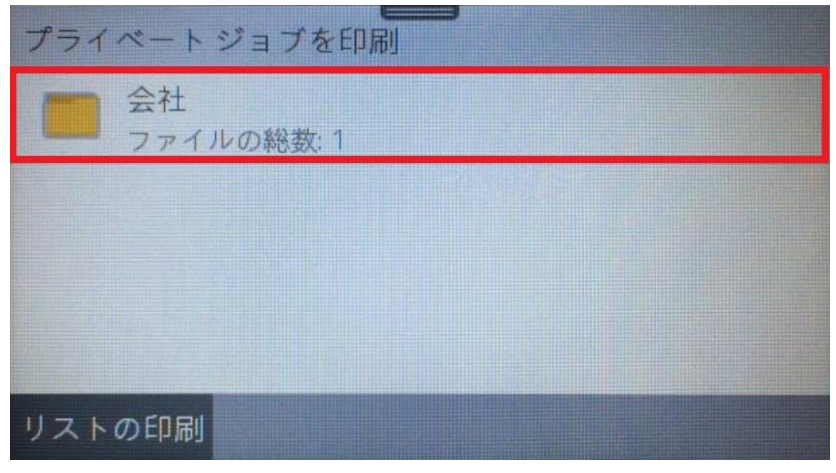

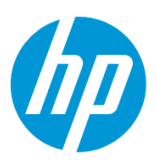

3-13. ジョブリストが表示されますので、印刷するジョブにタッチします。

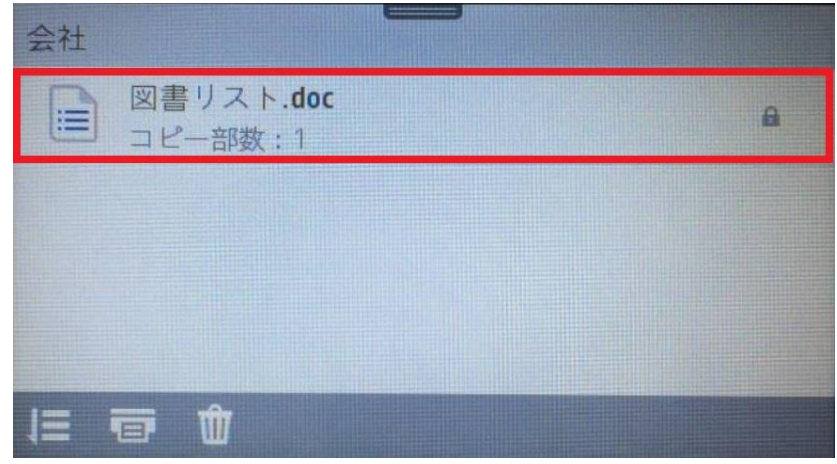

3-14. 設定した PIN を入力し、 **完了** ボタンをタッチします。

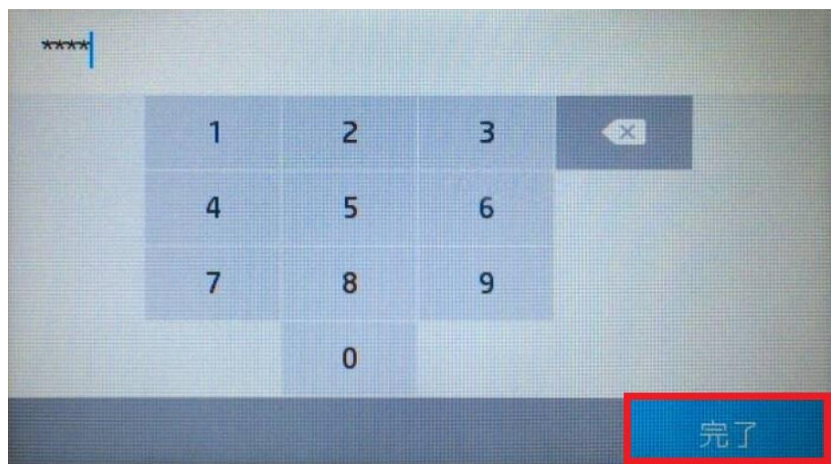

3-15. **印刷** ボタンをタッチします。ドキュメントが印刷されたら終了です。

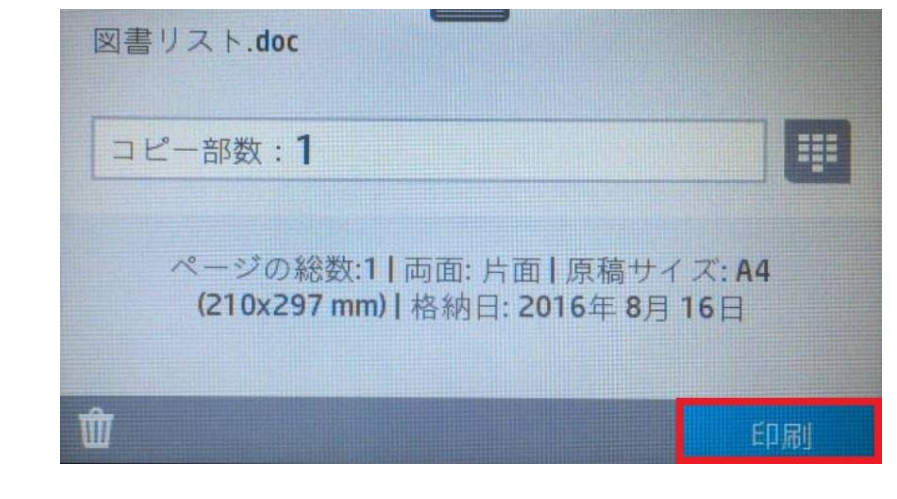

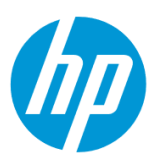

# **EWS 管理・運用機能**

#### **電子メール警告**

製品から各種の電子メール警告が送信されるように、EWS(組み込み Web サーバ)から設定します。

EWS(組み込み Web サーバ)とは、製品に内蔵されている Web 管理画面のことで、製品の機能設定を行ったり、ステータスを確認する ことができます。

この方法を使用するには、製品とクライアントデバイスがネットワークに接続されている必要があります。

製品をネットワークに接続するには、以下のメニューを参照してください。

・有線ネットワーク接続を行う場合

[○有線ネットワークへの接続](#page-4-0)

・無線ネットワーク接続 (Wi-Fi) を行う場合

つワイヤレス設定ウィザードによる接続設定

○[Wi-Fi Protected Setup\(WPS\) -](#page-18-0) プッシュボタンによる設定

○[Wi-Fi Protected Setup\(WPS\) - PIN](#page-21-0) による設定

1. コントロールパネル液晶画面の **ダッシュボード** を下方向にスワイプします。

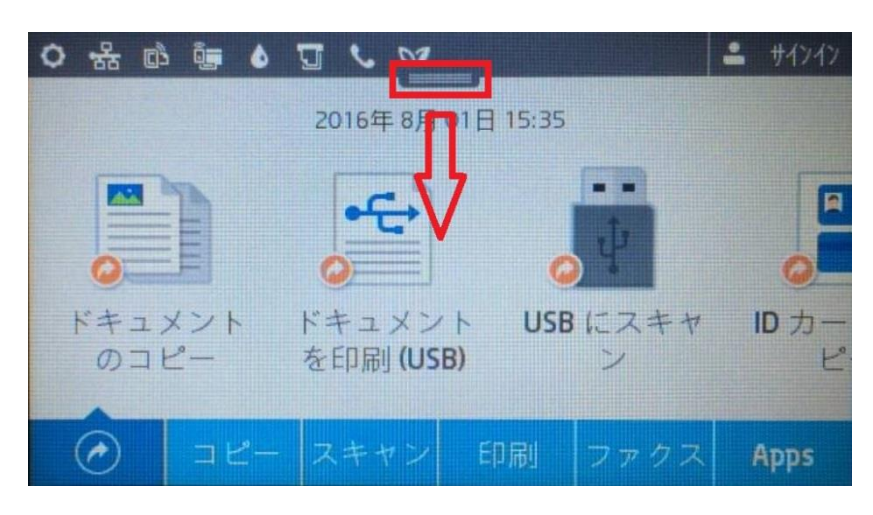

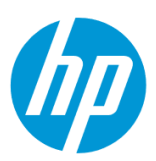

2. **ネットワーク** ボタンをタッチします(有線と無線ではボタンの形状は異なりますが、ボタンの位置は同じです)。

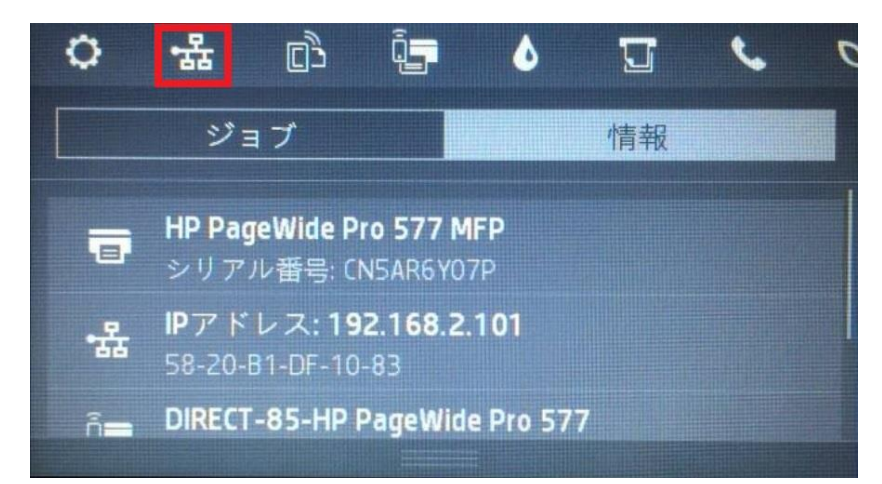

3. 製品の IP アドレスを確認します。

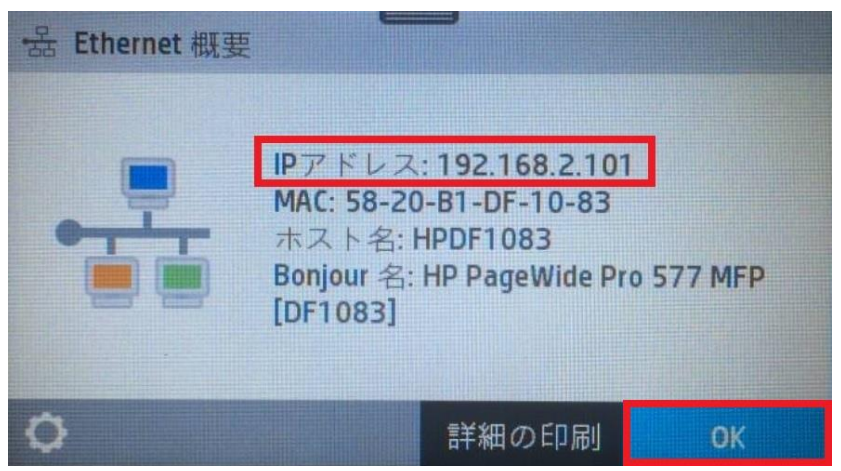

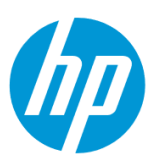

4. クライアントデバイスのブラウザを開き、確認した製品の IP アドレスをアドレスバーに入力します。

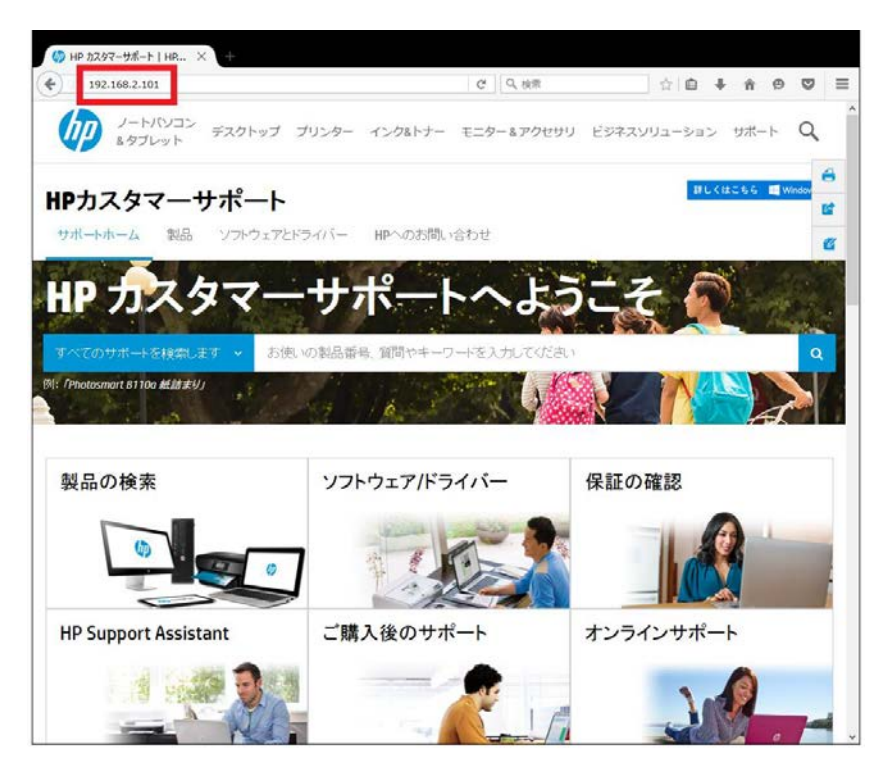

5. EWS のホーム画面が表示されます。上部メニューバーの **設定** をクリックします。

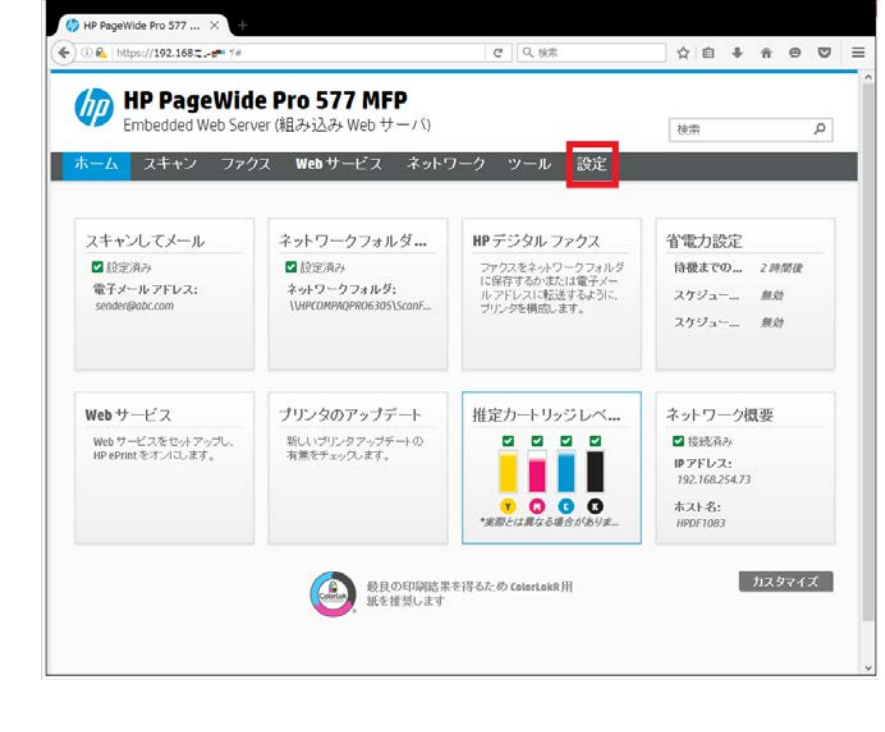

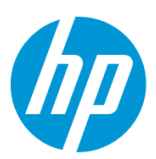

6. **電子メールサーバを設定します**

6-1. **電子メール警告 - 電子メールサーバ** をクリックします。

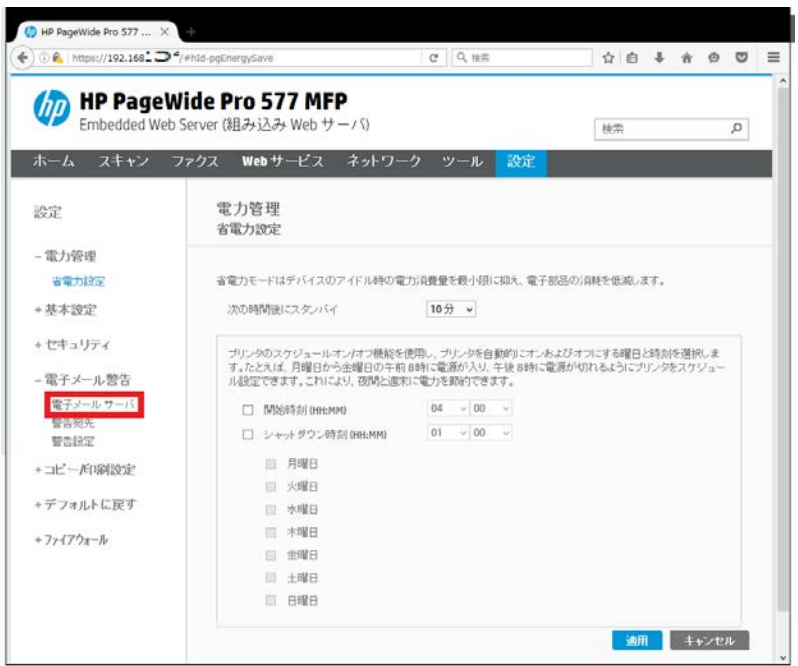

<span id="page-175-0"></span>6-2. **電子メールアドレス** ボックスに差出人の電子メールアドレスを入力します。 続いて、入力した電子メールの SMTP 情報を入力します。

設定終了後、 **保存とテスト** ボタンをクリックします。

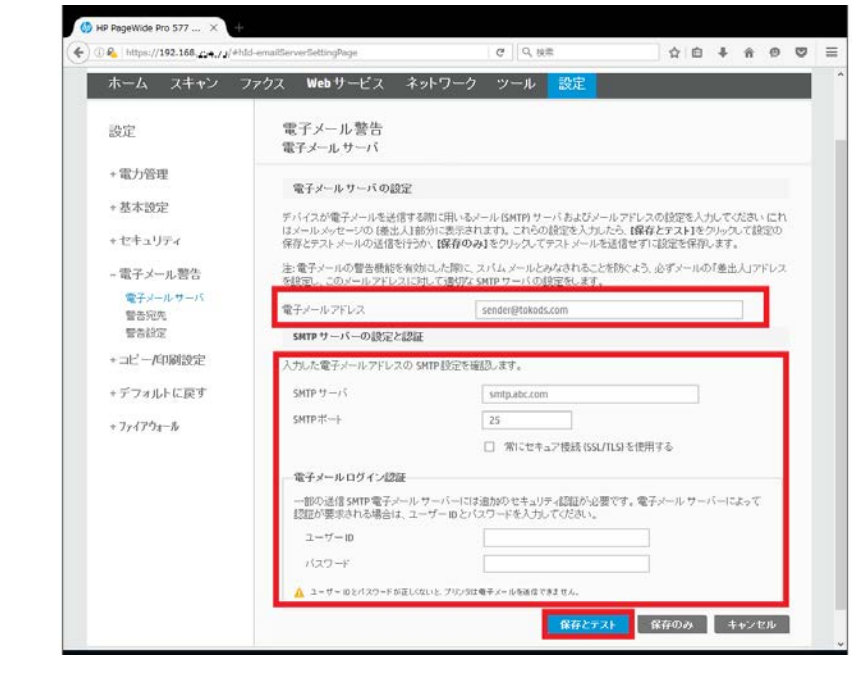

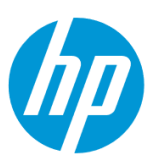

6-3. 「テストが正常に完了しました。」 メッセージが表示された場合は **OK** ボタンをクリックし、設定完了です。

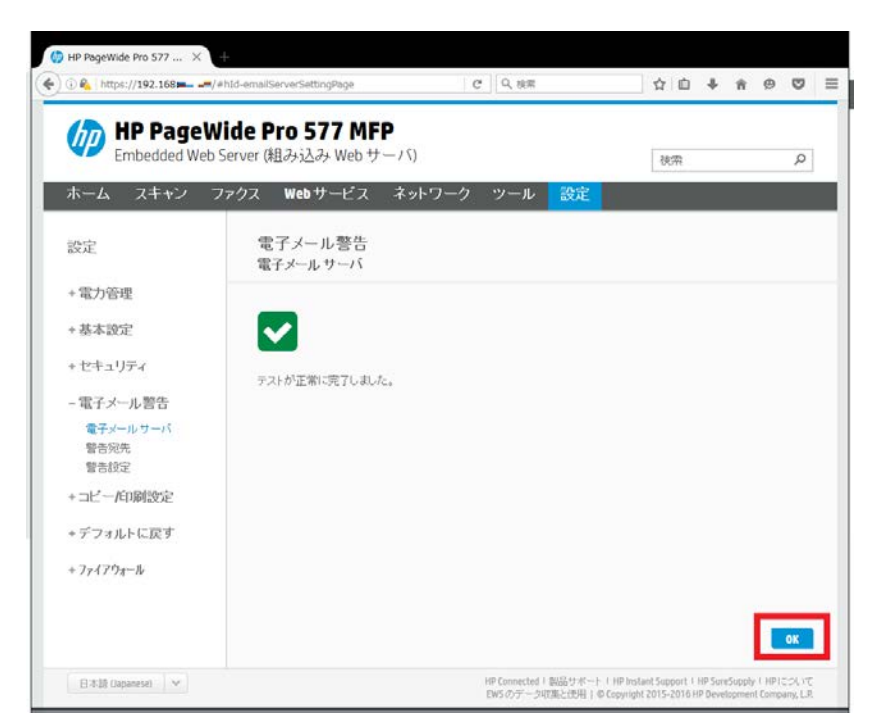

エラーメッセージが表示された場合は **OK** ボタンをクリックし、6-2 [の設定をやり直します。](#page-175-0)

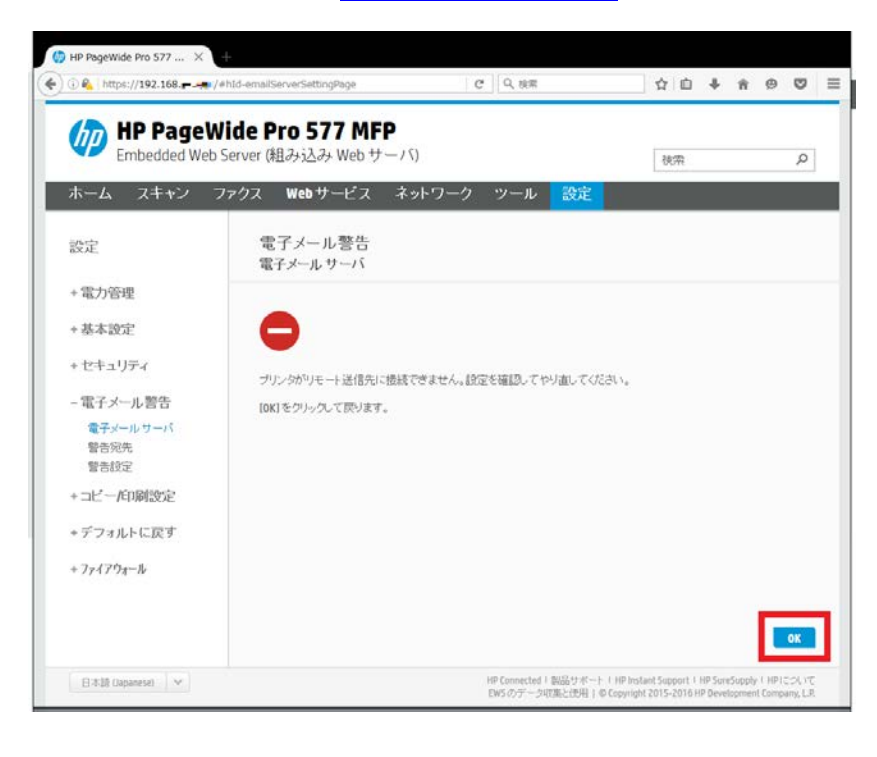

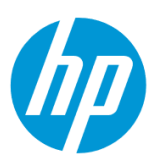

#### 7. **警告宛先を設定します**

7-1. **電子メール警告 – 警告宛先** をクリックします。

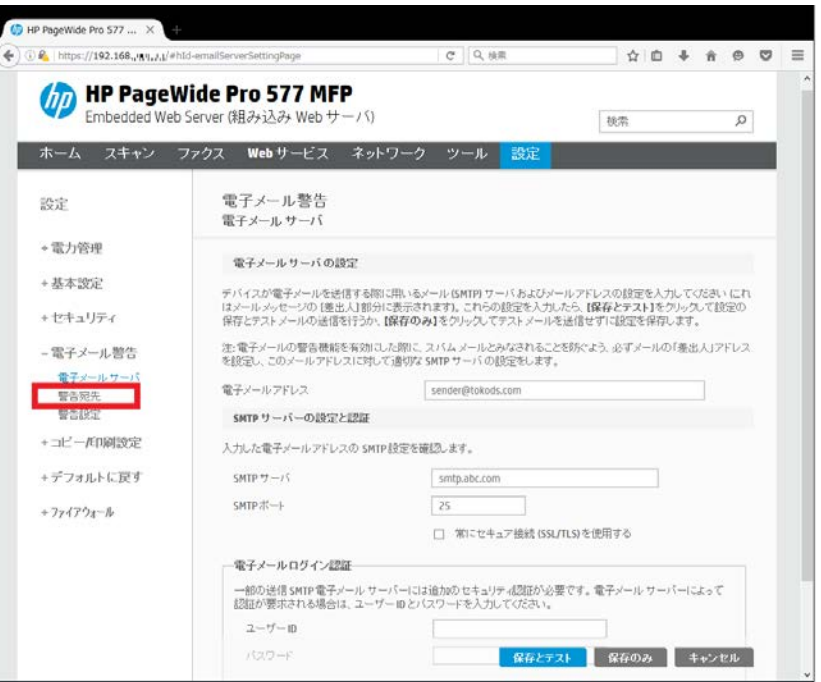

7-2. **新規** ボタンをクリックします。

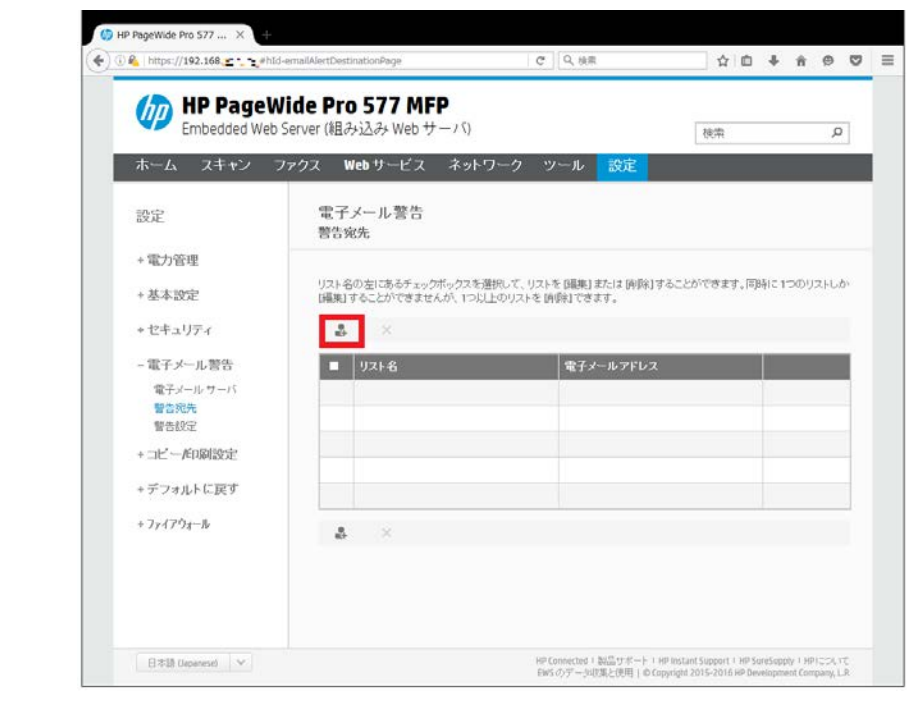

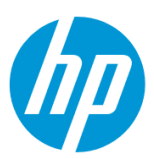

7-3. **リスト名** ボックスに任意の名称を入力します。 電子メールアドレス 1 ボックスに宛先のメールアドレスを入力します。

設定終了後、 **適用** ボタンをクリックします。

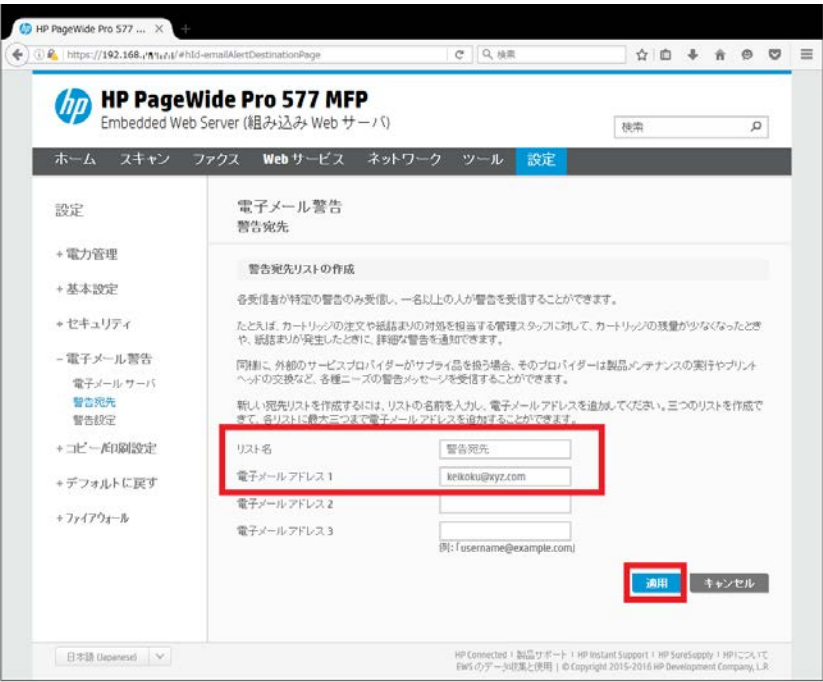

7-4. **OK** ボタンをクリックします。

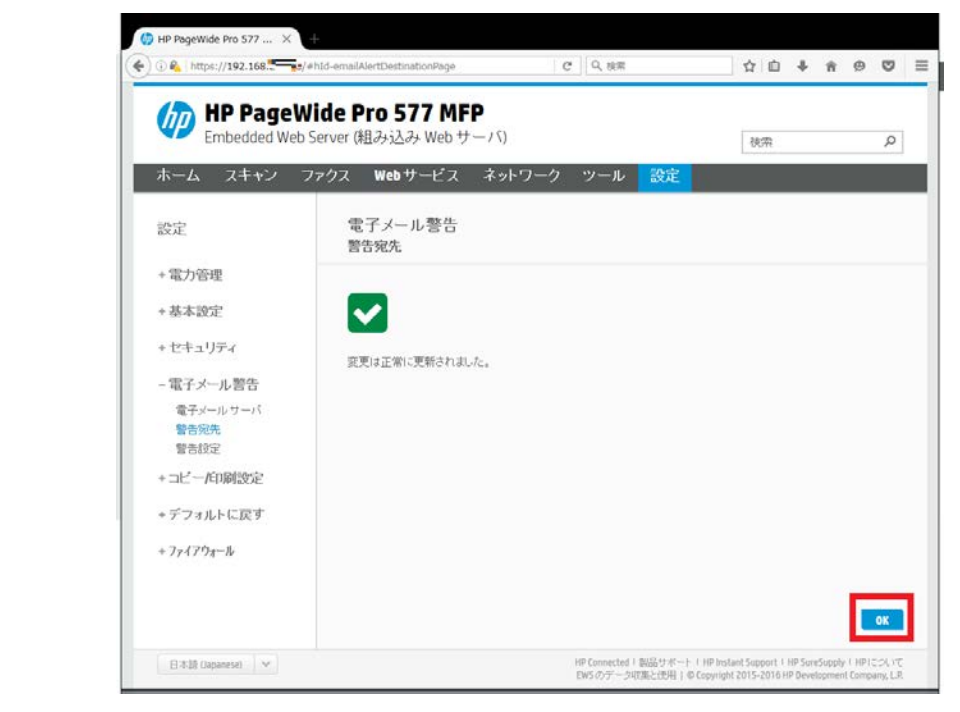

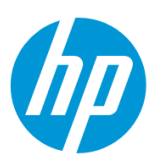

#### 8. **警告設定を設定します**

8-1. **電子メール警告 – 警告設定** をクリックします。

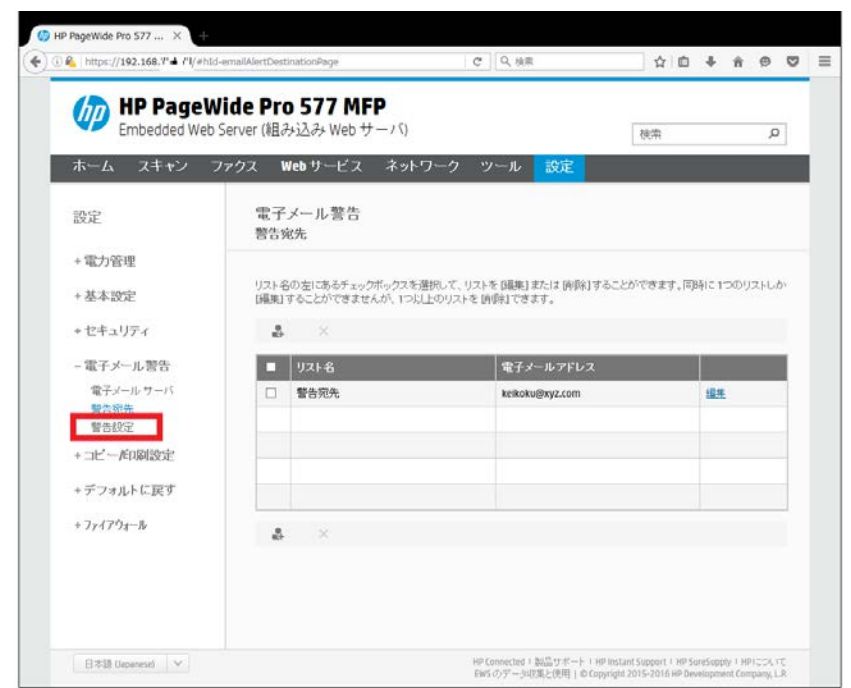

8-2. 警告メールを送信する項目にチェックを入れます。 **適用** ボタンをクリックします。

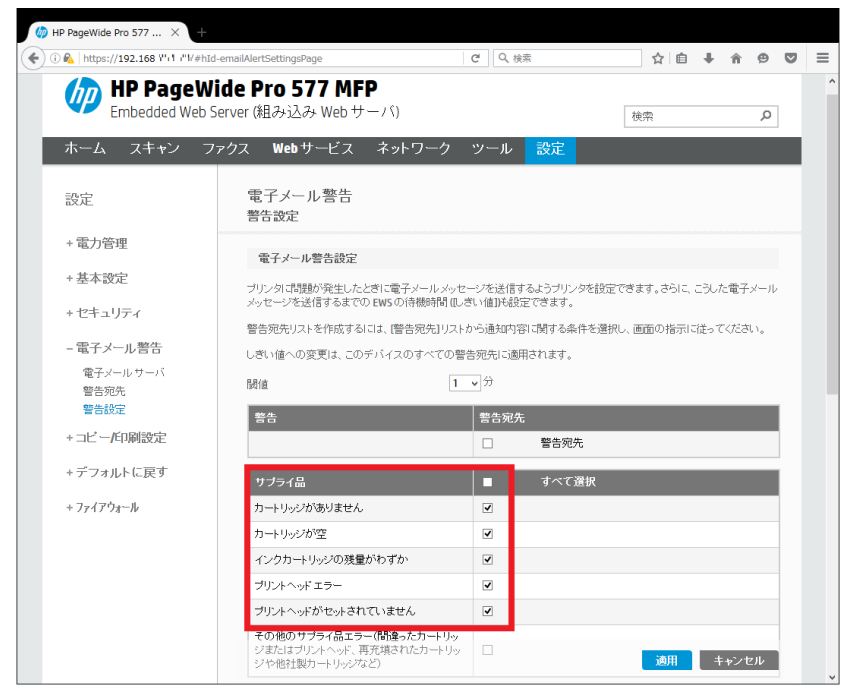
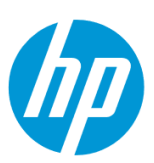

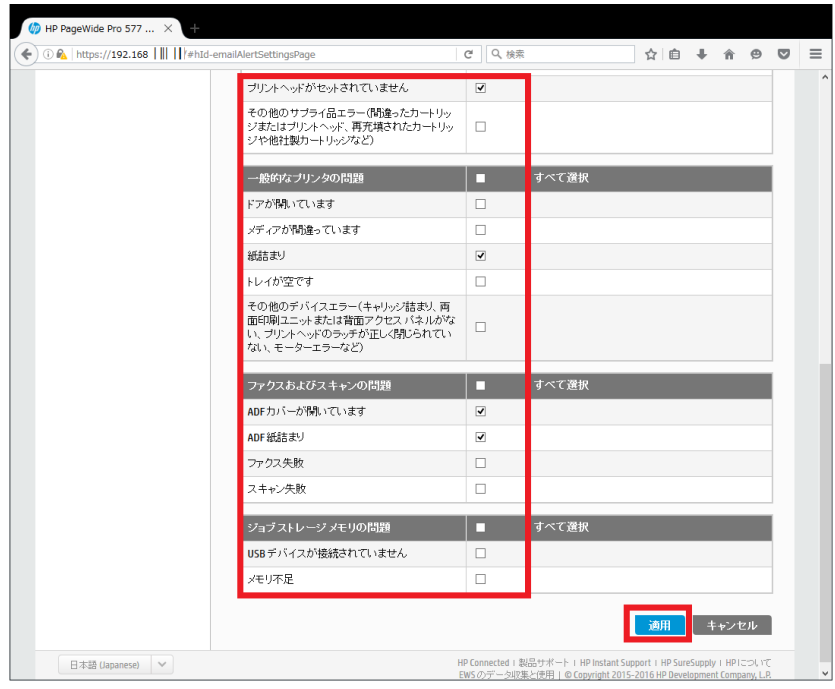

8-3. **OK** ボタンをクリックして、設定完了です。

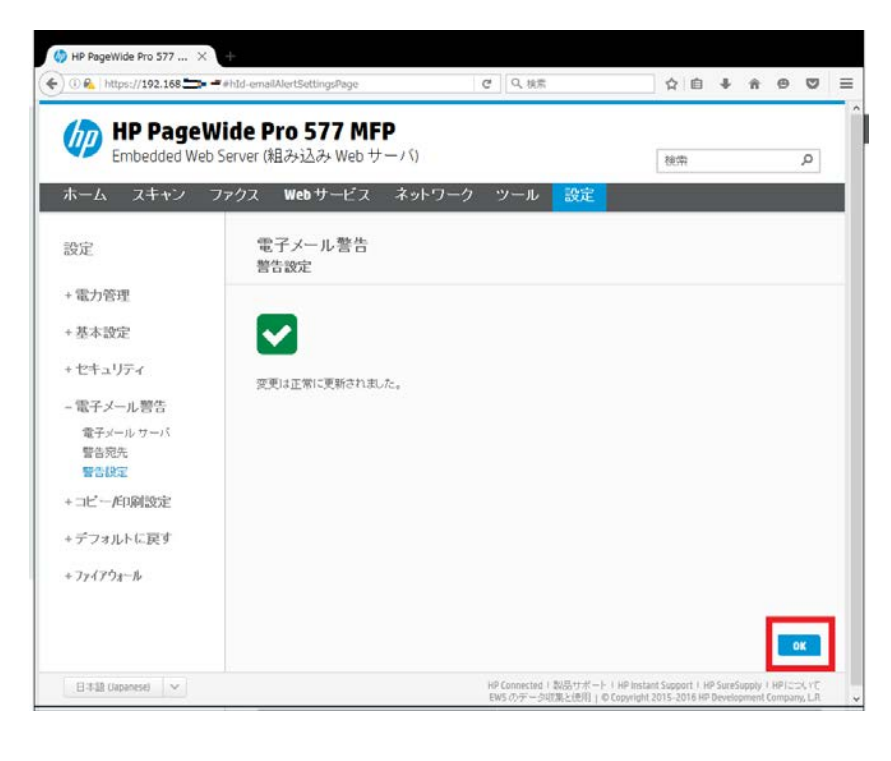

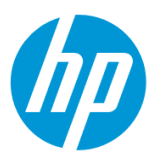

## **パスワード設定**

EWS(組み込み Web サーバ)にパスワードを設定し、EWS を表示させるときにパスワード入力が必要になるようにします。

EWS(組み込み Web サーバ)とは、製品に内蔵されている Web 管理画面のことで、製品の機能設定を行ったり、ステータスを確認する ことができます。

この方法を使用するには、製品とクライアントデバイスがネットワークに接続されている必要があります。

製品をネットワークに接続するには、以下のメニューを参照してください。

・有線ネットワーク接続を行う場合

[○有線ネットワークへの接続](#page-4-0)

・無線ネットワーク接続 (Wi-Fi) を行う場合

[○ワイヤレス設定ウィザードによる接続設定](#page-12-0)

○[Wi-Fi Protected Setup\(WPS\) -](#page-18-0) プッシュボタンによる設定

○[Wi-Fi Protected Setup\(WPS\) - PIN](#page-21-0) による設定

1. コントロールパネル液晶画面の **ダッシュボード** を下方向にスワイプします。

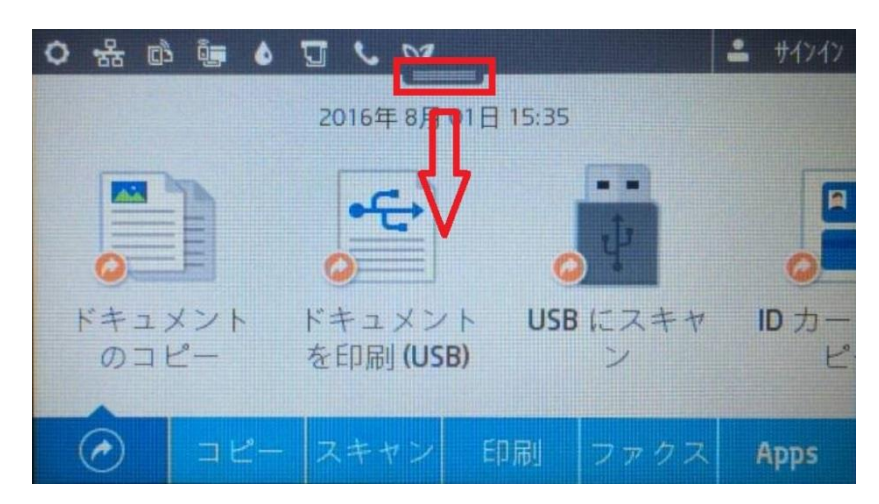

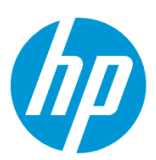

2. **ネットワーク** ボタンをタッチします(有線と無線ではボタンの形状は異なりますが、ボタンの位置は同じです)。

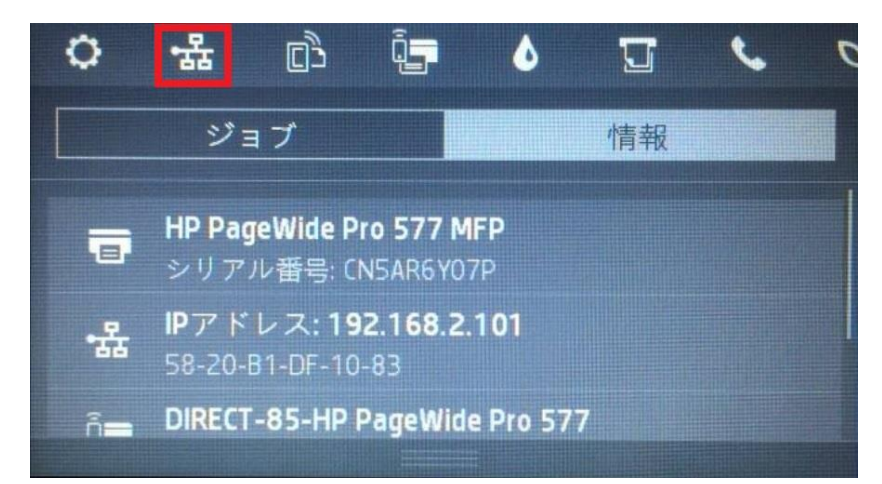

3. 製品の IP アドレスを確認します。

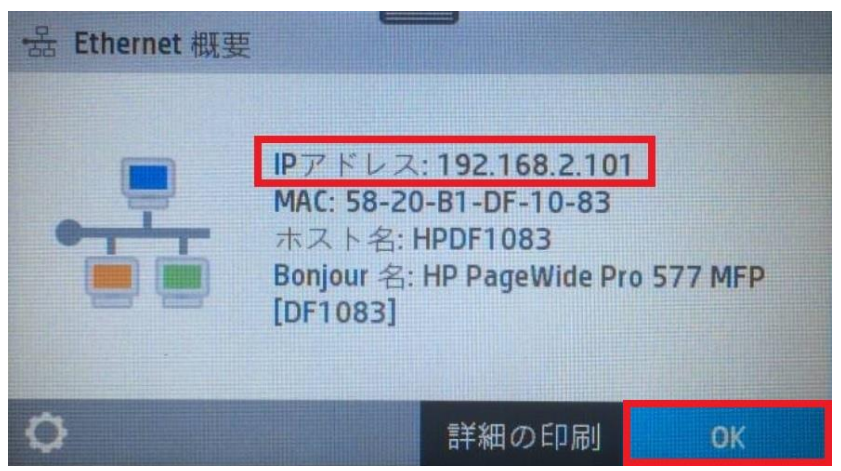

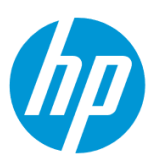

4. クライアントデバイスのブラウザを開き、確認した製品の IP アドレスをアドレスバーに入力します。

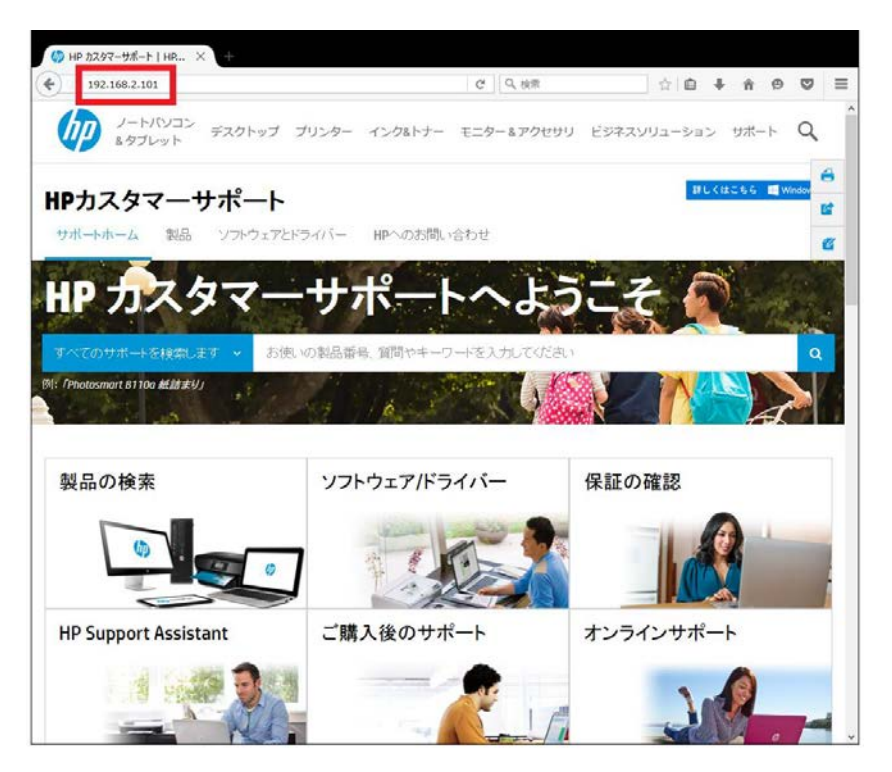

5. EWS のホーム画面が表示されます。上部メニューバーの **設定** をクリックします。

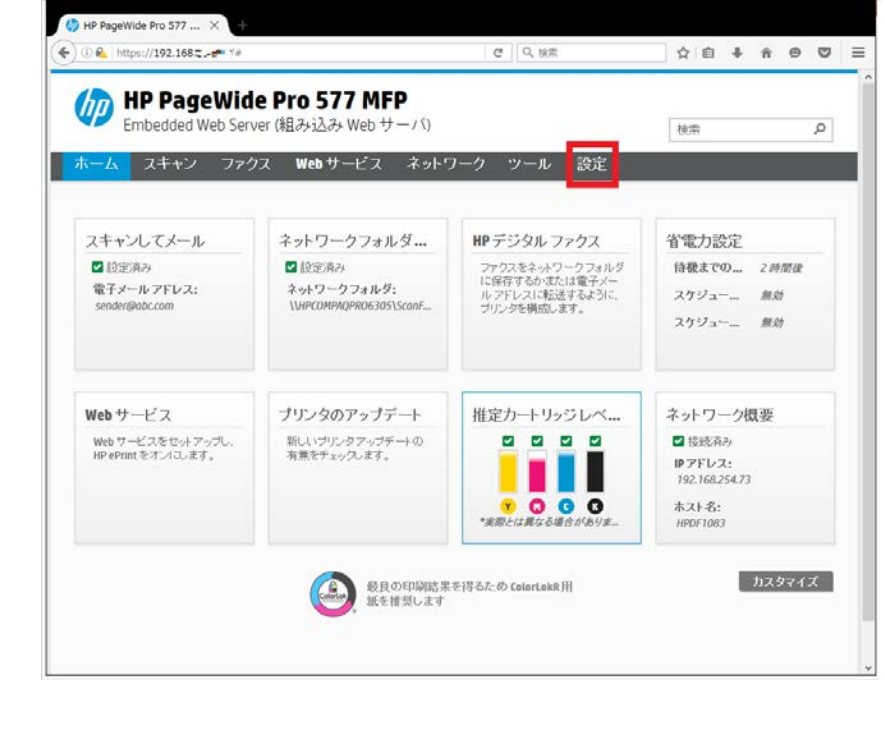

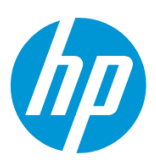

6. **セキュリティ – パスワード設定** をクリックします。

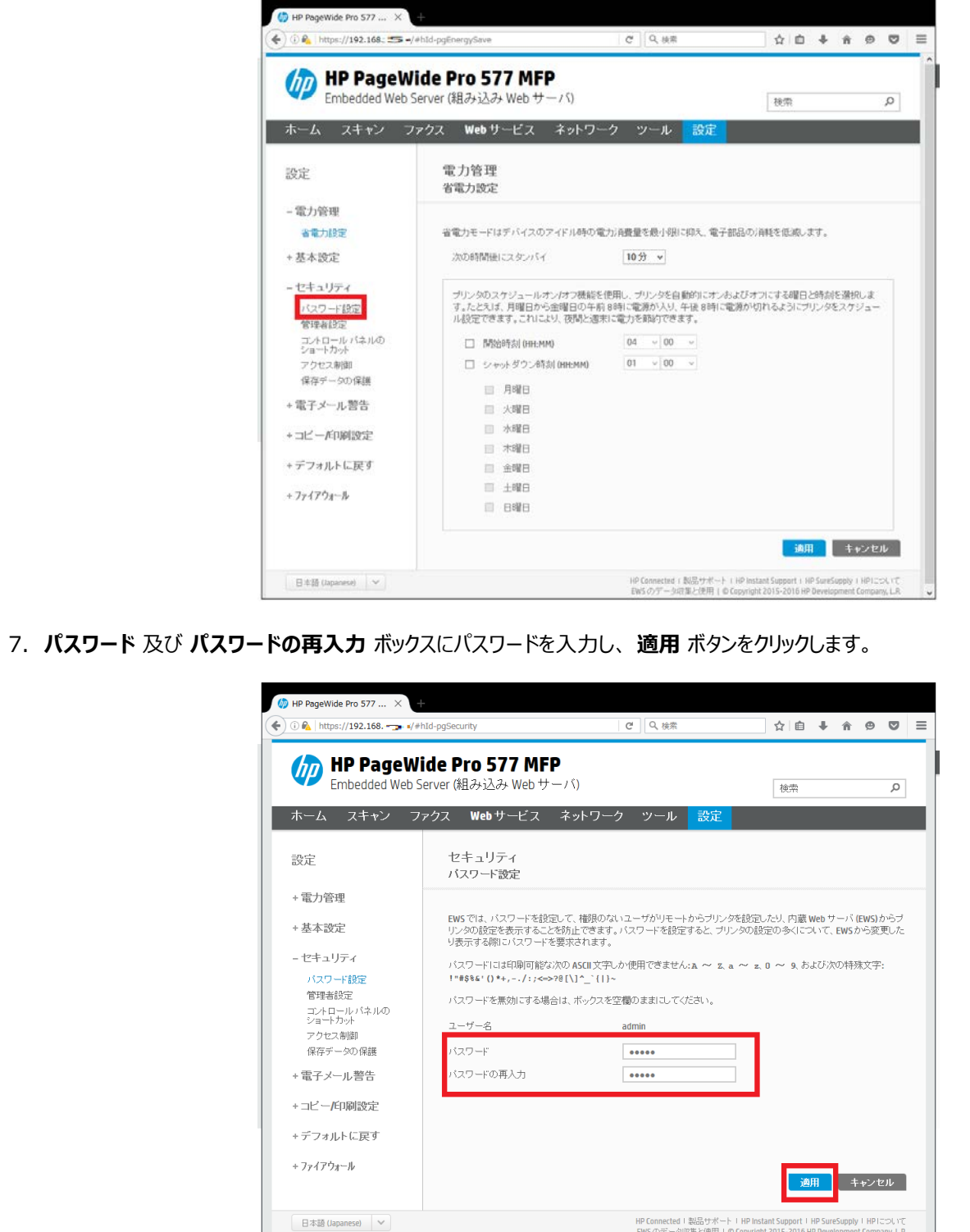

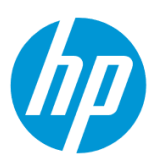

8. **OK** ボタンをクリックします。 設定完了です。

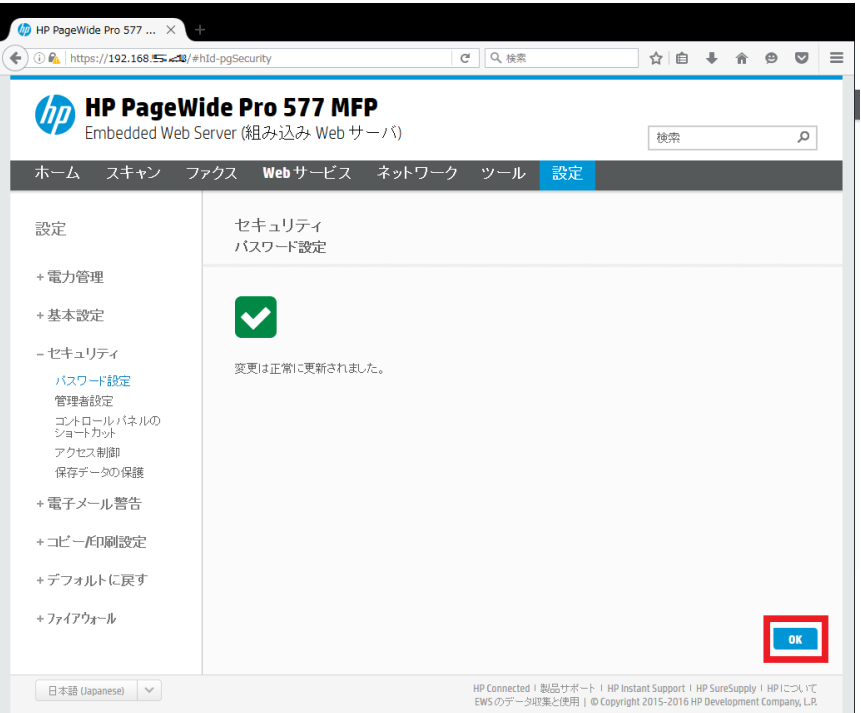

### **管理者設定**

EWS (組み込み Web サーバ) から、製品の機能を有効または無効にします。

EWS (組み込み Web サーバ) とは、製品に内蔵されている Web 管理画面のことで、製品の機能設定を行ったり、ステータスを確認する ことができます。

この方法を使用するには、製品とクライアントデバイスがネットワークに接続されている必要があります。

製品をネットワークに接続するには、以下のメニューを参照してください。

・有線ネットワーク接続を行う場合

[○有線ネットワークへの接続](#page-4-0)

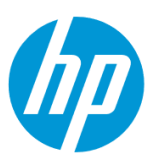

・無線ネットワーク接続 (Wi-Fi) を行う場合

[○ワイヤレス設定ウィザードによる接続設定](#page-12-0)

○[Wi-Fi Protected Setup\(WPS\) -](#page-18-0) プッシュボタンによる設定

○[Wi-Fi Protected Setup\(WPS\) - PIN](#page-21-0) による設定

1. コントロールパネル液晶画面の **ダッシュボード** を下方向にスワイプします。

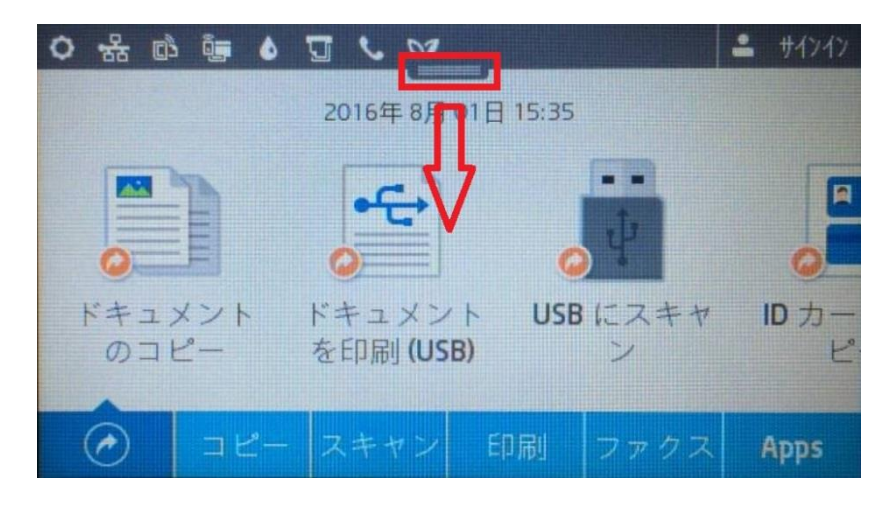

2. **ネットワーク** ボタンをタッチします(有線と無線ではボタンの形状は異なりますが、ボタンの位置は同じです)。

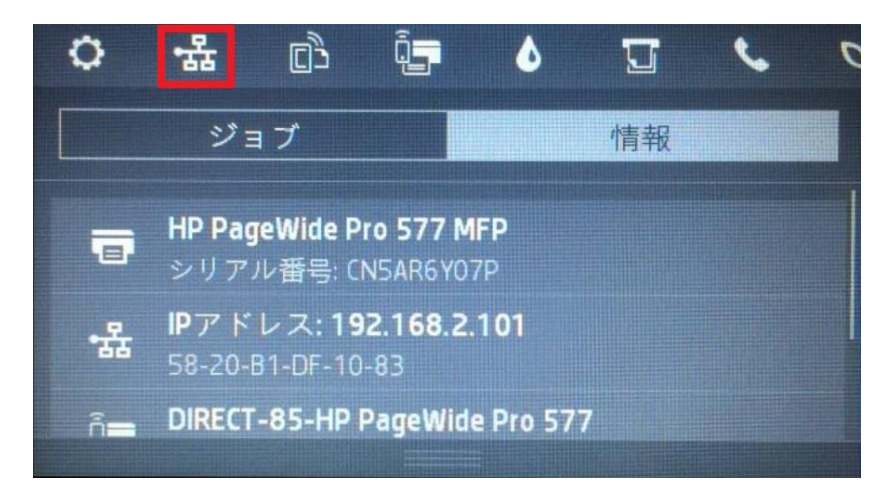

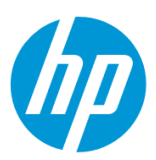

3. 製品の IP アドレスを確認します。

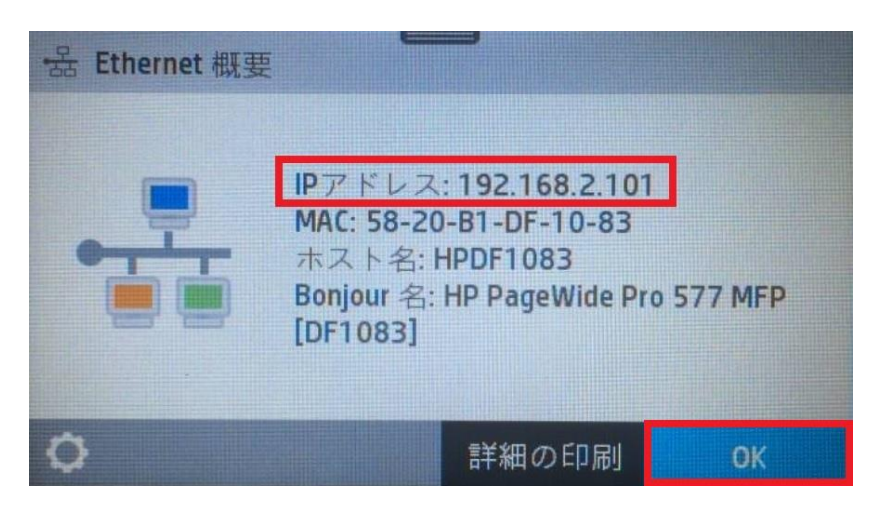

4. クライアントデバイスのブラウザを開き、確認した製品の IP アドレスをアドレスバーに入力します。

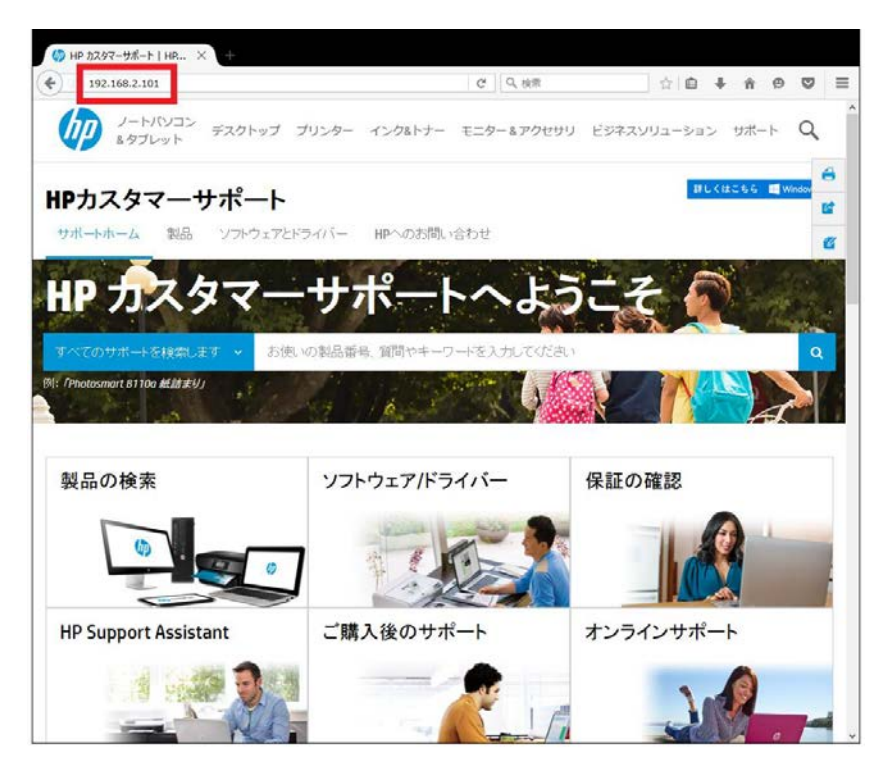

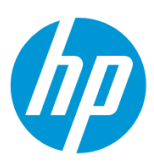

5. EWS のホーム画面が表示されます。上部メニューバーの **設定** をクリックします。

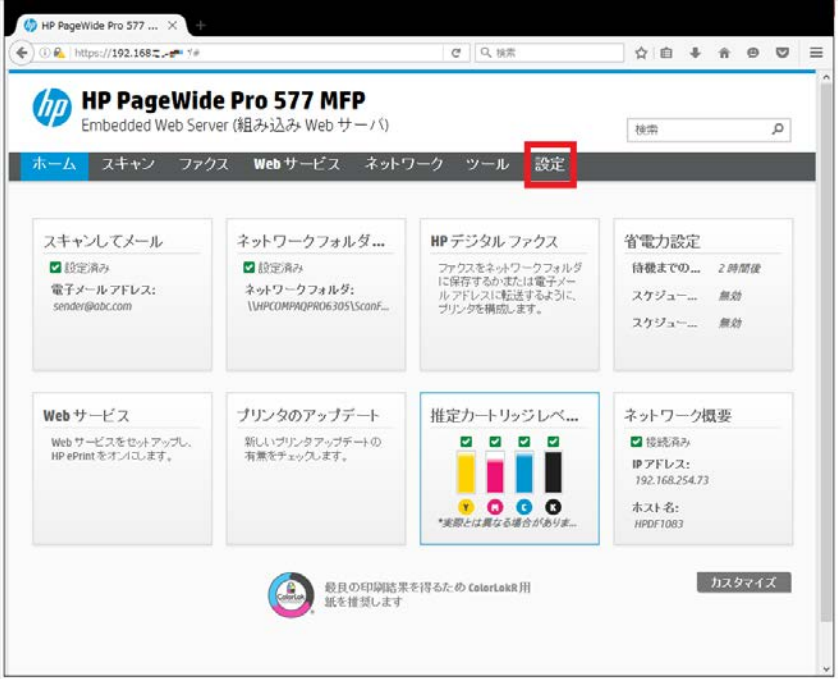

6. **セキュリティ – 管理者設定** をクリックします。

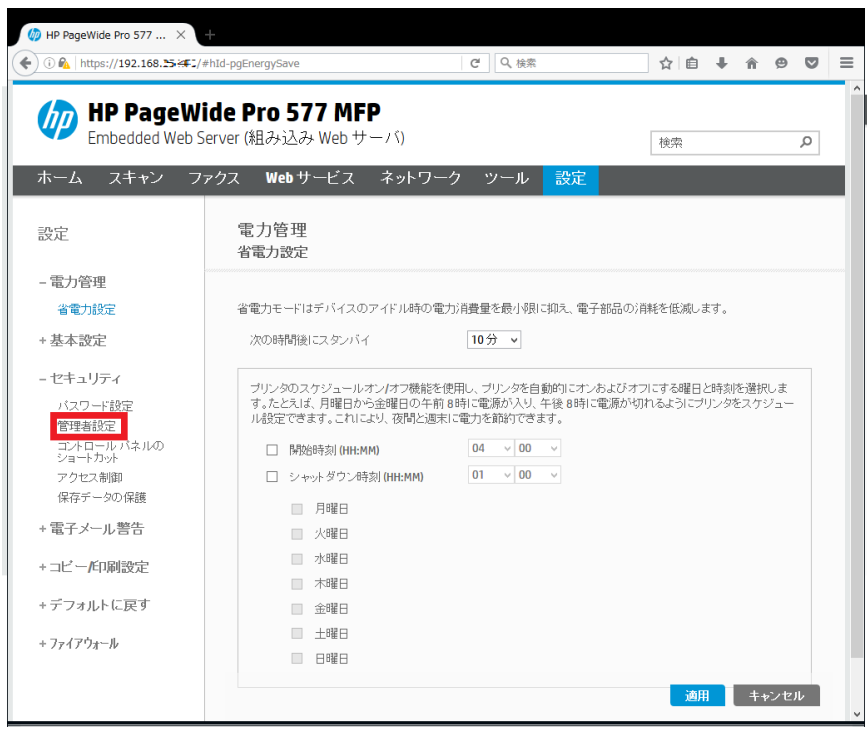

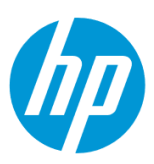

7. 有効にする機能にチェックを入れ、 **適用** ボタンをクリックします。

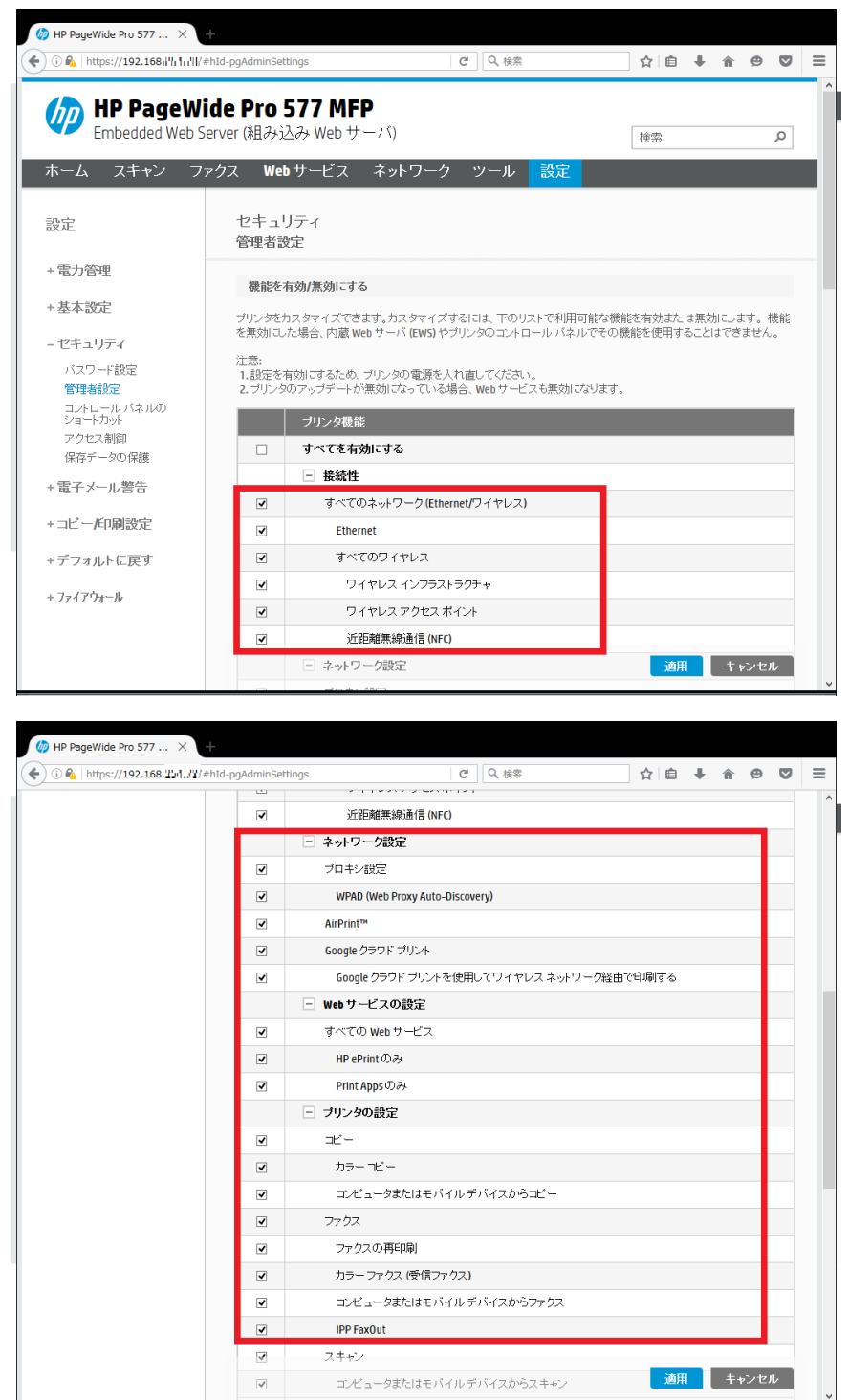

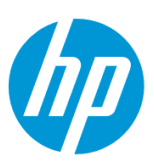

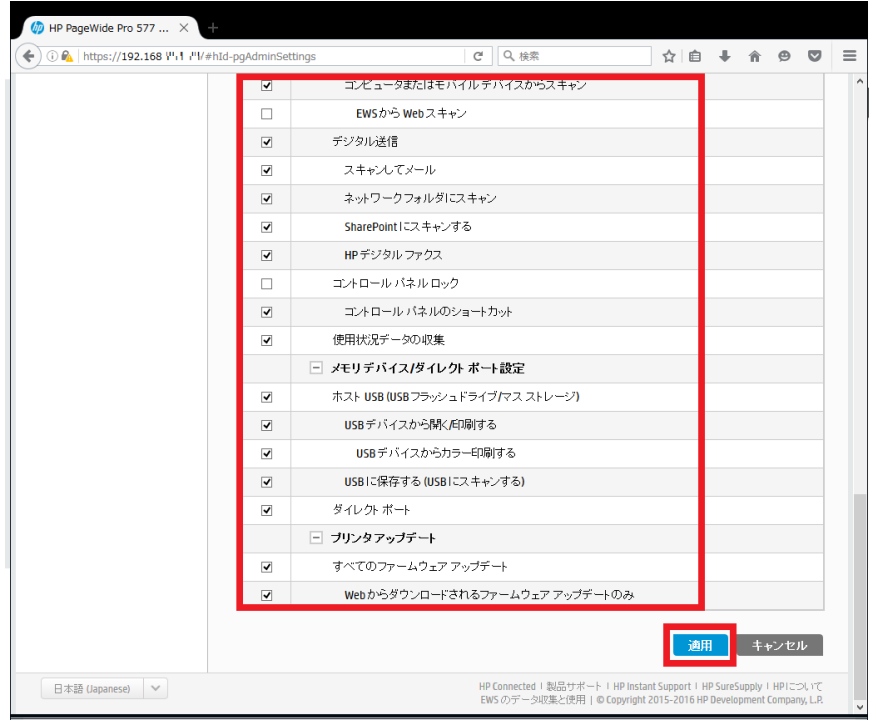

8. **OK** ボタンをクリックします。 設定完了です。

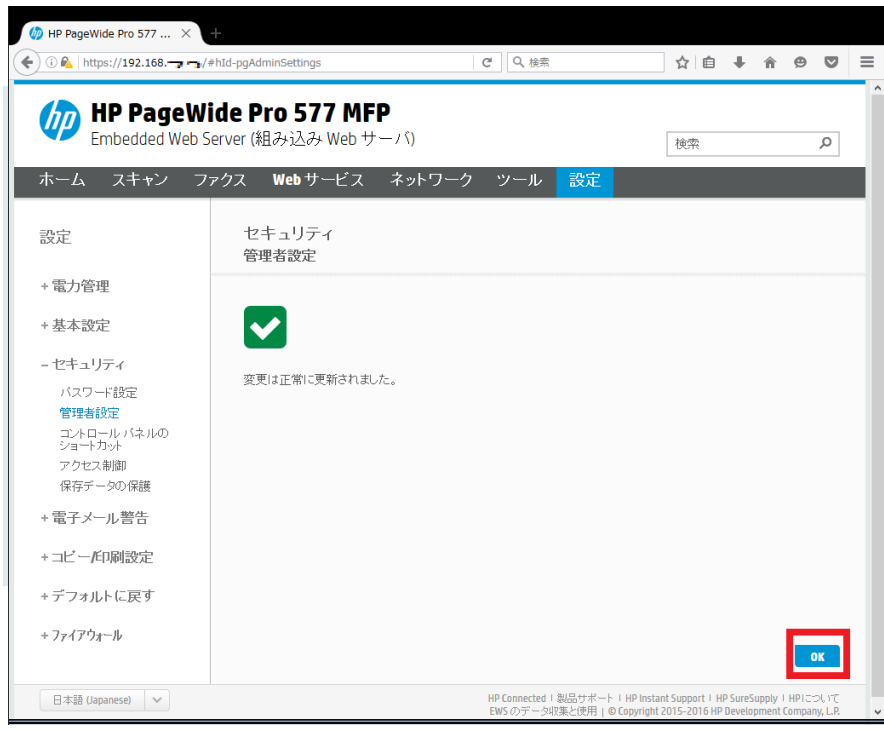

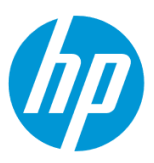

## **レポート**

EWS (組み込み Web サーバ) から各種レポートを印刷します。

EWS(組み込み Web サーバ)とは、製品に内蔵されている Web 管理画面のことで、製品の機能設定を行ったり、ステータスを確認する ことができます。

この方法を使用するには、製品とクライアントデバイスがネットワークに接続されている必要があります。

製品をネットワークに接続するには、以下のメニューを参照してください。

・有線ネットワーク接続を行う場合

[○有線ネットワークへの接続](#page-4-0)

・無線ネットワーク接続 (Wi-Fi) を行う場合

[○ワイヤレス設定ウィザードによる接続設定](#page-12-0)

○[Wi-Fi Protected Setup\(WPS\) -](#page-18-0) プッシュボタンによる設定

○[Wi-Fi Protected Setup\(WPS\) - PIN](#page-21-0) による設定

1. コントロールパネル液晶画面の **ダッシュボード** を下方向にスワイプします。

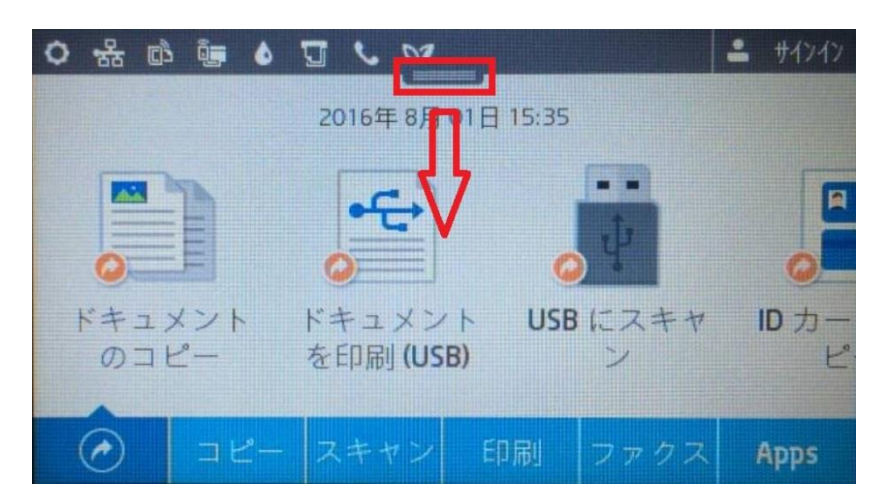

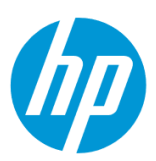

2. **ネットワーク** ボタンをタッチします(有線と無線ではボタンの形状は異なりますが、ボタンの位置は同じです)。

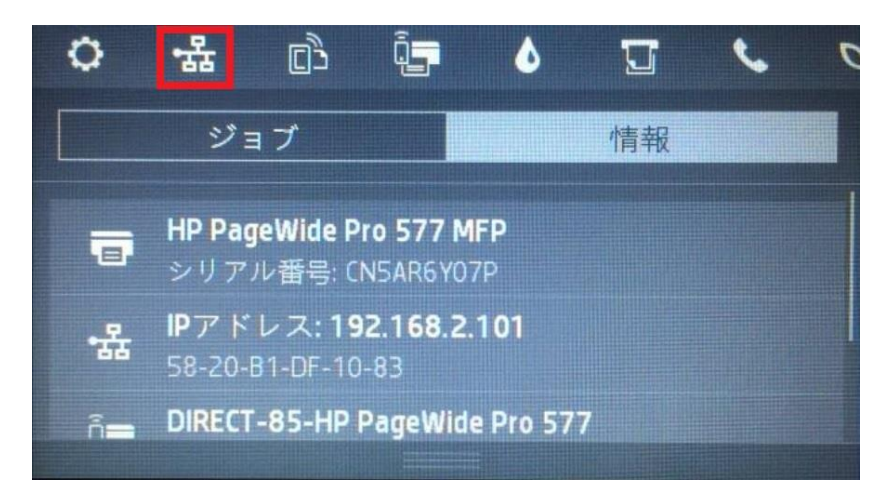

3. 製品の IP アドレスを確認します。

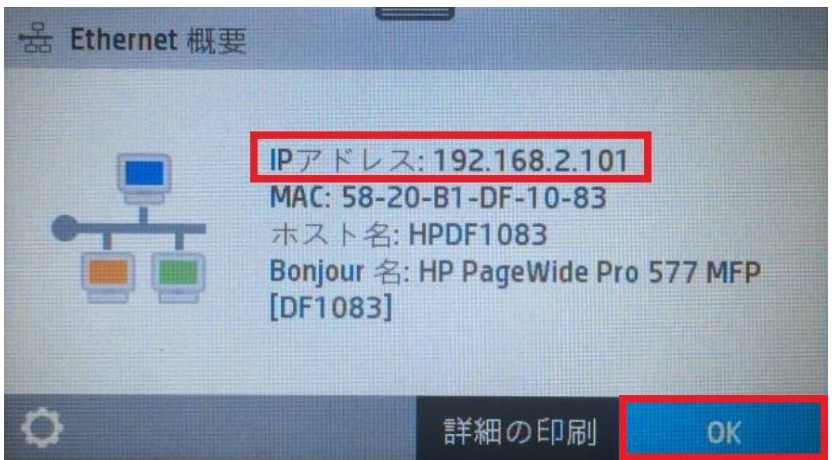

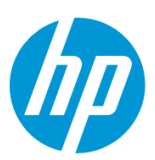

4. クライアントデバイスのブラウザを開き、確認した製品の IP アドレスをアドレスバーに入力します。

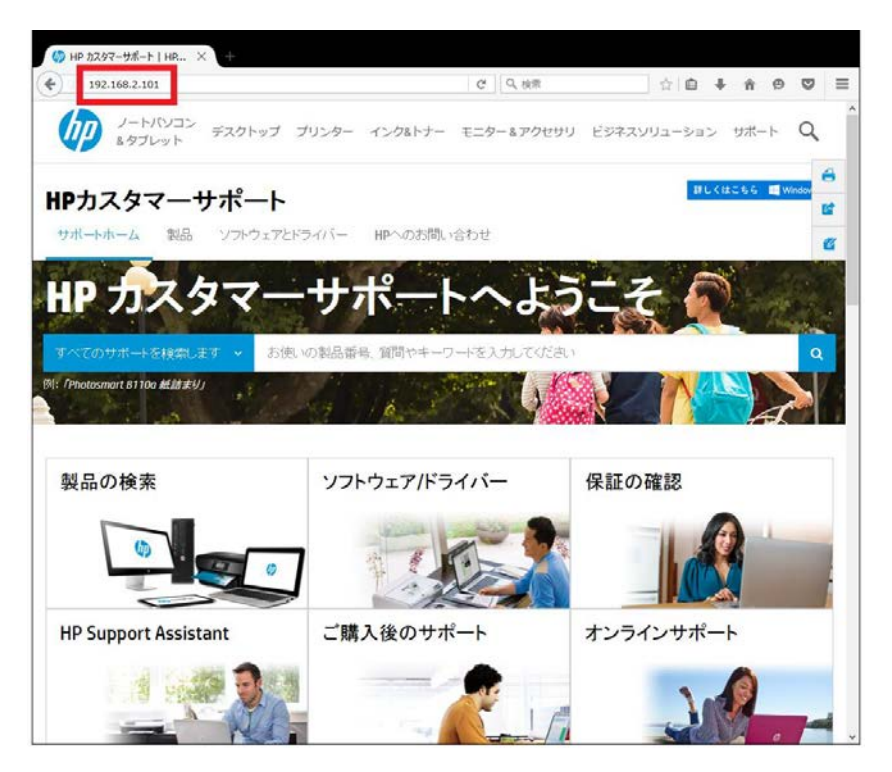

5. EWS のホーム画面が表示されます。上部メニューバーの **ツール** をクリックします。

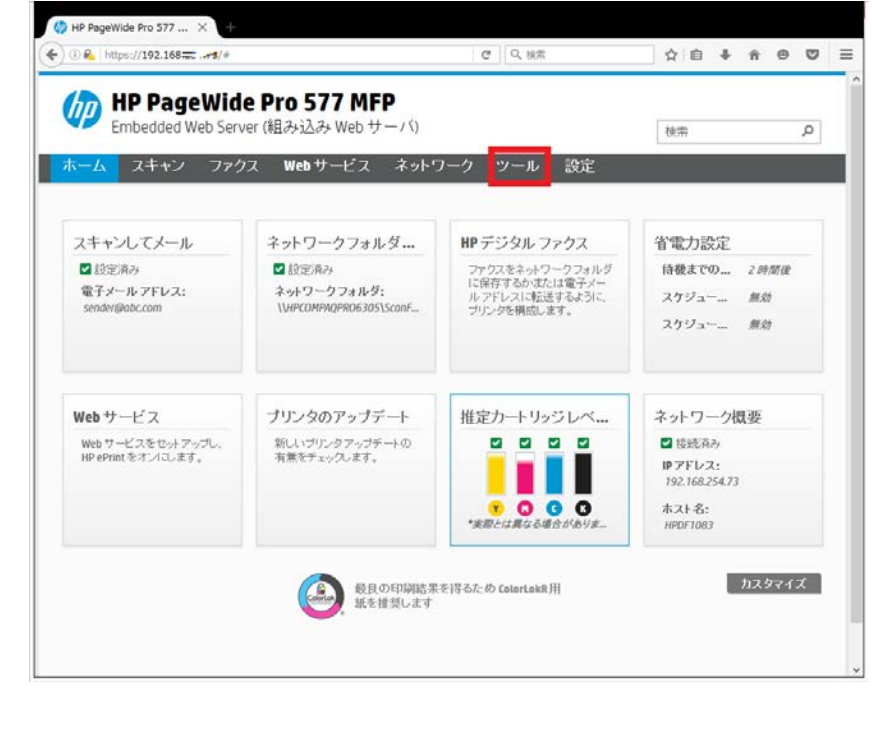

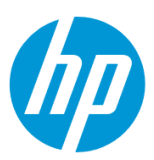

## 6. **使用状況レポートを表示します**

6-1. **レポート – 使用状況レポート** をクリックします。

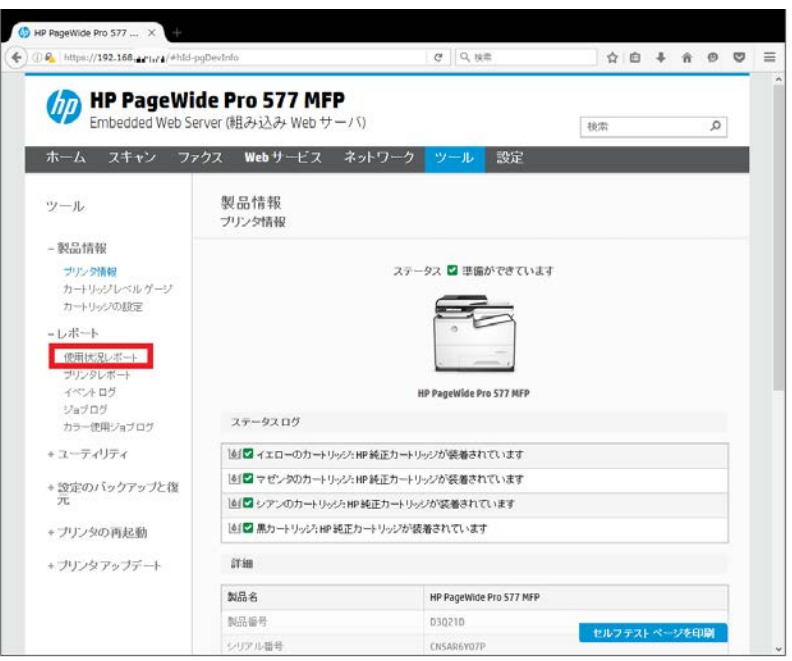

# 6-2. **使用状況レポート** が表示されます。

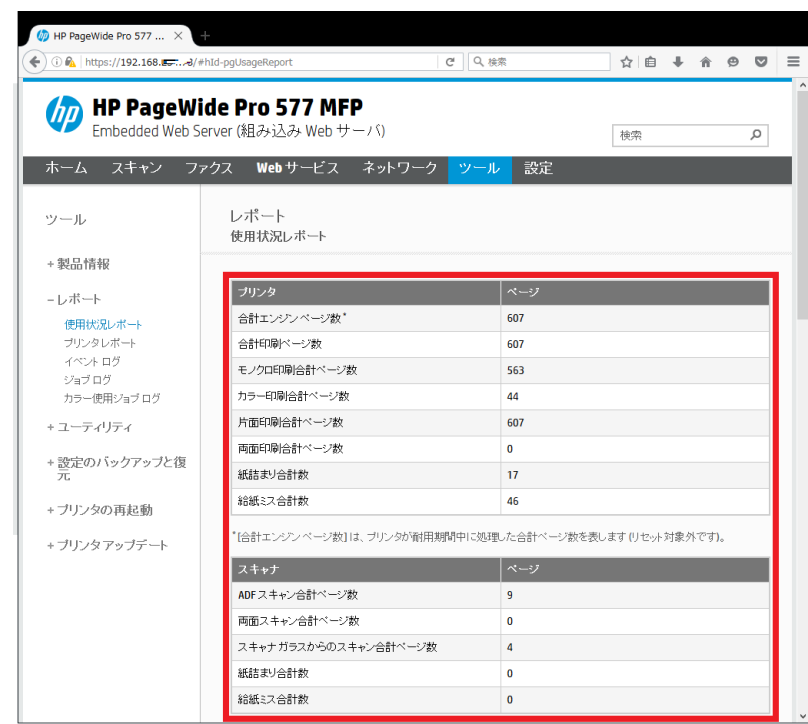

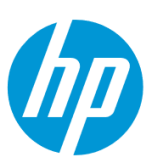

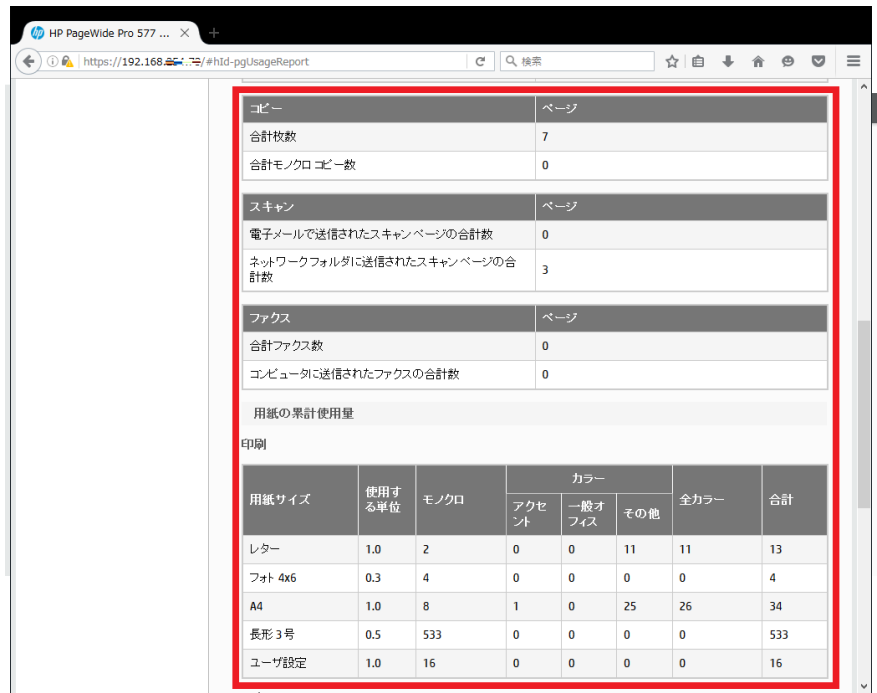

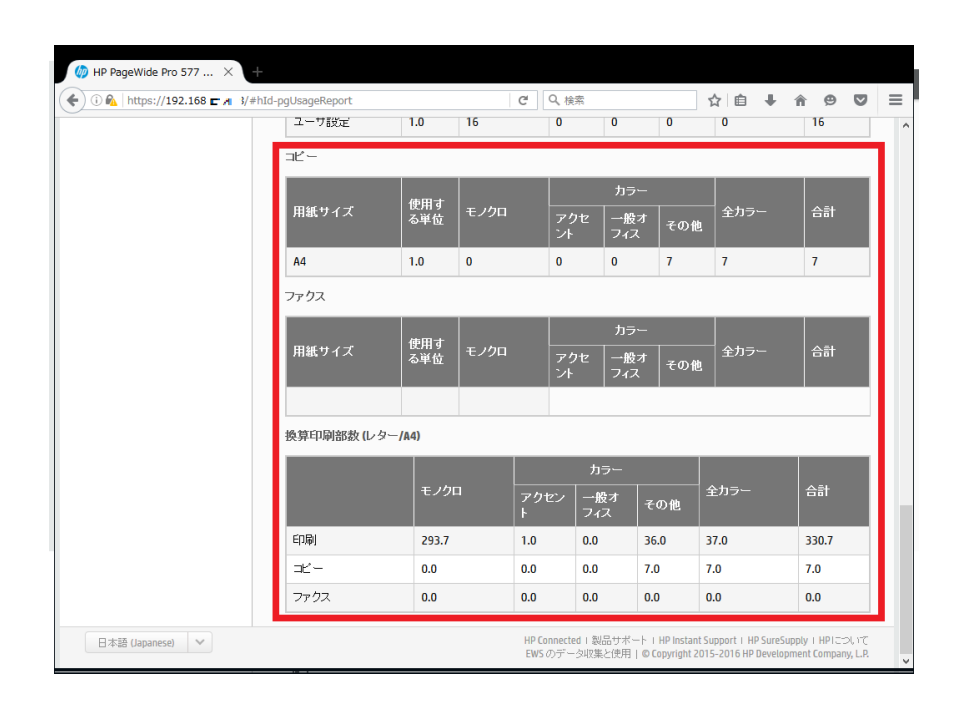

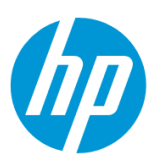

## 7. **プリンタレポートを印刷します**

7-1. **レポート – プリンタレポート** をクリックします。

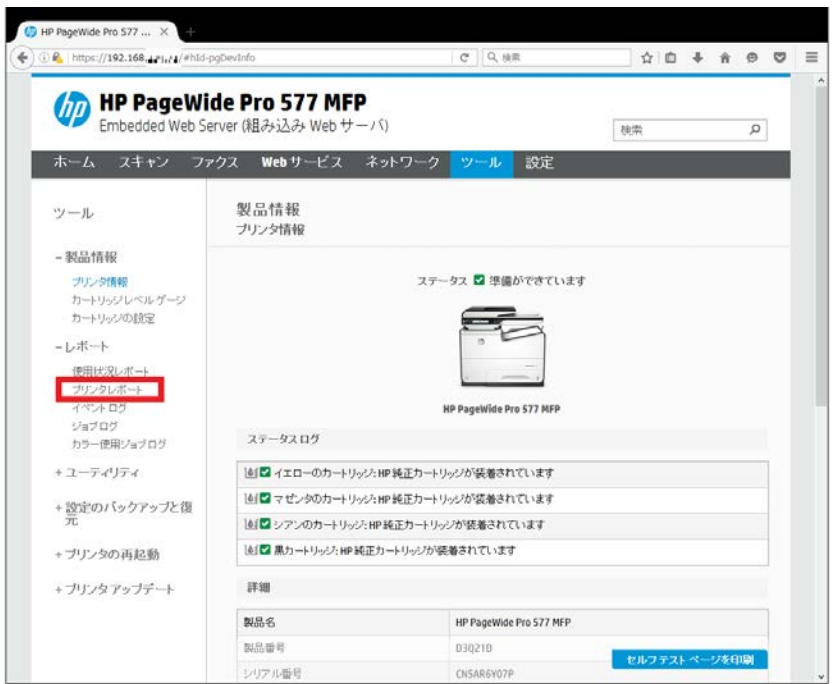

7-2. **PCL フォントリストの印刷**、 **PCL6 フォントリストの印刷**、**PS フォントリストの印刷**、の各ボタンをクリックすることにより、目的のフォン トリストが印刷されます。

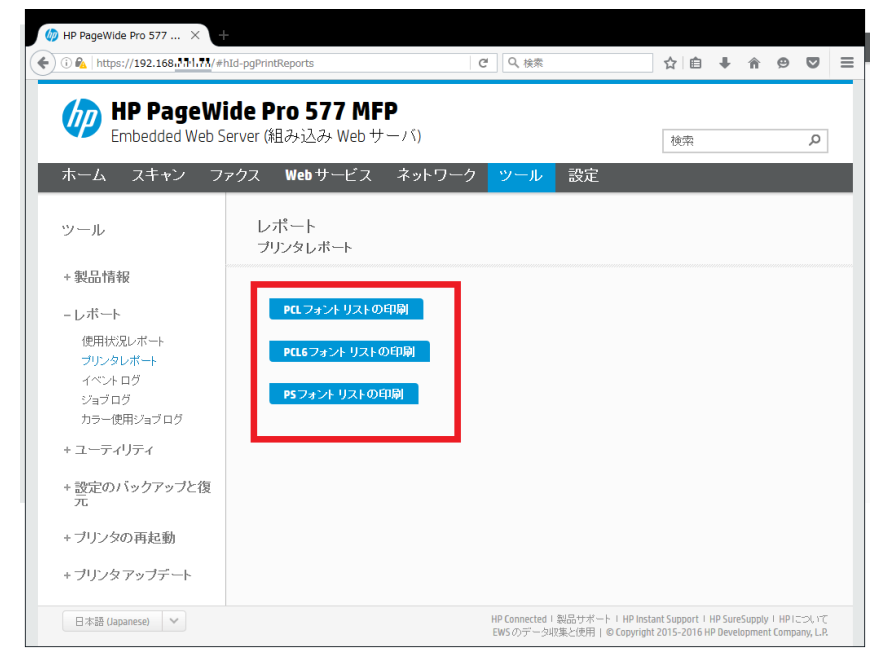

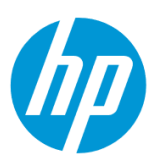

# 8. **イベントログを表示します**

8-1. **レポート – イベントログ** をクリックします。

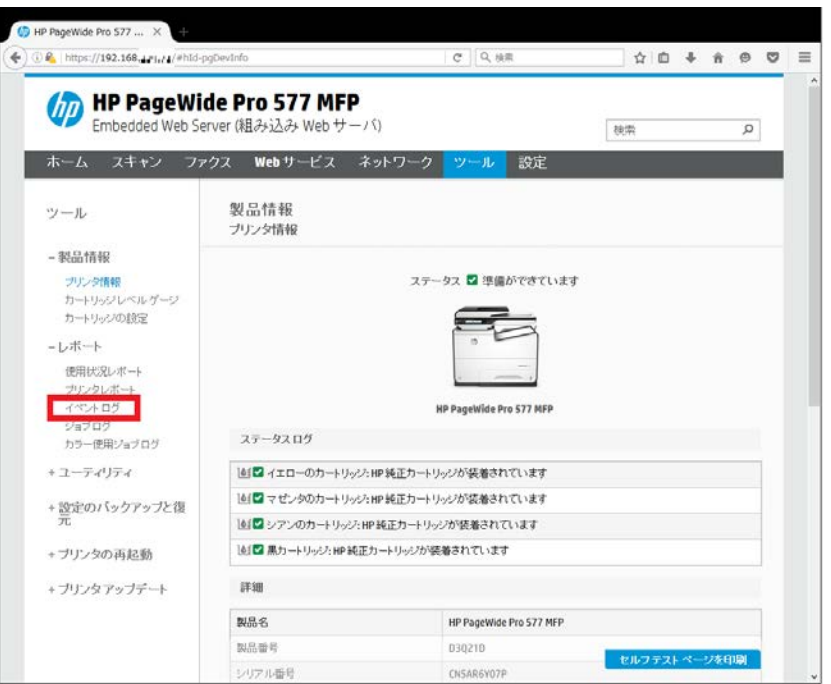

# 8-2. **イベントログ** が表示されます。

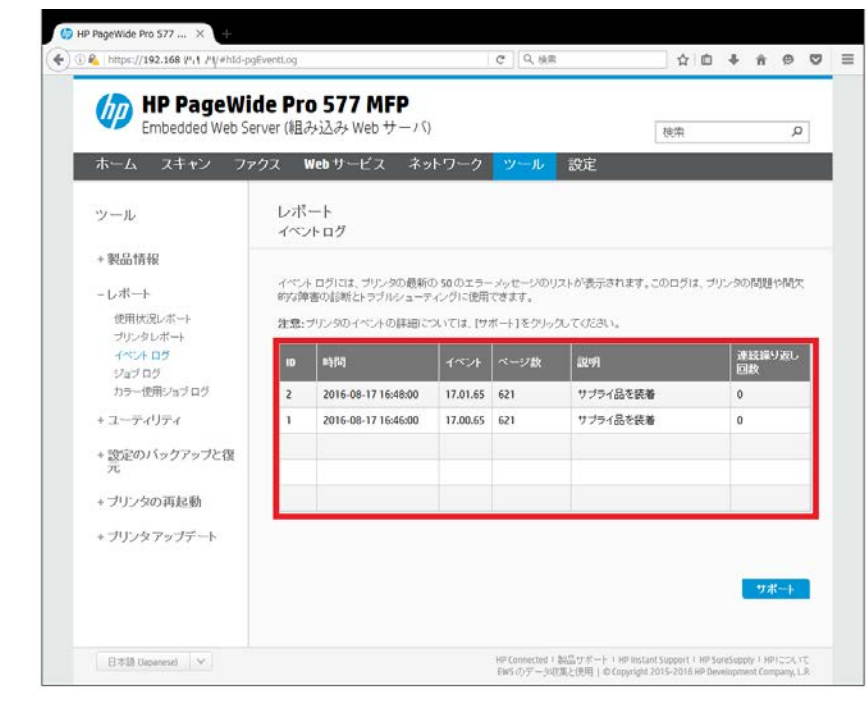

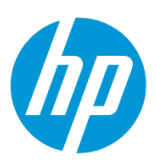

## 9. **ジョブログを表示します**

9-1. **レポート – ジョブログ** をクリックします。

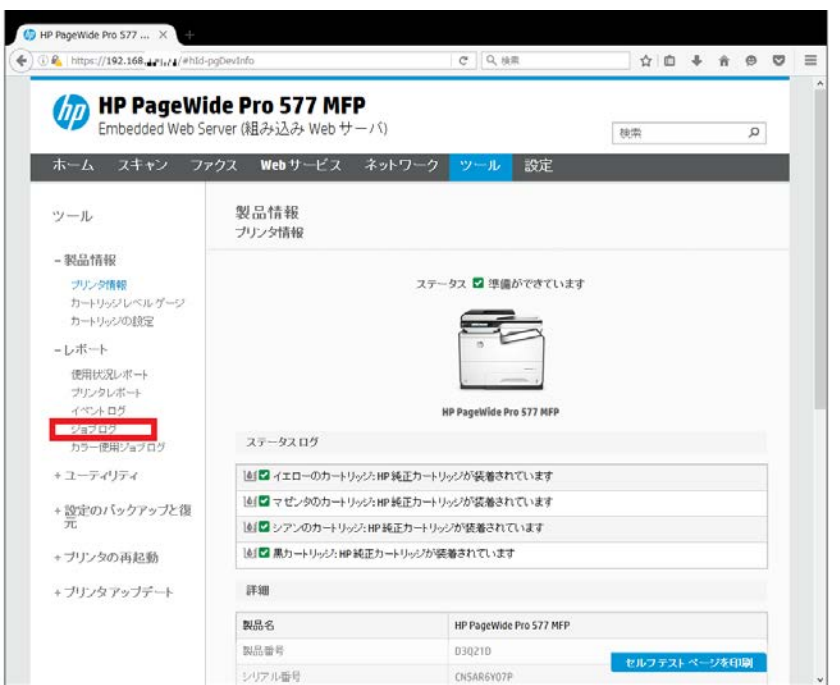

9-2. **ジョブログを有効にする** にチェックを入れ、 **適用** ボタンをクリックします。

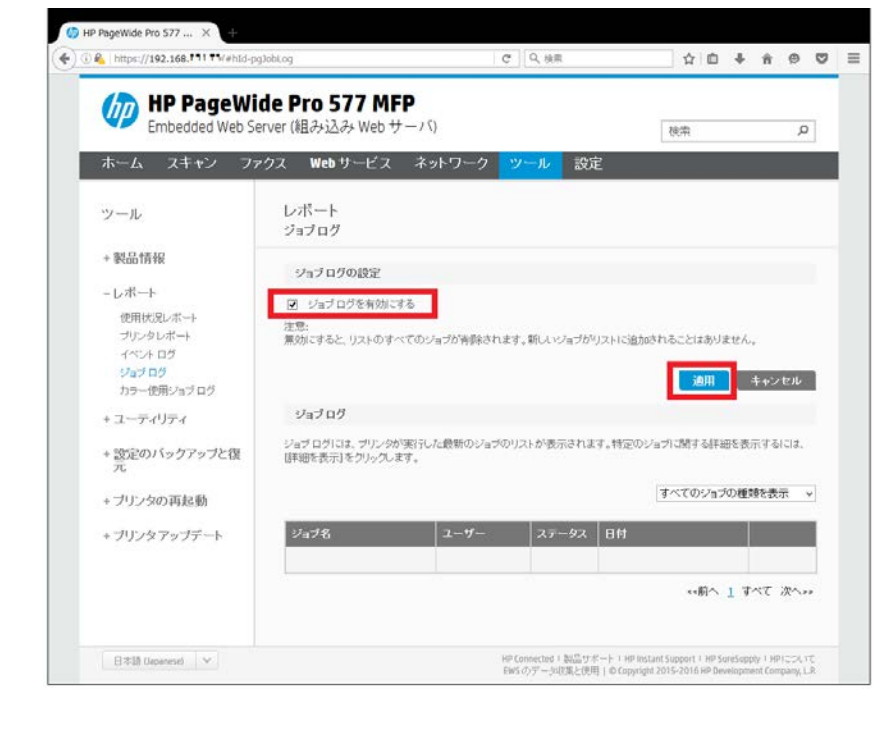

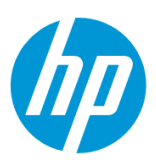

9-3. **OK** ボタンをクリックします。

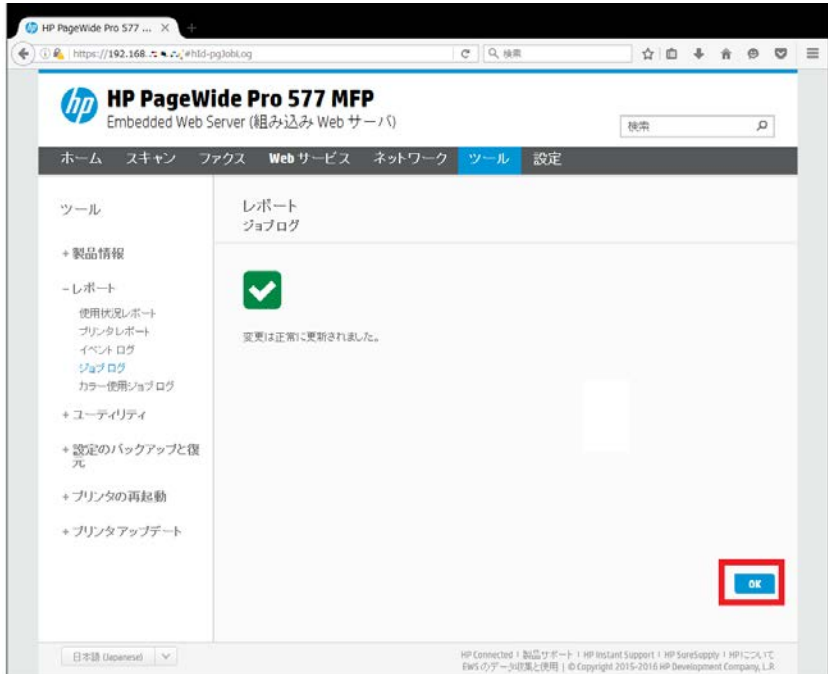

# 9-4. **ジョブログ** が表示されるようになります。

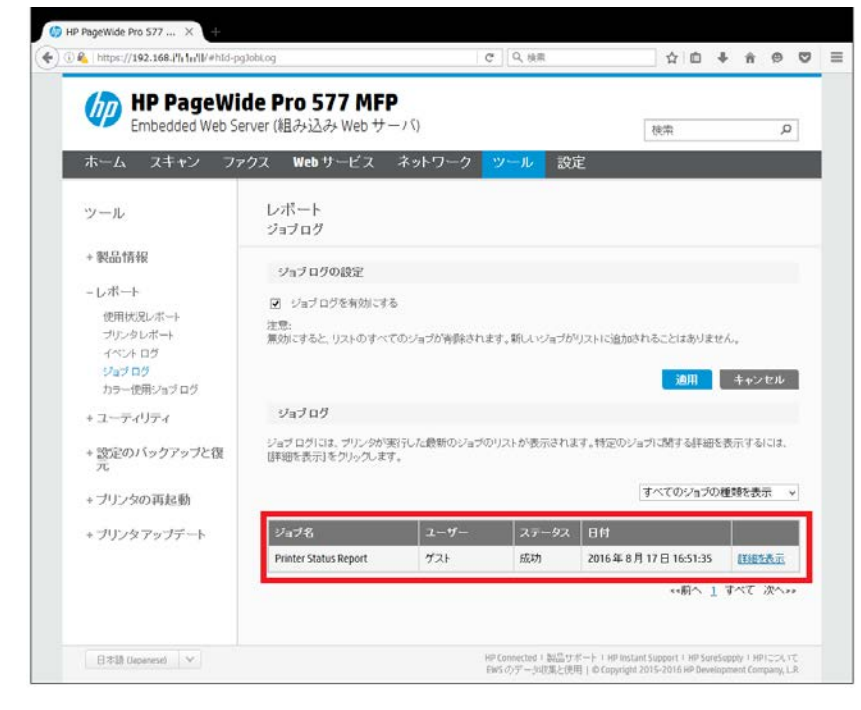

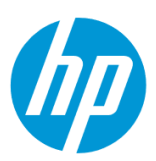

# 10. **カラー使用ジョブログを表示します**

10-1. **レポート – カラー使用ジョブログ** をクリックします。

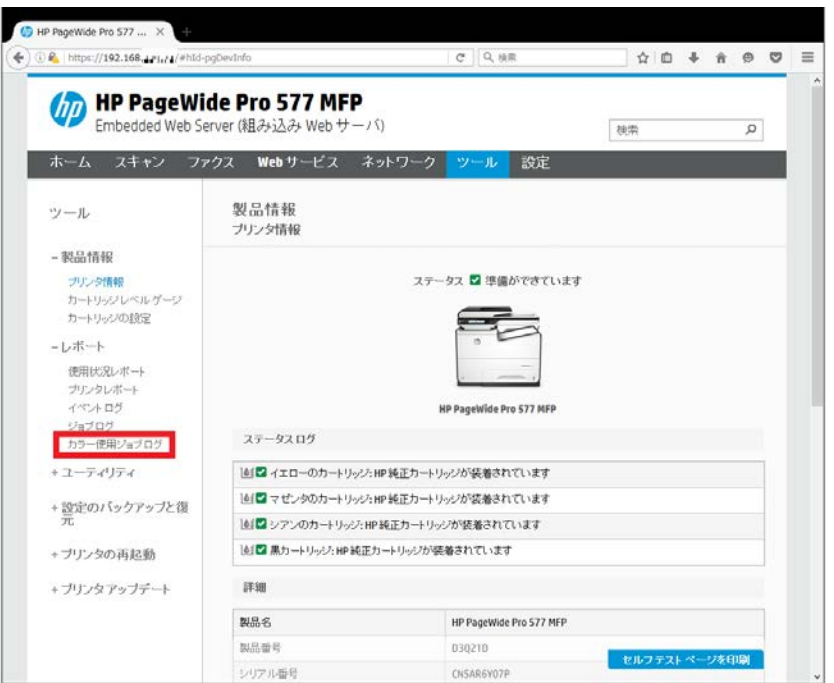

# 10-2. **カラー使用ジョブログ** が表示されます。

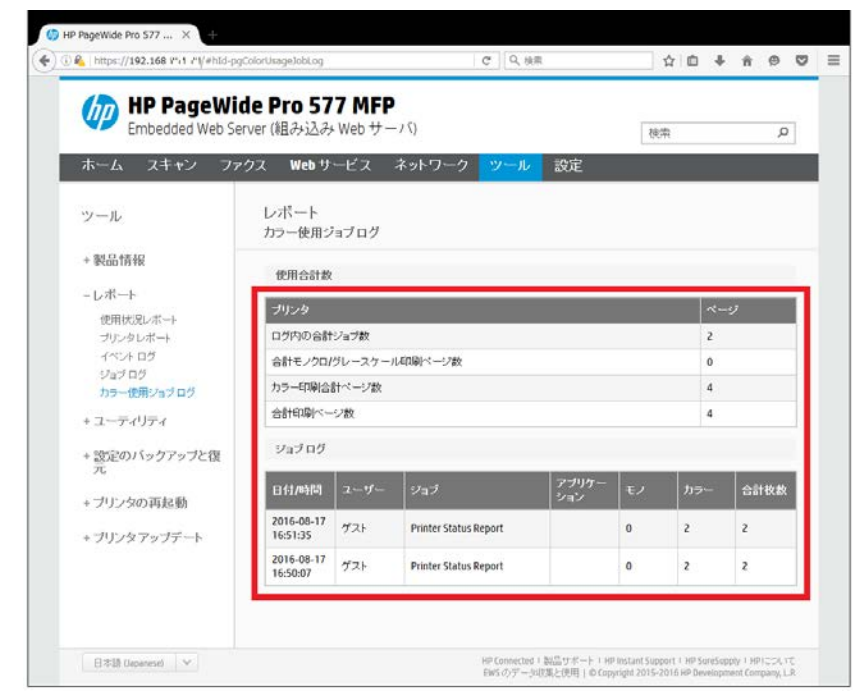

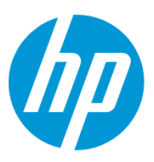

### **設定のバックアップと復元**

EWS (組み込み Web サーバ) から、製品の設定のバックアップと復元を行います。

EWS(組み込み Web サーバ)とは、製品に内蔵されている Web 管理画面のことで、製品の機能設定を行ったり、ステータスを確認する ことができます。

この方法を使用するには、製品とクライアントデバイスがネットワークに接続されている必要があります。

製品をネットワークに接続するには、以下のメニューを参照してください。

・有線ネットワーク接続を行う場合

[○有線ネットワークへの接続](#page-4-0)

・無線ネットワーク接続 (Wi-Fi) を行う場合

[○ワイヤレス設定ウィザードによる接続設定](#page-12-0)

○[Wi-Fi Protected Setup\(WPS\) -](#page-18-0) プッシュボタンによる設定

○[Wi-Fi Protected Setup\(WPS\) - PIN](#page-21-0) による設定

1. コントロールパネル液晶画面の **ダッシュボード** を下方向にスワイプします。

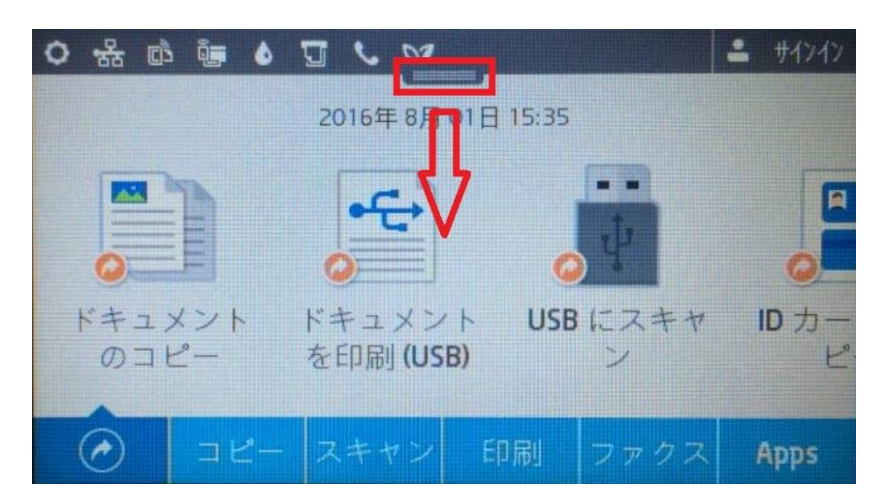

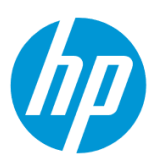

2. **ネットワーク** ボタンをタッチします(有線と無線ではボタンの形状は異なりますが、ボタンの位置は同じです)。

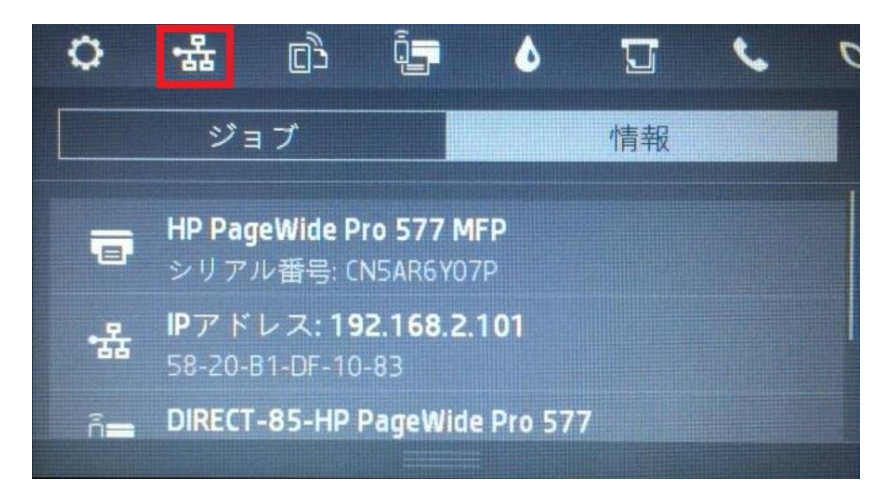

3. 製品の IP アドレスを確認します。

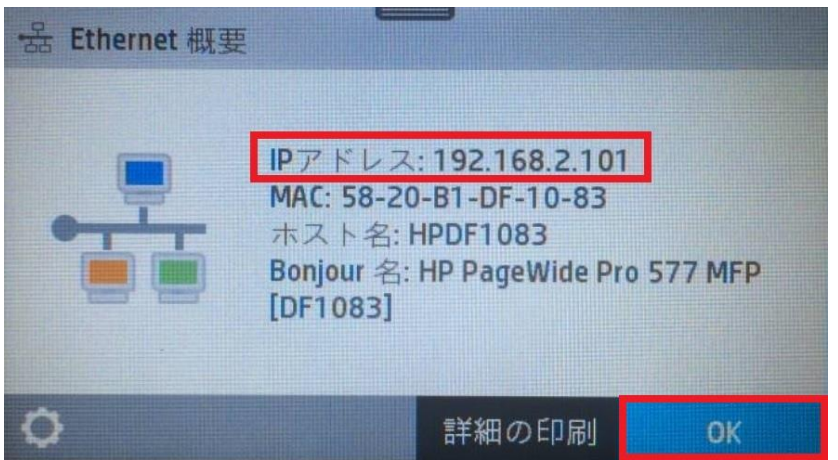

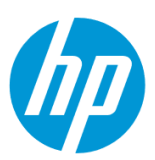

4. クライアントデバイスのブラウザを開き、確認した製品の IP アドレスをアドレスバーに入力します。

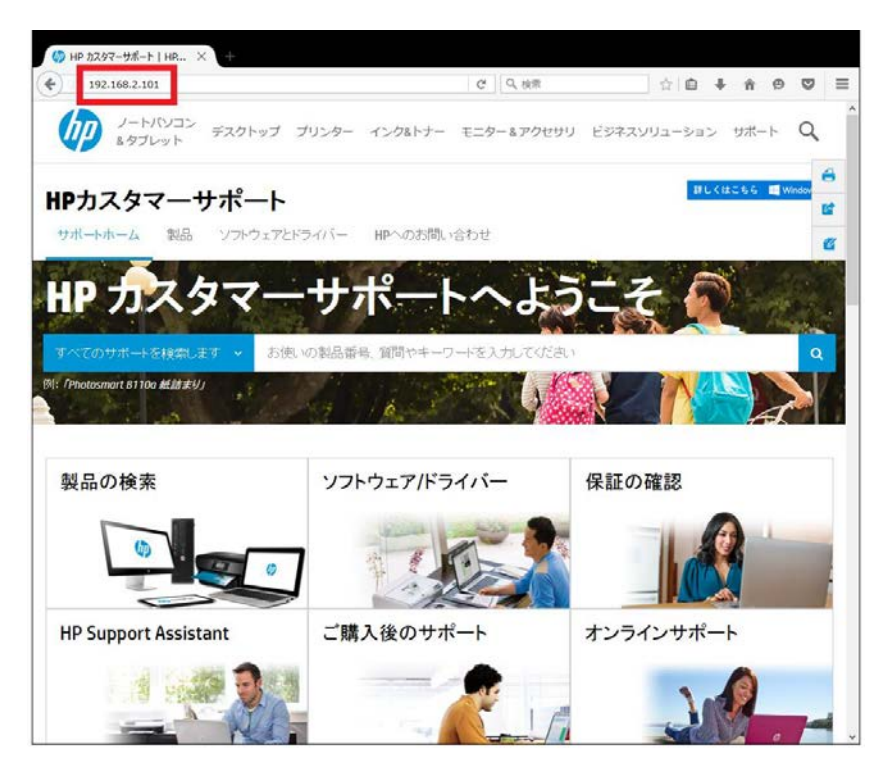

5. EWS のホーム画面が表示されます。上部メニューバーの **ツール** をクリックします。

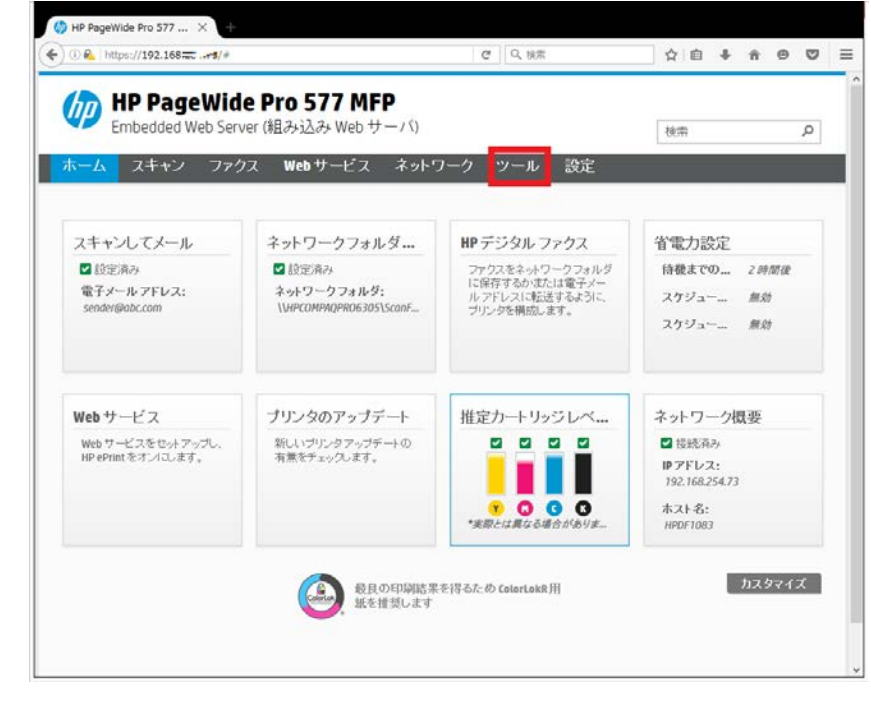

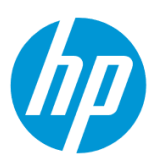

#### 6. **設定をバックアップします**

6-1. **設定のバックアップと復元 – バックアップ** をクリックします。

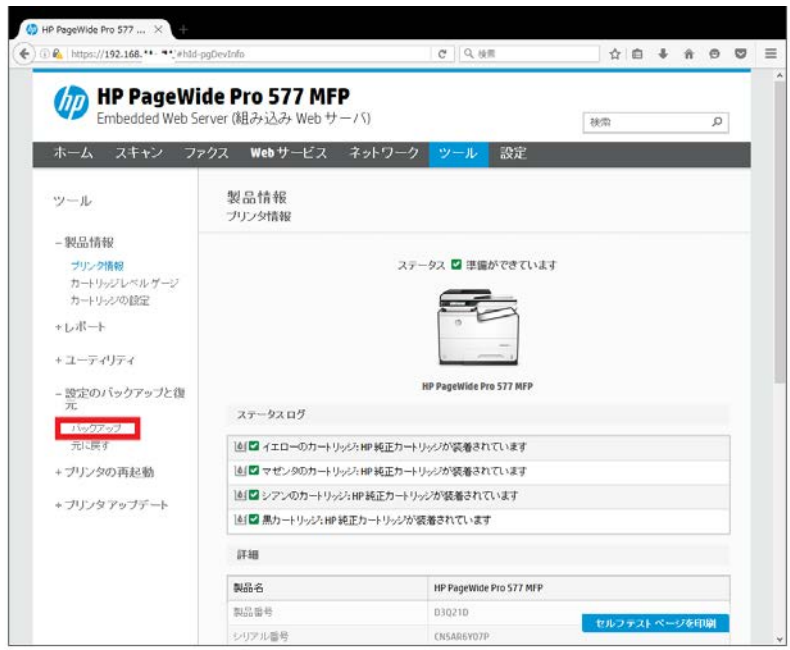

6-2. 設定をバックアップするカテゴリにチェックを入れ、 **パスワード** を入力し、 **保存** ボタンをクリックします。

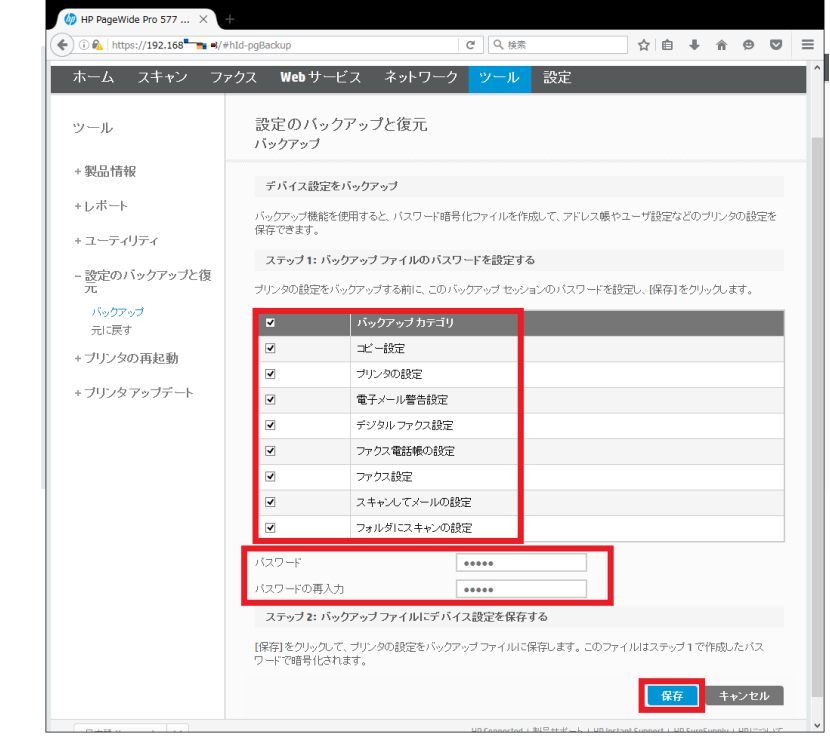

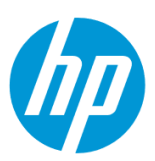

6-3. **OK** ボタンをクリックします。

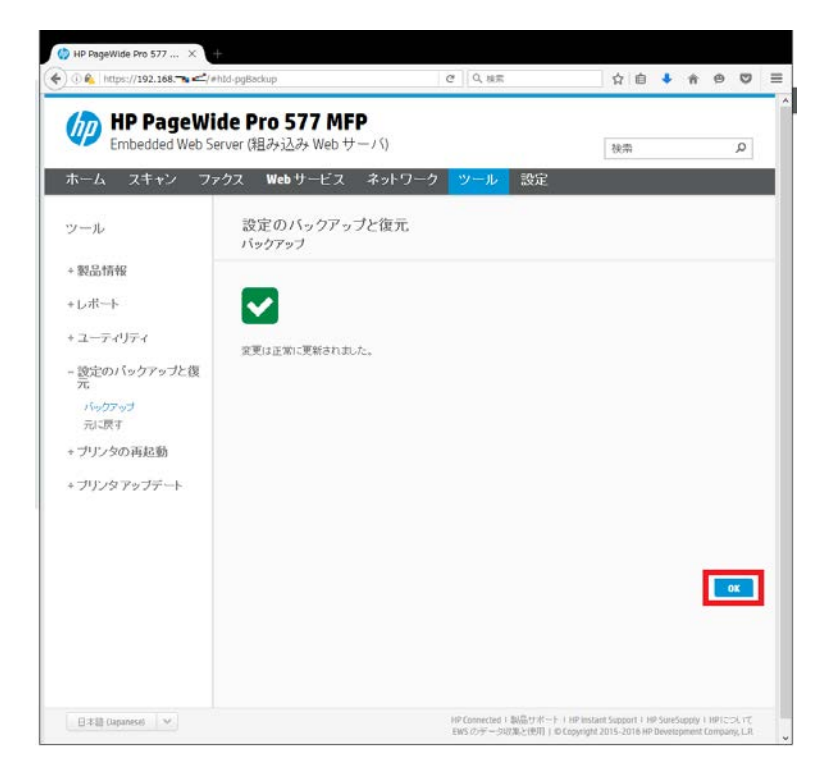

6-4. 設定のバックアップファイルが作成されます。

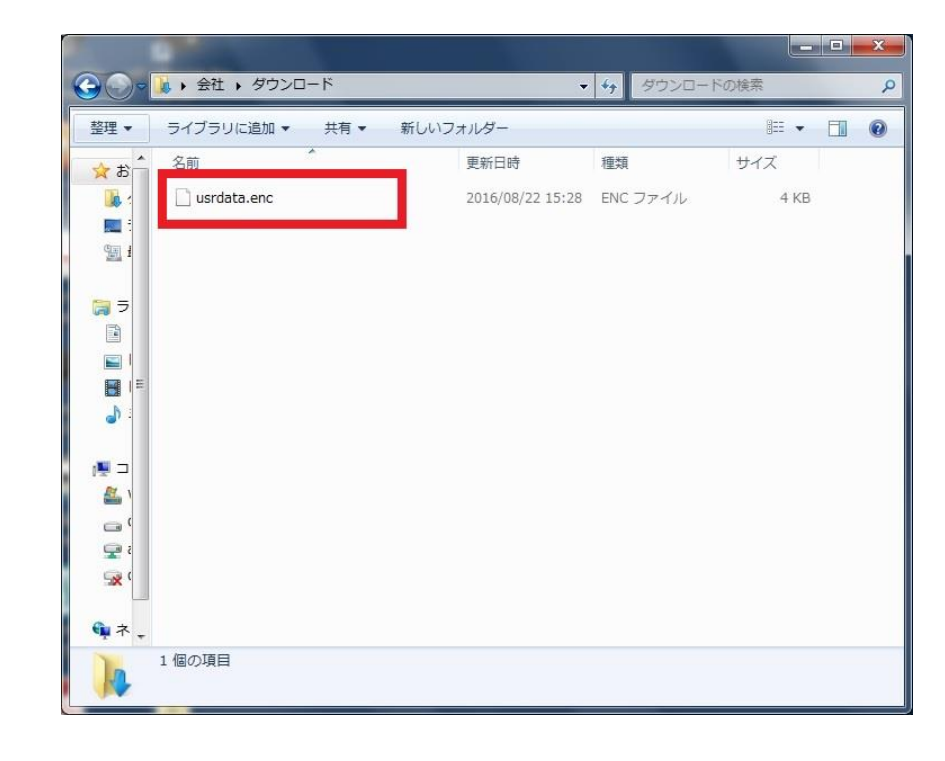

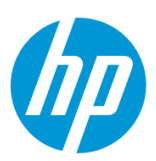

#### 7. **設定を復元します**

7-1. **設定のバックアップと復元 – 元に戻す** をクリックします。

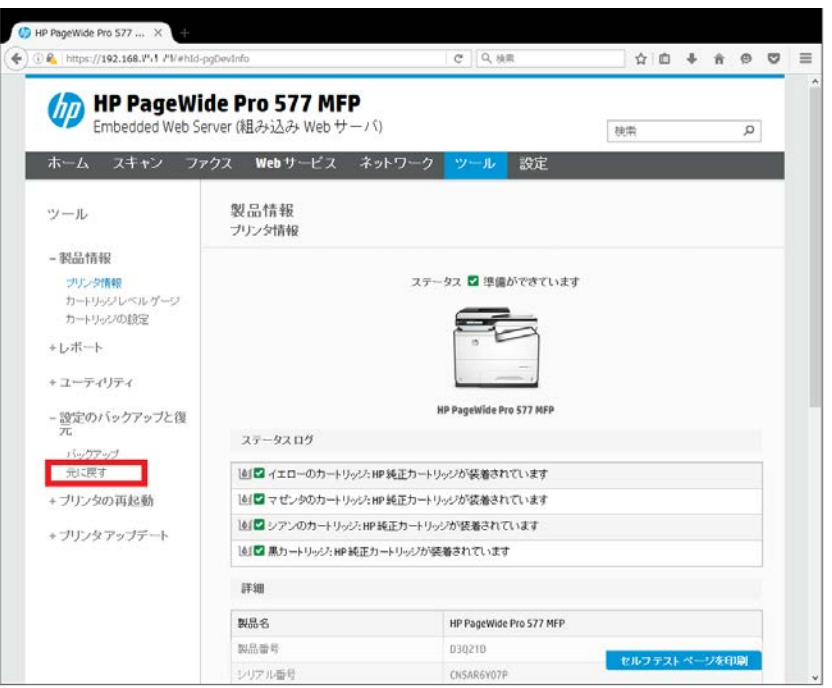

7-2. **場所** の **参照…** ボタンをクリックします。

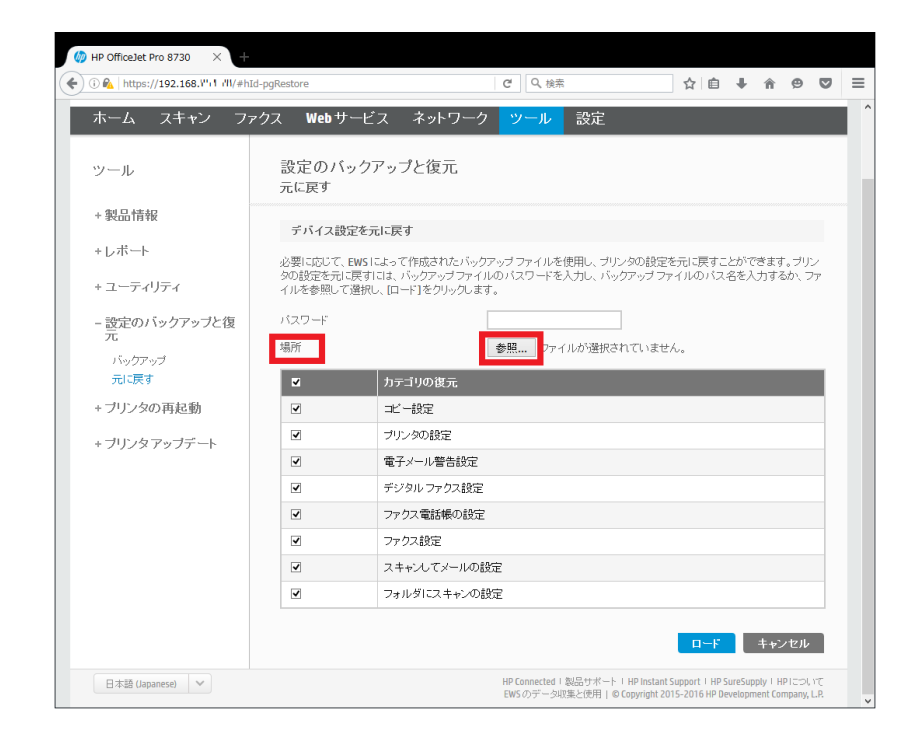

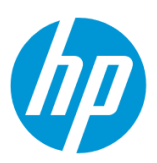

7-3. 設定バックアップファイルを選択し、 **開く** をクリックします。

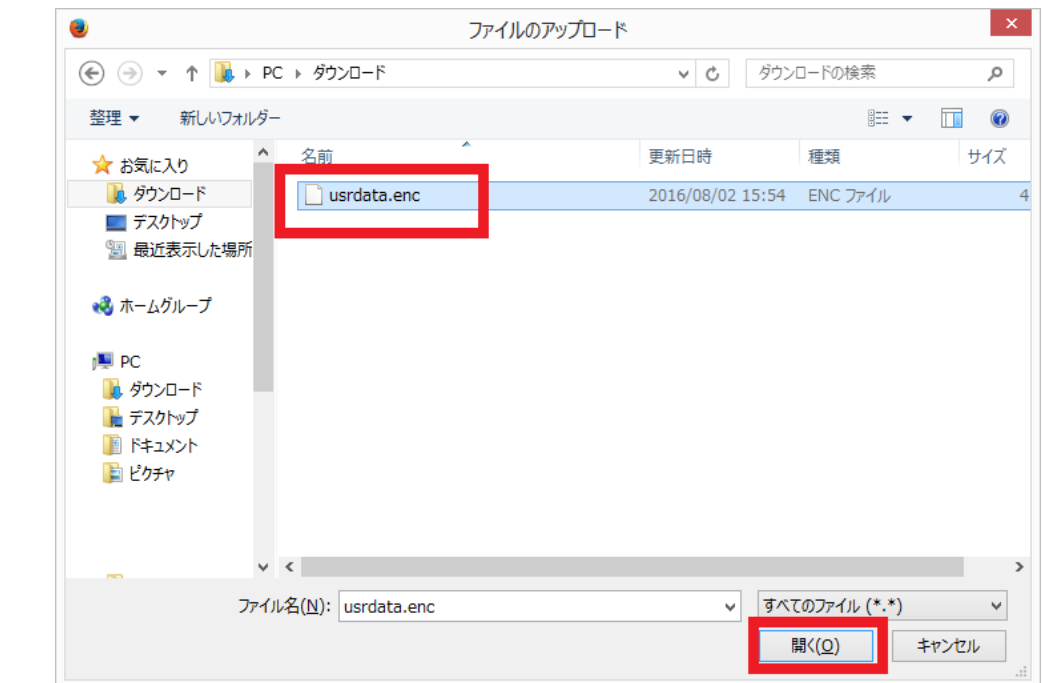

7-4. 設定した **パスワード** を入力し、復元するカテゴリにチェックを入れ、 **ロード** ボタンをクリックします。

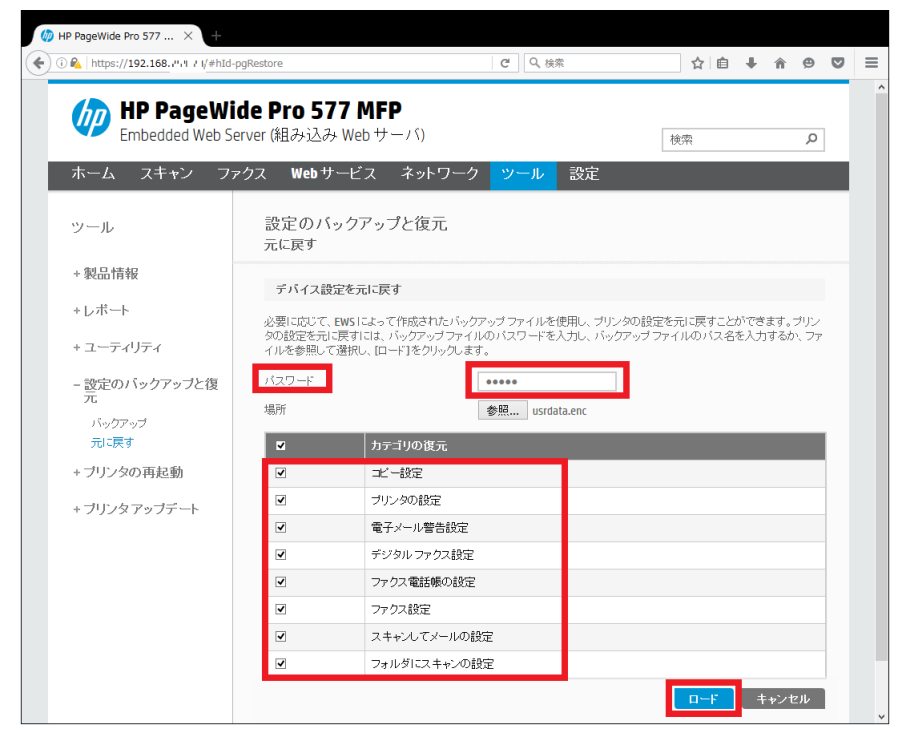

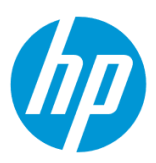

7-5. **OK** ボタンをクリックします。 設定復元の完了です。

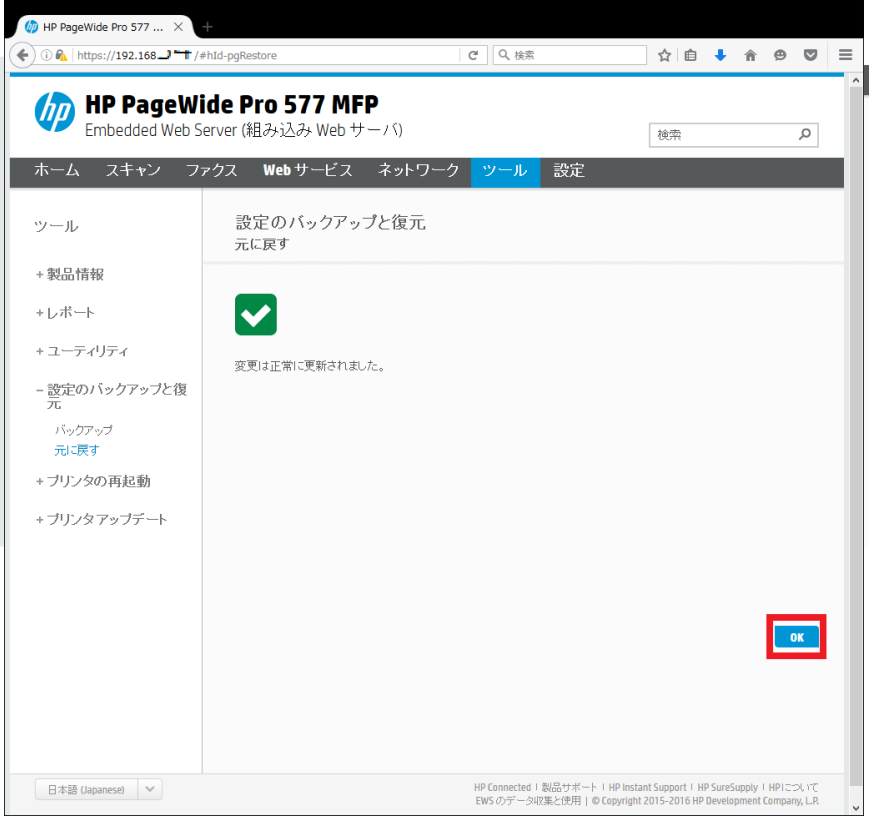

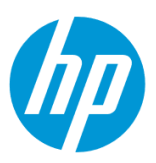

© HPDC LP